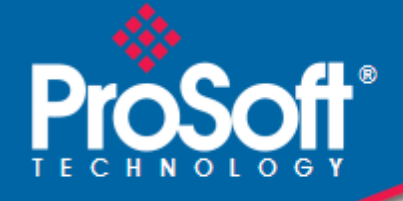

# **Where Automation Connects.**

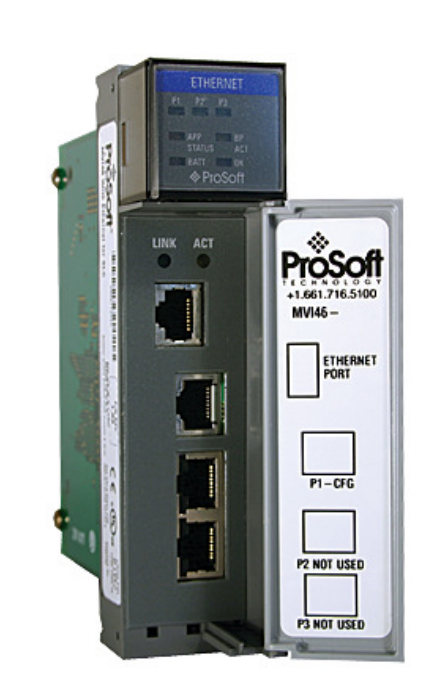

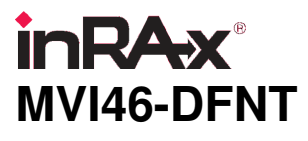

**SLC Platform**  EtherNet/IP Client/Server Communication Module

October 12, 2010

USER MANUAL

#### **Your Feedback Please**

We always want you to feel that you made the right decision to use our products. If you have suggestions, comments, compliments or complaints about our products, documentation, or support, please write or call us.

#### **How to Contact Us**

#### **ProSoft Technology**

5201 Truxtun Ave., 3rd Floor Bakersfield, CA 93309 +1 (661) 716-5100 +1 (661) 716-5101 (Fax) www.prosoft-technology.com support@prosoft-technology.com

**Copyright © 2010 ProSoft Technology, Inc., all rights reserved.**

MVI46-DFNT User Manual

October 12, 2010

ProSoft Technology ®, ProLinx ®, inRAx ®, ProTalk ®, and RadioLinx ® are Registered Trademarks of ProSoft Technology, Inc. All other brand or product names are or may be trademarks of, and are used to identify products and services of, their respective owners.

## **ProSoft Technology® Product Documentation**

In an effort to conserve paper, ProSoft Technology no longer includes printed manuals with our product shipments. User Manuals, Datasheets, Sample Ladder Files, and Configuration Files are provided on the enclosed CD-ROM, and are available at no charge from our web site: www.prosoft-technology.com

Printed documentation is available for purchase. Contact ProSoft Technology for pricing and availability.

North America: +1.661.716.5100 Asia Pacific: +603.7724.2080 Europe, Middle East, Africa: +33 (0) 5.3436.87.20

Latin America: +1.281.298.9109

#### **Important Installation Instructions**

Power, Input, and Output (I/O) wiring must be in accordance with Class I, Division 2 wiring methods, Article 501-4 (b) of the National Electrical Code, NFPA 70 for installation in the U.S., or as specified in Section 18-1J2 of the Canadian Electrical Code for installations in Canada, and in accordance with the authority having jurisdiction. The following warnings must be heeded:

- **A** WARNING EXPLOSION HAZARD SUBSTITUTION OF COMPONENTS MAY IMPAIR SUITABILITY FOR CLASS I, DIV. 2;
- **B** WARNING EXPLOSION HAZARD WHEN IN HAZARDOUS LOCATIONS, TURN OFF POWER BEFORE REPLACING OR WIRING MODULES
- **C** WARNING EXPLOSION HAZARD DO NOT DISCONNECT EQUIPMENT UNLESS POWER HAS BEEN SWITCHED OFF OR THE AREA IS KNOWN TO BE NON-HAZARDOUS.
- **D** THIS DEVICE SHALL BE POWERED BY CLASS 2 OUTPUTS ONLY.

#### **MVI (Multi Vendor Interface) Modules**

WARNING - EXPLOSION HAZARD - DO NOT DISCONNECT EQUIPMENT UNLESS POWER HAS BEEN SWITCHED OFF OR THE AREA IS KNOWN TO BE NON-HAZARDOUS.

AVERTISSEMENT - RISQUE D'EXPLOSION - AVANT DE DÉCONNECTER L'ÉQUIPEMENT, COUPER LE COURANT OU S'ASSURER QUE L'EMPLACEMENT EST DÉSIGNÉ NON DANGEREUX.

#### **Warnings**

#### North America Warnings

- **A** Warning Explosion Hazard Substitution of components may impair suitability for Class I, Division 2.
- **B** Warning Explosion Hazard When in Hazardous Locations, turn off power before replacing or rewiring modules.

Warning - Explosion Hazard - Do not disconnect equipment unless power has been switched off or the area is known to be nonhazardous.

**C** Suitable for use in Class I, division 2 Groups A, B, C and D Hazardous Locations or Non-Hazardous Locations.

#### ATEX Warnings and Conditions of Safe Usage:

Power, Input, and Output (I/O) wiring must be in accordance with the authority having jurisdiction

- Warning Explosion Hazard When in hazardous locations, turn off power before replacing or wiring modules.
- **B** Warning Explosion Hazard Do not disconnect equipment unless power has been switched off or the area is known to be non-hazardous.
- **C** These products are intended to be mounted in an IP54 enclosure. The devices shall provide external means to prevent the rated voltage being exceeded by transient disturbances of more than 40%. This device must be used only with ATEX certified backplanes.
- **D** DO NOT OPEN WHEN ENERGIZED.

Warning: This module is not hot-swappable! Always remove power from the rack before inserting or removing this module, or damage may result to the module, the processor, or other connected devices.

#### **Battery Life Advisory**

The MVI46, MVI56, MVI56E, MVI69, and MVI71 modules use a rechargeable Lithium Vanadium Pentoxide battery to backup the real-time clock and CMOS. The battery should last for the life of the module. The module must be powered for approximately twenty hours before the battery becomes fully charged. After it is fully charged, the battery provides backup power for the CMOS setup and the real-time clock for approximately 21 days. When the battery is fully discharged, the module will revert to the default BIOS and clock settings.

Note: The battery is not user replaceable.

#### **Markings**

#### Electrical Ratings

- Backplane Current Load: 800 mA @ 5 Vdc
- Operating Temperature: 0 °C to 60 °C (32 °F to 140 °F)
- Storage Temperature: -40 °C to  $85^{\circ}$ C (-40 °F to 185 °F)
- Shock: 30g Operational; 50g non-operational; Vibration: 5 g from 10 Hz to 150 Hz
- Relative Humidity 5% to 95% (without condensation)<br>All phase conductor sizes must be at least 1.3 mm/sole
- All phase conductor sizes must be at least 1.3 mm(squared) and all earth ground conductors must be at least 4mm(squared).

#### Label Markings

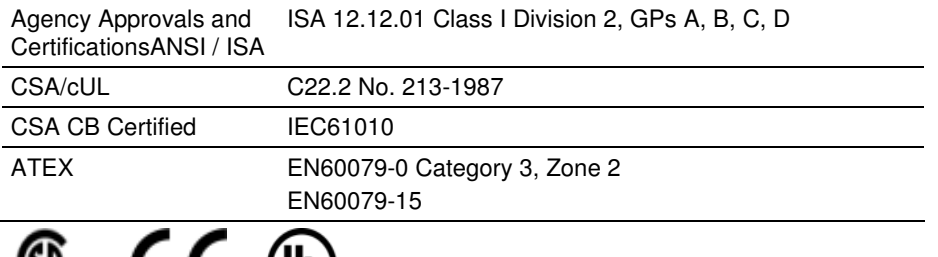

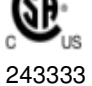

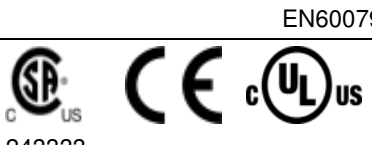

# **Contents**

 $\mathbf 1$ 

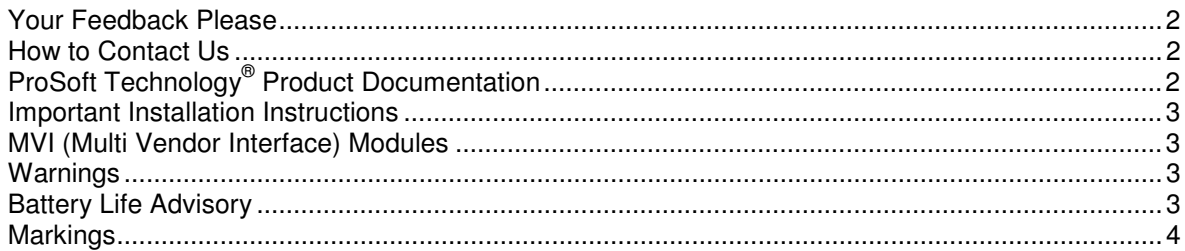

#### Guide to the MVI46-DFNT User Manual

9

23

#### **Start Here** 11  $11$  $1.2$  $1.3$  $1.4$  $1.5$ 1.6  $1.7$  $1.7.1$  $1.8$

#### $\boldsymbol{2}$ **Configuring the MVI46-DFNT Module**

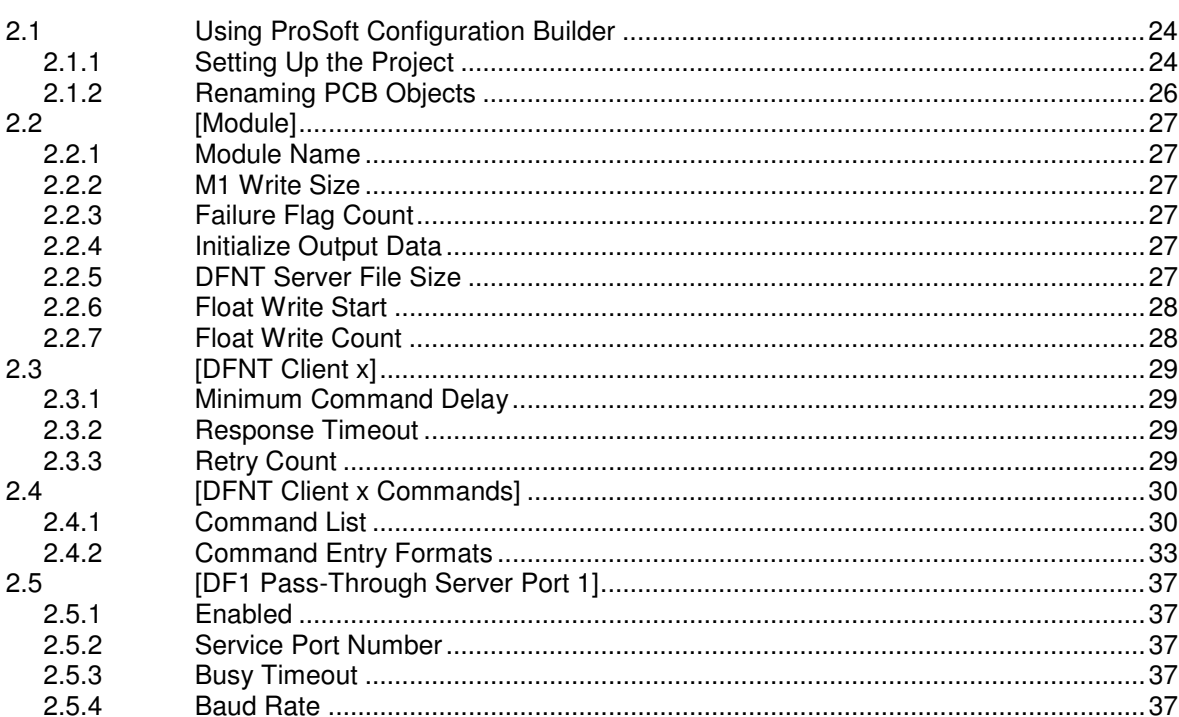

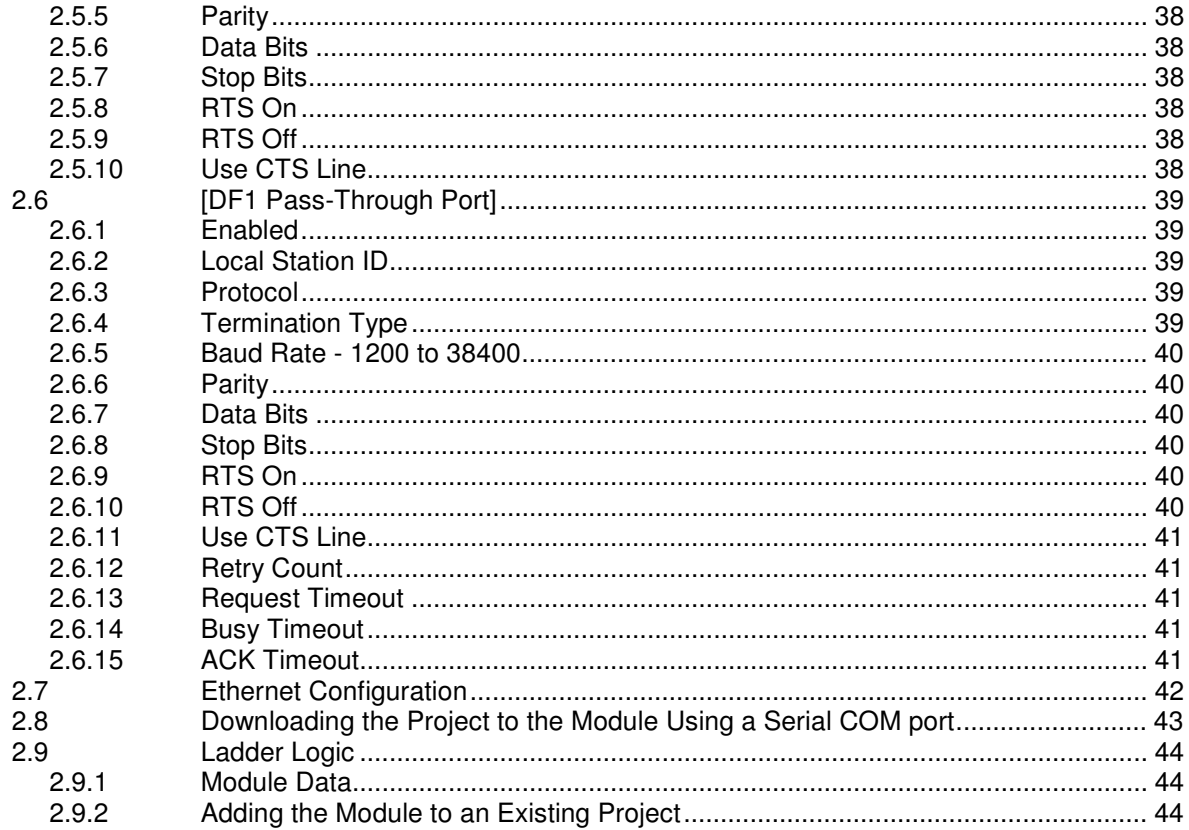

#### **Diagnostics and Troubleshooting**  $\mathbf{3}$

47

67

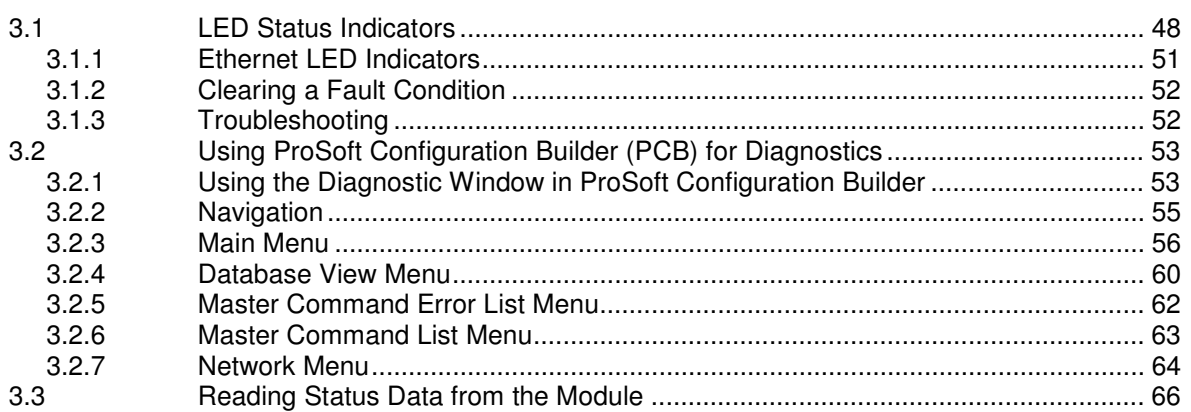

#### $\overline{\mathbf{4}}$ Reference

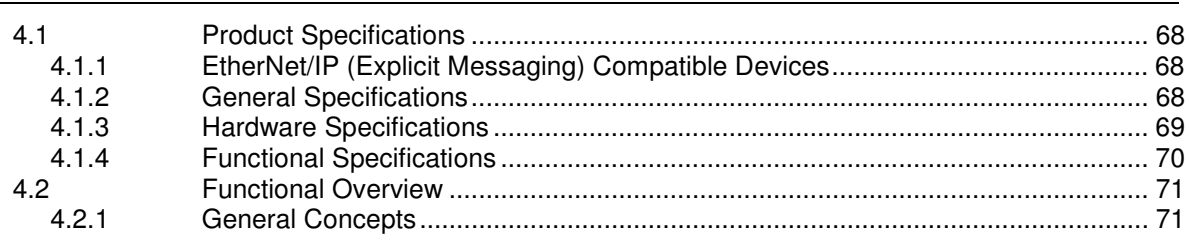

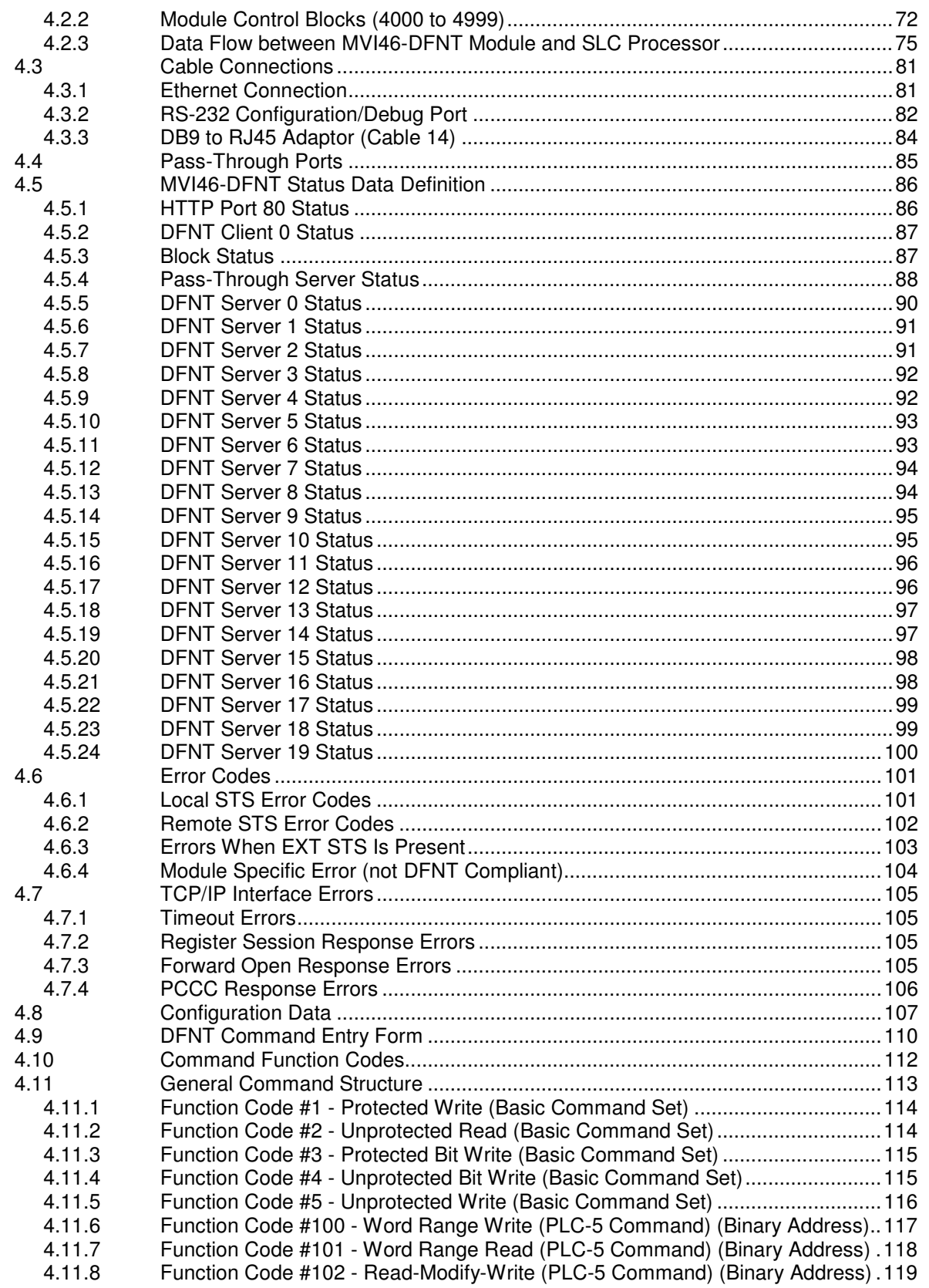

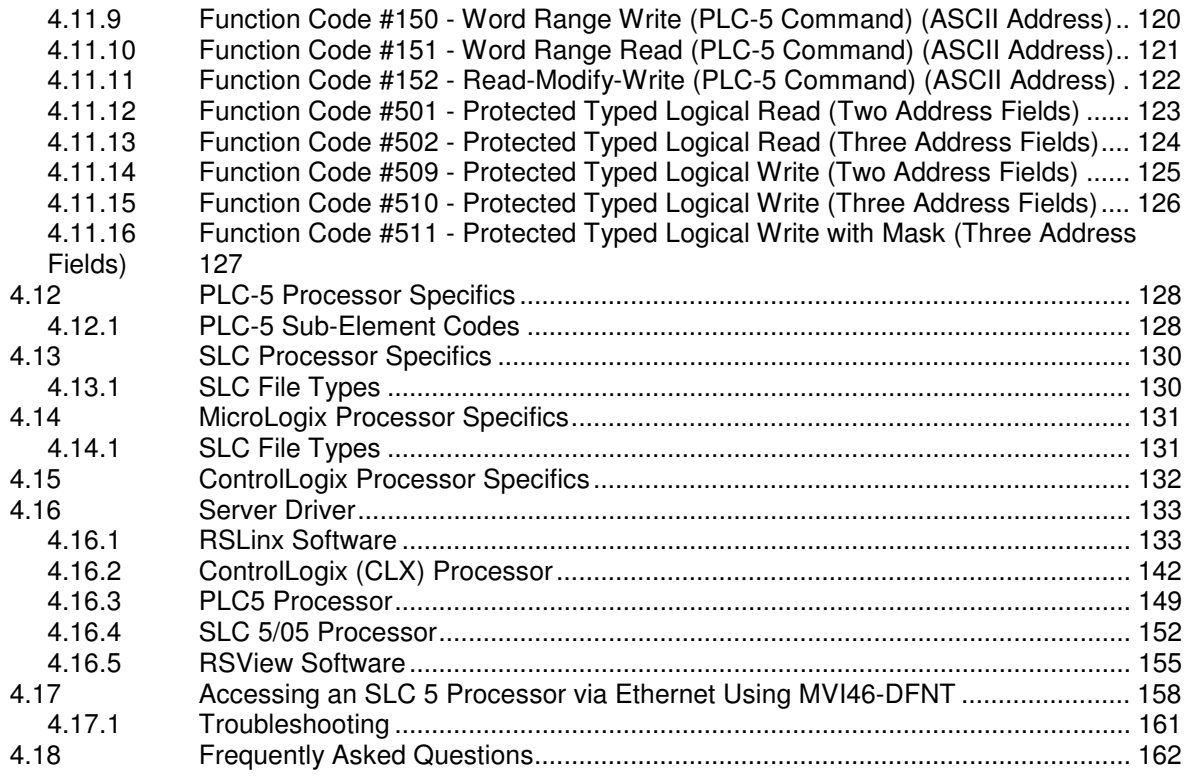

#### **5 Support, Service & Warranty 165**

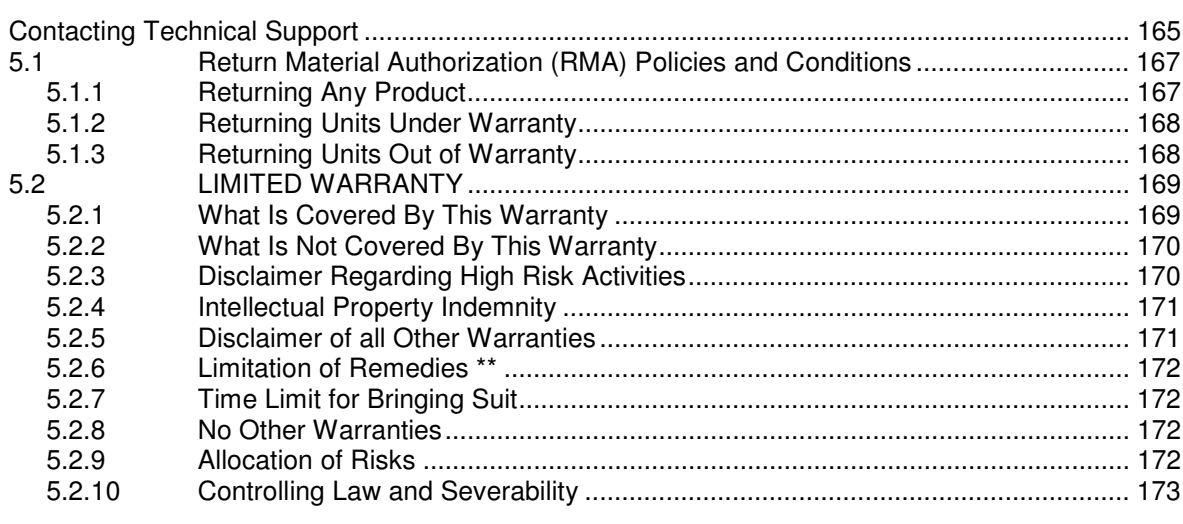

#### **Index 175**

## **Guide to the MVI46-DFNT User Manual**

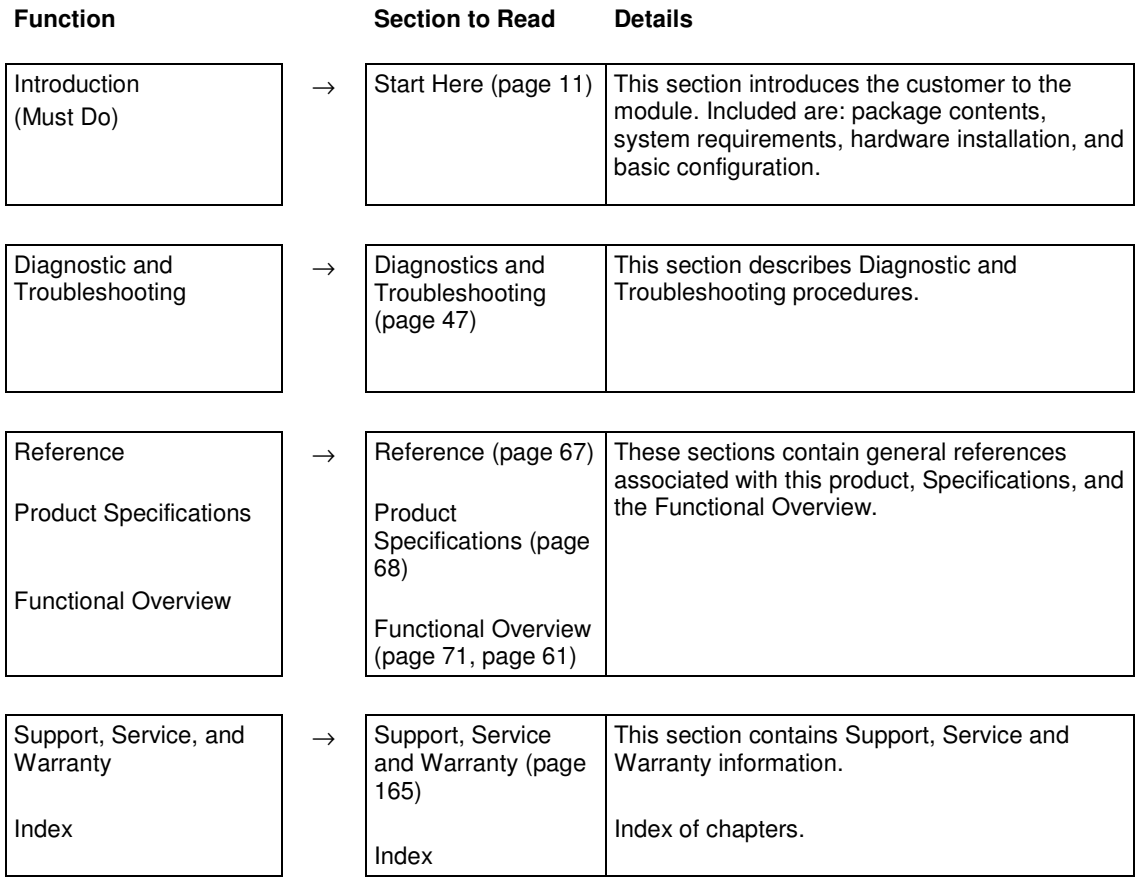

# **1 Start Here**

#### In This Chapter

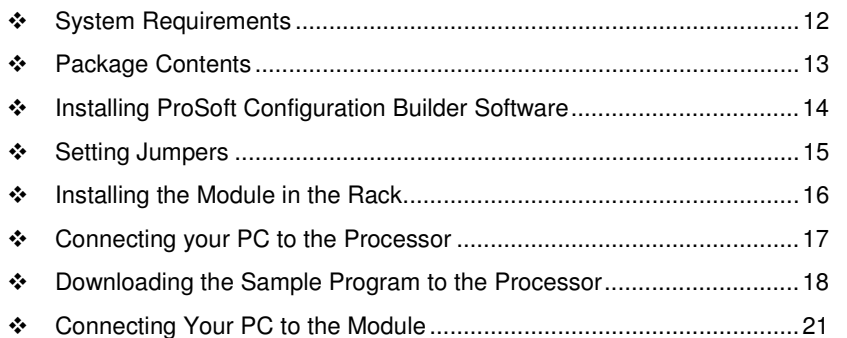

To get the most benefit from this User Manual, you should have the following skills:

- **Rockwell Automation<sup>®</sup> RSLogix<sup>™</sup> software:** launch the program, configure ladder logic, and transfer the ladder logic to the processor
- **Microsoft Windows:** install and launch programs, execute menu commands, navigate dialog boxes, and enter data
- **Hardware installation and wiring:** install the module, and safely connect Ethernet/IP and SLC devices to a power source and to the MVI46-DFNT module's application port(s)

#### **1.1 System Requirements**

The MVI46-DFNT module requires the following minimum hardware and software components:

- Rockwell Automation SLC 5/02 M0/M1 capable processors (or newer), with compatible power supply and one free slot in the rack, for the MVI46-DFNT module. The module requires 800mA of available power.
- **-** Rockwell Automation RSLogix 500 programming software.
- **-** Rockwell Automation RSLinx communication software
- Pentium<sup>®</sup> II 500 MHz minimum. Pentium III 733 MHz (or better) recommended
- **Supported operating systems:** 
	- o Microsoft® Windows 98
	- $\circ$  Windows NT<sup>®</sup> (version 4 with SP4 or higher)
	- o Windows 2000
	- o Windows XP
- 32 Mbytes of RAM minimum, 64 Mbytes of RAM recommended
- 50 Mbytes of free hard disk space (or more based on application requirements)
- 16-color VGA graphics adapter, 640 x 480 minimum resolution (256 Color  $800 \times 600$  recommended)
- CD-ROM drive

#### **1.2 Package Contents**

The following components are included with your MVI46-DFNT module, and are all required for installation and configuration.

Important: Before beginning the installation, please verify that all of the following items are present.

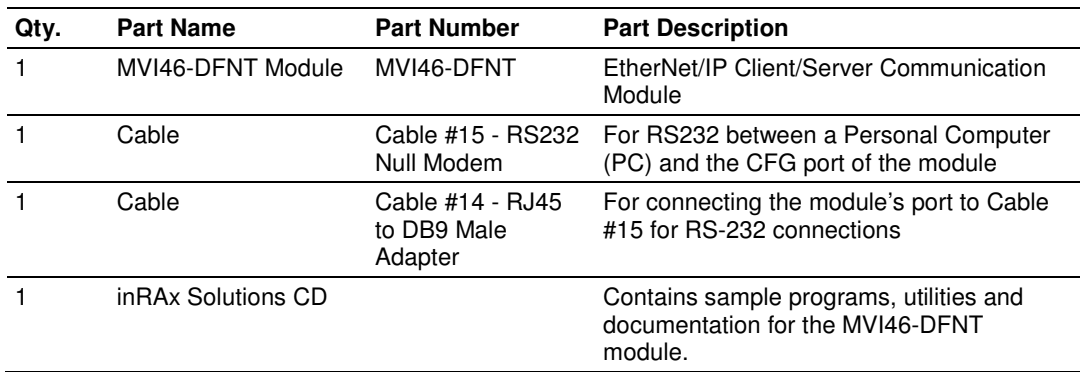

If any of these components are missing, please contact ProSoft Technology Support for replacement parts.

#### **1.3 Installing ProSoft Configuration Builder Software**

You must install the ProSoft Configuration Builder (PCB) software to configure the module. You can always get the newest version of ProSoft Configuration Builder from the ProSoft Technology website.

#### **Installing ProSoft Configuration Builder from the ProSoft website**

- **1** Open your web browser and navigate to http://www.prosofttechnology.com/pcb
- **2** Click the **DOWNLOAD HERE** link to download the latest version of ProSoft Configuration Builder.
- **3** Choose **SAVE** or **SAVE FILE** when prompted.
- **4** Save the file to your Windows Desktop, so that you can find it easily when you have finished downloading.
- **5** When the download is complete, locate and open the file, and then follow the instructions on your screen to install the program.

If you do not have access to the Internet, you can install *ProSoft Configuration* Builder from the ProSoft Solutions Product CD-ROM, included in the package with your module.

#### **Installing ProSoft Configuration Builder from the Product CD-ROM**

- **1** Insert the ProSoft Solutions Product CD-ROM into the CD-ROM drive of your PC. Wait for the startup screen to appear.
- **2** On the startup screen, click **PRODUCT DOCUMENTATION**. This action opens a Windows Explorer file tree window.
- **3** Click to open the **UTILITIES** folder. This folder contains all of the applications and files you will need to set up and configure your module.
- **4** Double-click the **SETUP CONFIGURATION TOOL** folder, double-click the **PCB** \*.**EXE** file and follow the instructions on your screen to install the software on your PC. The information represented by the "**\***" character in the file name is the PCB version number and, therefore, subject to change as new versions of PCB are released.

Note: Many of the configuration and maintenance procedures use files and other utilities on the CD-ROM. You may wish to copy the files from the Utilities folder on the CD-ROM to a convenient location on your hard drive.

#### **1.4 Setting Jumpers**

The Setup Jumper acts as "write protection" for the module's flash memory. In "write protected" mode, the Setup pins are not connected, and the module's firmware cannot be overwritten. Do not jumper the Setup pins together unless you are directed to do so by ProSoft Technical Support.

The following illustration shows the MVI46-DFNT jumper configuration.

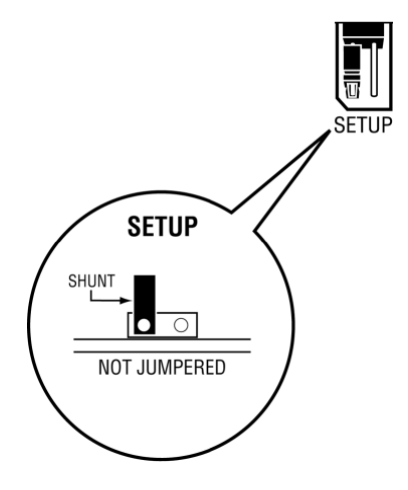

Note: If you are installing the module in a remote rack, you may prefer to leave the Setup pins jumpered. That way, you can update the module's firmware without requiring physical access to the module.

#### **1.5 Installing the Module in the Rack**

If you have not already installed and configured your SLC processor and power supply, please do so before installing the MVI46-DFNT module. Refer to your Rockwell Automation product documentation for installation instructions.

Warning: You must follow all safety instructions when installing this or any other electronic devices. Failure to follow safety procedures could result in damage to hardware or data, or even serious injury or death to personnel. Refer to the documentation for each device you plan to connect to verify that suitable safety procedures are in place before installing or servicing the device.

After you have checked the placement of the jumpers, insert MVI46-DFNT into the SLC™ chassis. Use the same technique recommended by Rockwell Automation to remove and install SLC™ modules.

Warning: This module is not hot-swappable! Always remove power from the rack before inserting or removing this module, or damage may result to the module, the processor, or other connected devices.

- **1** Turn power OFF.
- **2** Align the module with the top and bottom guides, and slide it into the rack until the module is firmly against the backplane connector.

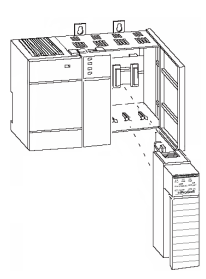

- **3** With a firm but steady push, snap the module into place.
- **4** Check that the holding clips on the top and bottom of the module are securely in the locking holes of the rack.
- **5** Make a note of the slot location. You will need to identify the slot in which the module is installed in order for the sample program to work correctly. Slot numbers are identified on the green circuit board (backplane) of the SLC rack.
- **6** Turn power ON.

Note: If you insert the module improperly, the system may stop working, or may behave unpredictably.

#### **1.6 Connecting your PC to the Processor**

**1** Connect the right-angle connector end of the cable to your controller at the communications port.

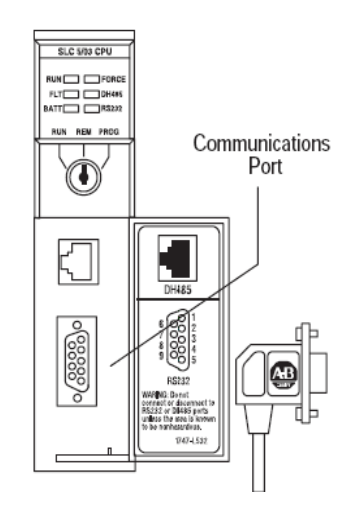

**2** Connect the straight connector end of the cable to the serial port on your computer.

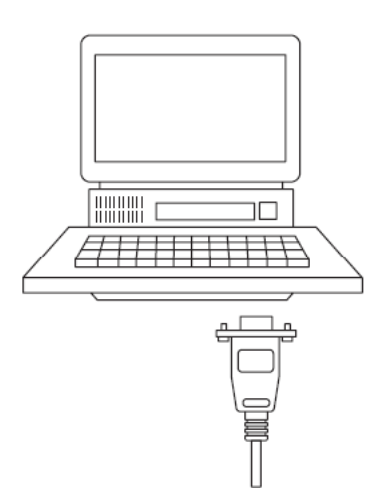

#### **1.7 Downloading the Sample Program to the Processor To download the sample program from RSLogix 500 to the SLC processor**

Note: The key switch on the front of the SLC processor must be in the REM position.

**1** If you are not already online to the processor, open the Communications menu, and then choose Download. RSLogix will establish communication with the processor.

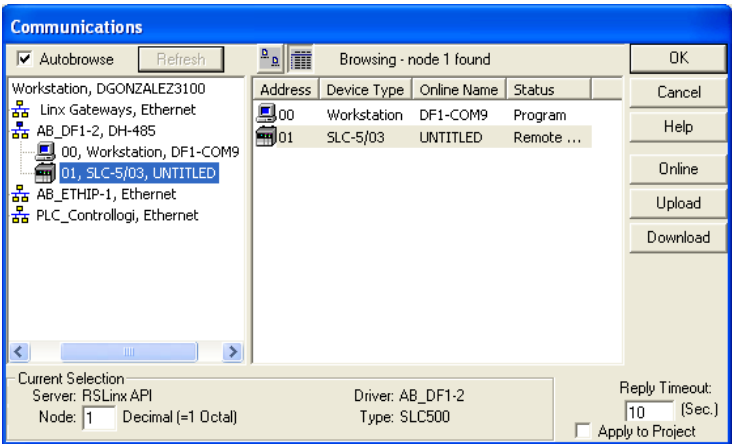

- **2** Click the Download button to transfer the sample program to the processor.
- **3** RSLogix will compile the program and transfer it to the processor. This process may take a few minutes.

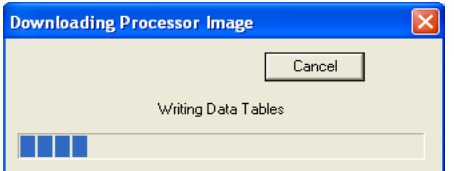

**4** When the download is complete, RSLogix will open another confirmation dialog box. Click Yes to switch the processor from Program mode to Run mode.

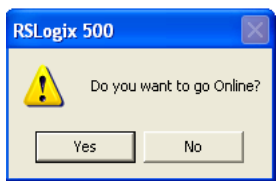

Note: If you receive an error message during these steps, refer to your RSLogix documentation to interpret and correct the error.

#### **1.7.1 Configuring the RSLinx Driver for the PC COM Port**

If RSLogix is unable to establish communication with the processor, follow these steps.

- **1** Open RSLinx**.**
- **2** Open the **COMMUNICATIONS** menu, and choose **CONFIGURE DRIVERS**.

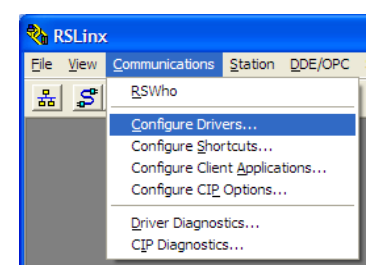

This action opens the Configure Drivers dialog box.

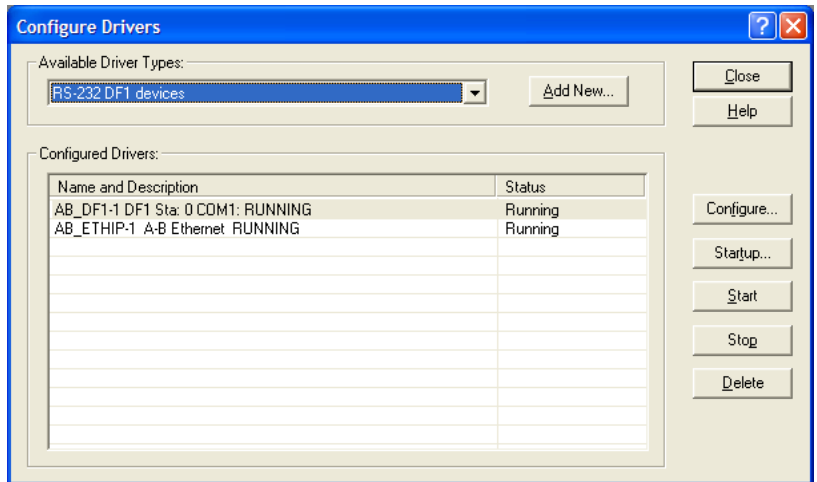

Note: If the list of configured drivers is blank, you must first choose and configure a driver from the Available Driver Types list. The recommended driver type to choose for serial communication with the processor is RS-232 DF1 Devices.

**1** Click to select the driver, and then click **CONFIGURE**. This action opens the Configure RS-232 DF1 Devices dialog box.

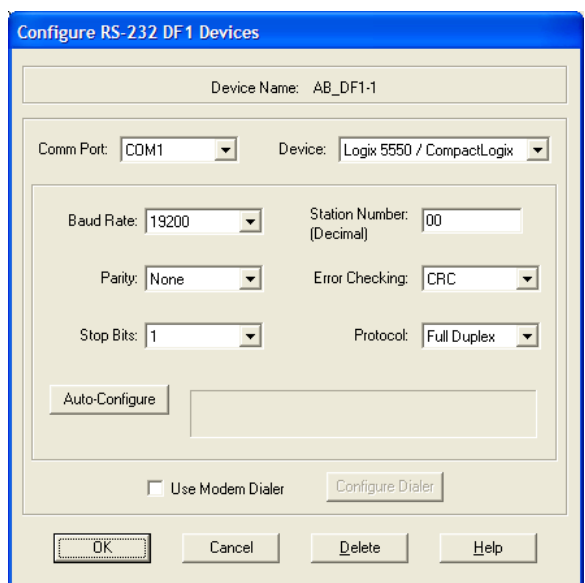

- **2** Click the **AUTO-CONFIGURE** button. RSLinx will attempt to configure your serial port to work with the selected driver.
- **3** When you see the message Auto Configuration Successful, click the **OK** button to dismiss the dialog box.

Note: If the auto-configuration procedure fails, verify that the cables are connected correctly between the processor and the serial port on your computer, and then try again. If you are still unable to auto-configure the port, refer to your RSLinx documentation for further troubleshooting steps.

#### **1.8 Connecting Your PC to the Module**

With the module securely mounted, connect your PC to the Configuration/Debug port using an RJ45-DB-9 Serial Adapter Cable and a Null Modem Cable.

- **1** Attach both cables as shown.
- **2** Insert the RJ45 cable connector into the Configuration/Debug port of the module.
- **3** Attach the other end to the serial port on your PC.

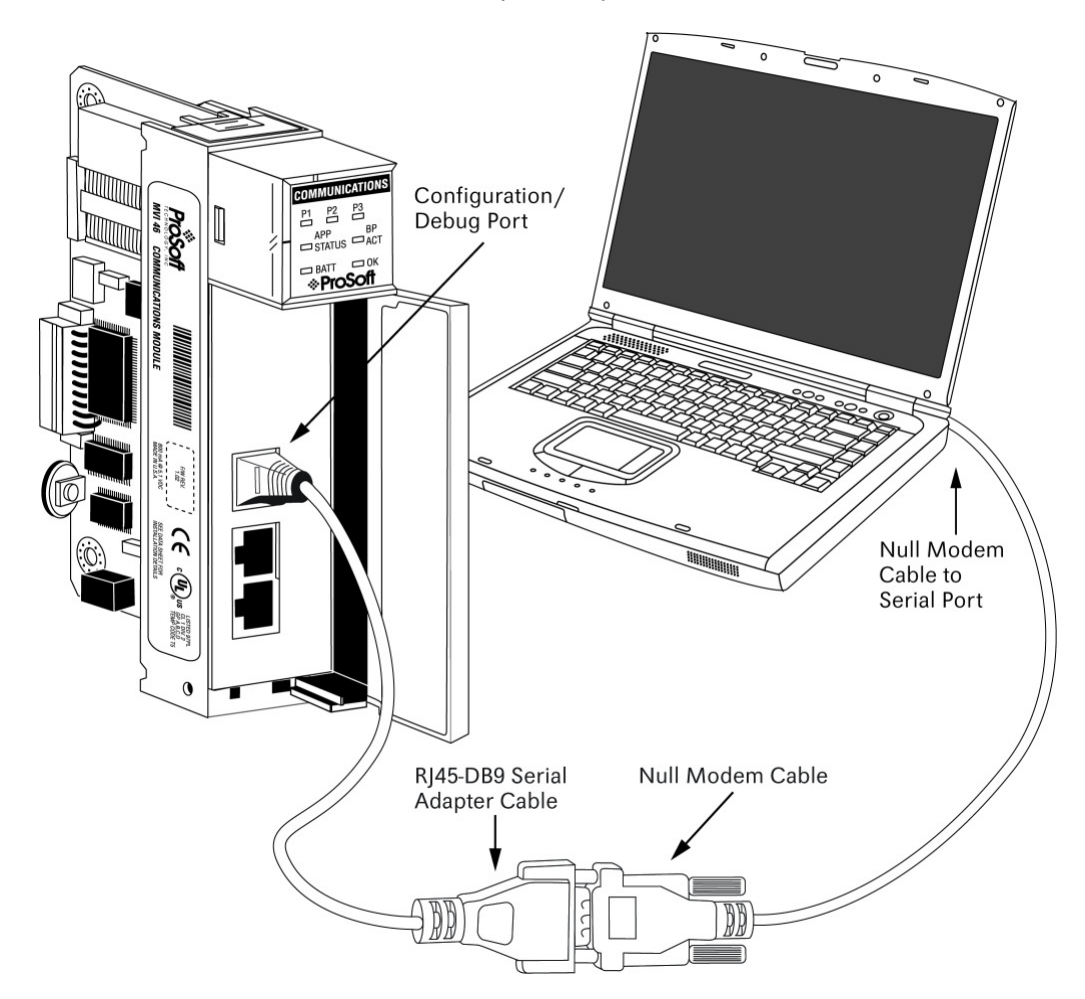

# **2 Configuring the MVI46-DFNT Module**

#### **In This Chapter**

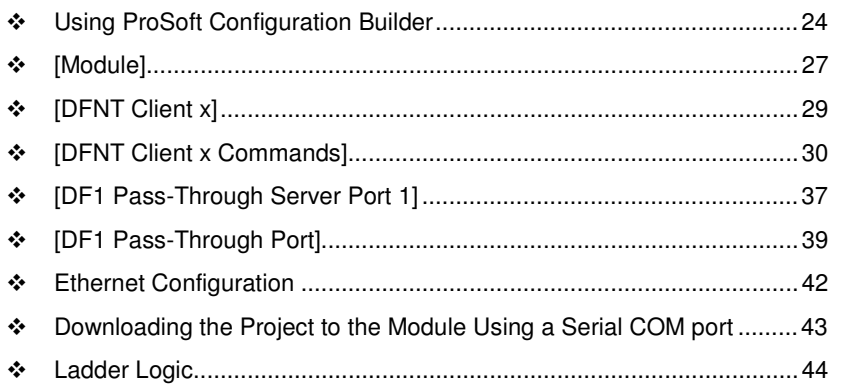

#### **2.1 Using ProSoft Configuration Builder**

ProSoft Configuration Builder (PCB) provides a quick and easy way to manage module configuration files customized to meet your application needs. PCB is not only a powerful solution for new configuration files, but also allows you to import information from previously installed (known working) configurations to new projects.

### **2.1.1 Setting Up the Project**

To begin, start **PROSOFT CONFIGURATION BUILDER** (PCB).

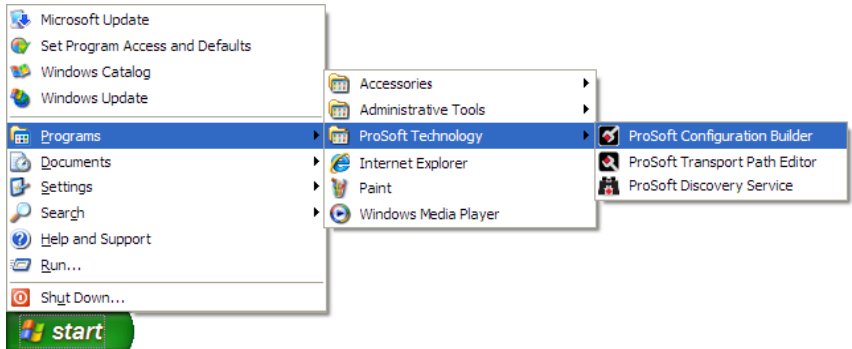

If you have used other Windows configuration tools before, you will find the screen layout familiar. PCB's window consists of a tree view on the left, and an information pane and a configuration pane on the right side of the window. When you first start PCB, the tree view consists of folders for **DEFAULT PROJECT** and **DEFAULT LOCATION**, with a **DEFAULT MODULE** in the Default Location folder. The following illustration shows the PCB window with a new project.

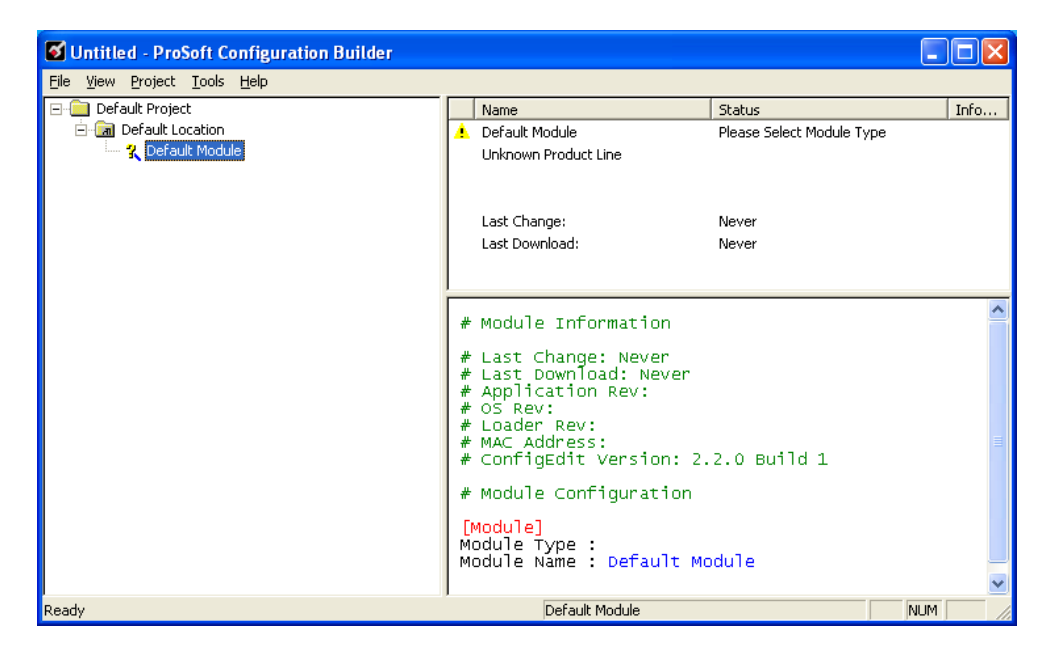

Your first task is to add the MVI46-DFNT module to the project.

- **1** Use the mouse to select "Default Module" in the tree view, and then click the right mouse button to open a shortcut menu.
- **2** On the shortcut menu, choose "Choose Module Type". This action opens the Choose Module Type dialog box.

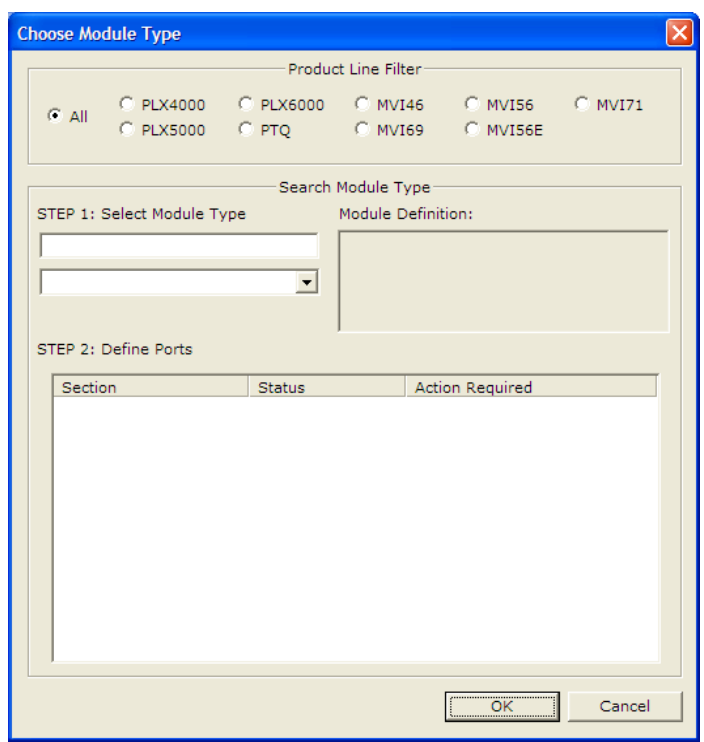

- **3** In the **PRODUCT LINE FILTER** area of the dialog box, select MVI46.
- **4** In the **SELECT MODULE TYPE** dropdown list, select MVI46-DFNT, and then click **OK** to save your settings and return to the ProSoft Configuration Builder window.

The next task is to set the module parameters.

## **2.1.2 Renaming PCB Objects**

Notice that the contents of the information pane and the configuration pane changed when you added the module to the project.

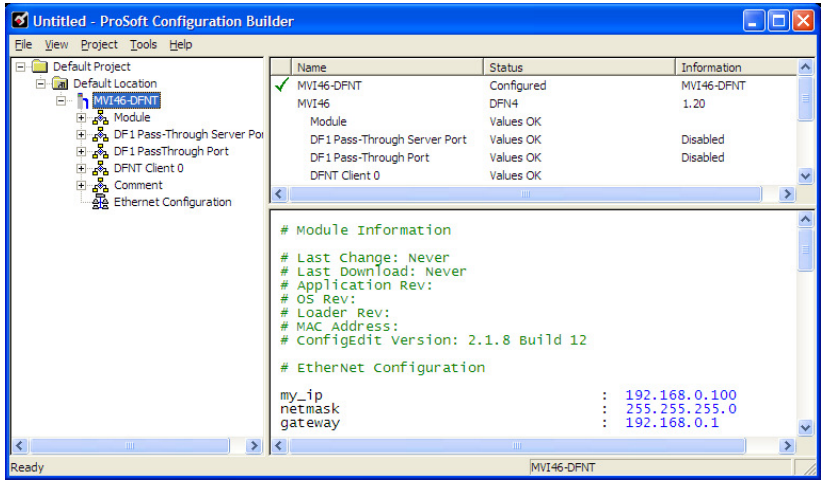

At this time, you may wish to rename the *Default Project* and *Default Location* folders in the tree view.

- **1** Select the object, and then click the right mouse button to open a shortcut menu. From the shortcut menu, choose **RENAME.**
- **2** Type the name to assign to the object.
- **3** Click away from the object to save the new name.

#### Configuring Module Parameters

- **1** Click on the **[+]** sign next to the module icon to expand module information.
- **2** Click on the **[+]** sign next to any  $\frac{1}{2}$  icon to view module information and configuration options.
- **3** Double-click any **is** icon to open an *Edit* dialog box.
- **4** To edit a parameter, select the parameter in the left pane and make your changes in the right pane.
- **5** Click **OK** to save your changes.

#### **Printing a Configuration File**

- **1** Select the module icon, and then click the right mouse button to open a shortcut menu.
- **2** On the shortcut menu, choose **VIEW CONFIGURATION.** This action opens the View Configuration window.
- **3** In the View Configuration window, open the **FILE** menu, and choose **PRINT.** This action opens the *Print* dialog box.
- **4** In the Print dialog box, choose the printer to use from the drop-down list, select printing options, and then click **OK.**

### **2.2 [Module]**

This section provides the module with a unique name, identifies the method of failure for the communications for the module if the processor is not in run, and describes how to initialize the module upon startup.

#### **2.2.1 Module Name**

#### **0** to **80** characters

This parameter assigns a name to the module that can be viewed using the configuration/debug port. Use this parameter to identify the module and the configuration file.

#### **2.2.2 M1 Write Size**

#### 0 to 4000

This parameter limits the M1 data transferred from the processor to the module. The module application automatically adjusts the size to an even 50-word boundary as this is the minimum data transfer size for the application. For example, a value of 199 would automatically be adjusted to 200. This feature improves the transfer of data from the processor to the module.

#### **2.2.3 Failure Flag Count**

#### **0** through **65535**

This parameter specifies the number of successive transfer errors that must occur before halting communication on the application port(s). If the parameter is set to **0**, the application port(s) will continue to operate under all conditions. If the value is set larger than **0** (**1** to **65535**), communications will cease if the specified number of failures occur.

#### **2.2.4 Initialize Output Data**

#### $0 = No, 1 = Yes$

This parameter is used to determine if the output data for the module should be initialized with values from the processor. If the value is set to **0**, the output data will be initialized to 0. If the value is set to **1**, the data will be initialized with data from the processor. Use of this option requires associated ladder logic to pass the data from the processor to the module.

#### **2.2.5 DFNT Server File Size**

100 or 1000 Sets the maximum file size (100 or 1000) for the servers

### **2.2.6 Float Write Start**

#### 0 to 3950 (multiple of 50)

Starting address within the database of the MVI46-DFNT module where floating point data will be stored. The module will then automatically swap the byte order of this data, so that it is displayed correctly within the SLC data tables. This is necessary as the MVI46-DFNT module and the SLC processor use different floating point data formats.

#### **2.2.7 Float Write Count**

0 to 4000 (multiple of 50) Sets the size (words) of the float area defined in Float Write Start parameter.

## **2.3 [DFNT Client x]**

This section defines the configuration for the DFNT Client (master) device simulated on network port

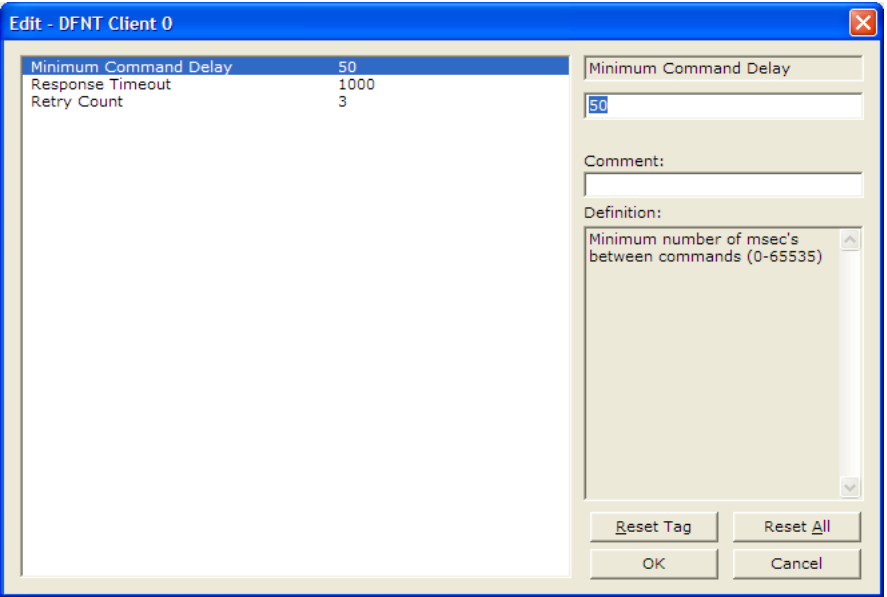

#### **2.3.1 Minimum Command Delay**

#### **0** to **65535** milliseconds

This parameter specifies the number of milliseconds to wait between the initial issuances of a command. This parameter can be used to delay all commands sent to servers to avoid "flooding" commands on the network. This parameter does not affect retries of a command as they will be issued when failure is recognized.

#### **2.3.2 Response Timeout**

#### **0** to **65535** milliseconds

This is the time in milliseconds that a Client will wait before re-transmitting a command if no response is received from the addressed server. The value to use depends on the type of communication network used, and the expected response time of the slowest device on the network.

#### **2.3.3 Retry Count**

#### **0** to **10**

This parameter specifies the number of times a command will be retried if it fails.

#### **2.4 [DFNT Client x Commands]**

This section defines the EtherNet/IP commands to be issued from the module to server devices on the network. These commands can be used for data collection and/or control of devices on the TCP/IP network.

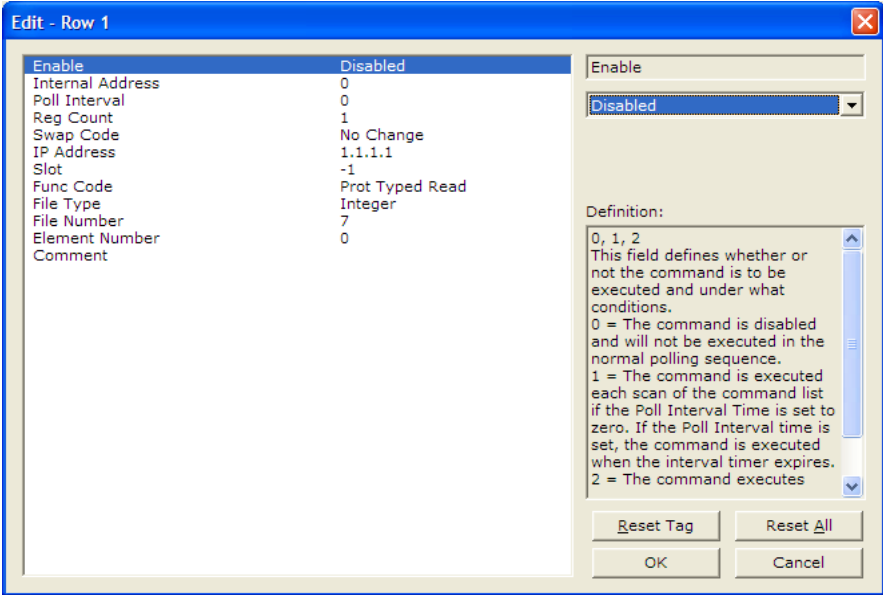

#### **2.4.1 Command List**

In order to interface the virtual database with DF1 slave devices, you must construct a command list. The commands in the list specify the DF1 slave device to be utilized, the function to be performed (read or write), the data area in the device to interface with and the position in the virtual database to be associated with the device data. There is a separate command list for each DF1 master device emulated. The list is processed from top (command #0) to bottom. A poll interval parameter is associated with each command to specify a minimum delay time between the issuance of a command. If the user specifies a value of 10 for the parameter, the command will be executed no more frequently than every 10 seconds for the serial implementation and 1 second for the network implementation.

Write commands have a special feature, as they can be set to execute only if the data in the write command changes. If the data in the command has not changed since the command was last issued, the command will not be executed. If the data in the command has changed since the command was last issued, the command will be executed. Use of this feature can lighten the load on the DF1 network. In order to implement this feature; set the enable code for the command to a value of 2.

If the module is configured for the serial DF1 half-duplex protocol, the module can act as a master device routing messages between attached slave devices. This peer-to-peer communication is defined in the DF1 protocol specification. The master polls each DF1 slave device until no more data is available from the device. Response messages from the slaves that have a destination address that do not match the module are routed with a request message header back out onto the network. This facility offers communication between the slave devices for control and data monitoring. This feature is not available if the module is configured for DF1 full-duplex mode (point-to-point).

The module supports numerous commands. This permits the module to interface with a wide variety of DF1 protocol devices. This includes PLC2, PLC5, SLC-500 series, MicroLogix and ControlLogix processors. Additionally, other devices supplied by Rockwell Automation that use the DF1 protocol are supported.

The format of each command in the list depends on the function being executed. To simplify command construction, the module uses its own set of function codes to associate a command with a DF1 command/function type. The tables below list the functions supported by the module:

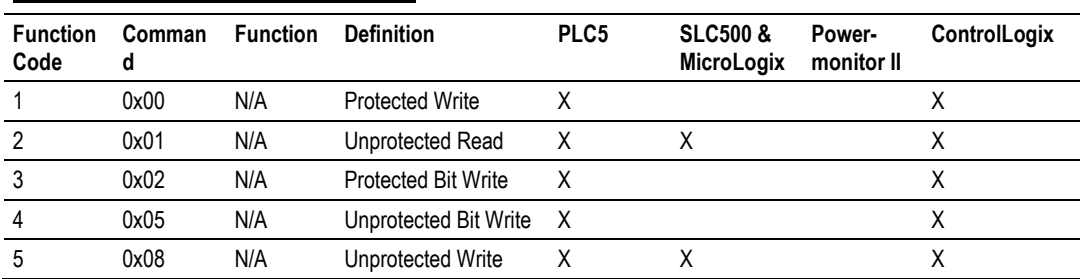

#### Basic Command Set Functions

#### PLC-5 Command Set Functions

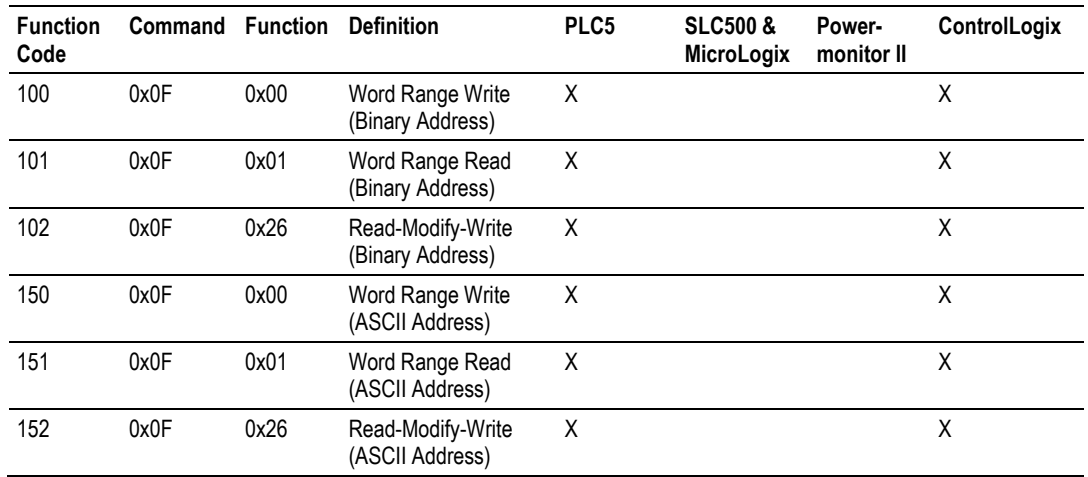

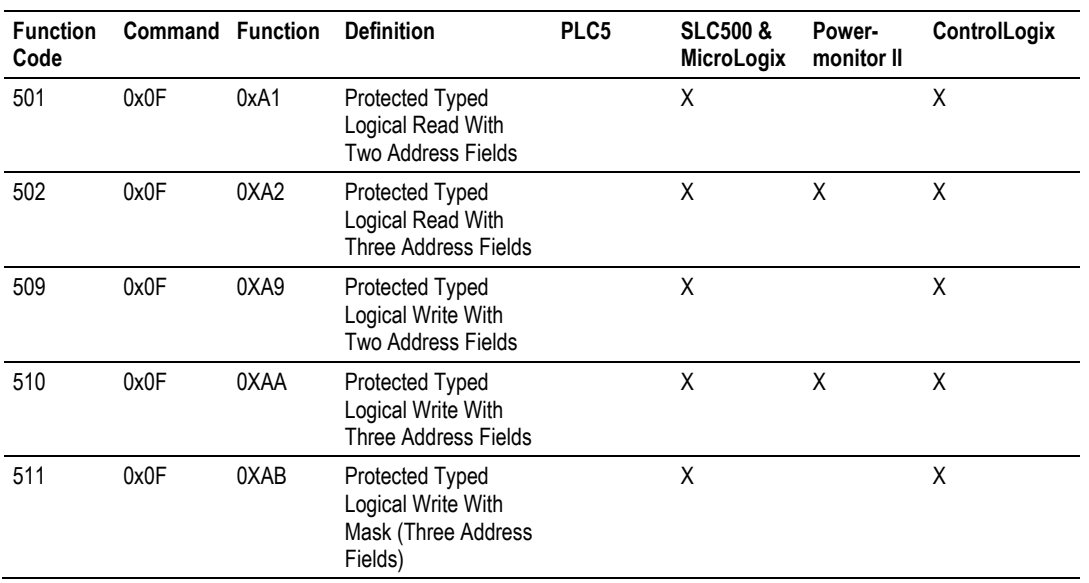

#### SLC-500 Command Set Functions

Each command list record has the same general format. The first part of the record contains the information relating to the communication module and the second part contains information required to interface to the DF1 or EtherNet/IP slave device.

## **2.4.2 Command Entry Formats**

The format of each command in the list depends on the function being executed. Refer to Command Function Codes (page 33) for a complete discussion of the commands supported by the module and of the structure and content of each command.

The following table shows the structure of the configuration data necessary for each of the supported commands.

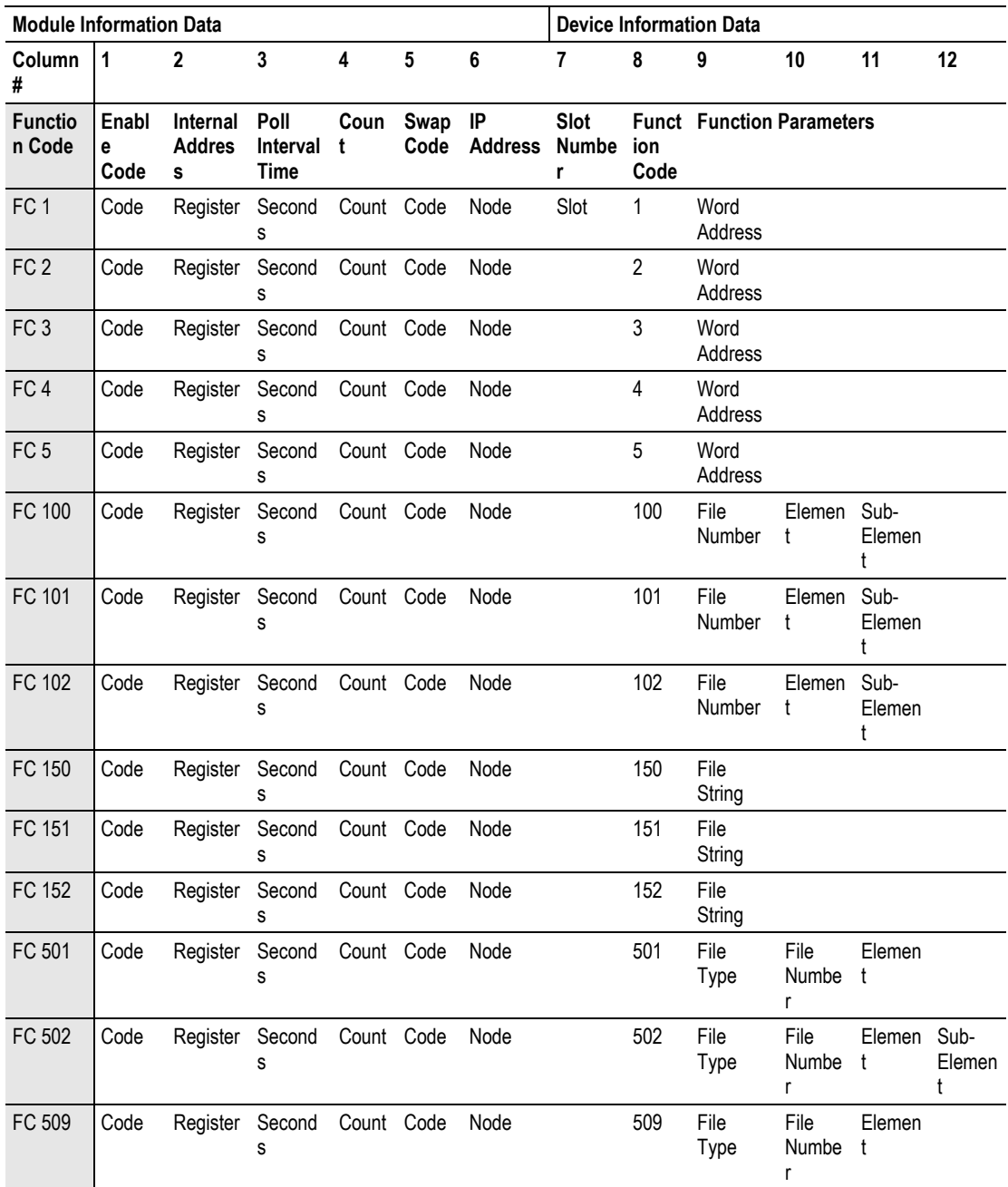

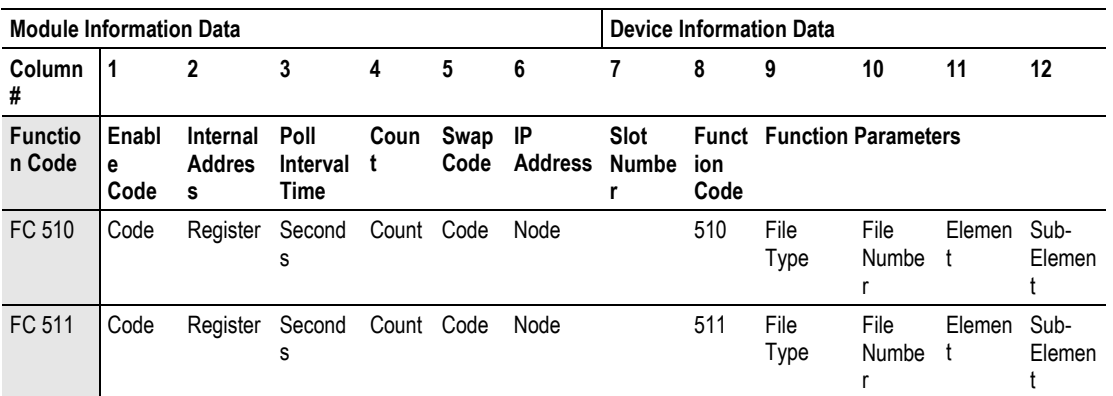

IP Address = IP address of processor to reach

Slot Number = -1 for PLC5 & SLC, processor slot number of ControlLogix

The first part of the record is the Module Information, which relates to the module. The second part contains information required to interface to the Server device. An example of a command list section of the configuration file is shown in the following illustration.

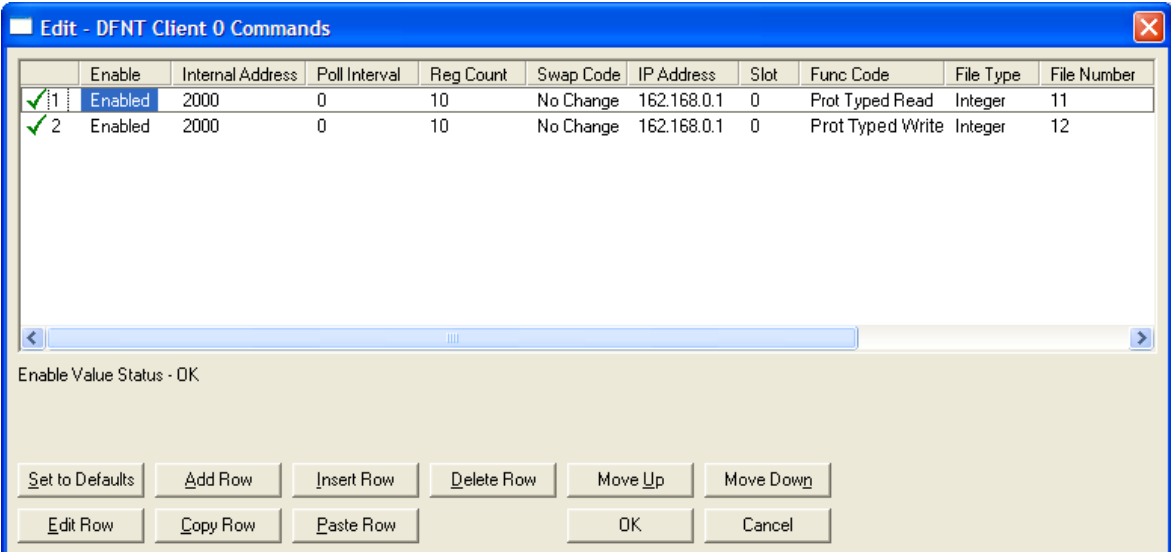

```
[DFNT Client 0 Commands] 
# 
# The file contains examples for a ControlLogix processor with the N7 file 
# configured. This example uses SLC and PLC5 commands. 
# 
# LOCATION : 
# DATE : 04/05/2000 
# CONFIGURED BY: RAR 
# MODIFIED : 
# 
\begin{array}{ccccccccccccccccccccccccccccccccccccccccc} 1 & 2 & 3 & 4 & 5 & 6 & & & & & 7 & 8 & 9 & 10 & 11 & 12 \end{array}# DB Poll Swap Func File File Elm Sub
```
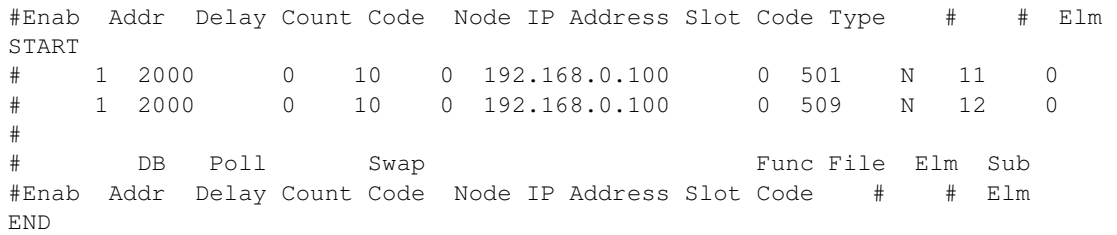

#### The following table describes each parameter

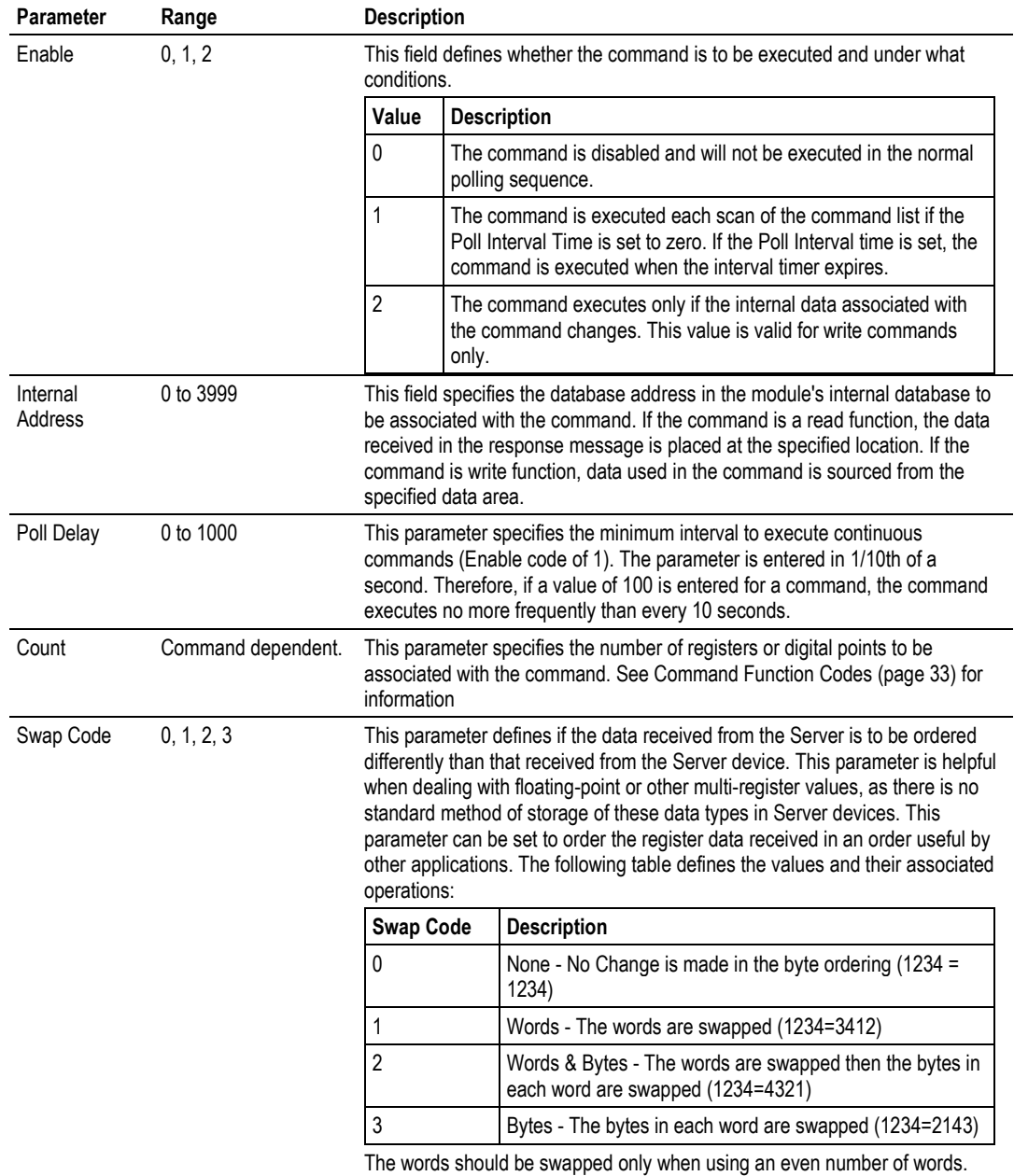

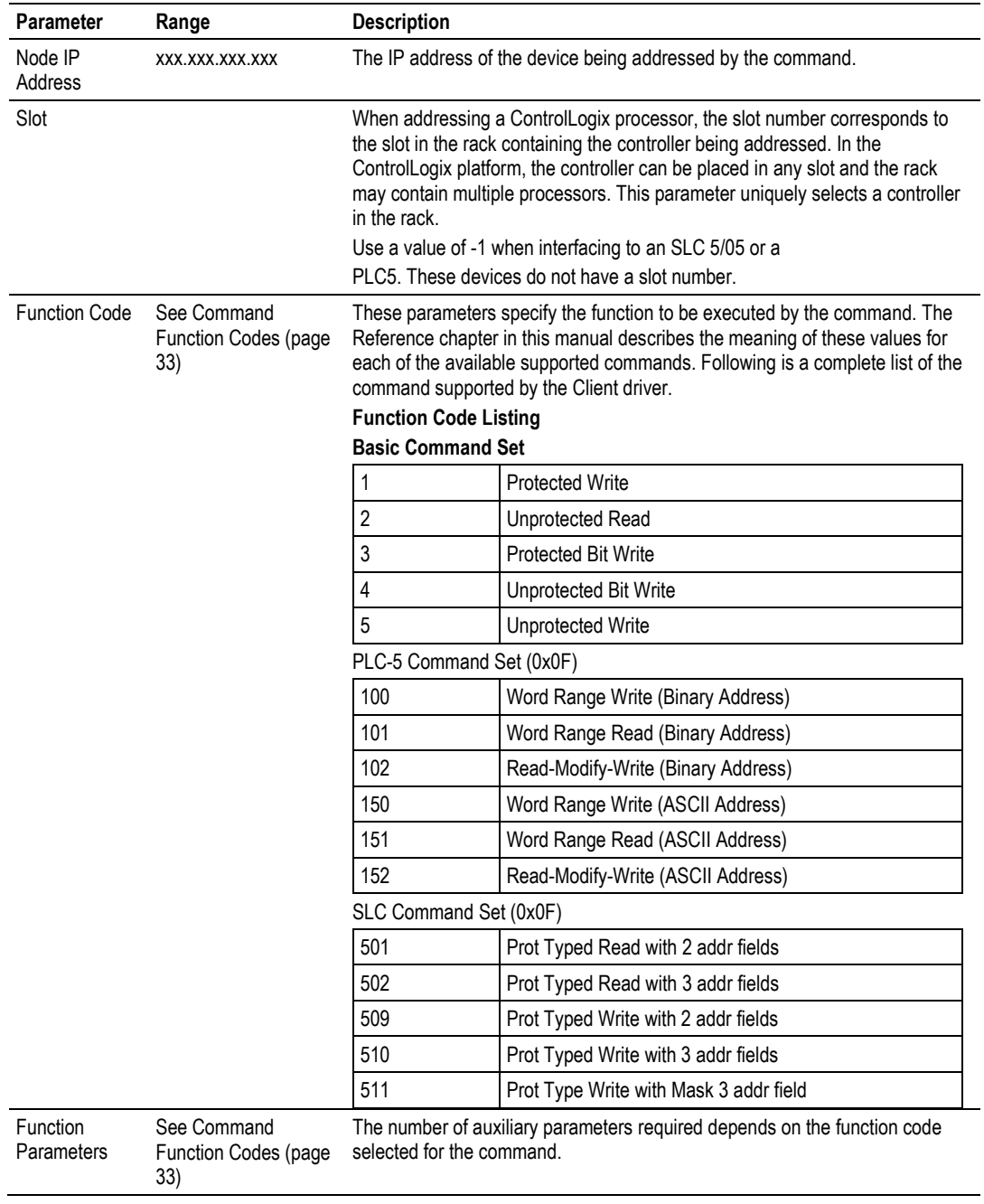
# **2.5 [DF1 Pass-Through Server Port 1]**

This section defines the DF1 pass-through server on Port 1 (the second port).

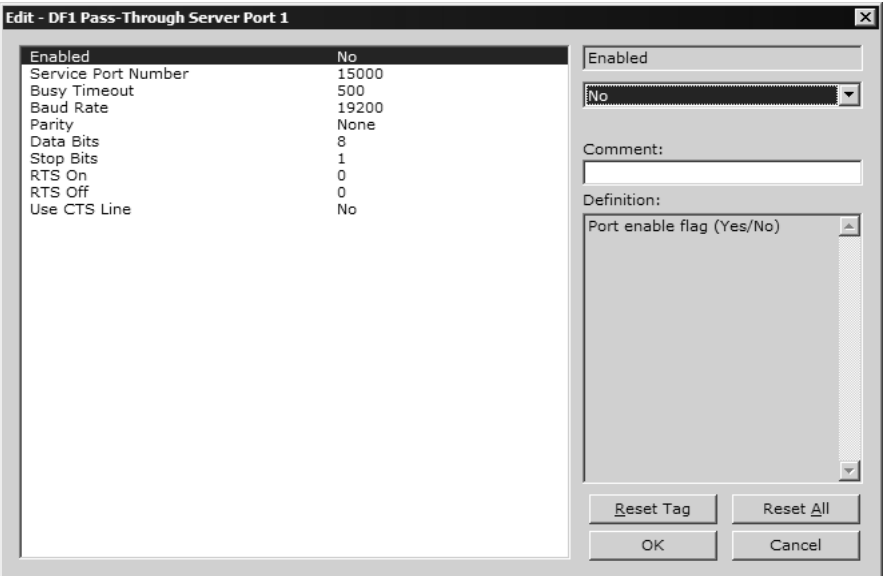

# **2.5.1 Enabled**

Yes or No

This parameter determines if the server will be utilized by the module. If a value of "Yes" is entered, the server will be used. Any other value will disable the server.

# **2.5.2 Service Port Number**

#### 1 to 65535

This parameter sets the TCP/IP service port for this server. Each server can have its own unique service port or can share the same number with other servers.

# **2.5.3 Busy Timeout**

100 to 65535 milliseconds

This parameter sets the number of milliseconds the server will wait for the serial pass-through port to become available. Valid data range for this parameter is 100 to 65535.

# **2.5.4 Baud Rate**

Range 1200 to 19200 This is the baud rate to use for the DFNT network. Select one of the listed baud rates.

# **2.5.5 Parity**

### None, Odd, Even

Parity is a simple error checking algorithm used in serial communication. This parameter specifies the type of parity checking to use.

All devices communicating through this port must use the same parity setting.

# **2.5.6 Data Bits**

### 5, 6, 7 or 8

This parameter sets the number of data bits for each word used by the protocol. All devices communicating through this port must use the same number of data bits.

# **2.5.7 Stop Bits**

### **1** or **2**

Stop bits signal the end of a character in the data stream. For most applications, use one stop bit. For slower devices that require more time to re-synchronize, use two stop bits.

All devices communicating through this port must use the same number of stop bits.

# **2.5.8 RTS On**

#### **0** to **65535** milliseconds

This parameter sets the number of milliseconds to delay after *Ready To Send* (RTS) is asserted before data will be transmitted.

# **2.5.9 RTS Off**

#### **0** to **65535** milliseconds

This parameter sets the number of milliseconds to delay after the last byte of data is sent before the RTS modem signal will be set low.

# **2.5.10 Use CTS Line**

# **YES** or **NO**

This parameter specifies if the Clear To Send (CTS) modem control line is to be used or not. If the parameter is set to **NO**, the CTS line will not be monitored. If the parameter is set to **YES**, the CTS line will be monitored and must be high before the module will send data. Normally, this parameter is required when halfduplex modems are used for communication (2-wire). This procedure is commonly referred to as hardware handshaking.

# **2.6 [DF1 Pass-Through Port]**

This section defines the configuration for the DF1 pass-through port on Port 2 (the third port).

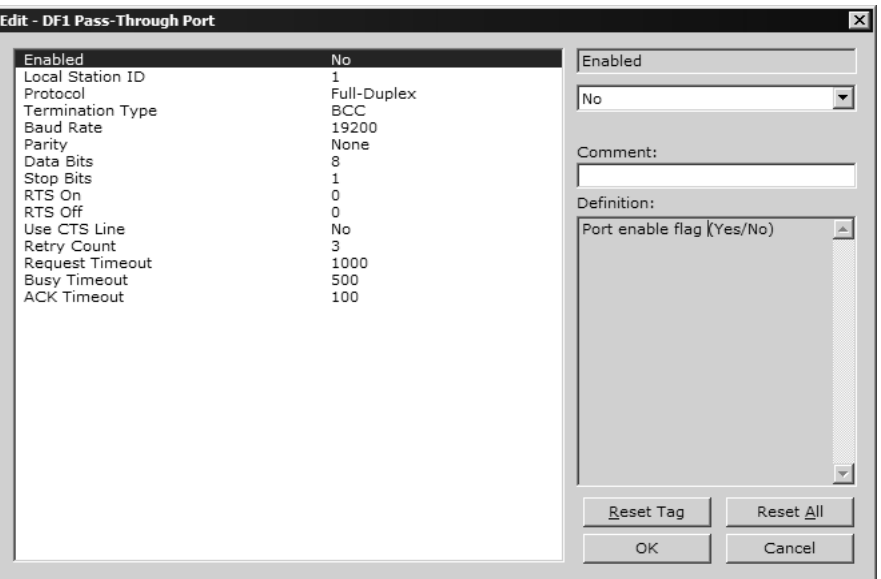

# **2.6.1 Enabled**

Yes or No

This parameter determines if the server will be utilized by the module. If a value of "Yes" is entered, the server will be used. Any other value will disable the server.

# **2.6.2 Local Station ID**

#### 0 to 254

This parameter specifies the local station ID for all DF1 messages sent to this port. A value of 255 is not permitted as this is the broadcast address. The application will only accept messages with this node address.

# **2.6.3 Protocol**

F (Full duplex) or H (Half duplex)

The value selected should match that set for the SLC processor.

# **2.6.4 Termination Type**

#### BCC or CRC

This parameter specifies the error checking for all DF1 messages. Enter BCC or CRC.

# **2.6.5 Baud Rate - 1200 to 38400**

#### 1200 to 38400

This is the baud rate to be used for the port. Enter the baud rate as a value. Baud rate entries are 1200, 2400, 4800, 9600, 19200, 28800 or 38400.

# **2.6.6 Parity**

None, Odd, Even, Mark, Space

Parity is a simple error checking algorithm used in serial communication. This parameter specifies the type of parity checking to use.

All devices communicating through this port must use the same parity setting.

### **2.6.7 Data Bits**

5, 6, 7 or 8

This parameter sets the number of data bits for each word used by the protocol. All devices communicating through this port must use the same number of data bits.

# **2.6.8 Stop Bits**

**1** or **2**

Stop bits signal the end of a character in the data stream. For most applications, use one stop bit. For slower devices that require more time to re-synchronize, use two stop bits.

All devices communicating through this port must use the same number of stop bits.

# **2.6.9 RTS On**

**0** to **65535** milliseconds

This parameter sets the number of milliseconds to delay after *Ready To Send* (RTS) is asserted before data will be transmitted.

# **2.6.10 RTS Off**

**0** to **65535** milliseconds

This parameter sets the number of milliseconds to delay after the last byte of data is sent before the RTS modem signal will be set low.

# **2.6.11 Use CTS Line**

#### **YES** or **NO**

This parameter specifies if the Clear To Send (CTS) modem control line is to be used or not. If the parameter is set to **NO**, the CTS line will not be monitored. If the parameter is set to **YES**, the CTS line will be monitored and must be high before the module will send data. Normally, this parameter is required when halfduplex modems are used for communication (2-wire). This procedure is commonly referred to as hardware handshaking.

# **2.6.12 Retry Count**

#### **0** to **10**

This parameter specifies the number of times a command will be retried if it fails.

# **2.6.13 Request Timeout**

0 to 10000 milliseconds

This parameter specifies the number of milliseconds to wait for a complete request message. The timer is started after the DLE-STX character sequence is received for the full-duplex protocol or the DLE-SOH sequence for the halfduplex protocol. If the timer expires, the current request message will be aborted.

# **2.6.14 Busy Timeout**

0 to 10000 milliseconds

This parameter specifies the number of milliseconds to wait for the pass-through port to become available.

# **2.6.15 ACK Timeout**

#### 0 to 10000 milliseconds

This parameter specifies the number of milliseconds to wait for a DLE-ACK character sequence after a response is issued.

### **2.7 Ethernet Configuration**

Use this procedure to configure the Ethernet settings for your module. You must assign an IP address, subnet mask and gateway address. After you complete this step, you can connect to the module with an Ethernet cable.

- **1** Determine the network settings for your module, with the help of your network administrator if necessary. You will need the following information:
	- $\circ$  IP address (fixed IP required) \_\_\_\_\_\_\_ . \_\_\_\_\_\_ . \_\_\_\_\_\_ . \_\_\_\_\_\_ o Subnet mask \_\_\_\_\_ . \_\_\_\_\_ . \_\_\_\_\_ . \_\_\_\_\_
	- o Gateway address \_\_\_\_\_ . \_\_\_\_\_ . \_\_\_\_\_ . \_\_\_\_\_

Note: The gateway address is optional, and is not required for networks that do not use a default gateway.

**2** Double-click the **ETHERNET CONFIGURATION** icon. This action opens the Edit dialog box.

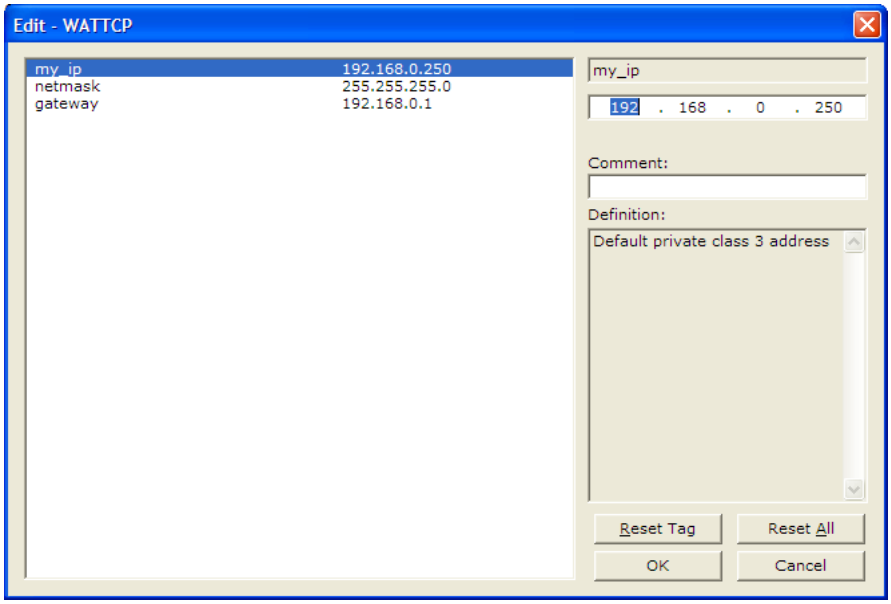

- **3** Edit the values for my ip, netmask (subnet mask) and gateway (default gateway).
- **4** When you are finished editing, click **OK** to save your changes and return to the ProSoft Configuration Builder window.

#### **2.8 Downloading the Project to the Module Using a Serial COM port**

For the module to use the settings you configured, you must download (copy) the updated Project file from your PC to the module.

- **1** In the tree view in ProSoft Configuration Builder, click once to select the module.
- **2** Open the Project menu, and then choose **MODULE/DOWNLOAD**. The program will scan your PC for a valid com port (this may take a few seconds). When PCB has found a valid COM port, the *Download* dialog box will open.

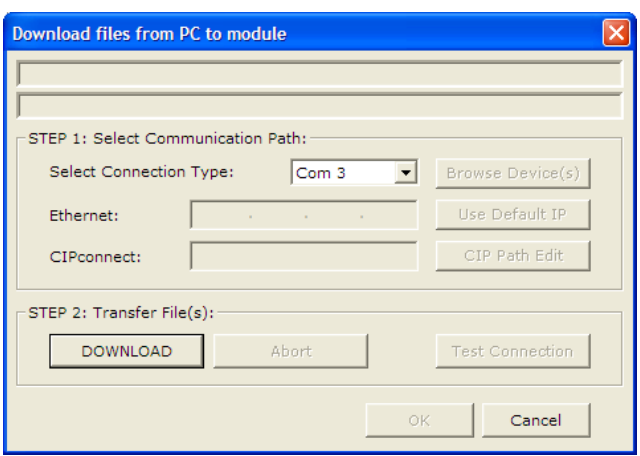

**3** Choose the COM port to use from the dropdown list, and then click the **DOWNLOAD** button.

The module will perform a platform check to read and load its new settings. When the platform check is complete, the status bar in the *Download* dialog box will display the message Module Running.

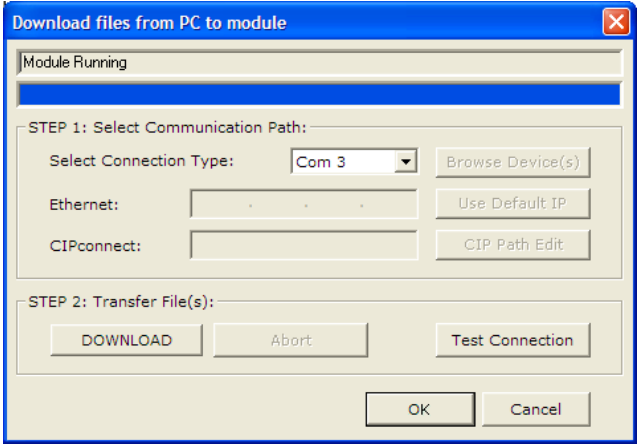

### **2.9 Ladder Logic**

Ladder logic is required for application of the MVI46-DFNT module. Tasks that must be handled by the ladder logic are module data transfer, special block handling, and status data receipt. Additionally, a power-up handler may be needed to handle the initialization of the module's data and to clear any processor fault conditions.

The sample ladder logic, on the ProSoft Solutions CD-ROM, is extensively commented, to provide information on the purpose and function of each rung. For most applications, the sample ladder will work without modification.

### **2.9.1 Module Data**

All data related to the MVI46-DFNT module is stored in user defined data files and the module's M1 file. Files should be defined for each data type for the module. Additionally, a file should be defined to hold the module status data. The status data should be copied from the M1 file and placed in the assigned status file. Input (monitor) data should be copied from the user file to the M1 file and output (command) data should be copied from the user files to the M1 file.

### **2.9.2 Adding the Module to an Existing Project**

**1 Add the MVI46-DFNT module to the project.** Double-click on the I/O Configuration option in the Controller Organization window.

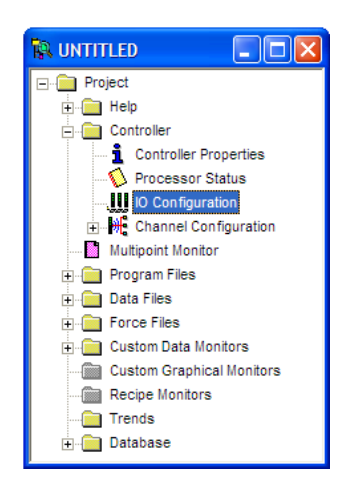

**2** This action opens the I/O Configuration dialog box. Select an empty slot in the left pane, and then scroll to the bottom of the right pane.

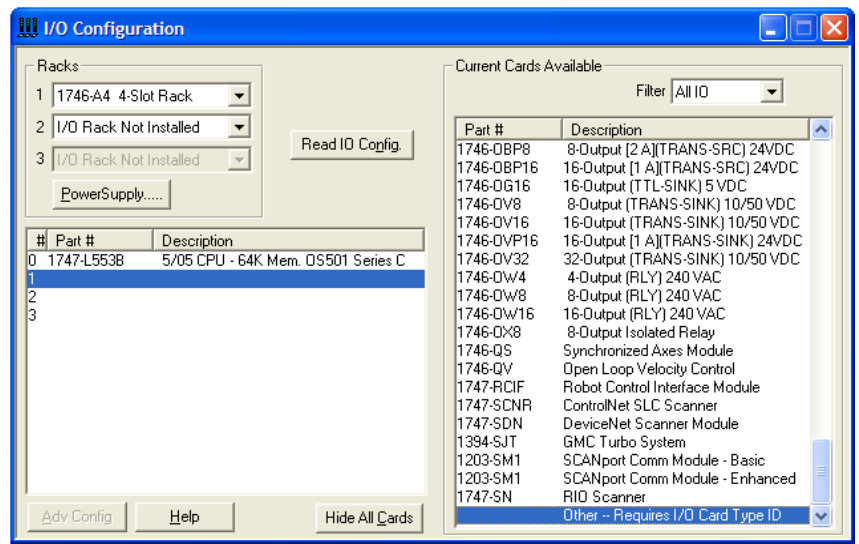

**3** In the right pane, double-click **Other -- Requires I/O Card Type ID.** This action opens the **"Other" type IO card** dialog box.

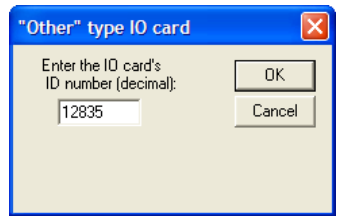

- **4** The module's I/O card ID number is 12835. Enter that value in the ID number field, and then click OK to dismiss the dialog box.
- **5** Observe that the module you selected is now in the list in the left pane of the I/O Configuration dialog box.

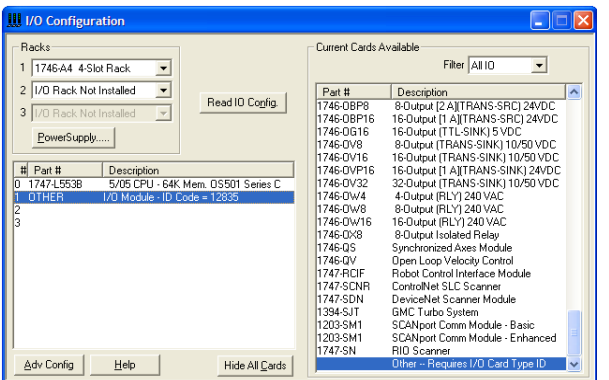

**6** Select and double-click the new module in the left pane. This action opens the Advanced I/O Configuration dialog box. Fill in the dialog box with the values shown in the following illustration.

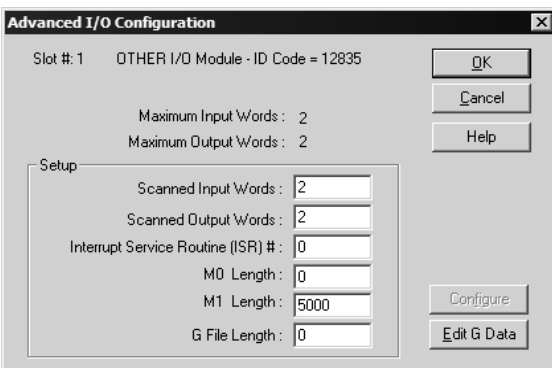

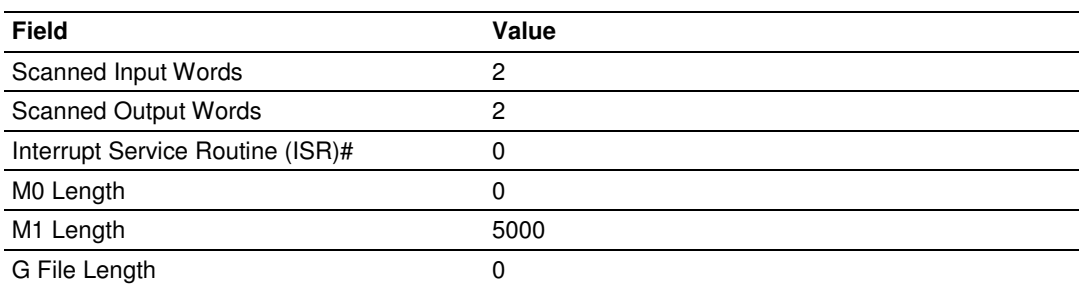

- **7** Click OK to save your configuration.
- **8** Copy the Ladder Logic and data files from the sample program and paste them into your existing program.

Important: Take care not to overwrite existing data files in your application with data files in the sample application. Rename either the source or the destination data files, and then search and replace references in the ladder for instances of any renamed files.

**9** Save and Download (page 18) the new application to the controller and place the processor in run mode.

# **3 Diagnostics and Troubleshooting**

#### In This Chapter

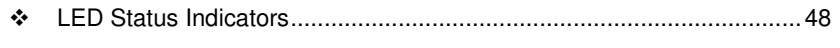

- Using ProSoft Configuration Builder (PCB) for Diagnostics................... 53
- Reading Status Data from the Module .................................................. 66

The module provides information on diagnostics and troubleshooting in the following forms:

- **ELED** status indicators on the front of the module provide general information on the module's status.
- Status data contained in the module can be viewed through the Configuration/Debug port, using the troubleshooting and diagnostic capabilities of ProSoft Configuration Builder (PCB).
- Status data values can be transferred from the module to processor memory and can be monitored there manually or by customer-created logic.

# **3.1 LED Status Indicators**

The LEDs indicate the module's operating status as follows:

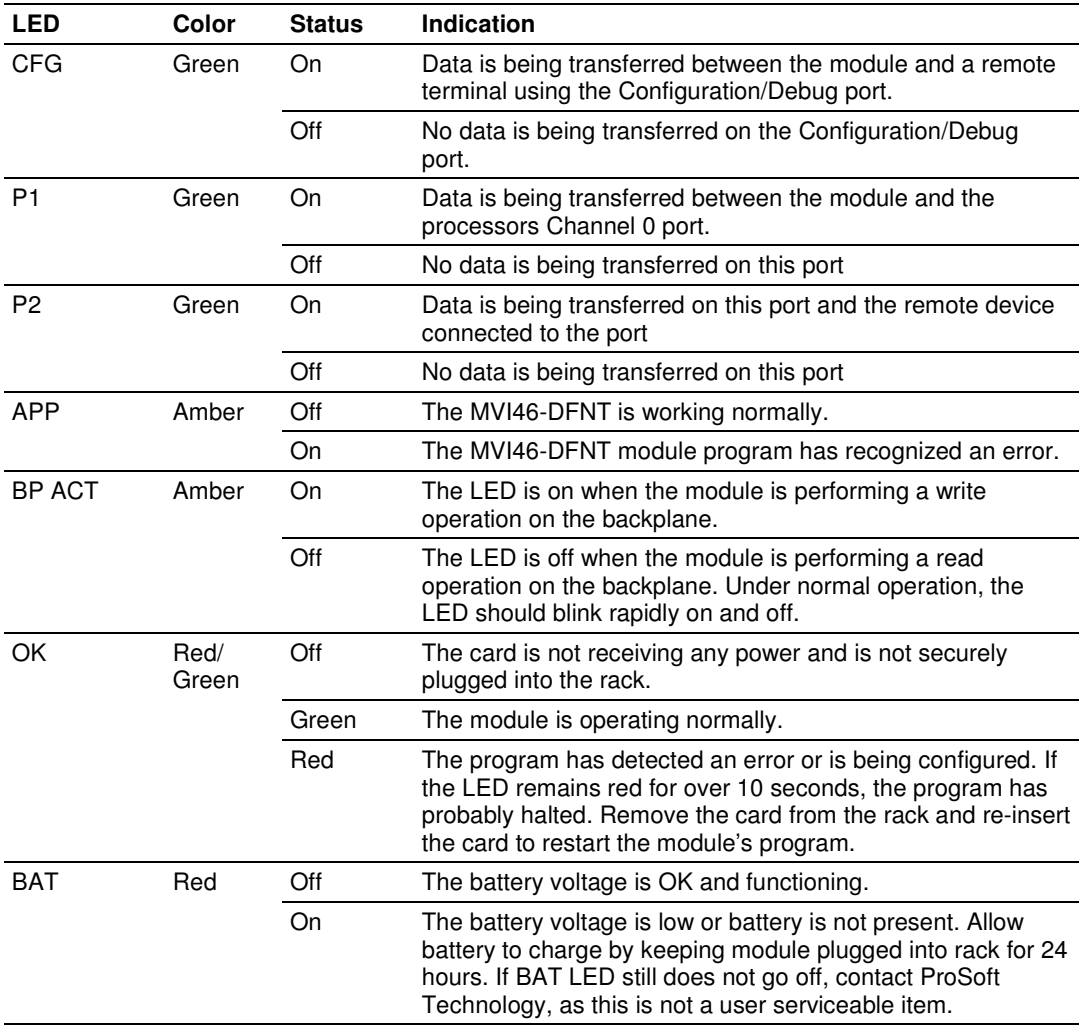

If a configuration error is found for the client, the client configuration error word will have a value other than zero. The configuration error word bits have the following definitions:

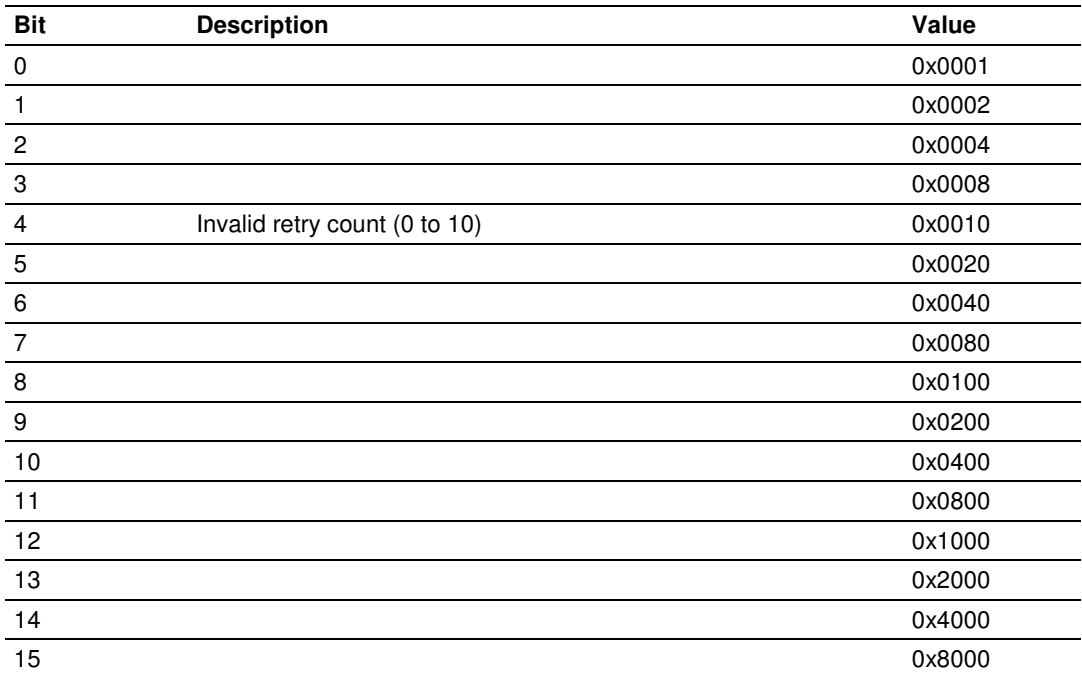

If a configuration error is present for the pass-through server, the configuration error word contains a value other than zero. The configuration error word bits have the following definitions:

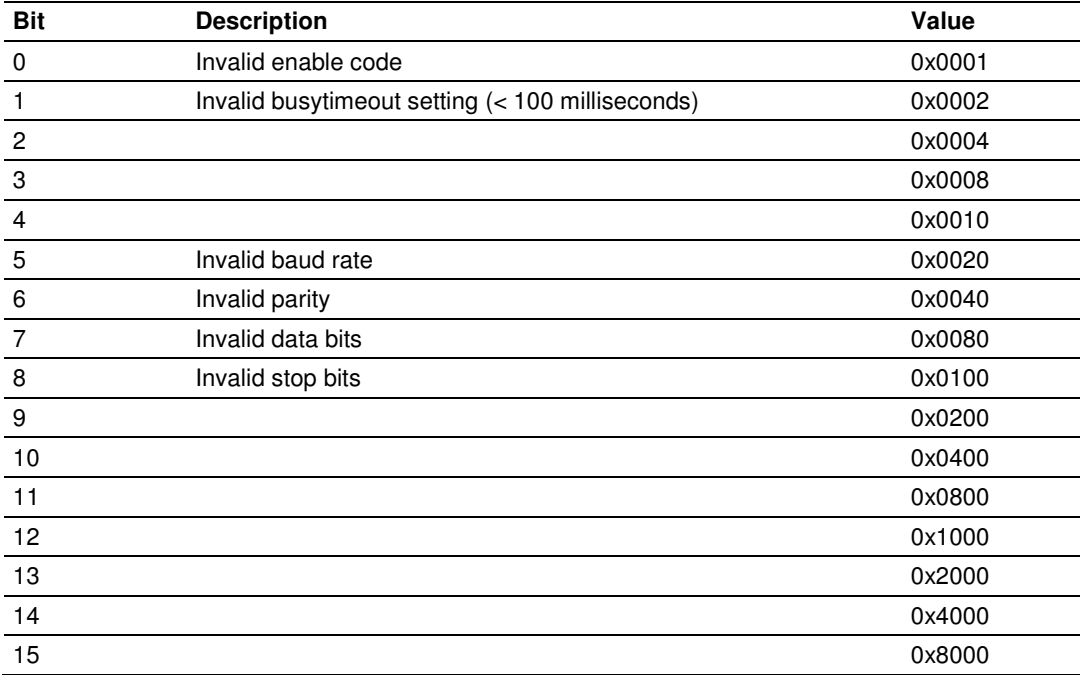

If a configuration error is present for the pass-through port, the configuration error word contains a value other than zero. The configuration error word bits have the following definitions:

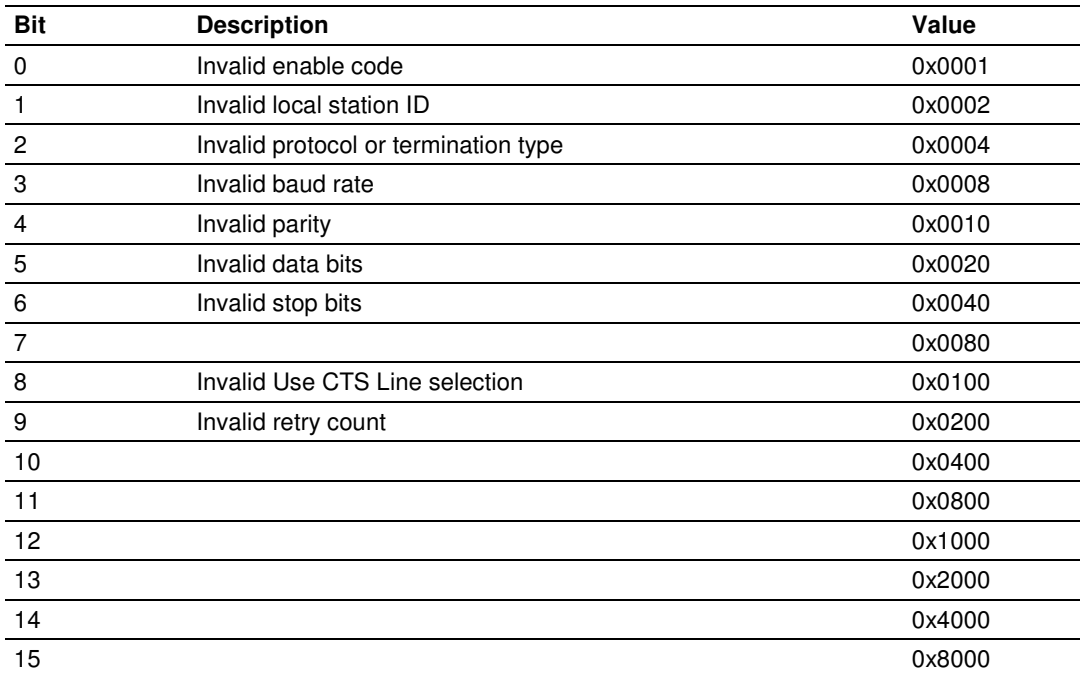

Correct any invalid data in the configuration for proper module operation. When the configuration contains a valid parameter set, all the bits in the configuration words are clear. This does not indicate that the configuration is valid for the user application. Make sure each parameter is set correctly for the specific application.

If the APP, BP ACT and OK LEDs blink at a rate of every one-second, this indicates a serious problem with the module. Call ProSoft Technology support to arrange for repairs.

# **3.1.1 Ethernet LED Indicators**

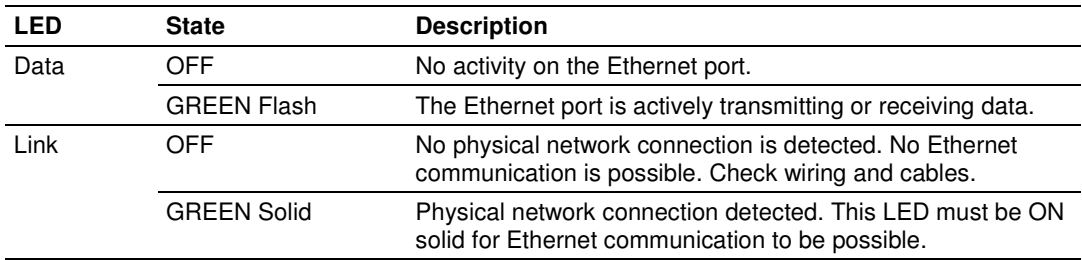

# **3.1.2 Clearing a Fault Condition**

Typically, if the OK LED on the front of the module turns RED for more than ten seconds, a hardware problem has been detected in the module or the program has exited.

To clear the condition, follow these steps:

- **1** Turn off power to the rack.
- **2** Remove the card from the rack.
- **3** Verify that all jumpers are set correctly.
- **4** If the module requires a Compact Flash card, verify that the card is installed correctly.
- **5** Re-insert the card in the rack and turn the power back on.
- **6** Verify correct configuration data is being transferred to the module from the SLC controller.

If the module's OK LED does not turn GREEN, verify that the module is inserted completely into the rack. If this does not cure the problem, contact ProSoft Technology Technical Support.

# **3.1.3 Troubleshooting**

Use the following troubleshooting steps if you encounter problems when the module is powered up. If these steps do not resolve your problem, please contact ProSoft Technology Technical Support.

#### Processor Errors

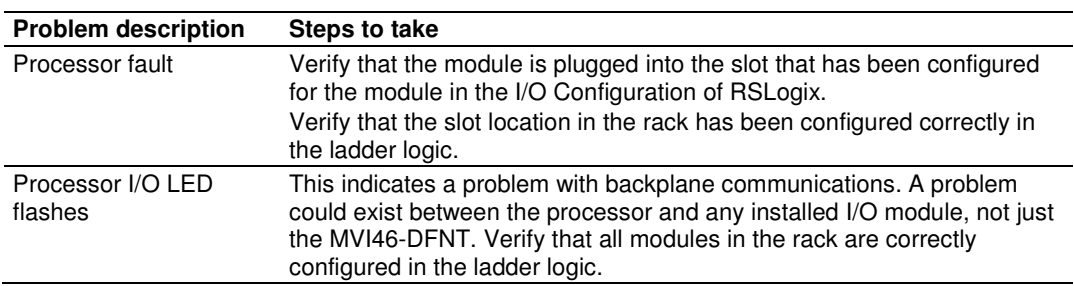

#### Module Errors

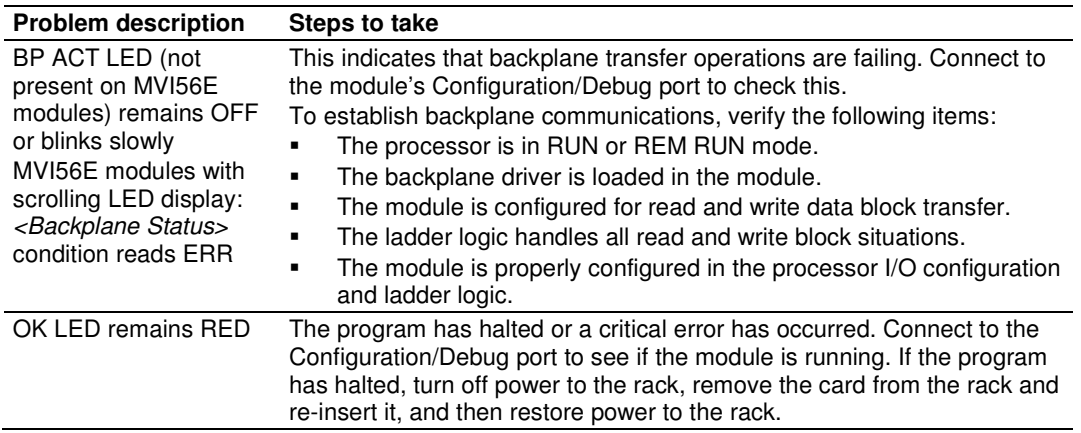

# **3.2 Using ProSoft Configuration Builder (PCB) for Diagnostics**

The Configuration and Debug menu for this module is arranged as a tree structure, with the *Main* menu at the top of the tree, and one or more submenus for each menu command. The first menu you see when you connect to the module is the *Main* menu.

Because this is a text-based menu system, you enter commands by typing the [command letter] from your computer keyboard in the Diagnostic window in ProSoft Configuration Builder (PCB). The module does not respond to mouse movements or clicks. The command executes as soon as you press the **[COMMAND LETTER]** — you do not need to press **[ENTER].** When you type a **[COMMAND LETTER]**, a new screen will be displayed in your terminal application.

# **3.2.1 Using the Diagnostic Window in ProSoft Configuration Builder**

To connect to the module's Configuration/Debug serial port

**1** Start PCB, and then select the module to test. Click the right mouse button to open a shortcut menu.

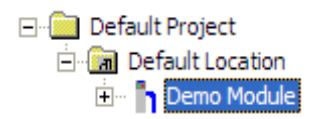

**2** On the shortcut menu, choose **DIAGNOSTICS.**

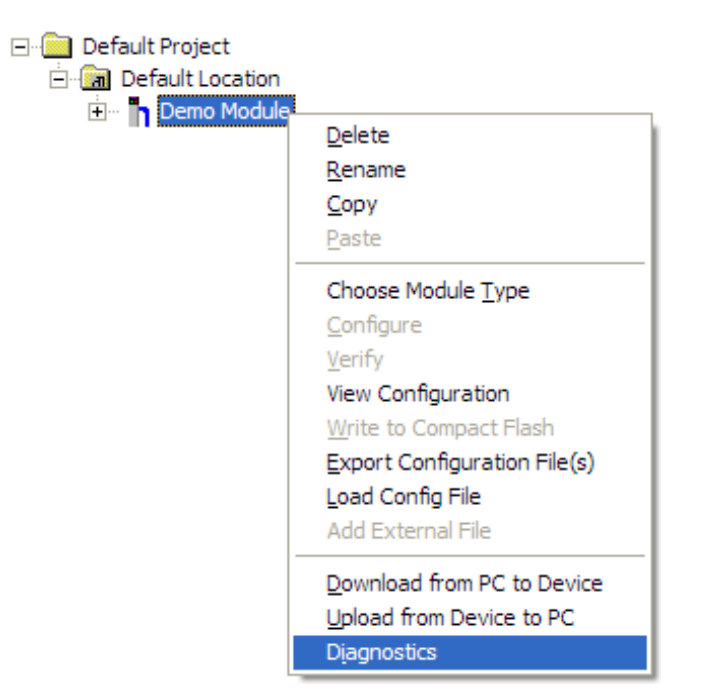

This action opens the *Diagnostics* dialog box.

**3** Press **[?]** to open the Main menu.

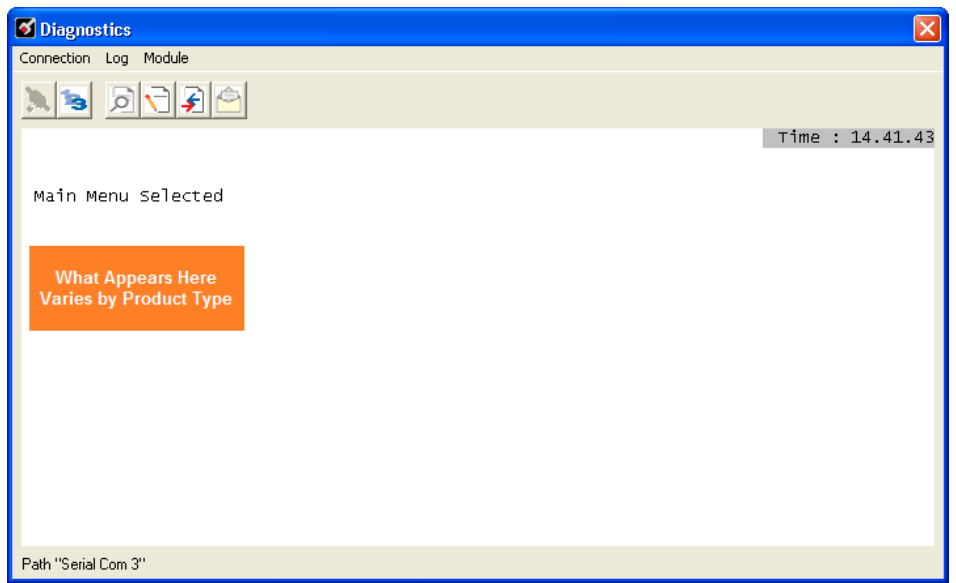

If there is no response from the module, follow these steps:

**1** Click to configure the connection. On the Connection Setup dialog box, select a valid com port or other connection type supported by the module.

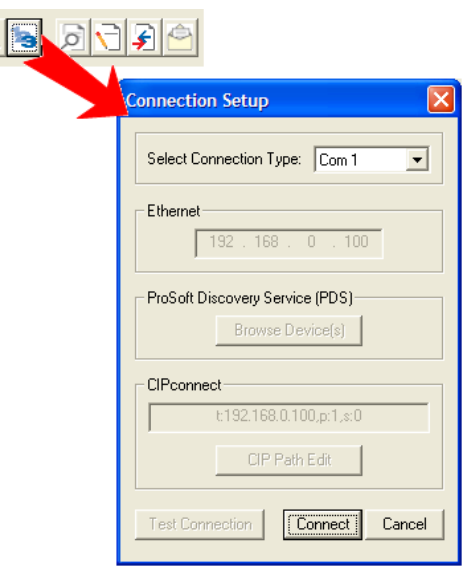

- **2** Verify that the null modem cable is connected properly between your computer's serial port and the module. A regular serial cable will not work.
- **3** On computers with more than one serial port, verify that your communication program is connected to the same port that is connected to the module.

If you are still not able to establish a connection, contact ProSoft Technology for assistance.

# **3.2.2 Navigation**

All of the submenus for this module contain commands to redisplay the menu or return to the previous menu. You can always return from a submenu to the next higher menu by pressing **[M]** on your keyboard.

The organization of the menu structure is represented in simplified form in the following illustration:

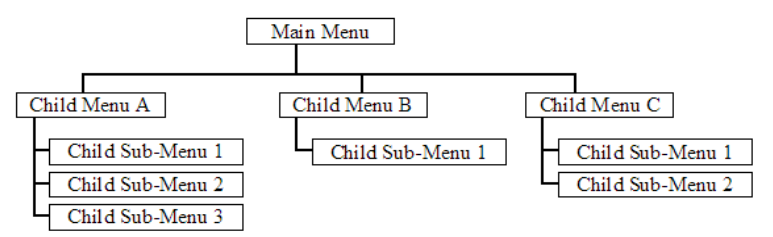

The remainder of this section shows the menus available for this module, and briefly discusses the commands available to you.

#### Keystrokes

The keyboard commands on these menus are usually not case sensitive. You can enter most commands in lowercase or uppercase letters.

The menus use a few special characters (**?**, **-**, **+**, **@**) that must be entered exactly as shown. Some of these characters will require you to use the **SHIFT**, **CTRL**, or **ALT** keys to enter them correctly. For example, on US English keyboards, enter the **?** command as **SHIFT** and **/**.

Also, take care to distinguish the different uses for uppercase letter "eye" (**I**), lowercase letter "el" (**L**), and the number one (**1**). Likewise, uppercase letter "oh" (**O**) and the number zero (**0**) are not interchangeable. Although these characters look alike on the screen, they perform different actions on the module and may not be used interchangeably.

# **3.2.3 Main Menu**

Features available through the use of the configuration/debug port on the MVI46- DFNT module are all accessed using single keystrokes on your computer. There is a single main menu and several sub-menus presented on the port. To view the current selections available, press the **[?]** key on your computer. If you are at the main menu, the following menu appears:

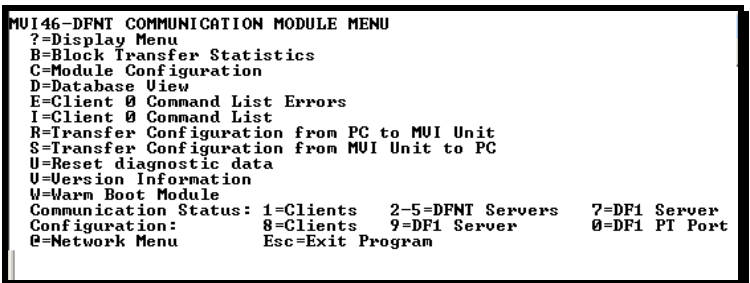

If this menu is not shown, press the **[M]** key to display the main menu. All facilities offered by the configuration/debugger are shown on the main menu. Each option is discussed in the following topics.

#### Viewing Block Transfer Statistics

Press **[B]** from the *Main* menu to view the *Block Transfer Statistics* screen.

Use this command to display the configuration and statistics of the backplane data transfer operations between the module and the processor. The information on this screen can help determine if there are communication problems between the processor and the module.

Tip: To determine the number of blocks transferred each second, mark the numbers displayed at a specific time. Then some seconds later activate the command again. Subtract the previous numbers from the current numbers and divide by the quantity of seconds passed between the two readings.

#### Viewing Module Configuration

Press **[C]** to view the *Module Configuration* screen.

Use this command to display the current configuration and statistics for the module.

#### **Opening the Database View Menu**

Press **[D]** to open the *Database View* menu.

Use this menu command to view the current contents of the module's database. For more information about this submenu, see Database View Menu (page 60).

#### Opening the Client Command Error List Menu

Press **[E]** to open the Client Command Error List. This list consists of multiple pages of command list error/status data. Press **[?]** to view a list of commands available on this menu.

#### Opening the Client Command List Menu

Press **[I]** to open the Client Command List menu. Use this command to view the configured command list for the module.

#### Transferring the Configuration File from the PC to the Module

On the Diagnostics Menu this is referred to as Receive Module Configuration. Press **[R]** to receive (download) the configuration file from your PC to the module and store the file on the module's Compact Flash Card (Personality Module) or Flash RAM.

Press **[Y]** to confirm the file transfer, and then follow the instructions on the terminal screen to complete the file transfer process.

After the file has been successfully downloaded, the module will restart the program and load the new configuration information. Review the new configuration using menu commands **[6]** and **[0]** to verify that the module is configured correctly.

#### Transferring the Configuration File from The Module to the PC

On the Diagnostics Menu this is referred to as Send Module Configuration.

Press **[S]** to send (upload) the configuration file from the module to your PC.

Press **[Y]** to confirm the file transfer, and then follow the instructions on the terminal screen to complete the file transfer process.

After the file has been successfully uploaded, you can open and edit the file to change the module's configuration.

#### Resetting Diagnostic Data

Press **[U]** to reset the status counters for the Client and/or servers in the module.

#### Viewing Version Information

Press **[V]** to view version information for the module.

Use this command to view the current version of the software for the module, as well as other important values. You may be asked to provide this information when calling for technical support on the product.

Values at the bottom of the display are important in determining module operation. The Program Scan Counter value is incremented each time a module's program cycle is complete.

Tip: Repeat this command at one-second intervals to determine the frequency of program execution.

#### **Warm Booting the Module**

Press **[W]** from the Main menu to warm boot (restart) the module.

This command will cause the program to exit and reload, refreshing configuration parameters that must be set on program initialization. Only use this command if you must force the module to reboot.

#### Viewing Client Communication Status

Press **[1]** to view client communication status. Use this command to view the statistics of the DFNT client commands sent by the MVI46-DFNT. The following illustration shows an example of the information on this screen.

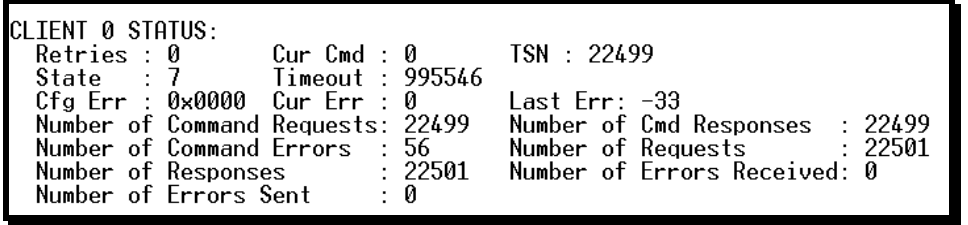

#### Viewing Server Status Data

Press **[2], [3], [4]** or **[5]** to view status data for the DFNT servers. The following illustration shows an example of the status screen for the selected servers:

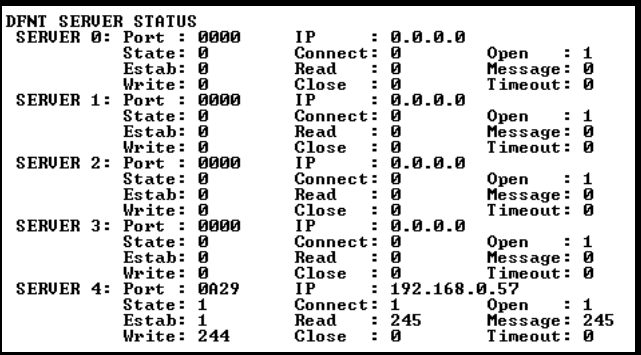

- 2 = Display servers 0 to 4
- 3 = Display servers 5 to 9
- 4 = Display servers 10 to 14
- 5 = Display servers 15 to 19

Note: Some implementations of the DFNT protocol support fewer DFNT servers (for example, 5201-DFNT-BACNET, which supports only five servers, rather than the twenty shown in this illustration)

#### Viewing DF1 Server Status Data

Press **[7]** to view communication status for the DF1 pass through server.

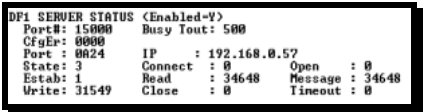

#### Viewing Client Configuration

Press **[8]** to display the configuration information for the client.

#### Viewing DF1 Pass-Through Server Configuration

Press **[9]** to view configuration information for the DF1 pass-through server.

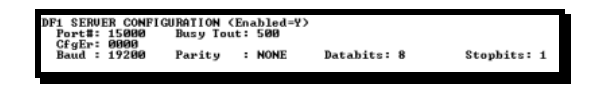

#### Viewing DF1 Pass Through Port Configuration

Press **[0]** (zero) to view configuration information for the DF1 pass-through port.

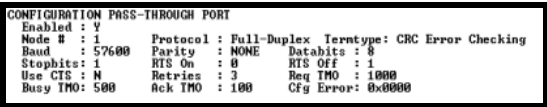

#### Opening the Network Menu

Press **[@]** to open the Network menu.

The Network menu allows you to send, receive and view the WATTCP.CFG file that contains the IP, gateway and other network specification information. For more information about this submenu, see Network Menu (page 64).

#### Exiting the Program

Press **[ESC]** to restart the module and force all drivers to be loaded. The module will use the configuration stored in the module's Flash memory to configure the module.

# **3.2.4 Database View Menu**

Press **[D]** from the Main menu to open the Database View menu. Use this menu command to view the current contents of the module database. Press **[?]** to view a list of commands available on this menu.

> DB Menu Selected DATABASE VIEW MENU ?=Display Menu 0-9=Display 0-9000 S=Show Again<br>-=Back 5 Pages P=Previous Page +=Skip 5 Pages<br>N=Next Page n -<br>D=Decimal Display<br>H=Hexadecimal Display F=Float Display A=ASCII Display M=Main Menu

#### Viewing Register Pages

To view sets of register pages, use the keys described below:

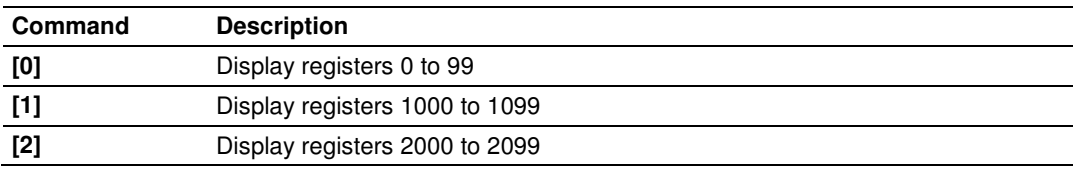

And so on. The total number of register pages available to view depends on your module's configuration.

#### Displaying the Current Page of Registers Again

Press **[S]** from the Database View menu to show the current page of registers again.

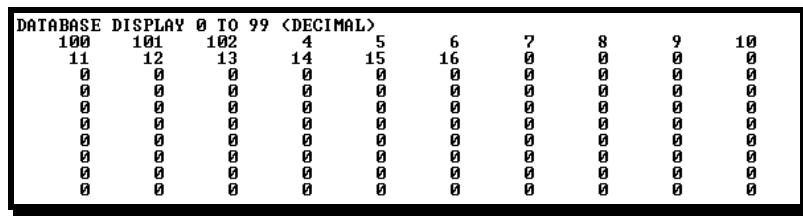

This screen displays the current page of 100 registers in the database.

#### Moving Back Through 5 Pages of Registers

Press **[-]** from the Database View menu to skip five pages back in the database to see the 100 registers of data starting 500 registers before the currently displayed page.

#### Moving Forward (Skipping) Through 5 Pages of Registers

Press **[+]** from the Database View menu to skip five pages ahead in the database to see the 100 registers of data starting 500 registers after the currently displayed page.

#### Viewing the Previous Page of Registers

Press **[P]** from the Database View menu to display the previous page of data.

#### Viewing the Next Page of Registers

Press **[N]** from the Database View menu to display the next page of data.

#### Viewing Data in Decimal Format

Press **[D]** from the Database View menu to display the data on the current page in decimal format.

#### Viewing Data in Hexadecimal Format

Press **[H]** from the Database View menu to display the data on the current page in hexadecimal format.

#### Viewing Data in Floating-Point Format

Press **[F]** from the Database View menu to display the data on the current page in floating-point format. The program assumes that the values are aligned on even register boundaries. If floating-point values are not aligned as such, they are not displayed properly.

#### Viewing Data in ASCII (Text) Format

Press **[A]** from the Database View menu to display the data on the current page in ASCII format. This is useful for regions of the database that contain ASCII data.

#### Returning to the Main Menu

Press **[M]** to return to the *Main* menu.

# **3.2.5 Master Command Error List Menu**

Use this menu to view the command error list for the module. Press **[?]** to view a list of commands available on this menu.

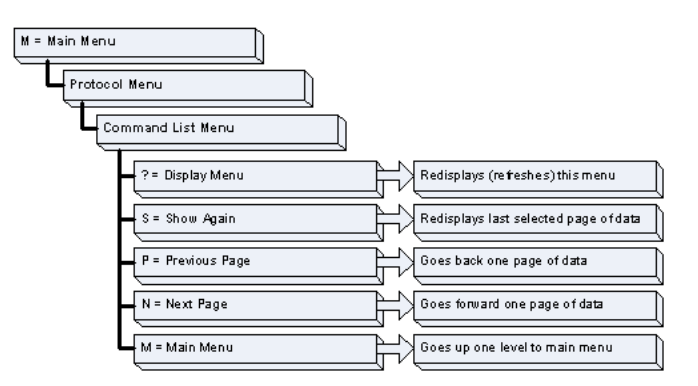

#### **Redisplaying the Current Page**

Press **[S]** to display the current page of data.

Moving Back Through 5 Pages of Commands

Press **[-]** to display data for last 5 page commands.

#### Viewing the Previous Page of Commands

Press **[P]** to display the previous page of commands.

Moving Forward (Skipping) Through 5 Pages of Commands Press **[+]** to display data for the next page of commands.

# Viewing the Next Page of Commands Press **[N]** to display the next page of commands.

# Returning to the Main Menu

Press **[M]** to return to the Main menu.

# **3.2.6 Master Command List Menu**

Use this menu to view the command list for the module. Press **[?]** to view a list of commands available on this menu.

> M = Main Menu Protocol Menu Command List Menu Redisplays (refeshes) this menu ? = Display Menu Redisplays last selected page of data S = Show Again  $\big\}$  Goesback one page of data P = Previous Page N = Next Page  $\big\}$  Goes forward one page of data M = Main Menu  $\rightarrow$  Goes up one level to main menu

#### **Redisplaying the Current Page**

Press **[S]** to display the current page of data.

Viewing the Previous 50 Commands

Press **[-]** to view the previous 50 commands.

#### Viewing the Previous Page of Commands

Press **[P]** to display the previous page of commands.

#### Viewing the Next 50 Commands

Press **[+]** to view the next 50 commands from the master command list.

Viewing the Next Page of Commands Press **[N]** to display the next page of commands.

**Returning to the Main Menu** Press **[M]** to return to the Main menu.

# **3.2.7 Network Menu**

From the IEC-870-5-104 Server menu press **[@]** to display the IEC-870-5-104 Network menu screen. The Network menu allows you to send, receive, and view the WATTCP.CFG file that contains the IP and module addresses, and other network information.

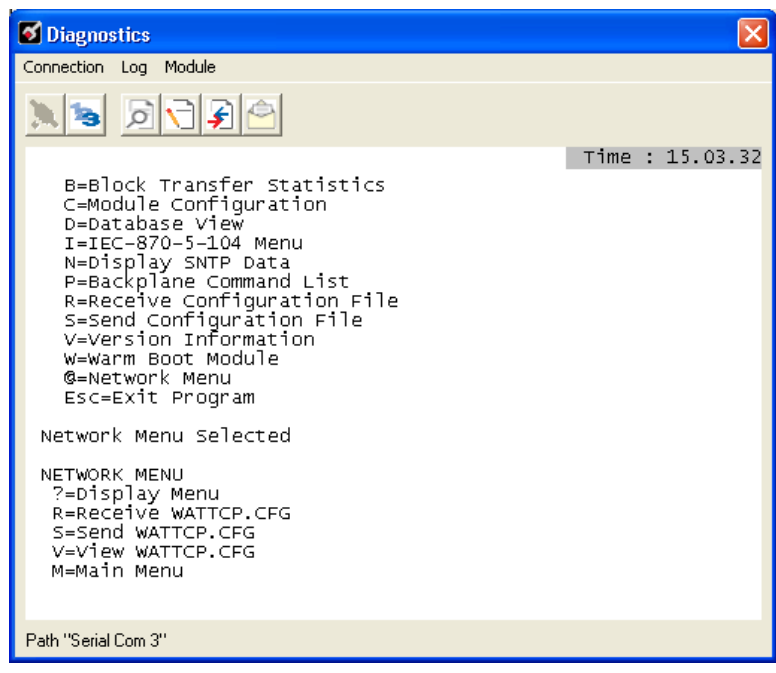

# Transferring WATTCP.CFG to the Module

Press **[R]** to transfer a new WATTCP.CFG file from the PC to the module. Use this command to change the network configuration for the module (for example, the module's IP address).

Press **[Y]** to confirm the file transfer, and then follow the instructions on the terminal screen to complete the file transfer process.

#### Transferring WATTCP.CFG to the PC

Press **[S]** to transfer the WATTCP.CFG file from the module to your PC.

Press **[Y]** to confirm the file transfer, and then follow the instructions on the terminal screen to complete the file transfer process.

After the file has been successfully transferred, you can open and edit the file to change the module's network configuration.

### Viewing the WATTCP.CFG File on the module

Press **[V]** to view the module's WATTCP.CFG file. Use this command to confirm the module's current network settings.

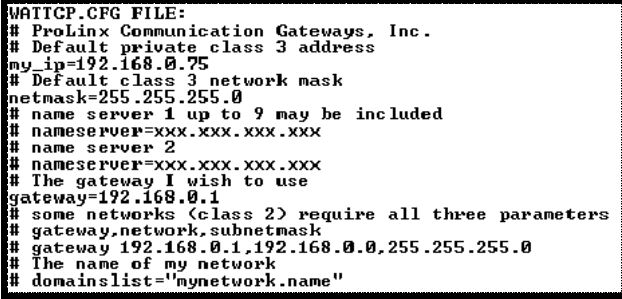

**Returning to the Main Menu** Press **[M]** to return to the *Main* menu.

# **3.3 Reading Status Data from the Module**

The MVI46-DFNT module returns two status data blocks that can be used to determine the module's operating status. This data is requested by the ladder logic and returned in the module's M1 file. This data can also be viewed using the Configuration/Debug port with a terminal emulation program. The Configuration/Debug port provides the following functionality:

- **Full view of the module's configuration data**
- **View of the module's status data**
- Complete display of the module's internal database (registers 0 to 3999)
- **•** Version Information
- **Control over the module (warm boot, cold boot)**
- Facility to upload and download the module's configuration file

# **4 Reference**

# **In This Chapter**

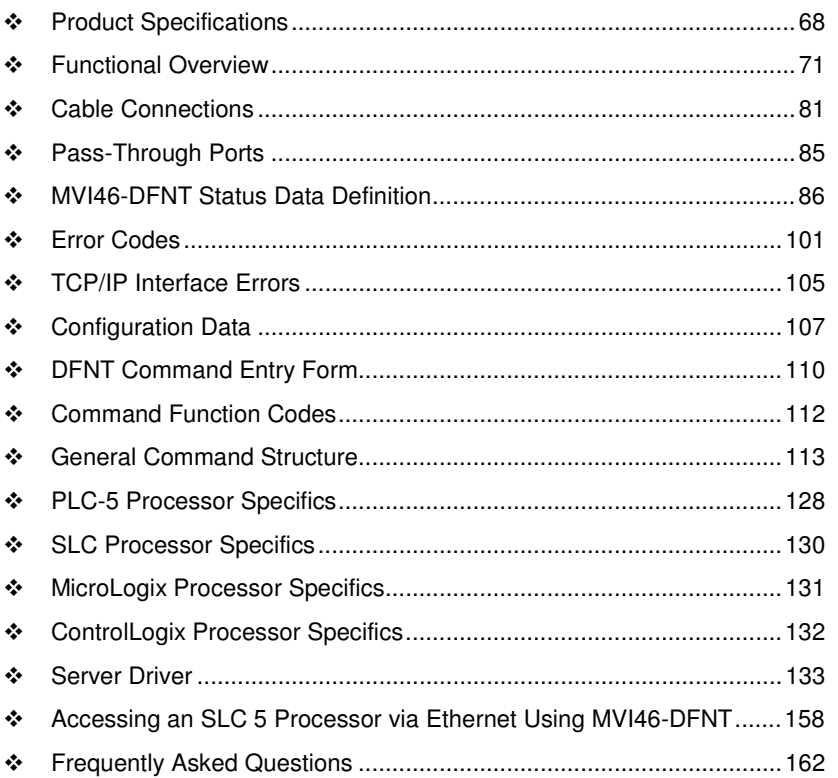

# **4.1 Product Specifications**

The MVI46 EtherNet/IP (DF1 for Ethernet) Client/Server Communication Module is a Rockwell Automation SLC backplane compatible module that allows SLC processors to interface easily with EtherNet/IP protocol (Explicit Messaging) compatible devices and hosts. Devices commonly supporting the protocol include Rockwell Automation PLCs, and host HMI systems.

The MVI46-DFNT module is a single slot solution that provides a powerful connection between Rockwell Automation's SLC processor and EtherNet/IP (DF1 for Ethernet) network applications.

The module can send read or write commands to remote devices on the EtherNet/IP network. The MVI46-DFNT also has 20 servers that allow the module to receive commands from remote devices. The MVI46-DFNT Pass-Through server allows the user to edit and transfer the SLC ladder logic using an Ethernet connection. Up to 100 commands can be configured by the user.

# **4.1.1 EtherNet/IP (Explicit Messaging) Compatible Devices**

List of Rockwell Automation material that support EPIC:

- **PLC5/E rev C/N, D/E, E/D**
- SLC5/05 series A, OS503 frn4
- **1785-ENET Series A, rev D**
- $\blacksquare$  Interchange V6.2
- **MicroLogix 1100/1400/ANY via 1761-NET-ENI**
- CompactLogix 1768-L43/L45 via 1768-ENBT
- CompactLogix 1769-L32E/L35E/ANY via 1761-NET-ENI
- **CompactLogix L23E**
- RSLinx Gateway V1.7+
- ControlLogix 1756-ENET/ENBT/EN2T

# **4.1.2 General Specifications**

- Single Slot 1746 backplane compatible (Local or extended I/O rack only. Remote rack not supported)
- The module is recognized as an Input/Output module and has access to processor memory for data transfer between processor and module using M0/M1 files
- **Ladder Logic is used for data transfer between module and processor.** Sample ladder file included
- Configuration data obtained from configuration text file downloaded to module. Sample configuration file included

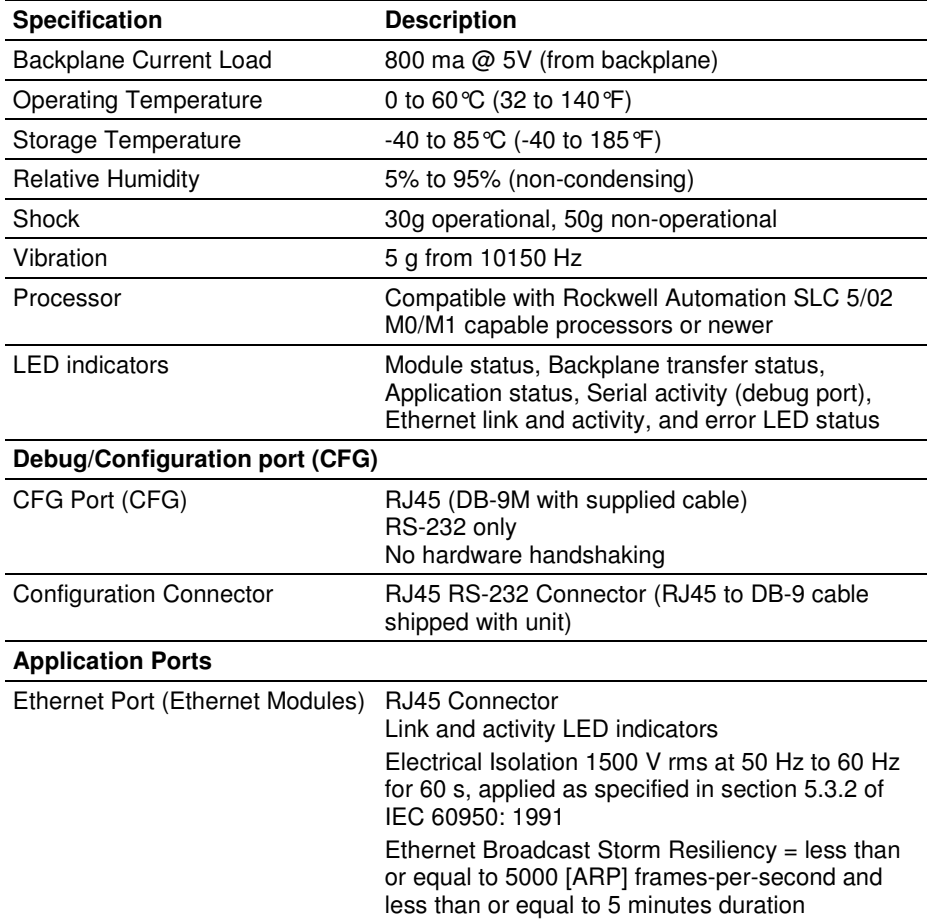

# **4.1.3 Hardware Specifications**

# **4.1.4 Functional Specifications**

- Rockwell Automation 5/02/03/04 processors with DH-485 or DH+ network connections to co-exist with EtherNet/IP network
- SLC 5/05 in-chassis EtherNet/IP bridge to optimize data throughput while communicating with HMI or SCADA and other control platforms without losing valuable process control bandwidth
- **Support of up to 4000 SLC registers user data files**
- **User-definable module memory usage**
- **10/100 Base-T Ethernet compatible interface**
- **Functions as a server or a client**
- Configurable parameters for the client include:
	- o A minimum response delay of 0 to 65535 milliseconds
	- o A response timeout of 1 to 65535 milliseconds
	- o A retry count of 0 to 20
- Status data available in ladder logic

Support for SLC processor programming over Ethernet using a TCP/IP service and a serial port on the module connected to channel 0 of the processor (3rd party driver required, not included). The module's third port emulates Channel 0 of the processor to pass through messages from the port to the processor

#### Server Specifications

- Supports EtherNet/IP explicit, connected, and unconnected class messaging
- Twenty independent server connections permit remote clients to interact with all data contained in the module
- Data can be derived from other clients on the network, through the client on the module, or from the SLC processor

#### Client Specifications

- Actively issues connected, explicit messages to other nodes on the network
- **Supports 100 user-defined commands from a single client**
- **Allows command control from ladder logic**
- **Pass-through services**
- **Permits remote programming of the SLC processor on the Ethernet network** via a pass-through (3rd party driver required, not included)
- TCP/IP service and a serial communication port (pass-through port) on the module (3rd party driver required, not included)
- A PC with RSLogix 500, RSLinx, and a TCP/IP service on the network can remotely program the SLC (3rd party driver required, not included)
- The third port on the module can emulate the Channel 0 port on the SLC. This allows a DF1 master device attached to the emulated (Channel 0) port to monitor and control data in the SLC

# **4.2 Functional Overview**

### **4.2.1 General Concepts**

The following discussion explains several concepts that are important for understanding module operation.

#### Backplane Data Transfer

The MVI46-DFNT module communicates directly over the SLC backplane. All data for the module is contained in the module's M1 file. Data is moved between the module and the SLC processor across the backplane using the module's M1 file. The SLC scan rate and the communication load on the module determine the update frequency of the M1 file. The COP instruction can be used to move data between user data files and the module's M1 file.

The following illustration shows the data transfer method used to move data between the SLC processor, the MVI46-DFNT module, and the TCP/IP Network.

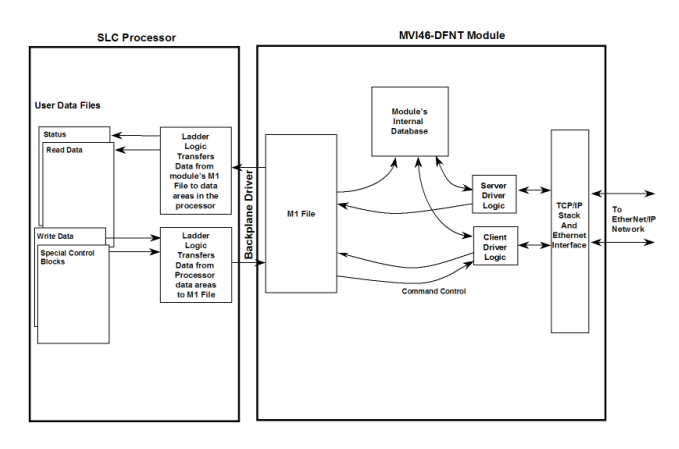

As shown in the diagram, all data transferred between the module and the processor over the backplane is through the M1 file. Ladder logic must be written in the SLC processor to interface the M1 file data in the module's internal database. All data used by the module is stored in its internal database. The following illustration shows the layout of the database:

#### Module's Internal Database Structure

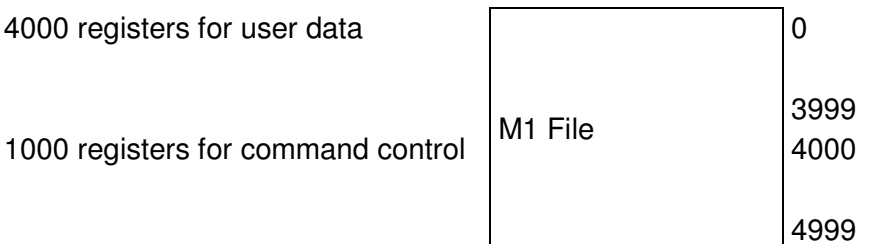

Data registers in the module above 4000 are used for command control. When special values are written in this register set, the module performs specific functions. The following topics define the special functions handled by the module.

# **4.2.2 Module Control Blocks (4000 to 4999)**

As discussed in the previous section, range 4000 to 4999 in the M1 file controls the module in order to perform specific tasks. These tasks are described in the following topics. Word 4000 contains the block ID that identifies the block to the MVI46-DFNT module. The block structure, which is different for each block, is shown in the following topics.

#### Status Data Request

When the user wants to read the module's general error and status data to the SLC, it must make a special request using the command control area. The following tables lists the two values recognized by the module in register 4000 to request the data:

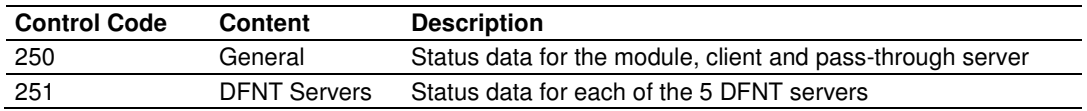

Refer to MVI46-DFNT Status Data Definition (page 86) for a complete listing of the data returned for the two status blocks.

#### Initialize Output Data

When the module performs a restart operation, it requests output data from the processor to initialize the module's output data. This mode is selected using the **Initialize Output Data** parameter in the configuration file. This facility can be used to bring the module to a known state after the restart operation. The structure of the block used to request the data is shown in the following table.

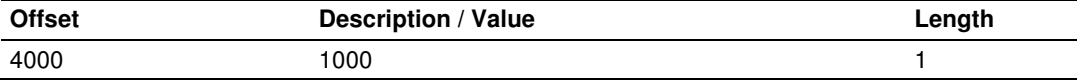

The command control value of 1000 is placed in register 4000 of the M1 file to indicate that the module is requesting initialization of the M1 data file. Ladder logic in the processor must recognize this command and place the correct information in the M1file. After the data transfer is complete, the ladder logic should place a value of 1001 in register 4000 of the module's M1 file. The format of the returned write block is shown in the following table.

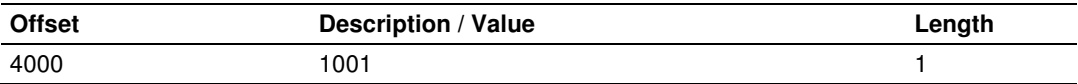
#### **Command Error List Request**

This command control request (control code of 2000) requests a set of data from the command list error data set. The error codes returned in the block are DFNT error codes noted in Status Data Definition. The format of the request block from the ladder logic has the following format:

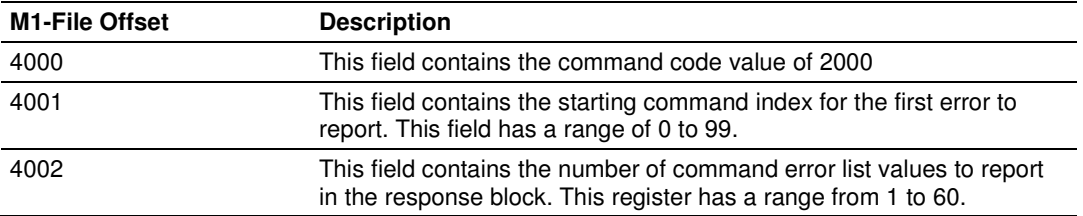

After the module processes the block, it supplies the following values in the control register area:

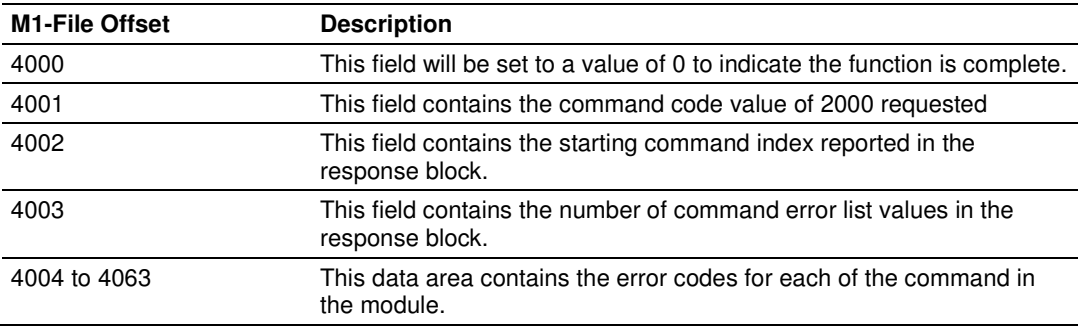

#### Command Control

Use Blocks 3000 to 3002 to alter the command type field for a set of commands in the client command lists. Block 3000 disables commands by setting the enable type field to value of 0. Block 3001 enables commands by setting the enable type field to a value of 1. The commands will be issued at the time interval no more frequent than set in the poll interval parameter for the command. Block 3002 sets the enable type field to a value of 2. This operation should only be used for write functions as the command is only executed when the data referenced by the command changes. The general format for the blocks is as follows:

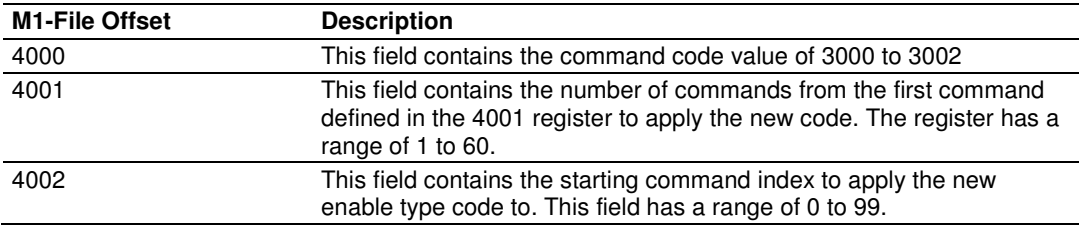

After the module processes the block, it supplies the following values in the control register area:

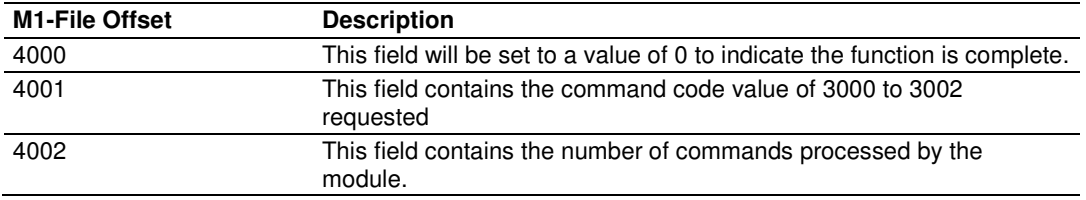

#### Warm Boot Block (9998)

This block is sent from the SLC processor to the module when the module is required to perform a warm-boot (software reset) operation. This block is commonly sent to the module any time configuration data modifications are made in the controller tags data area. This causes the module to read the new configuration information and to restart. The following table describes the format of the control block.

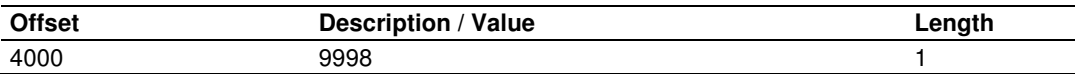

#### Cold Boot Block (9999)

This block is sent from the SLC processor to the module when the module is required to perform the cold boot (hardware reset) operation. This block is sent to the module when a hardware problem is detected by the ladder logic that requires a hardware reset. The following table describes the format of the control block.

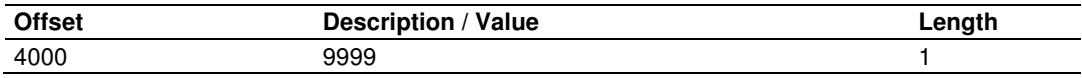

### **4.2.3 Data Flow between MVI46-DFNT Module and SLC Processor**

The following discussion outlines the flow of data between the two pieces of hardware (SLC processor and MVI46-DFNT module) and other nodes on the TCP/IP network under the module's different operating modes. The module contains both servers and a client. The servers accept TCP/IP connections on service port AF12. The client establishes connections to service port AF12 (hexadecimal) on other EtherNet/IP servers.

The following topics discuss the operation of the server and client drivers.

#### Server Driver

The Server Driver allows the MVI46-DFNT module to respond to data read and write commands issued by clients on the EtherNet/IP network using explicit messaging. The following flow chart and associated table describe the flow of data into and out of the module.

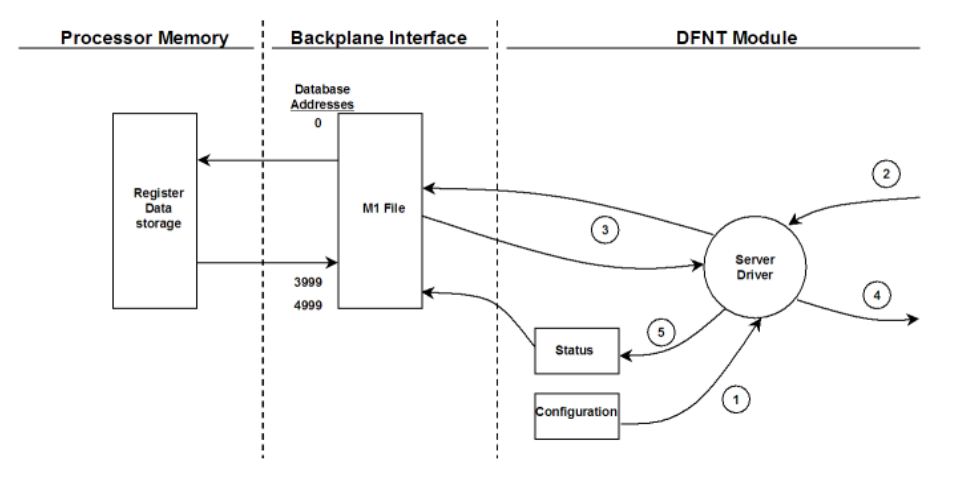

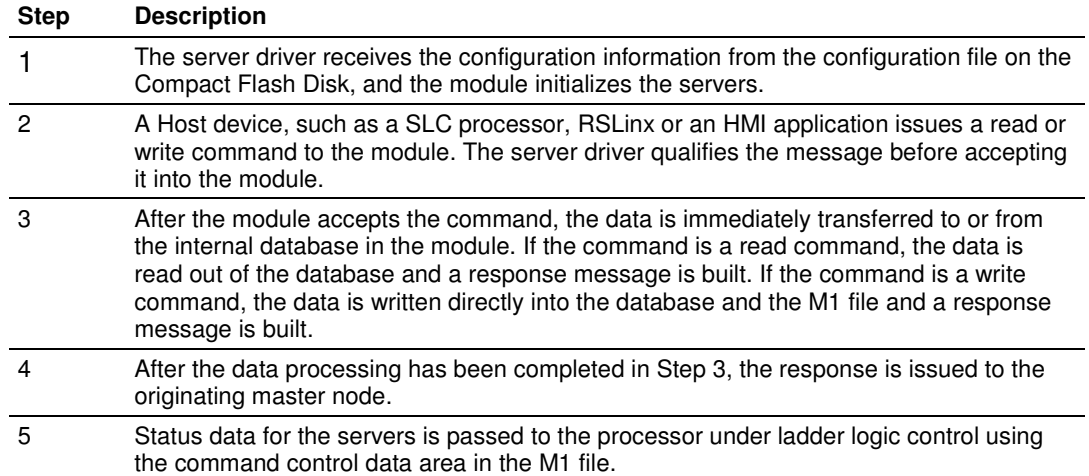

The DFNT module supports server functionality using the reserved ControlNet service port 0xAF12. Services supported in the module permit client applications (that is, RSView, ControlLogix processors and RSLinx) to read from and write to the module's database. This document discusses the requirements for attaching to the module using several client applications.

The following illustration shows the relationship of the DFNT module's functionality to devices on an Ethernet network:

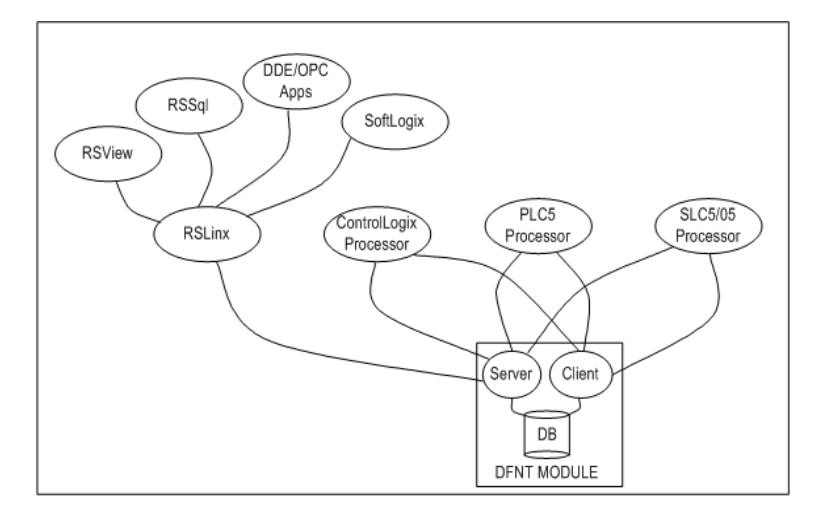

Server functionality places all data transfer operations outside the module. There is no configuration required in the module other than setting up the network and database parameters in the configuration file. Ladder logic in attached processors use MSG instructions to perform read and write operations on the module's internal database.

When RSLinx links a user application to the module, the module's server functionality must be used. RSLinx exists on an Ethernet network only as a client application. It cannot act as a server. User applications can use the DDE/OPC capabilities built into RSLinx to interface with the data in the DFNT module. RSView can link directly to the module using drivers supplied by RSLinx.

The internal database of the DFNT module is used as the source (read requests) and destination (write requests) for requests from remote clients. Access to the database depends on the MSG command type executed to interface with the database. The following table defines the relationship of the module's internal database to the addresses required in the MSG instructions:

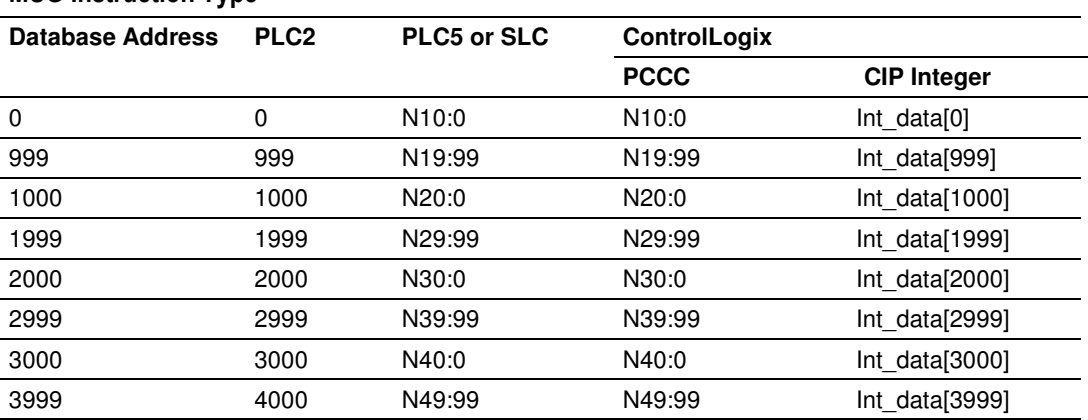

#### MSG Instruction Type

#### MSG Instruction Type

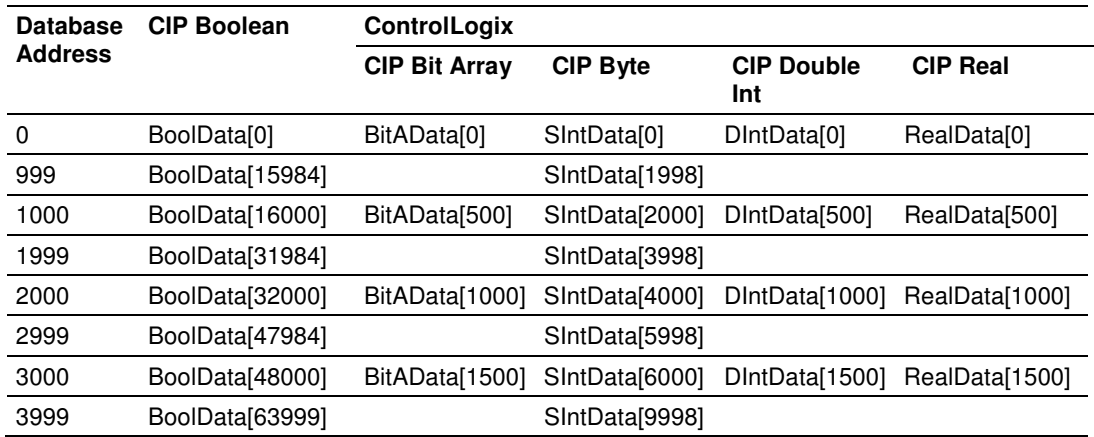

When using PLC5 or SLC commands, access to the database is through simulated "N" files. For example, to access database element 3012, use the file address of N40:12. When using CIP Data Table Read or Write commands, use the various data[ ] tag arrays described in the following table. For example, use int\_data[3012] to access database register 3012 as an integer value.

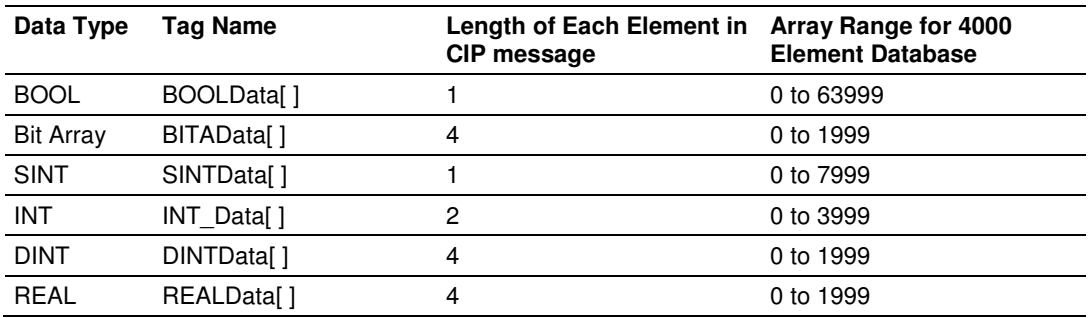

Before attempting to use the module on a network, verify that the DFNT module is correctly configured and connected to the network. A network program such as PING can be utilized to make certain the module can be seen on the network. Use ProSoft Configuration Builder to verify correct operation, and to transfer configuration files to and from the module.

The following table shows the supported commands when the module acts as a slave (server):

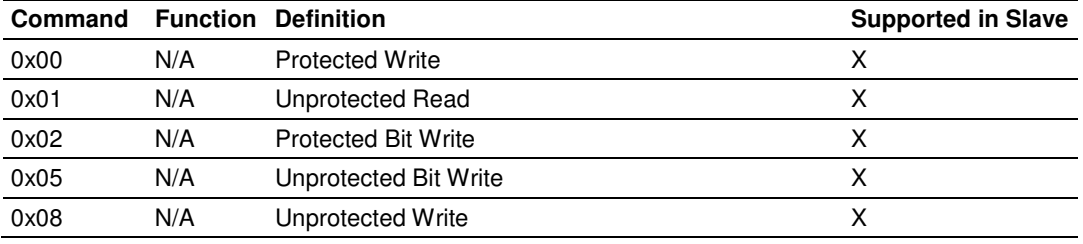

#### Basic Command Set Functions

#### PLC-5 Command Set Functions

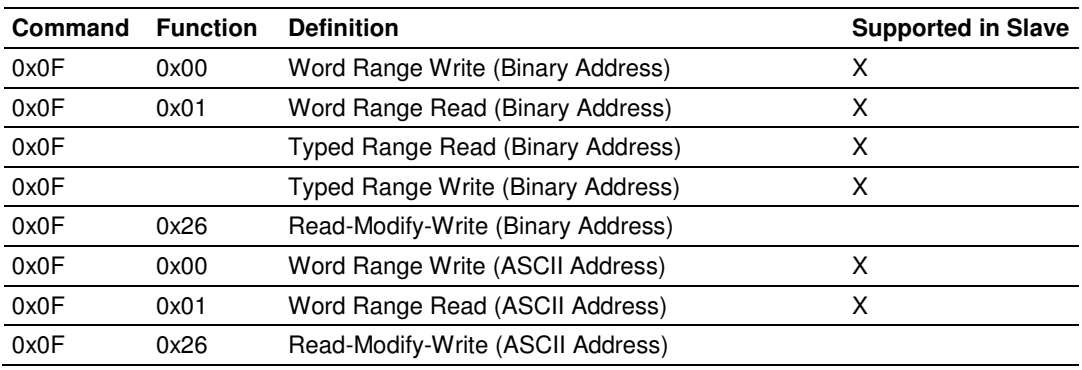

#### SLC-500 Command Set Functions

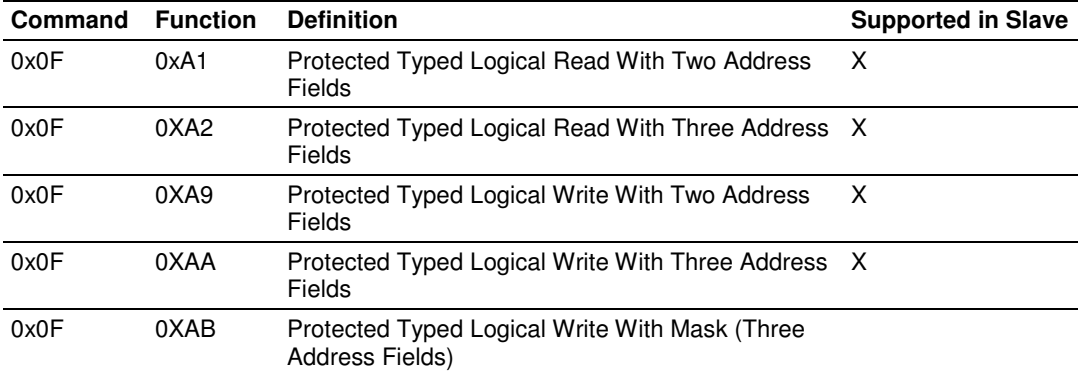

#### Client Driver

In the client driver, the MVI46-DFNT module is responsible for issuing read or write commands to servers on the EtherNet/IP network using explicit, connected messaging. These commands are user configured in the module via the Client Command List received from the module's configuration file (DFNT.CFG). Command status is returned to the processor for each individual command in the command list status block in the command control data area. Ladder logic is responsible for acquiring this data from the module. The following flow chart and associated table show the flow of data into and out of the module.

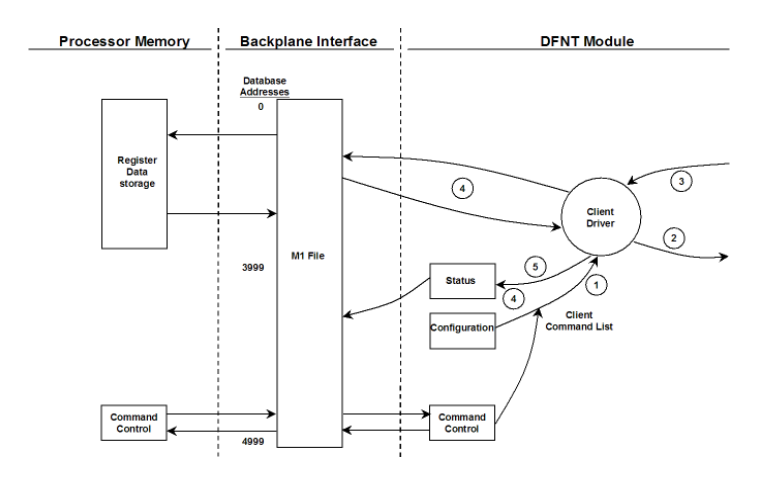

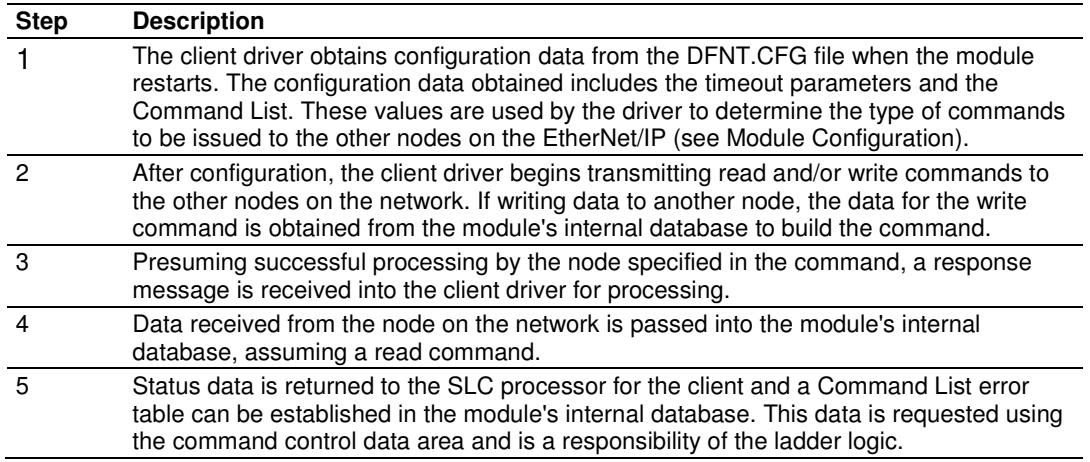

The Module Setup section provides a complete description of the parameters required to define the client.

#### Client Command List

In order for the client to function, the module's Client Command List must be defined. This list contains up to 100 individual entries, with each entry containing the information required to construct a valid command. This includes the following:

- Command enable mode ((0) disabled, (1) continuous or (2) conditional)
- **IP address of the remote server**
- Slot number for processor when interfacing with a SLC processor
- Command Type Read or Write command
- **Database Source and Destination Register Address Determines where data** will be placed and/or obtained
- **Address information to access data in remote unit**
- Count Select the number of words to be transferred
- Poll Delay  $(1/10^{th}$  seconds)

#### **4.3 Cable Connections**

The MVI46-DFNT module has the following functional communication connections installed:

- One Ethernet port (RJ45 connector)
- One RS-232 Configuration/Debug port (RJ45 connector)

#### **4.3.1 Ethernet Connection**

The MVI46-DFNT module has an RJ45 port located on the front of the module, labeled Ethernet, for use with the TCP/IP network. The module is connected to the Ethernet network using an Ethernet cable between the module's Ethernet port and an Ethernet switch or hub.

Note: Depending on hardware configuration, you may see more than one RJ45 port on the module. The Ethernet port is labeled Ethernet.

Warning: The MVI46-DFNT module is NOT compatible with Power Over Ethernet (IEEE802.3af / IEEE802.3at) networks. Do NOT connect the module to Ethernet devices, hubs, switches or networks that supply AC or DC power over the Ethernet cable. Failure to observe this precaution may result in damage to hardware, or injury to personnel.

Important: The module requires a static (fixed) IP address that is not shared with any other device on the Ethernet network. Obtain a list of suitable IP addresses from your network administrator BEFORE configuring the Ethernet port on this module.

#### **Ethernet Port Configuration - wattcp.cfg**

The wattcp.cfg file must be set up properly in order to use a TCP/IP network connection. You can view the current network configuration in ProSoft Configuration Builder (PCB), as shown:

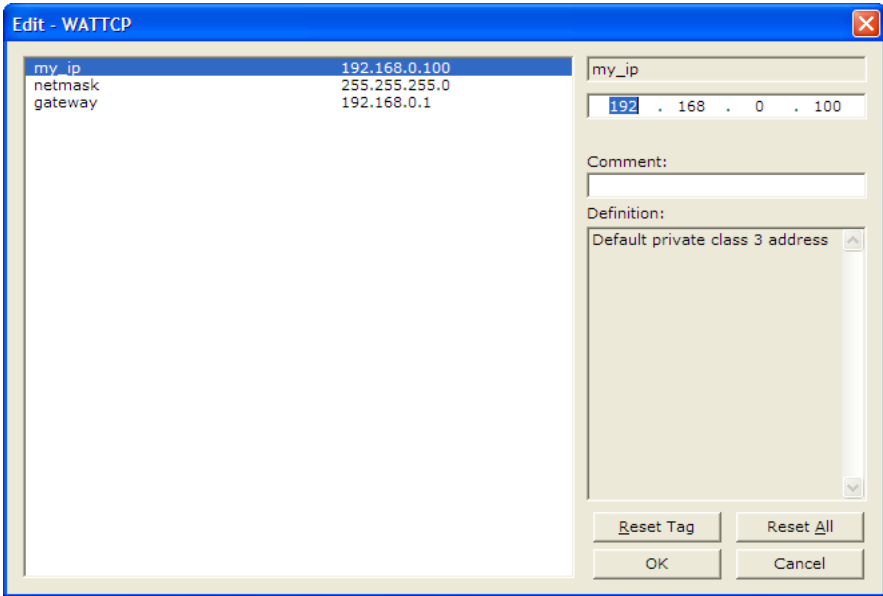

You may also view the network configuration using a PC serial port connection and an ASCII terminal program (like Windows HyperTerminal) by selecting **[@]** (Network Menu) and **[V]** (View) options when connected to the Debug port. For more information on serial port access, see the chapter on Diagnostics and Troubleshooting (page 47).

### **4.3.2 RS-232 Configuration/Debug Port**

This port is physically an RJ45 connection. An RJ45 to DB-9 adapter cable is included with the module. This port permits a PC based terminal emulation program to view configuration and status data in the module and to control the module. The cable for communications on this port is shown in the following diagram:

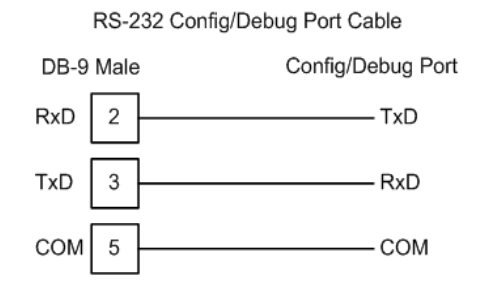

#### Disabling the RSLinx Driver for the Com Port on the PC

The communication port driver in RSLinx can occasionally prevent other applications from using the PC's COM port. If you are not able to connect to the module's configuration/debug port using ProSoft Configuration Builder (PCB), HyperTerminal or another terminal emulator, follow these steps to disable the RSLinx Driver.

- **1** Open RSLinx and go to **COMMUNICATIONS>RSWHO**
- **2** Make sure that you are not actively browsing using the driver that you wish to stop. The following shows an actively browsed network:

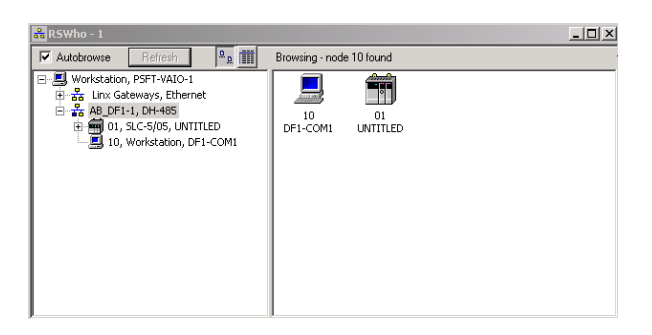

**3** Notice how the DF1 driver is opened, and the driver is looking for a processor on node 1. If the network is being browsed, then you will not be able to stop this driver. To stop the driver your RSWho screen should look like this:

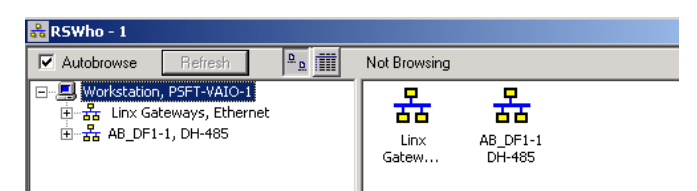

Branches are displayed or hidden by clicking on the  $\equiv$  or the  $\equiv$  icons.

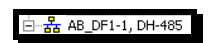

**4** When you have verified that the driver is not being browsed, go to **COMMUNICATIONS>CONFIGURE DRIVERS** You may see something like this:

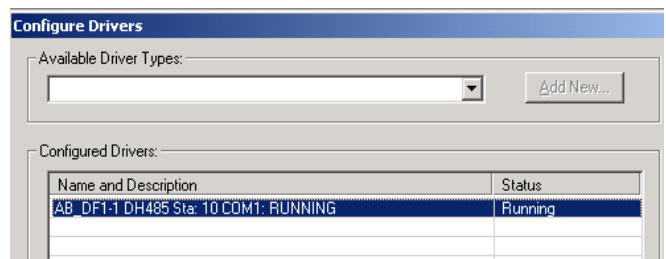

If you see the status as running, you will not be able to use this com port for anything other than communication to the processor. To stop the driver press the **STOP** button on the side of the window:

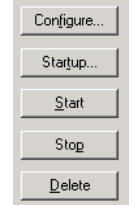

**5** After you have stopped the driver you will see the following:

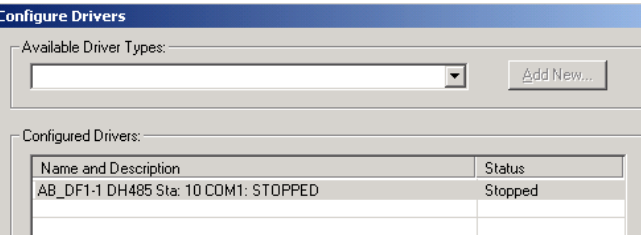

**6** You may now use the com port to connect to the debug port of the module.

Note: You may need to shut down and restart your PC before it will allow you to stop the driver (usually only on Windows NT machines). If you have followed all of the above steps, and it will not stop the driver, then make sure you do not have RSLogix open. If RSLogix is not open, and you still cannot stop the driver, then reboot your PC.

### **4.3.3 DB9 to RJ45 Adaptor (Cable 14)**

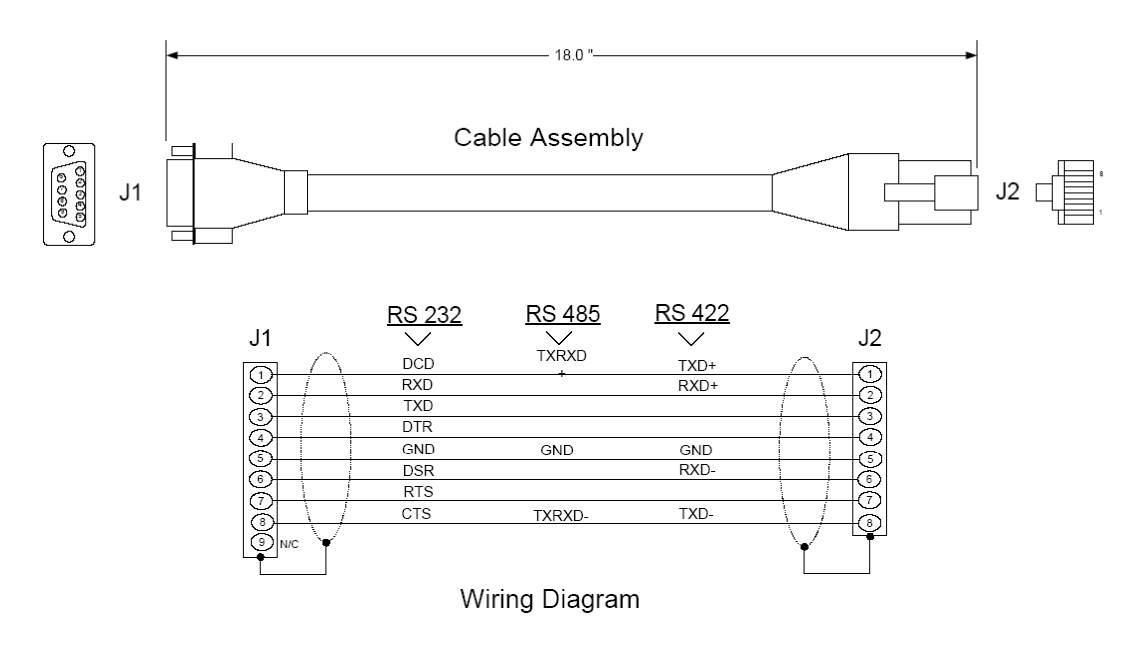

#### **4.4 Pass-Through Ports**

Two pass-through ports are provided on the module. Port 2 can be connected to the processor's Channel 0 port and Port 3 can be connected to a remote DF1 master device. The cable configuration used on the ports depends on the RSinterface selected for the port using the jumpers located on the MVI circuit board. The following are port pin-outs for several configurations of the ports:

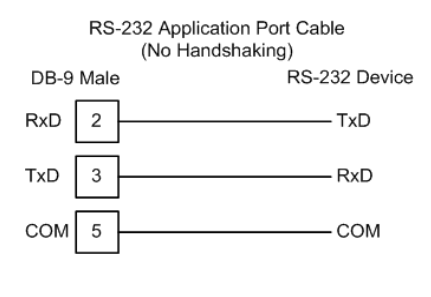

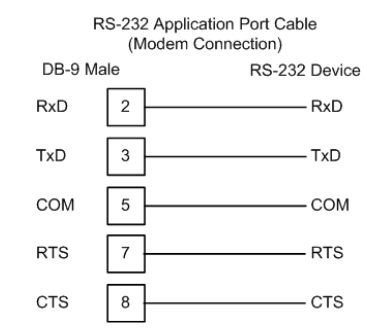

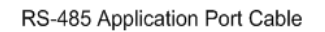

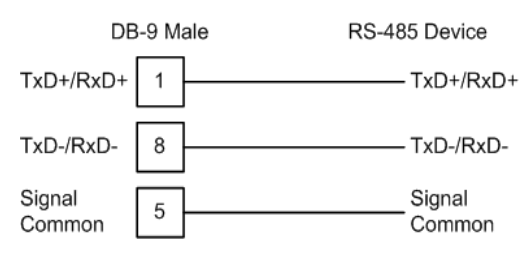

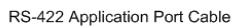

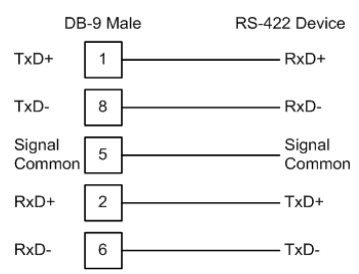

### **4.5 MVI46-DFNT Status Data Definition**

This section contains a description of the members present in the status data blocks returned to the SLC processor under ladder logic control. The two blocks, 250 and 251, are requested and returned in the module's M1 file in the command control data area under ladder logic control.

The data set returned to the processor in the M1 file for a 250 request has the following definition:

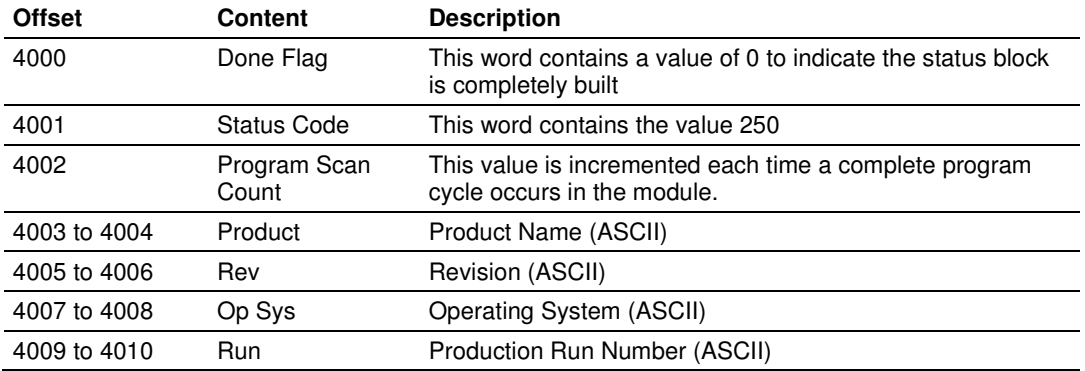

### **4.5.1 HTTP Port 80 Status**

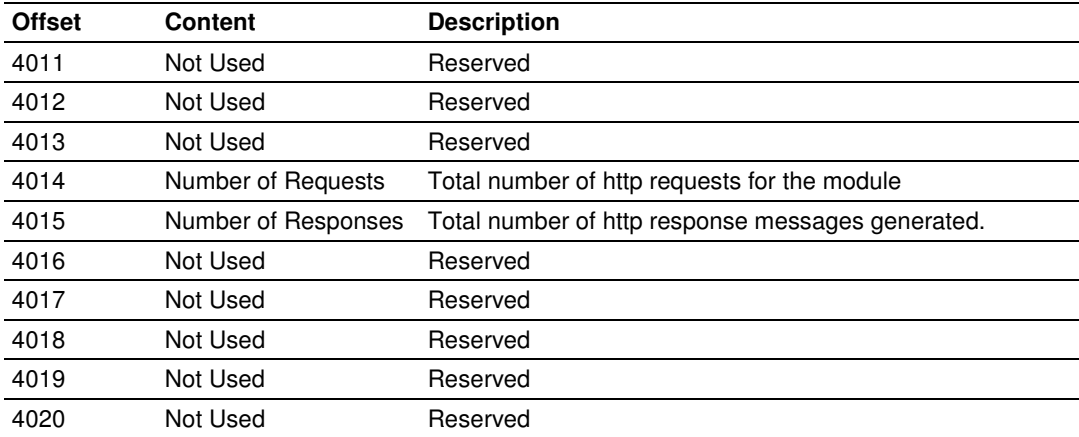

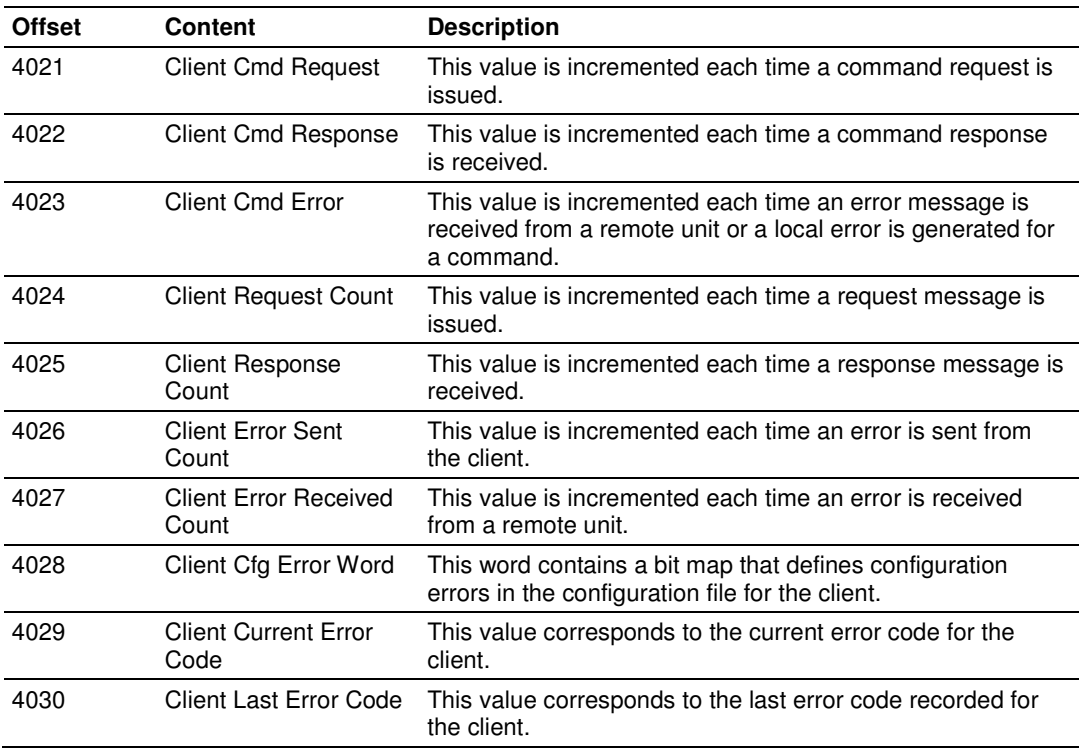

## **4.5.2 DFNT Client 0 Status**

### **4.5.3 Block Status**

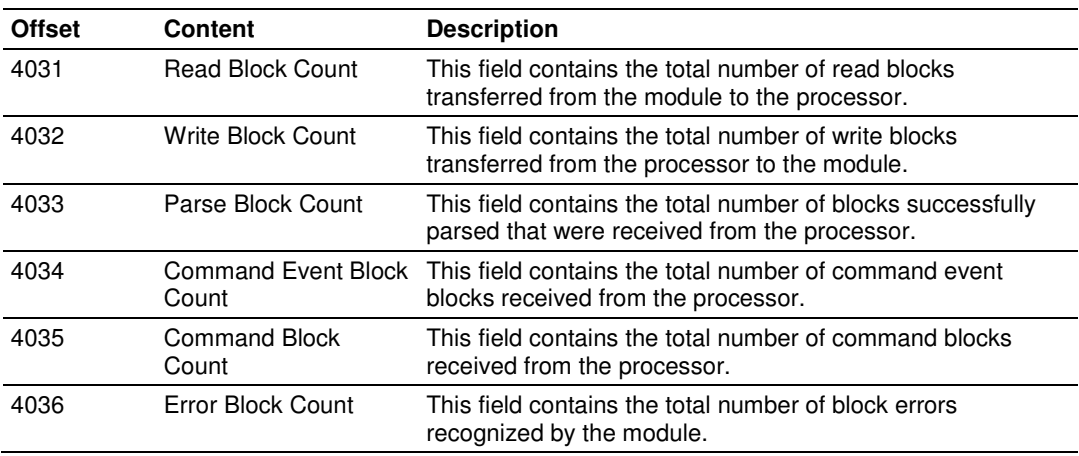

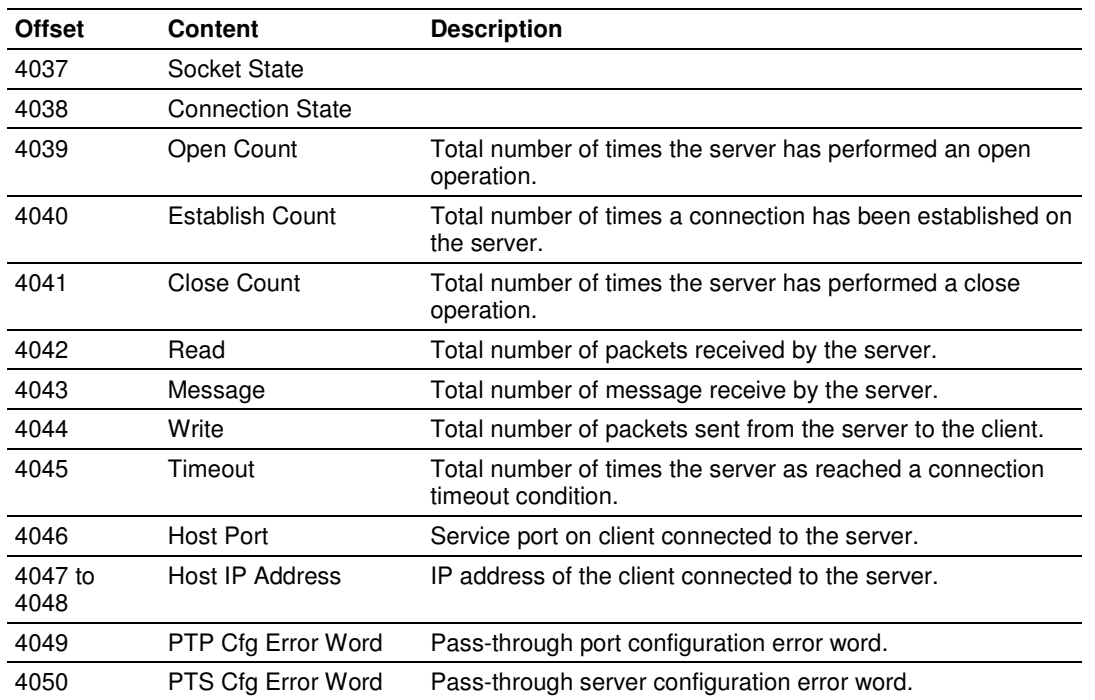

## **4.5.4 Pass-Through Server Status**

The format of the client configuration error word is as follows:

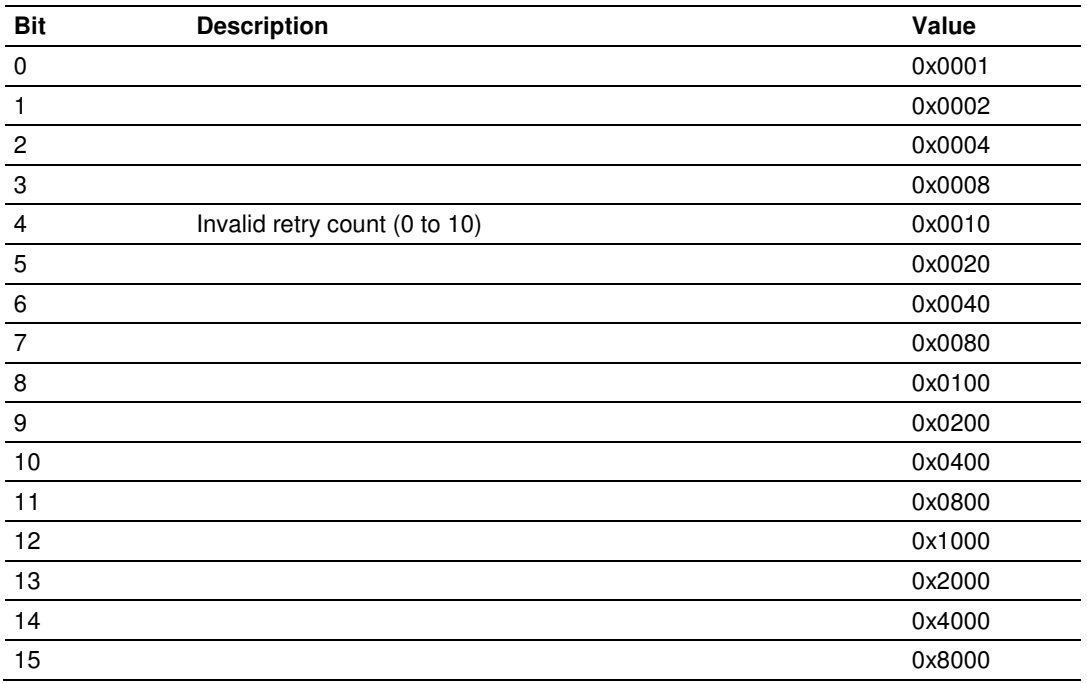

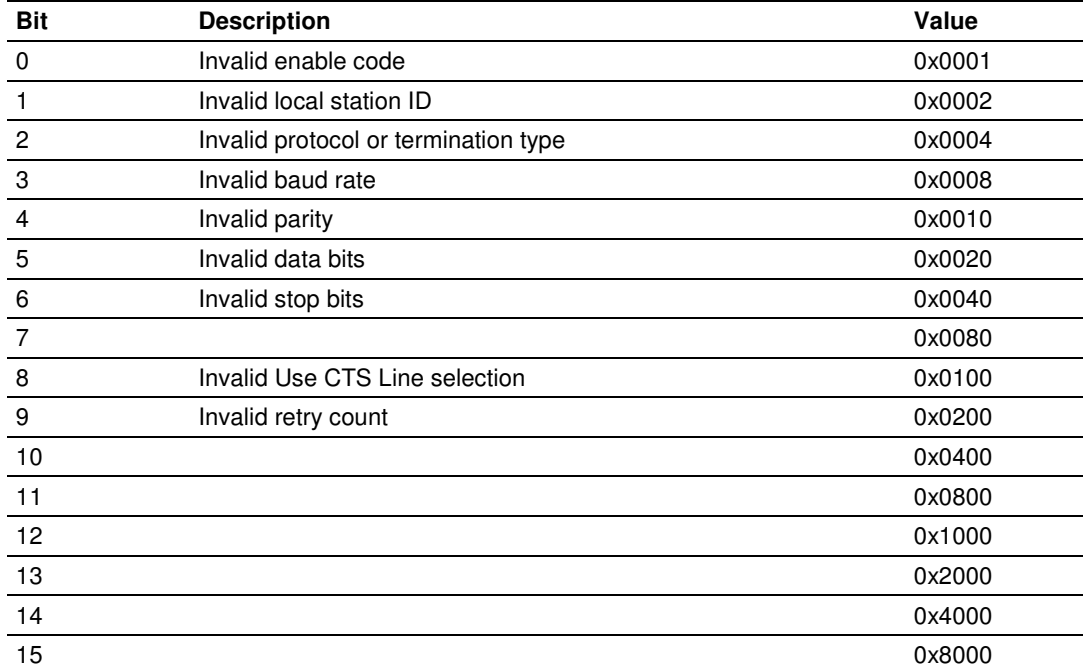

The format of the pass-through port configuration error word is as follows:

The format of the pass-through server configuration error word is as follows:

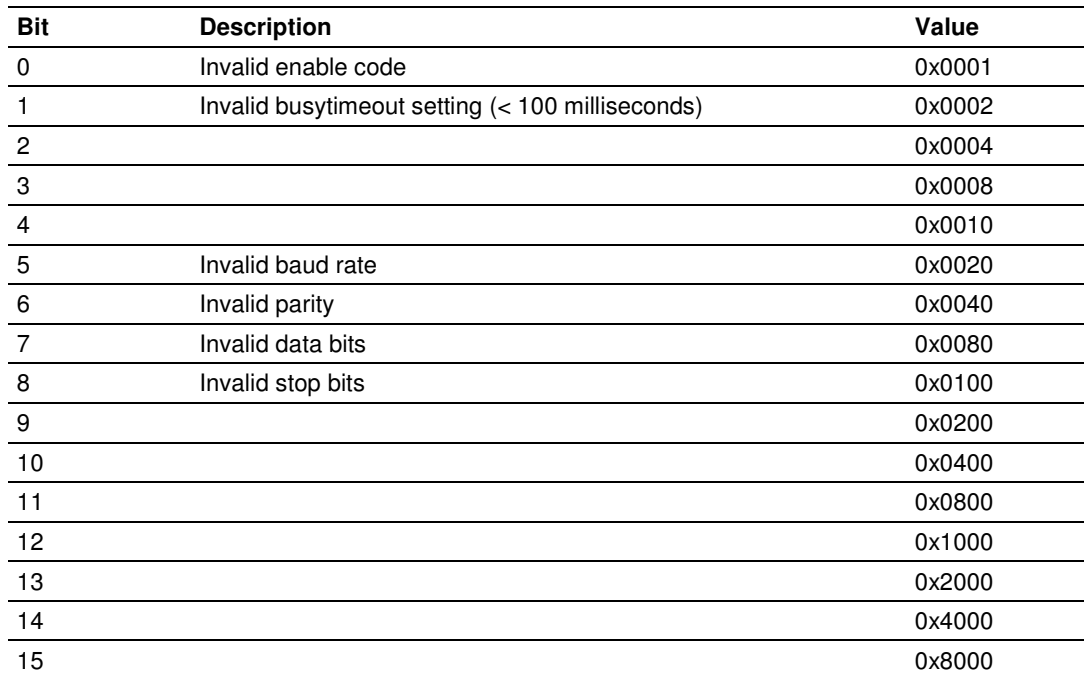

The values for the pass-through server state parameter have the following definition:

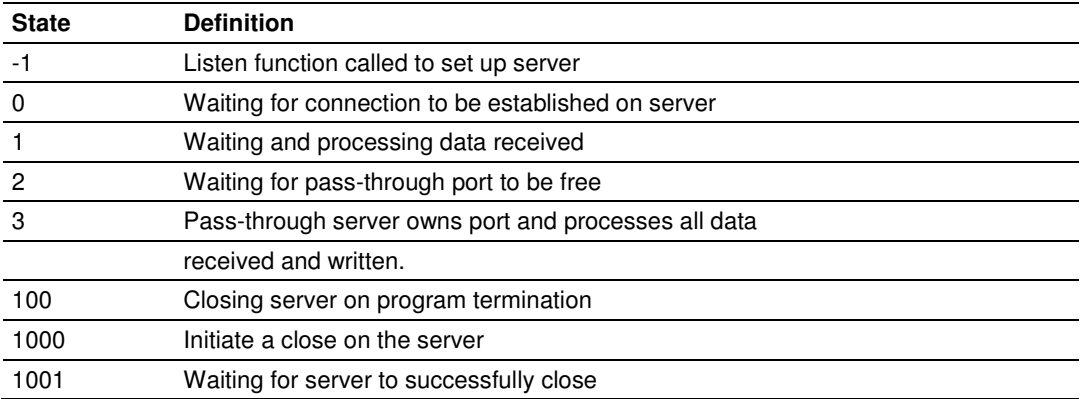

The connection state for the pass-through server is not used at this time. The data set returned to the processor in the M1 file for a 251 request has the following definition:

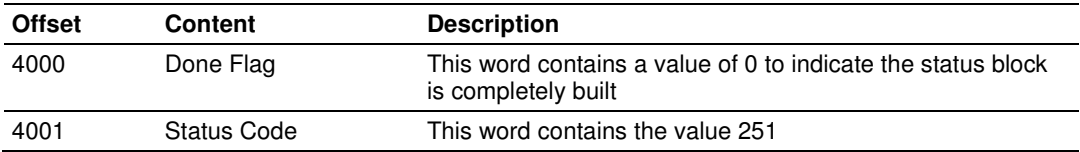

### **4.5.5 DFNT Server 0 Status**

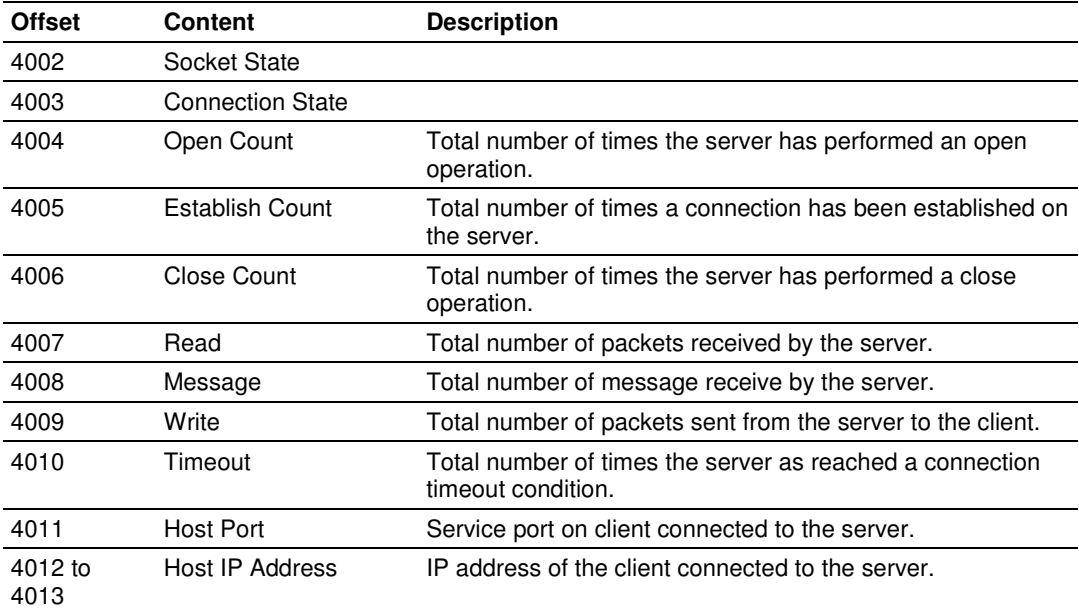

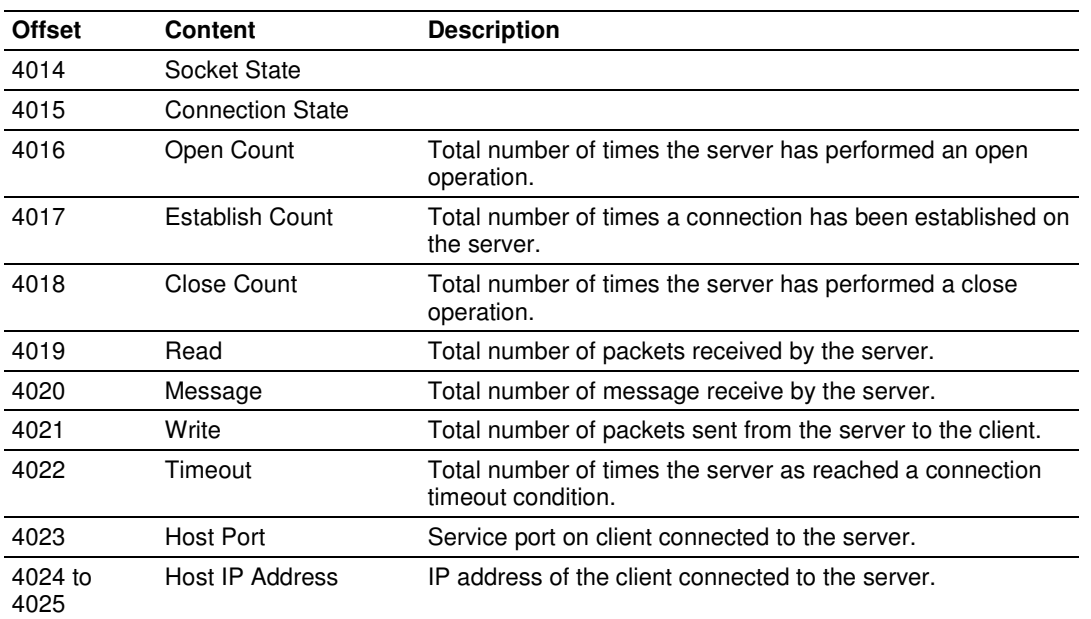

## **4.5.6 DFNT Server 1 Status**

## **4.5.7 DFNT Server 2 Status**

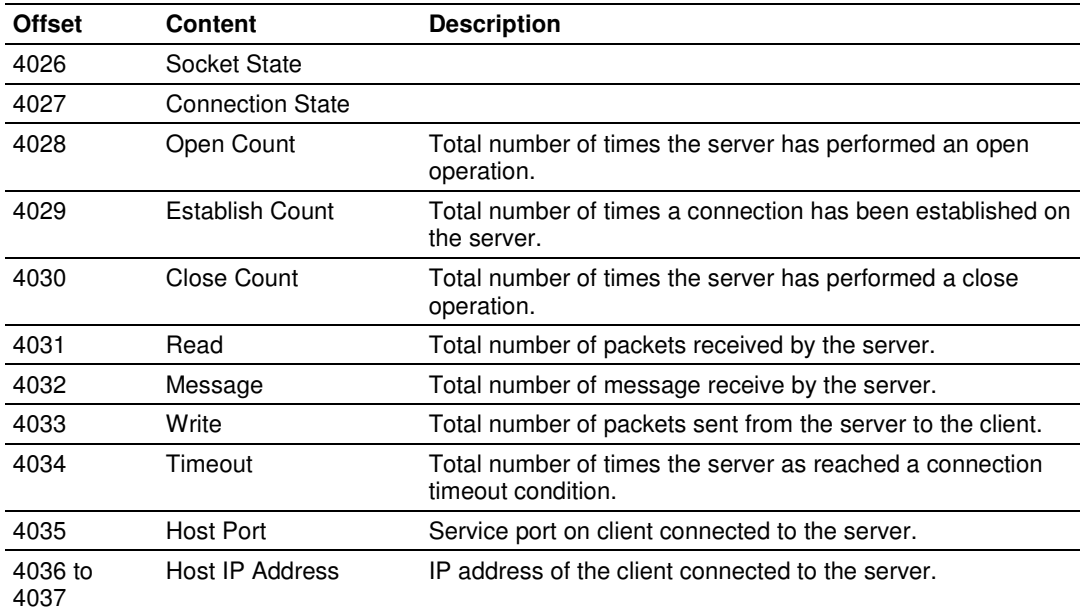

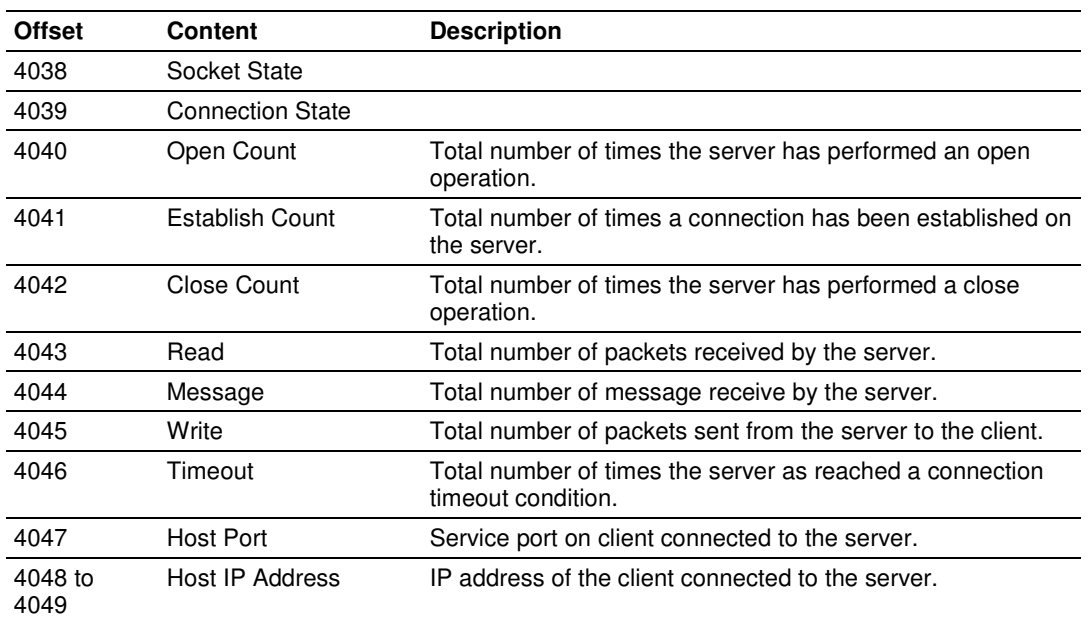

### **4.5.8 DFNT Server 3 Status**

## **4.5.9 DFNT Server 4 Status**

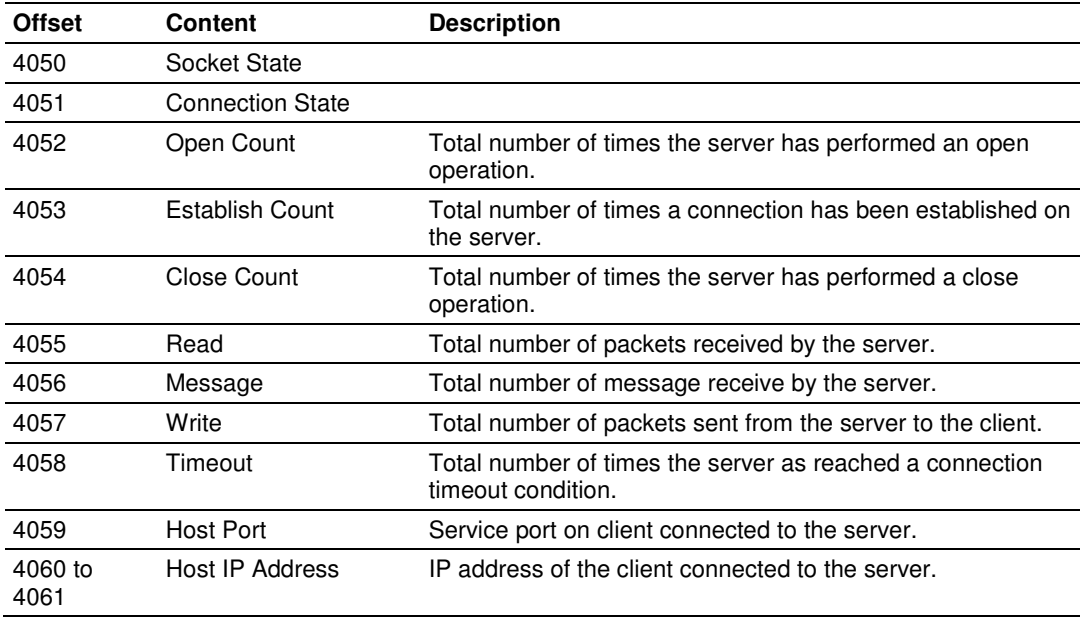

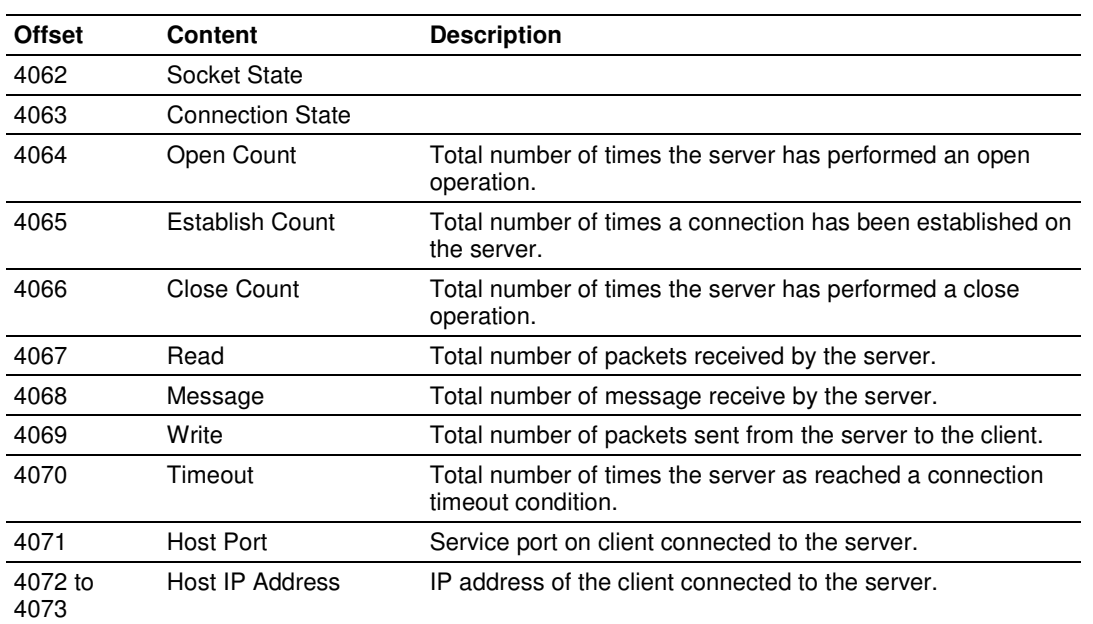

### **4.5.10 DFNT Server 5 Status**

## **4.5.11 DFNT Server 6 Status**

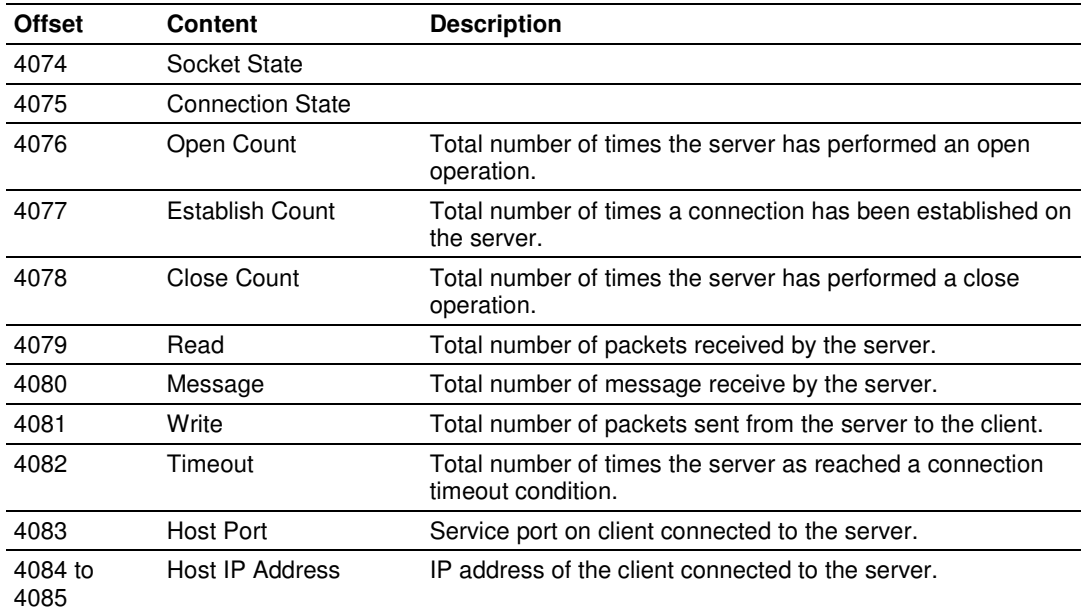

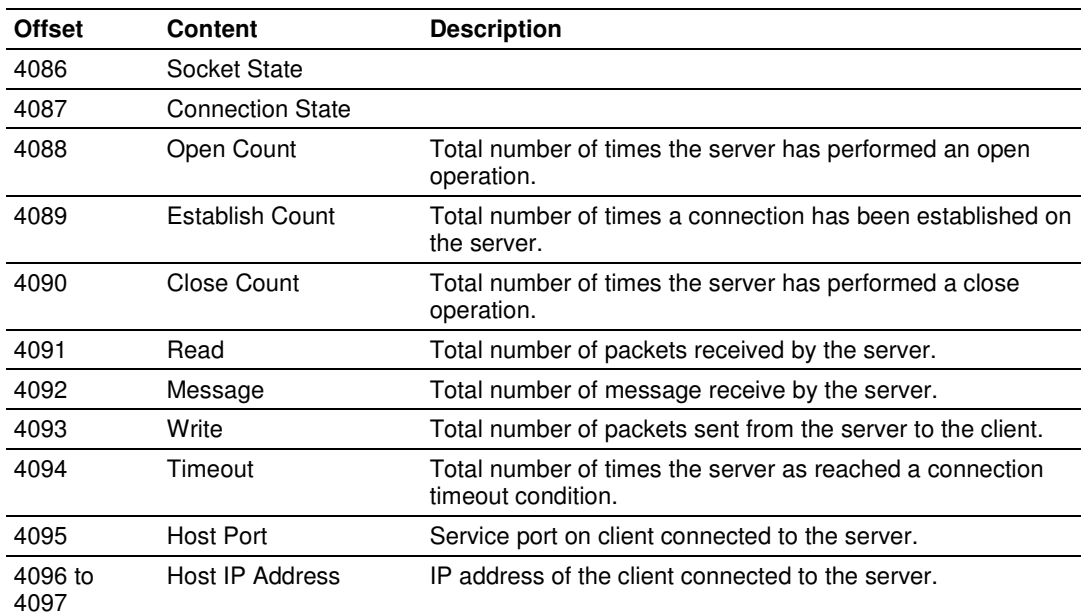

### **4.5.12 DFNT Server 7 Status**

## **4.5.13 DFNT Server 8 Status**

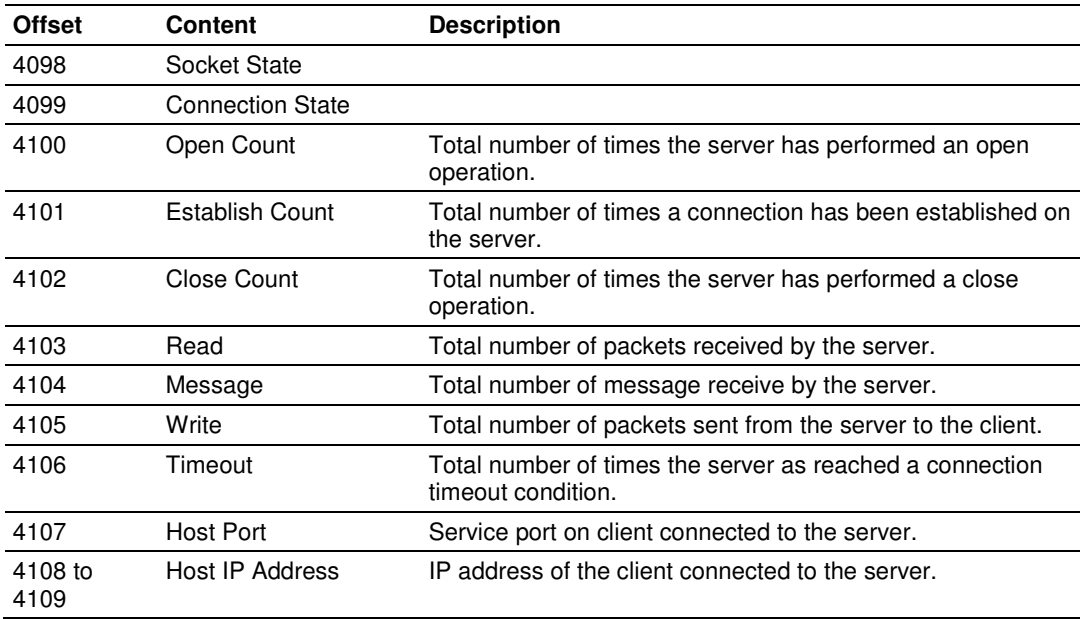

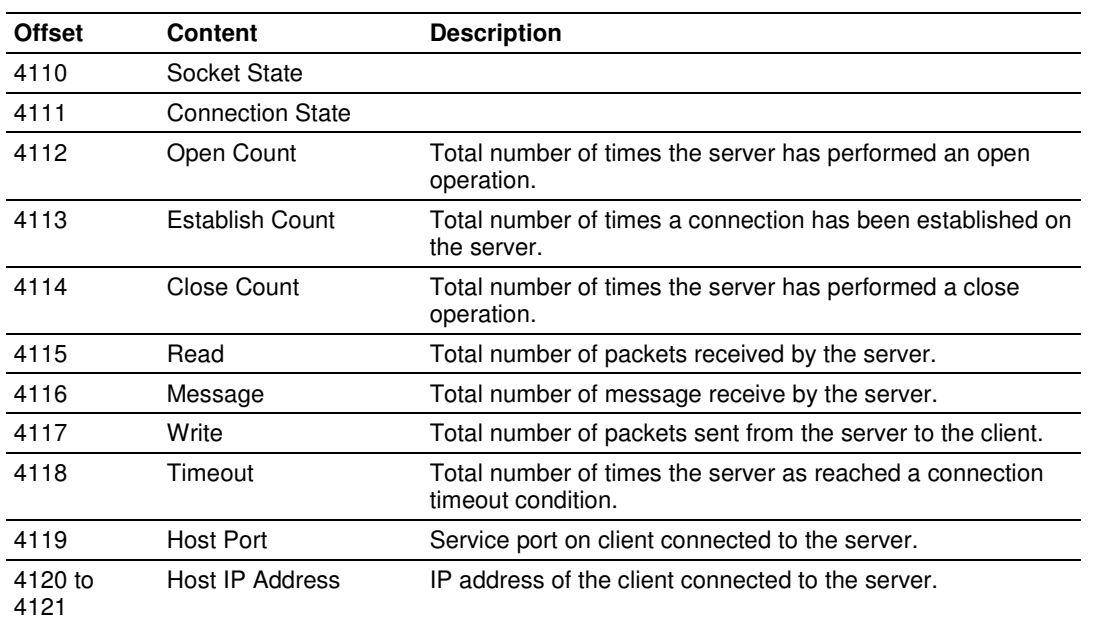

### **4.5.14 DFNT Server 9 Status**

### **4.5.15 DFNT Server 10 Status**

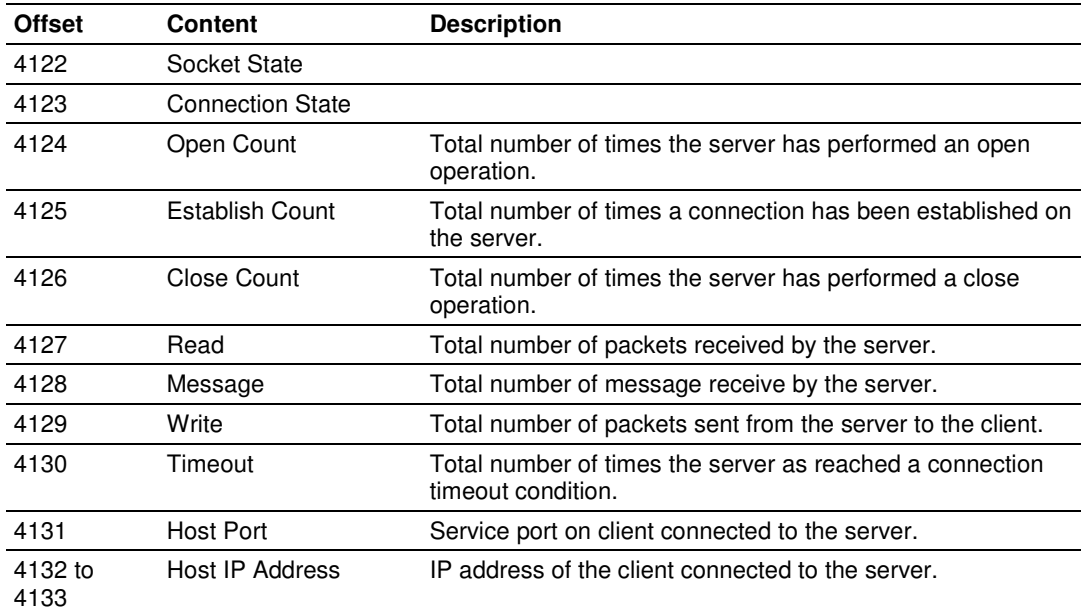

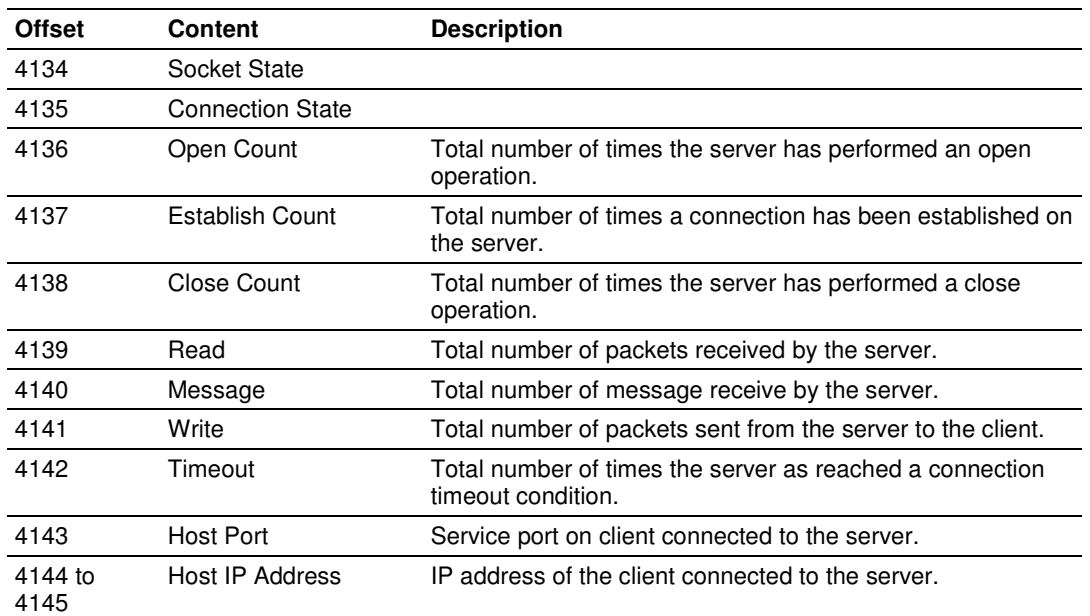

#### **4.5.16 DFNT Server 11 Status**

## **4.5.17 DFNT Server 12 Status**

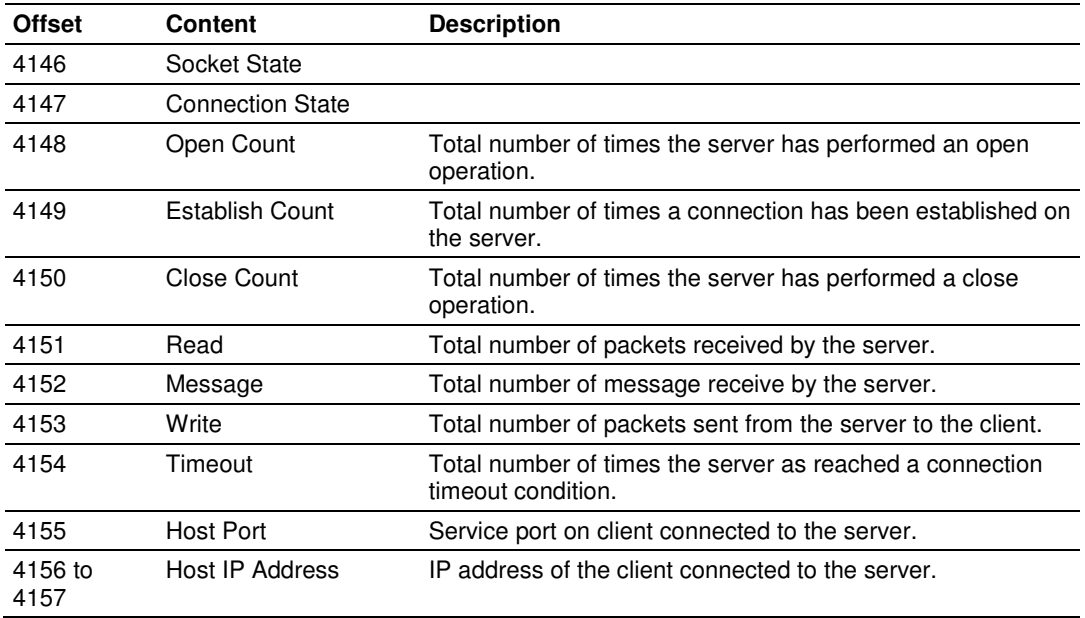

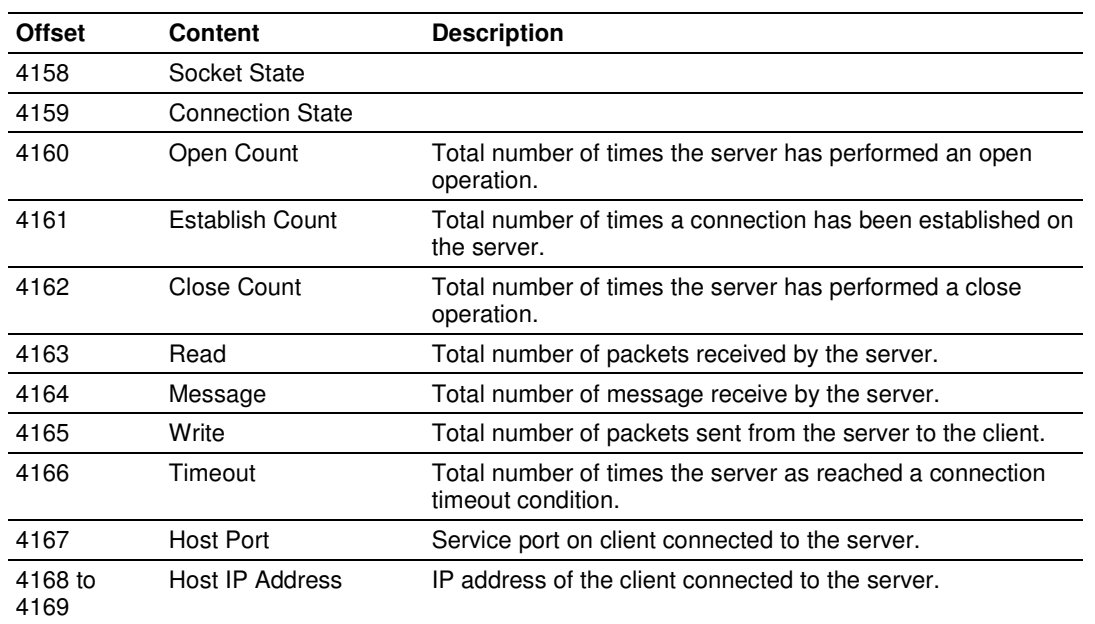

### **4.5.18 DFNT Server 13 Status**

## **4.5.19 DFNT Server 14 Status**

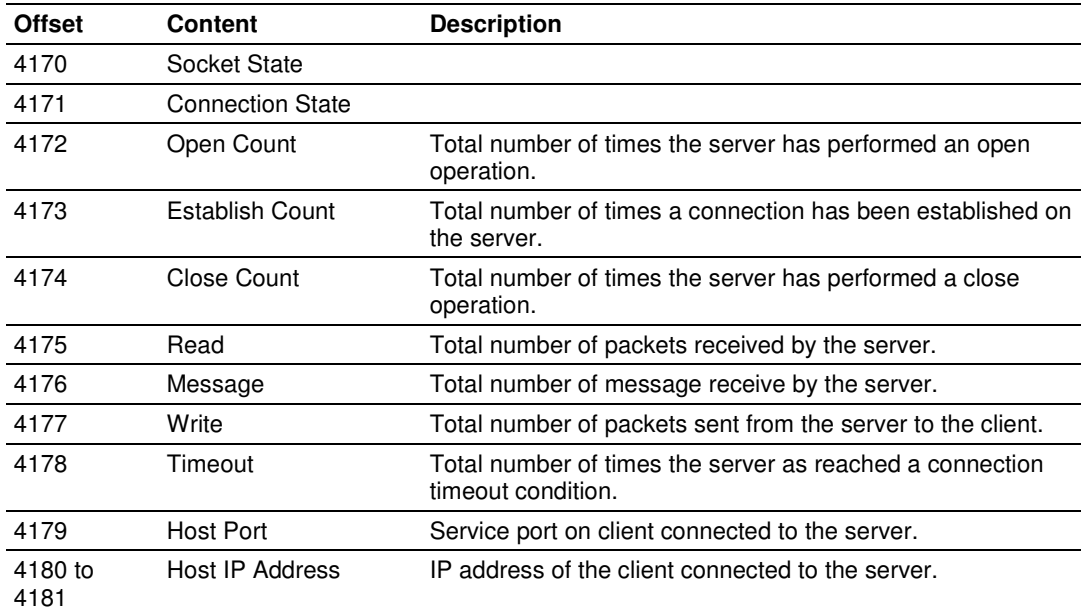

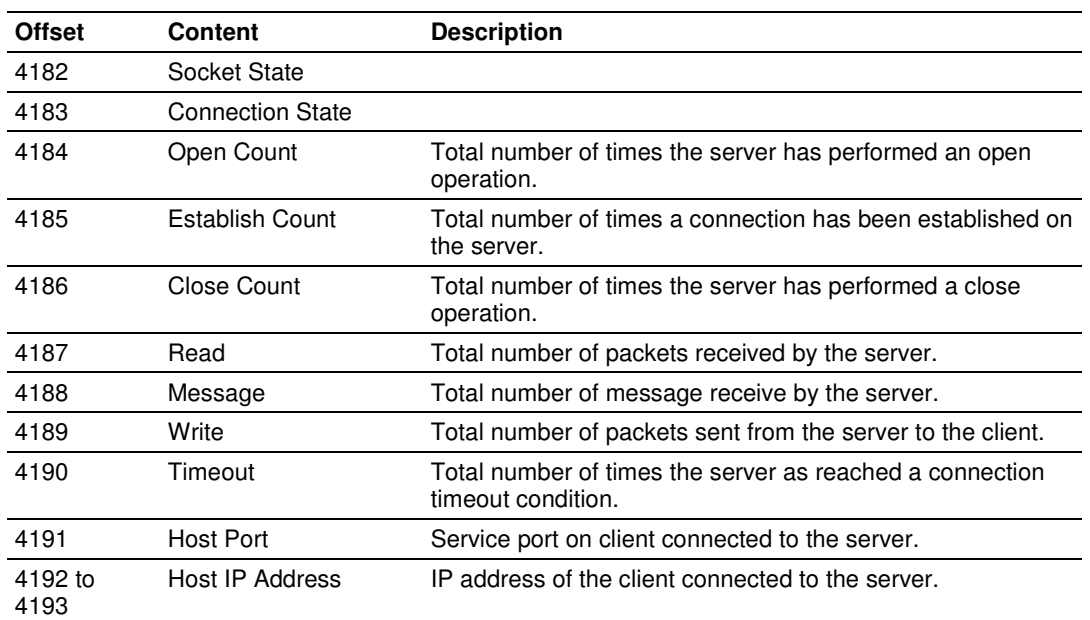

### **4.5.20 DFNT Server 15 Status**

## **4.5.21 DFNT Server 16 Status**

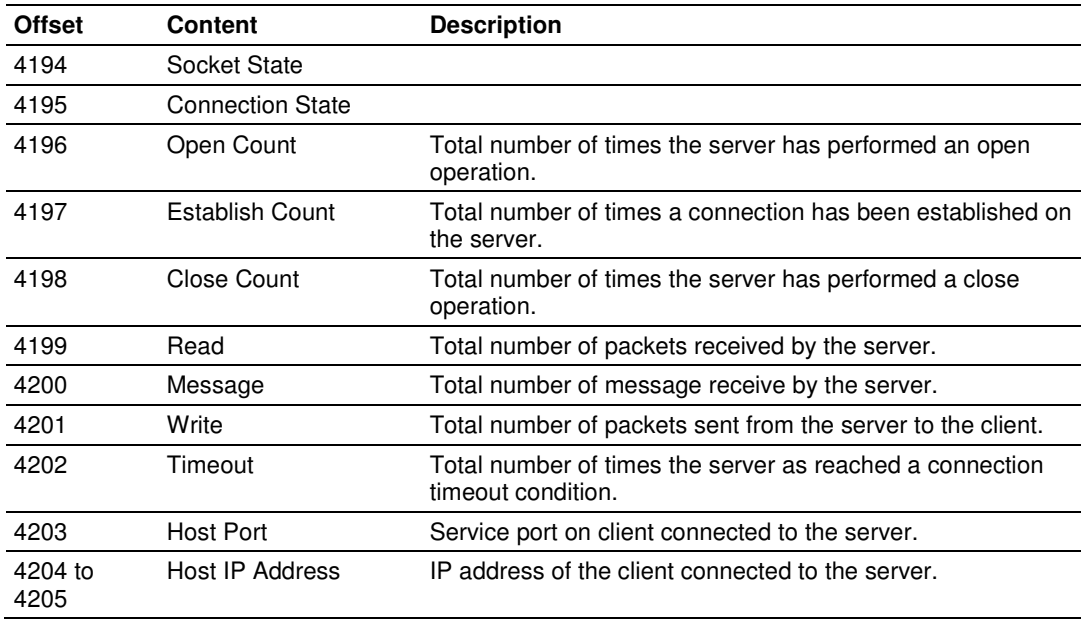

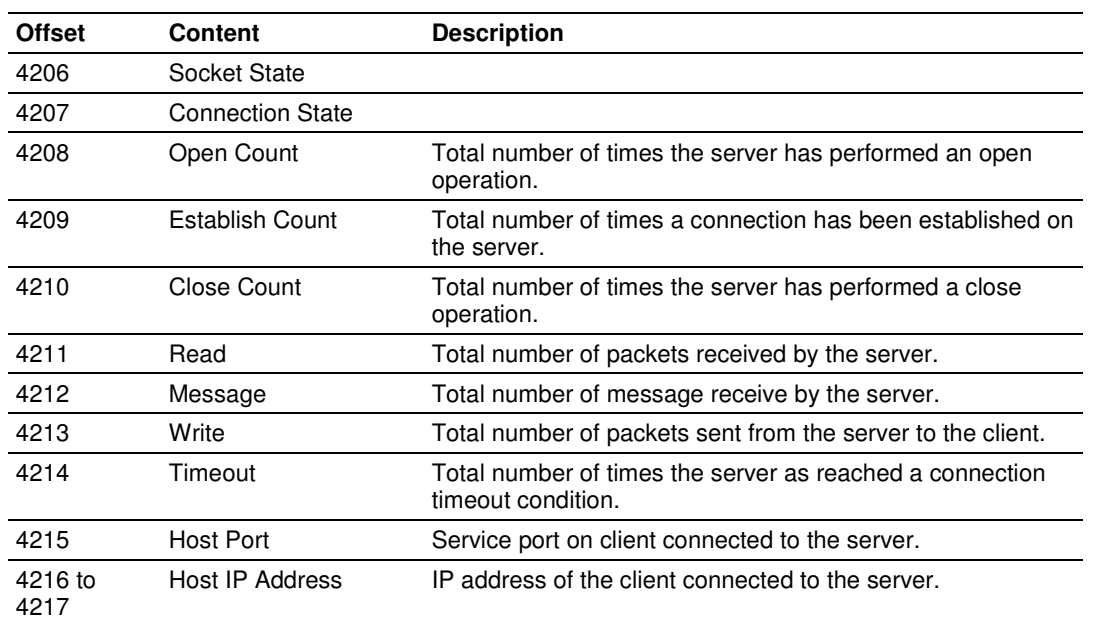

### **4.5.22 DFNT Server 17 Status**

## **4.5.23 DFNT Server 18 Status**

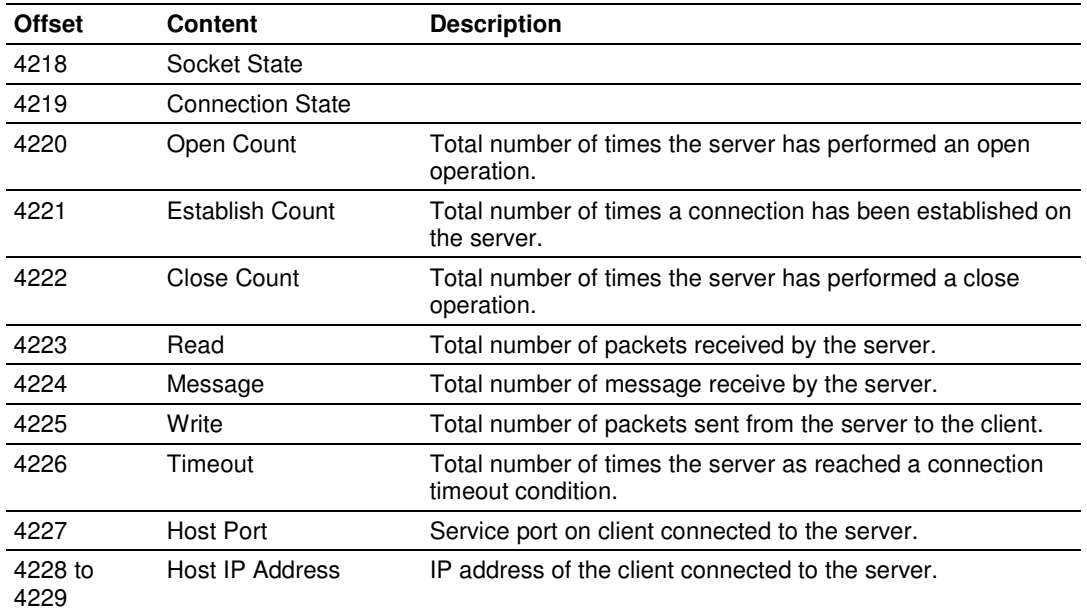

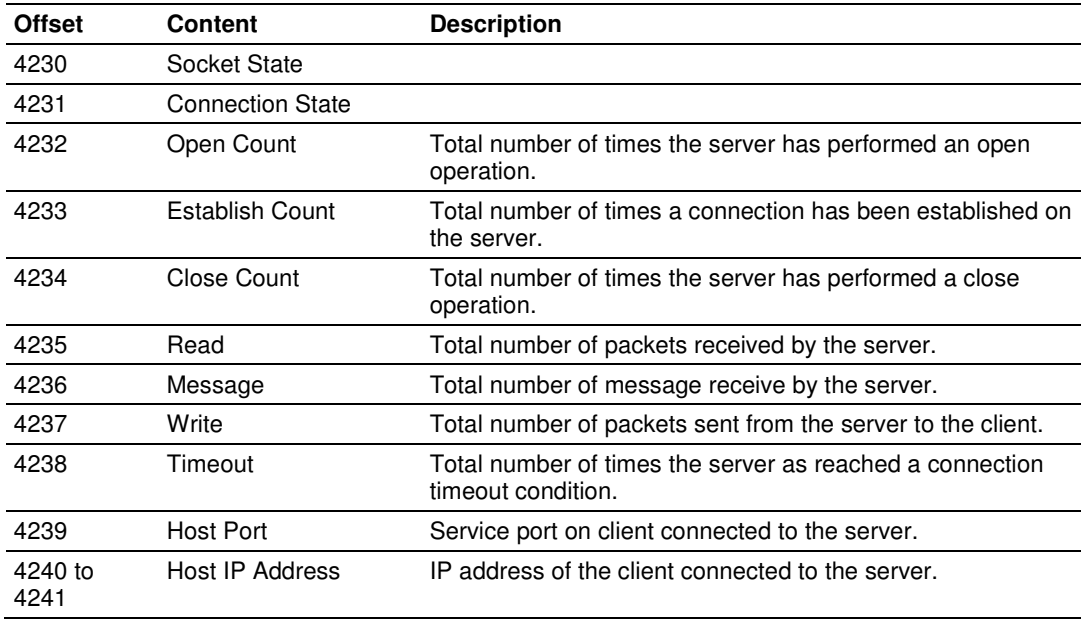

#### **4.5.24 DFNT Server 19 Status**

The following table defines the values represented in the Socket State parameter:

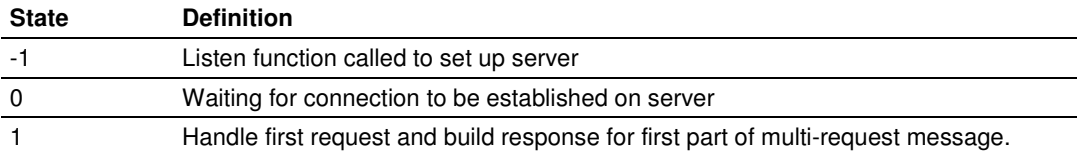

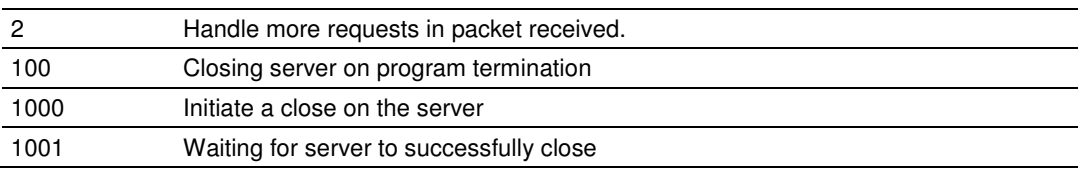

The following table defines the values represented in the Connection State parameter:

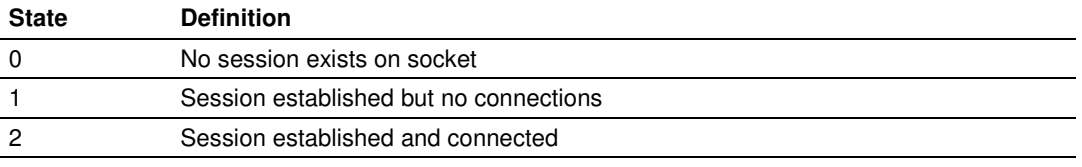

#### **4.6 Error Codes**

The module error codes are listed in this section. Error codes returned from the command list process are stored in the command list error memory region. A word is allocated for each command in the memory area. The error codes are formatted in the word as follows: The least-significant byte of the word contains the extended status code and the most-significant byte contains the status code. Use the error codes returned for each command in the list to determine the success or failure of the command. If the command fails, use the error code to determine the cause of failure.

Note: The Module Specific error codes (not DF1 compliant) are returned from within the module and never returned from an attached DF1 slave device. These are error codes that are part of the DF1 protocol or are extended codes unique to this module. The standard DF1 error codes can be found in the DF1 Protocol and Command Set Reference Manual (Publication 1770-6.5.16) from Rockwell Automation. The most common errors for the DF1 protocol are shown in the following tables:

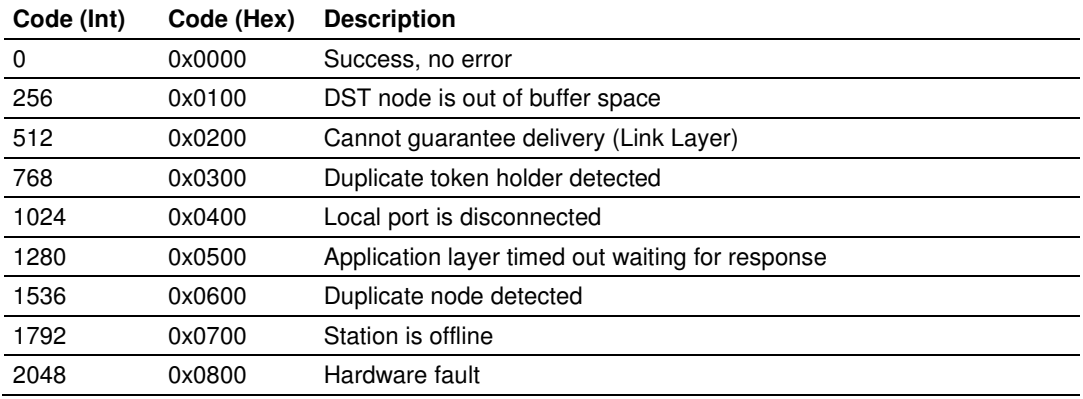

#### **4.6.1 Local STS Error Codes**

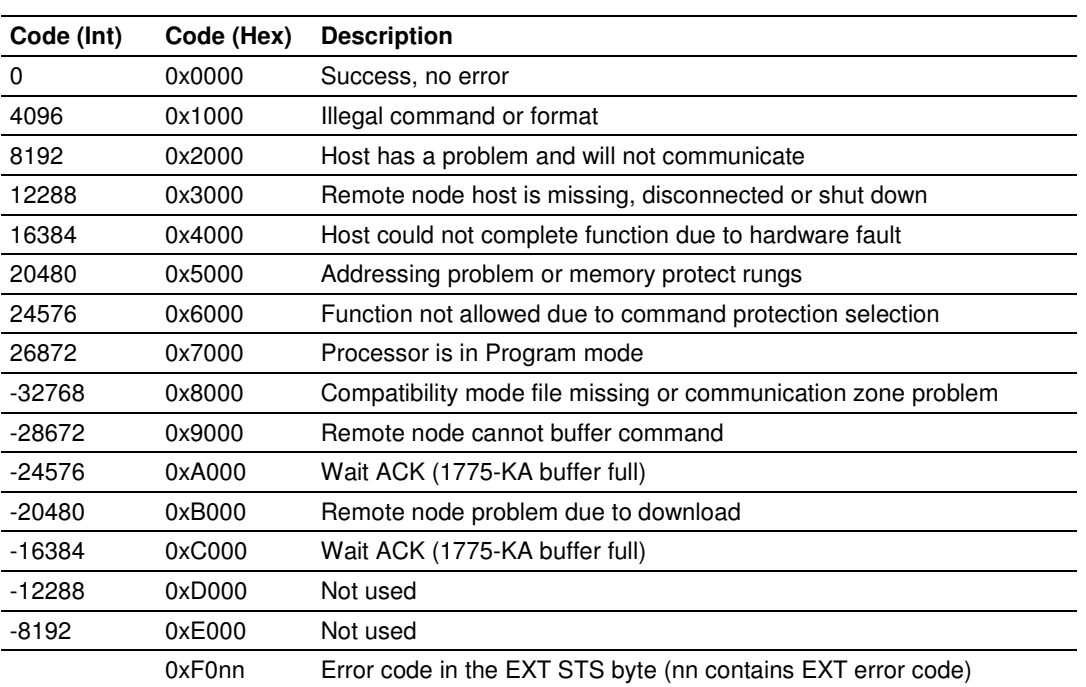

## **4.6.2 Remote STS Error Codes**

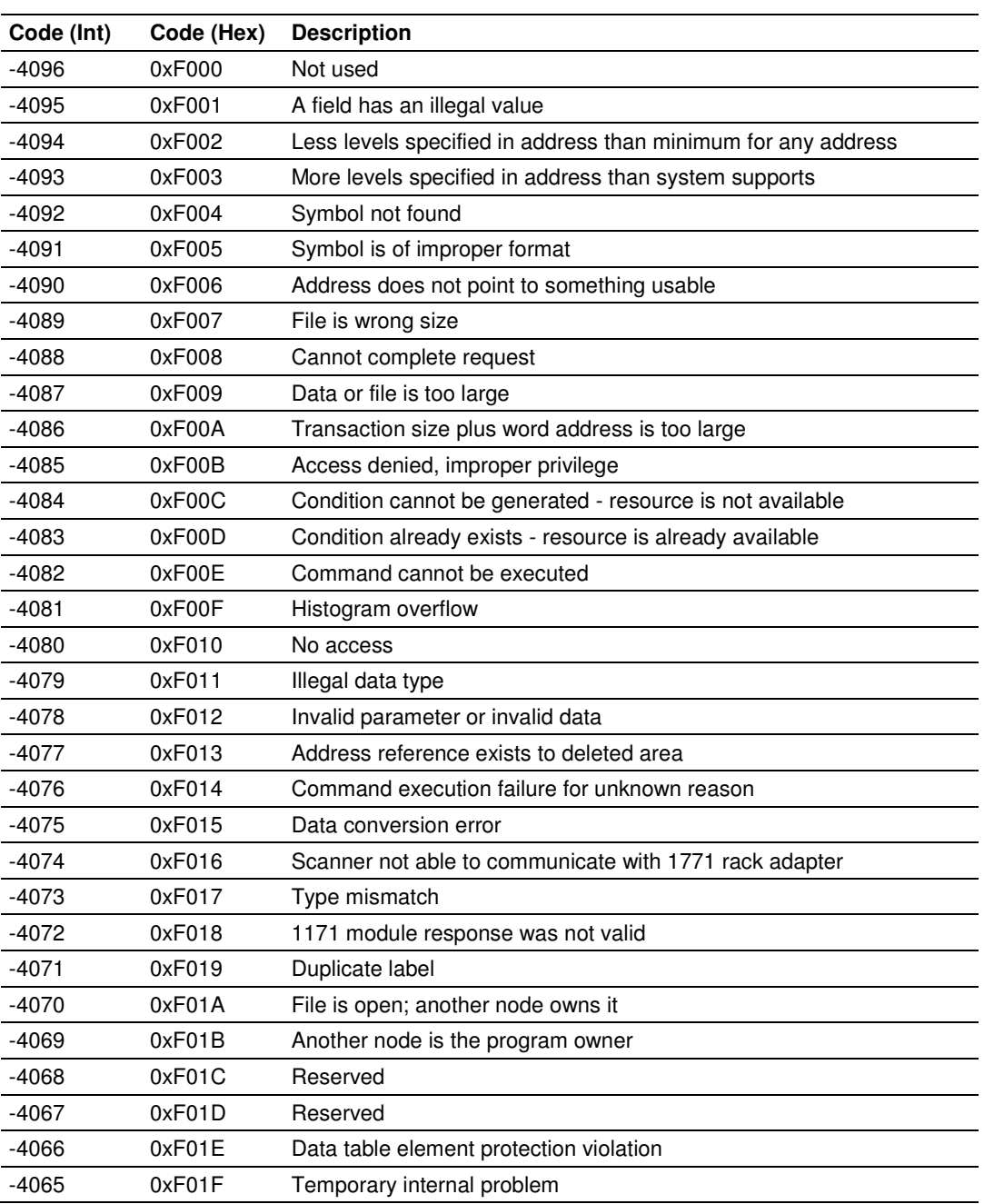

## **4.6.3 Errors When EXT STS Is Present**

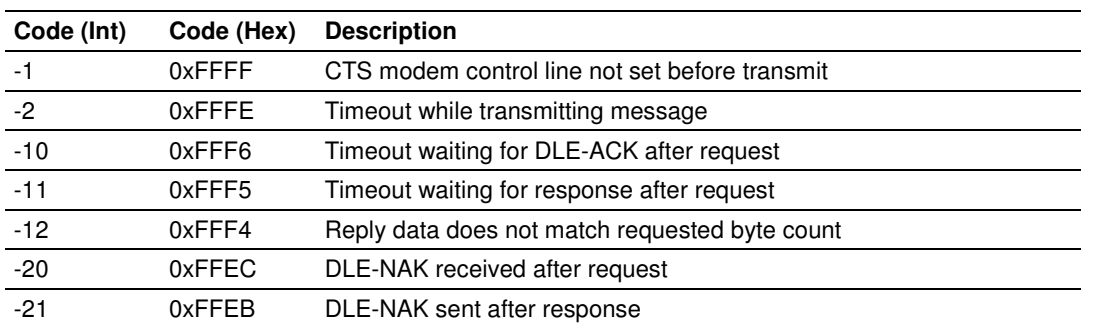

## **4.6.4 Module Specific Error (not DFNT Compliant)**

### **4.7 TCP/IP Interface Errors**

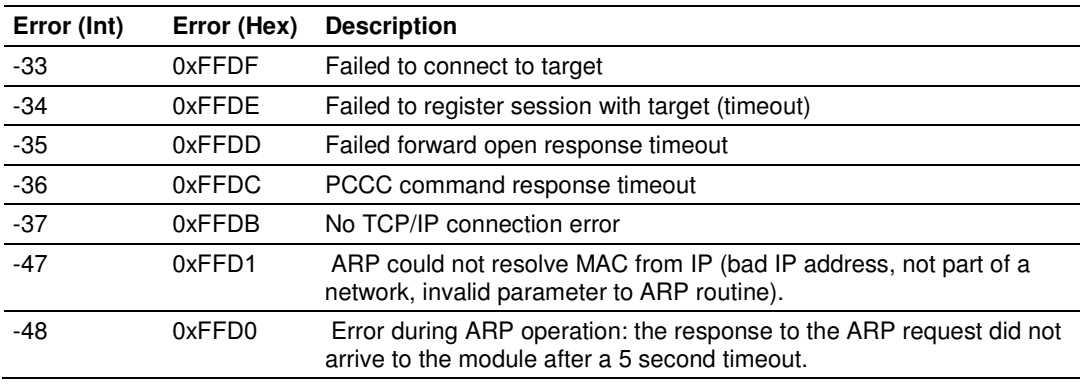

#### **4.7.1 Timeout Errors**

Note: When the client gets error -47 or -48, it uses the adjustable ARP Timeout parameter in the configuration file to set an amount of time to wait before trying again to connect to this non-existent server. This feature allows the client to continue sending commands and polling other existing servers, while waiting for the non-existent server to appear on the network.

### **4.7.2 Register Session Response Errors**

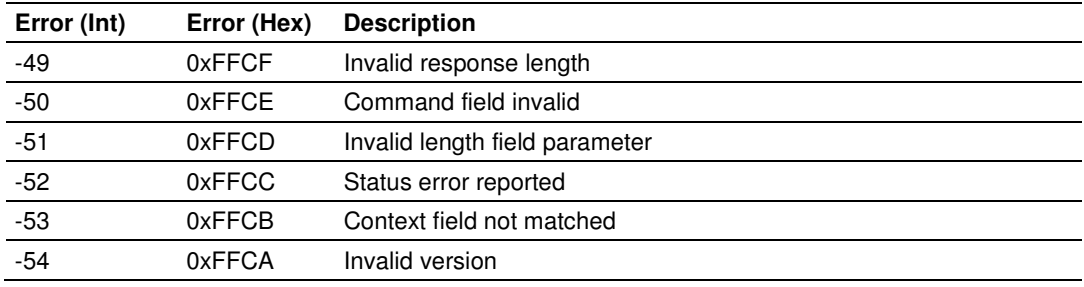

### **4.7.3 Forward Open Response Errors**

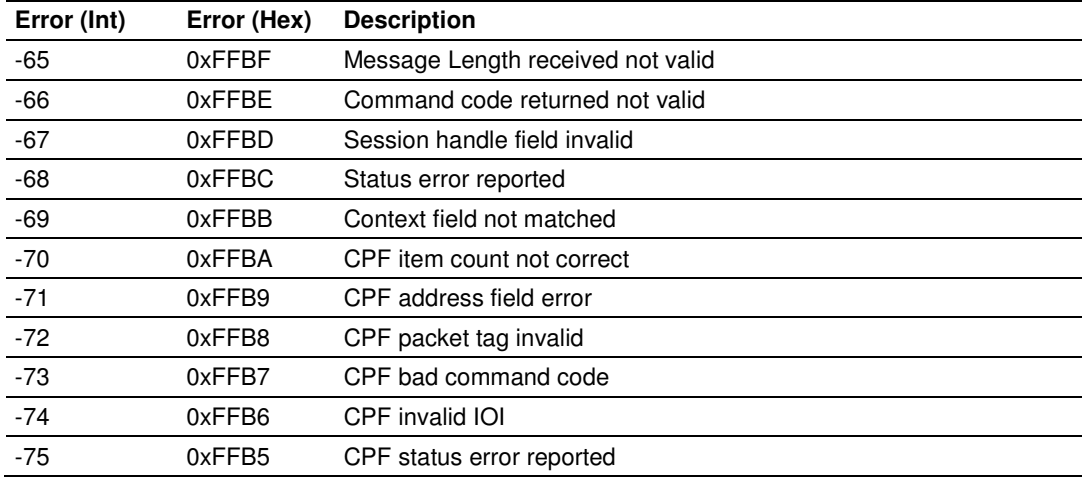

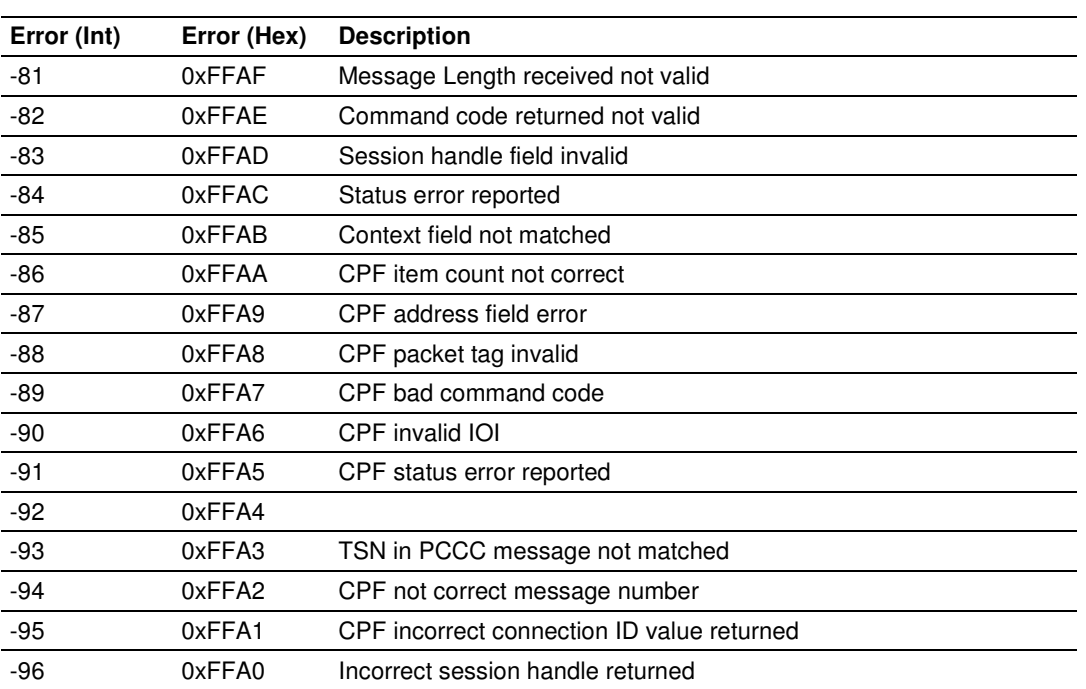

# **4.7.4 PCCC Response Errors**

### **4.8 Configuration Data**

This section contains a listing of the parameters and their definitions for the MVI46-DFNT module configuration.

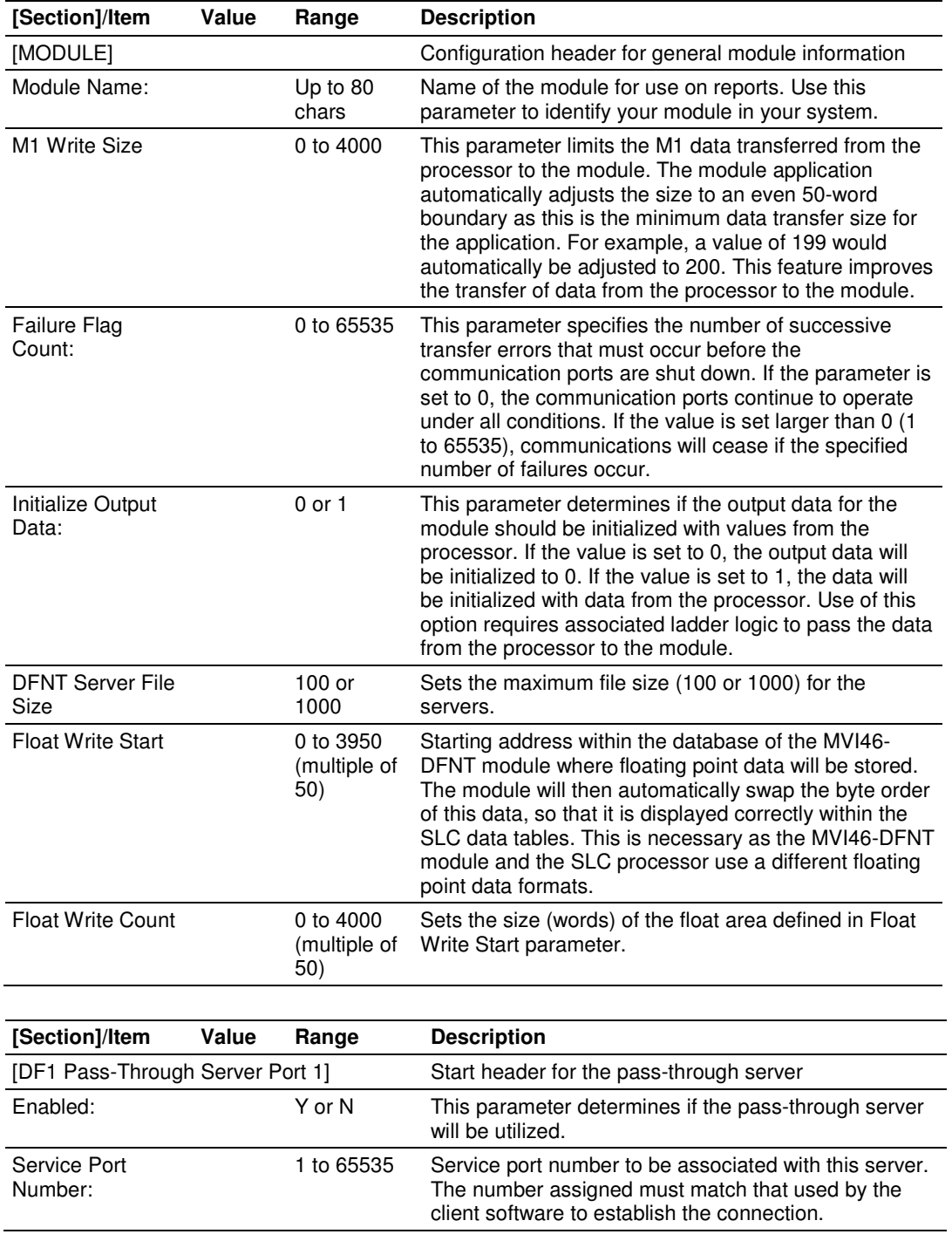

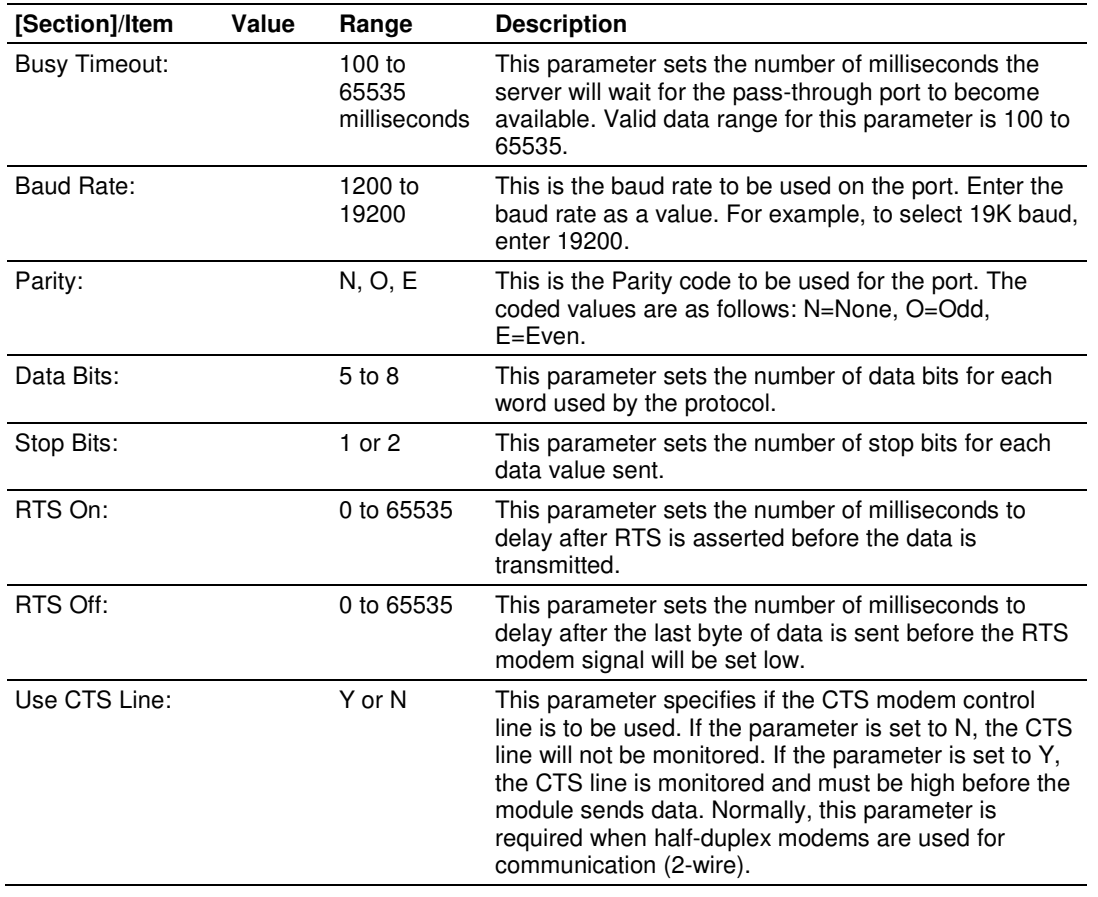

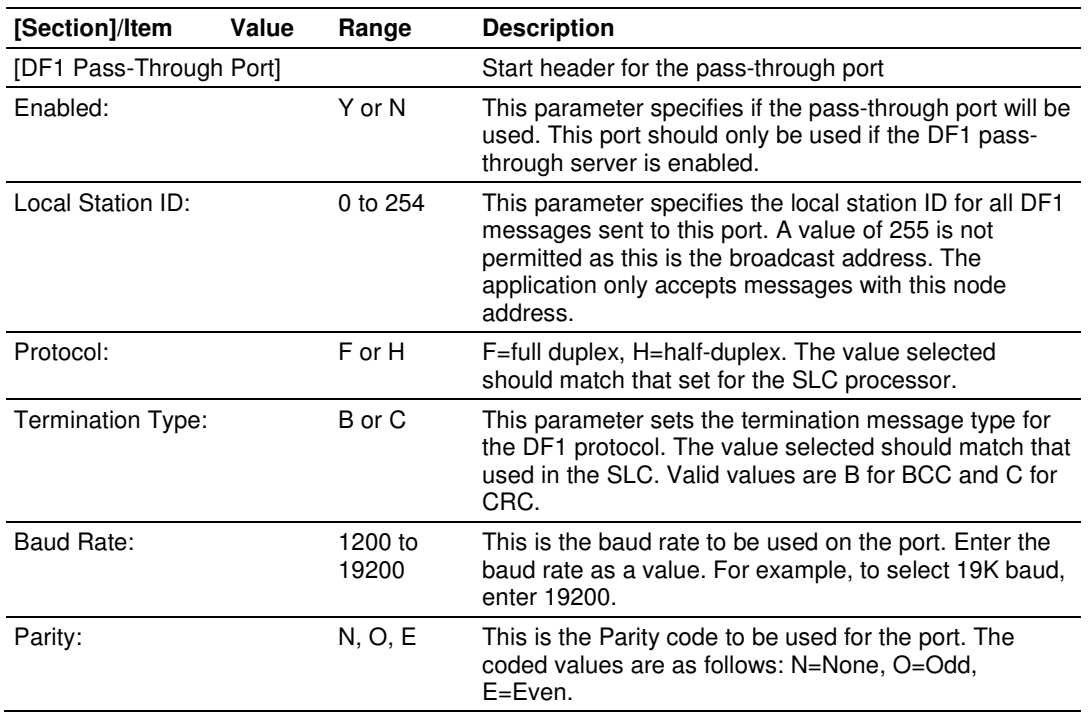
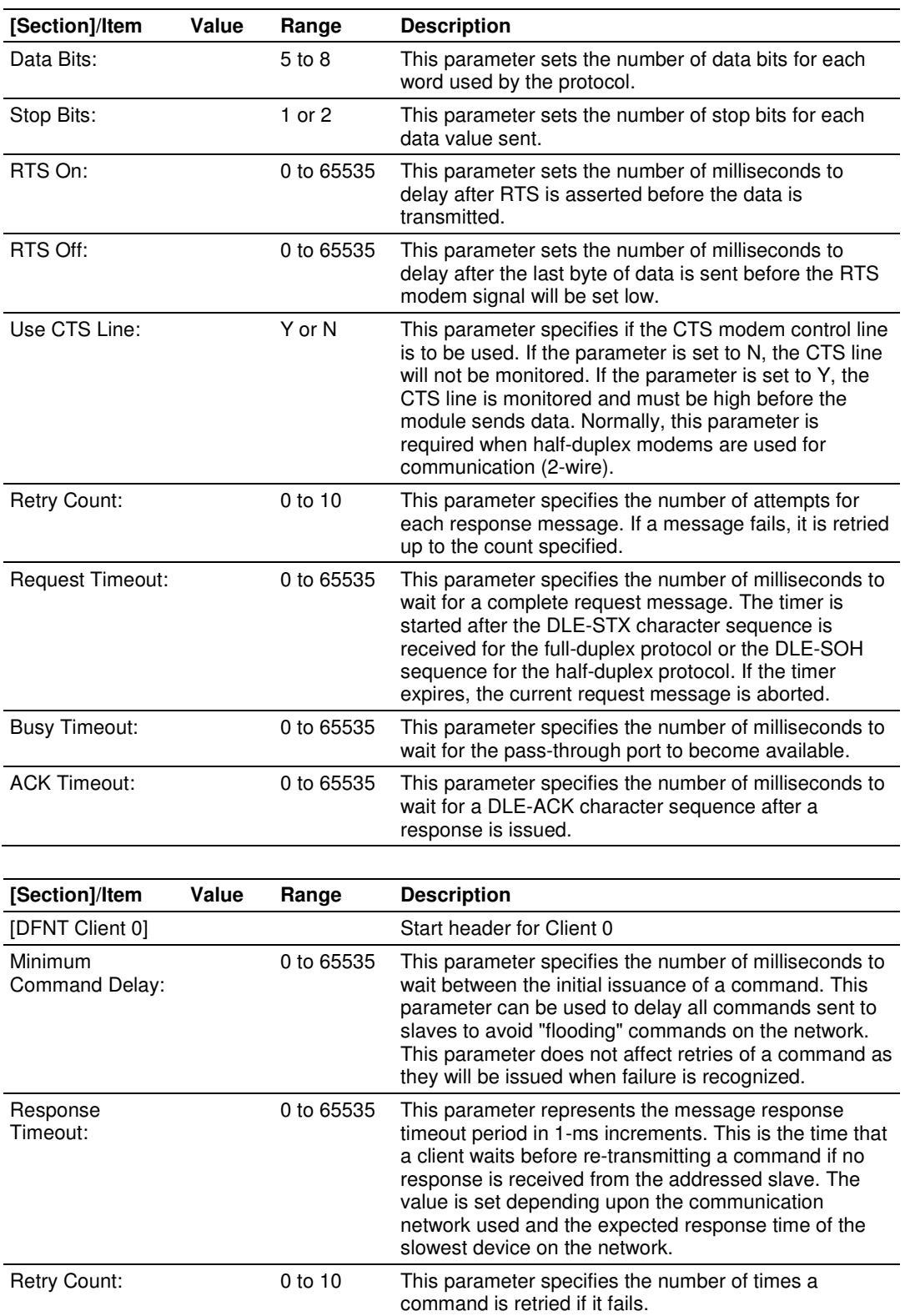

# **4.9 DFNT Command Entry Form**

The following form can be used to design the application's command list:

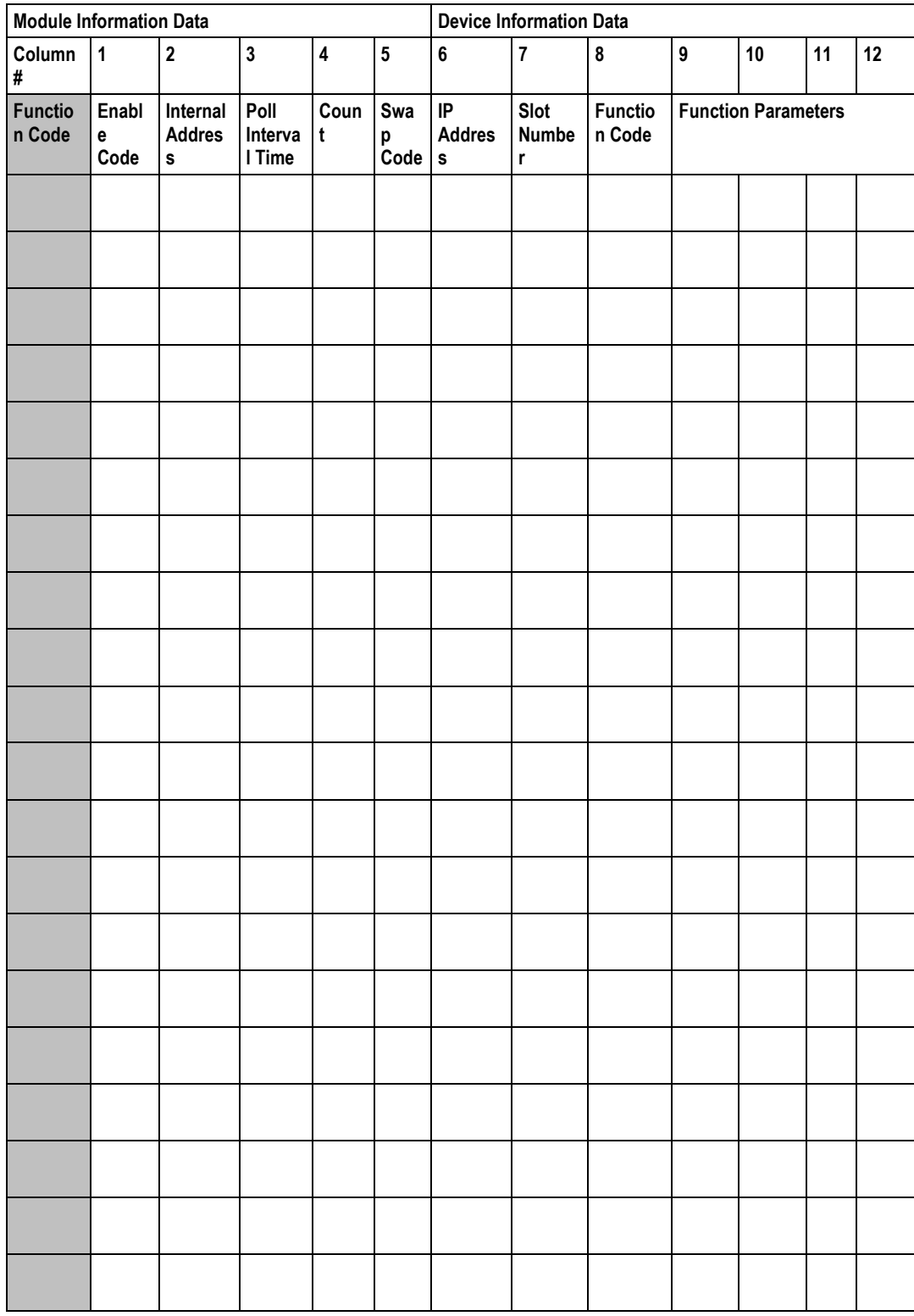

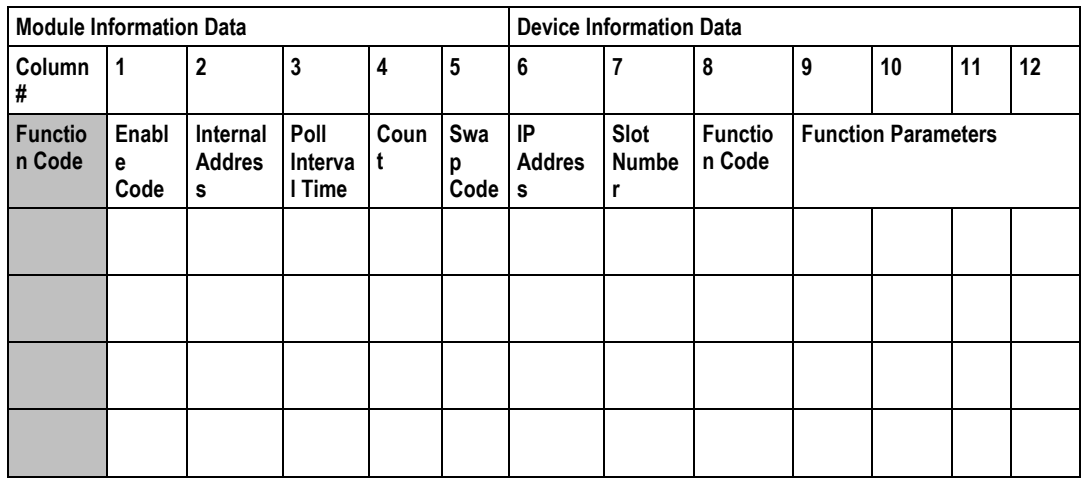

IP Address = IP address of processor to reach

Slot Number = -1 for PLC5 & SLC, processor slot number of ControlLogix

# **4.10 Command Function Codes**

In the following discussion, the Column values are described for the serial DFCM Command list (See Node Address parameter #6). In the DFNT module, the Node address has been replaced with two parameters; the IP Address and the Slot Number, causing the Function Code and Function Parameters to occupy positions 8 to 12 instead of 7 to 11. Aside from this difference, all other information is correct.

### DFNT Configuration Form

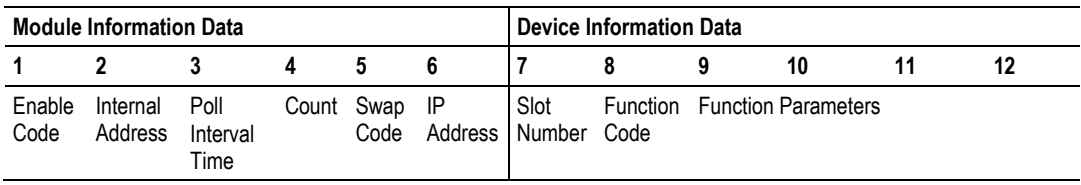

### DFNT Command Structure

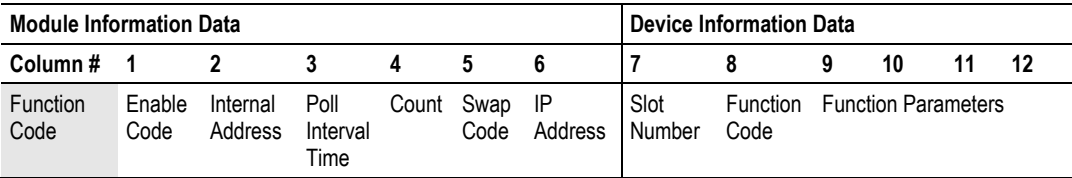

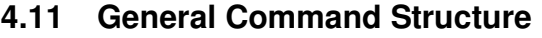

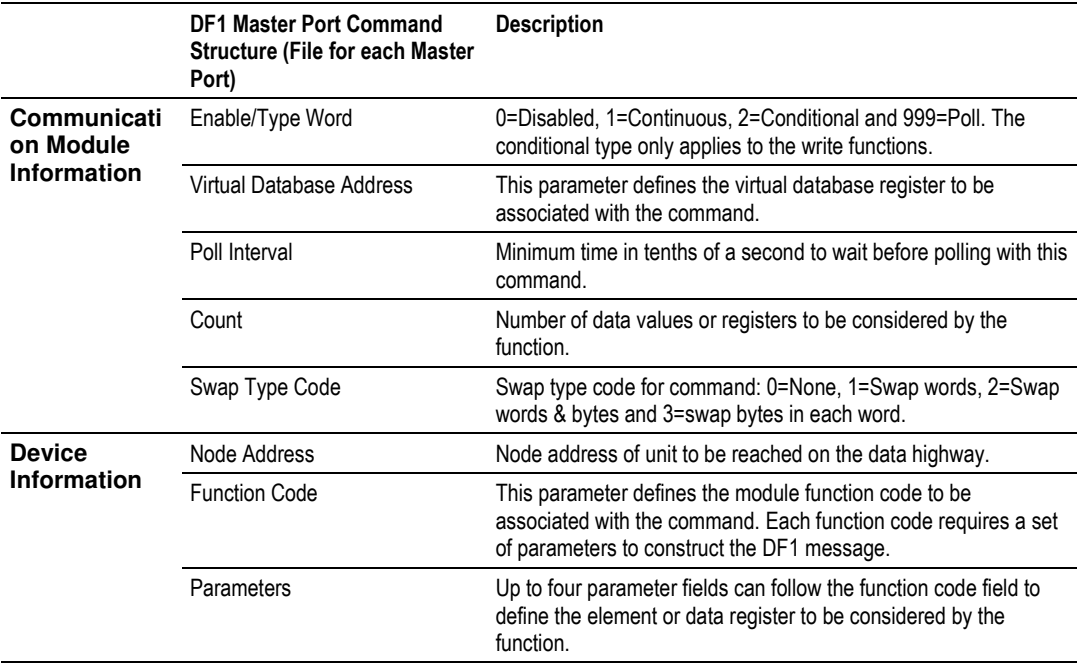

Note that the Node Address field in the serial implementation has been expanded to two fields: IP Address and Slot Number in the DFNT Ethernet implementation. This is required for network support. The IP Address specifies the IP address of the device to reach on the network. The Slot Number has specific meaning determined by the processor. For ControlLogix processors, the Slot Number is the location in the ControlLogix rack of the processor. For a four-slot rack, this parameter would have a valid range of 0 to 3. For the PLC5 and SLC family of processors, the Slot Number parameter is always set to -1. These processors do not have a slot number in the path field as the Ethernet interface is resident on the processor.

The following tables define the parameters required for each function.

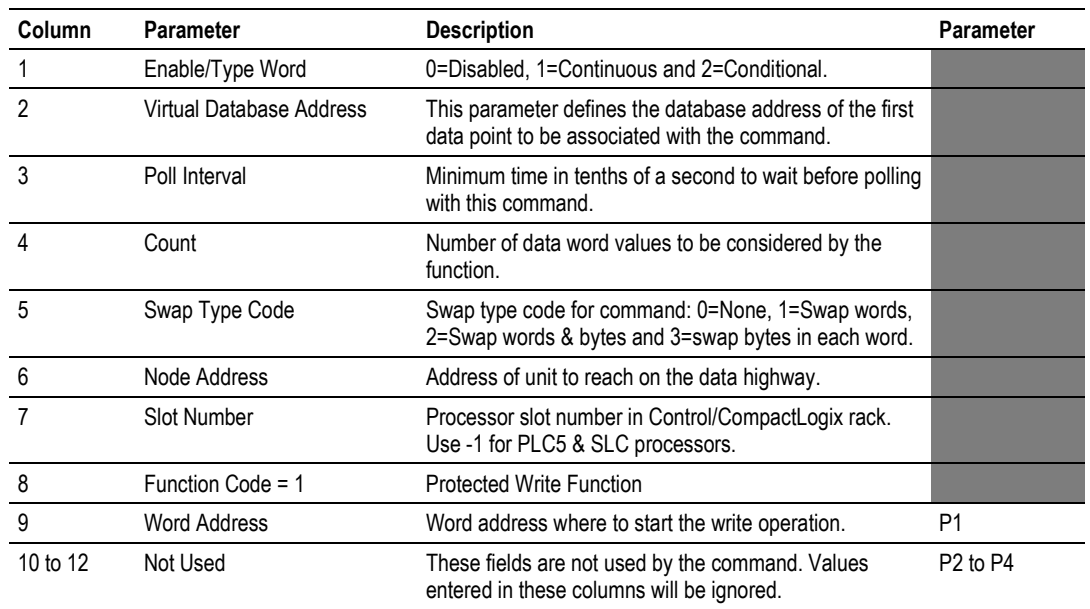

# **4.11.1 Function Code #1 - Protected Write (Basic Command Set)**

This function writes one or more words of data into a limited area of the slave device. This function should work on the following devices: 1774-PLC, PLC-2, PLC-3, PLC-5 and PLC-5/250.

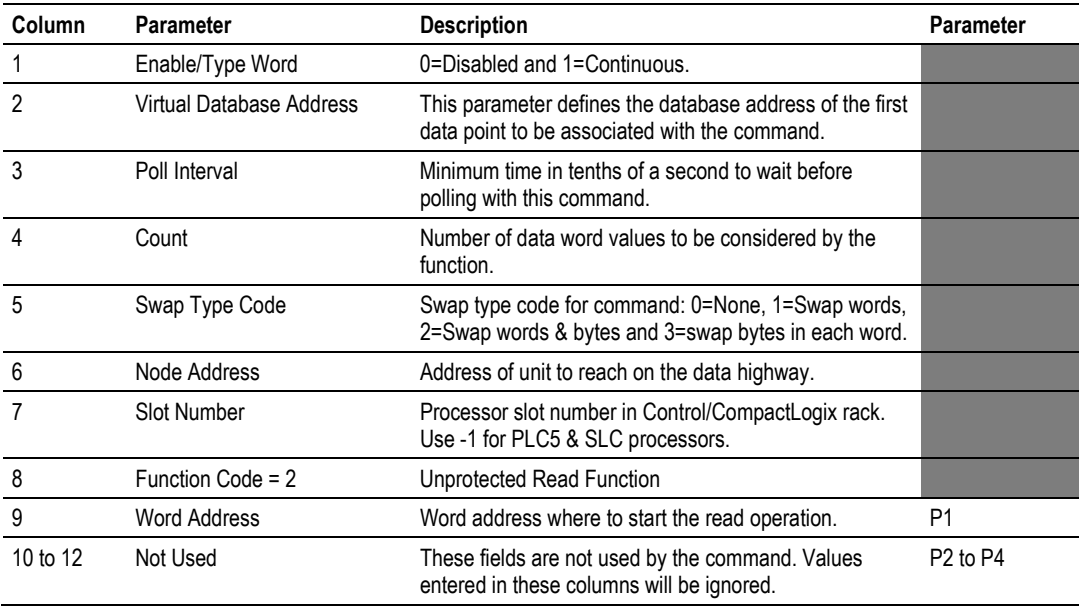

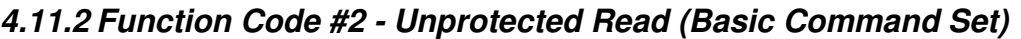

This function reads one or more words of data from the PLC memory. This function should work on the following devices: 1774-PLC, PLC-2, PLC-3, PLC-5, SLC 500, SLC 5/03, SLC 5/04 and MicroLogix 1000.

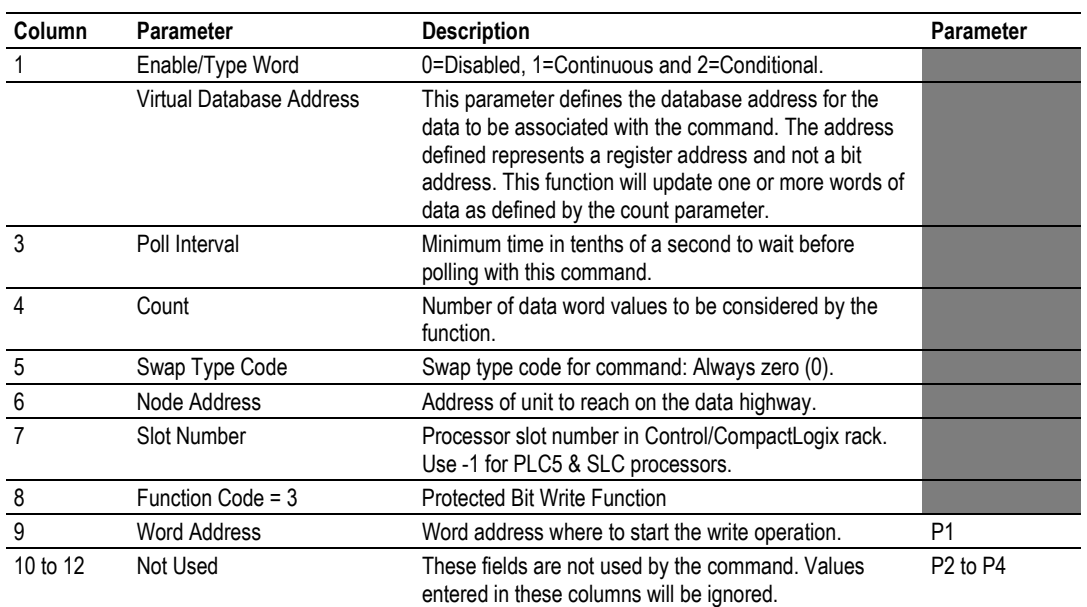

# **4.11.3 Function Code #3 - Protected Bit Write (Basic Command Set)**

This function sets or resets individual bits within a limited area of the PLC data table. This function should work on the following devices: 1774-PLC, PLC-2, PLC-3, PLC-5 and PLC-5/250.

### **4.11.4 Function Code #4 - Unprotected Bit Write (Basic Command Set)**

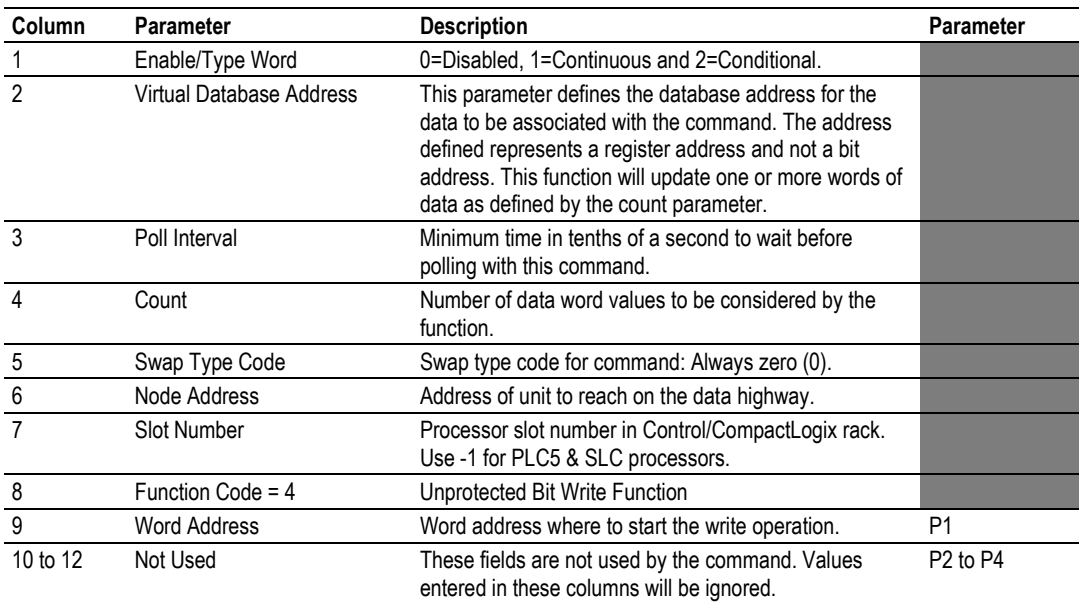

This function sets or resets individual bits within a limited area of the PLC data table. This function should work on the following devices: 1774-PLC, PLC-2, PLC-3 and PLC-5.

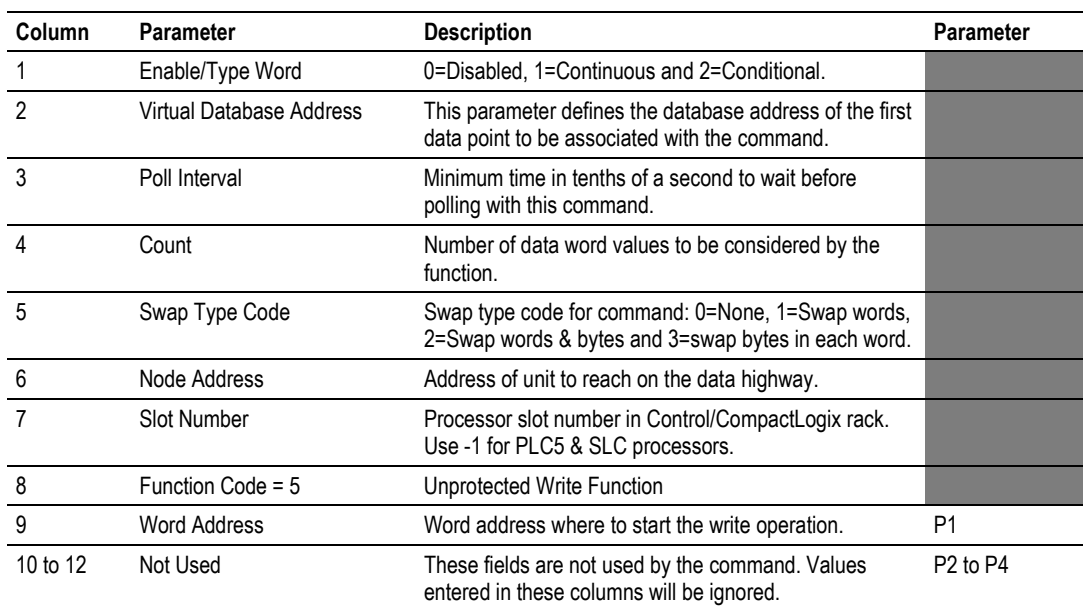

# **4.11.5 Function Code #5 - Unprotected Write (Basic Command Set)**

This function writes one or more words of data to the PLC memory. This function should work on the following devices: 1774-PLC, PLC-2, PLC-3, PLC-5, SLC 500, SLC 5/03, SLC 5/04 and MicroLogix 1000.

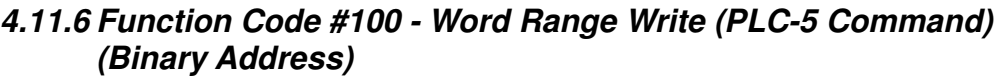

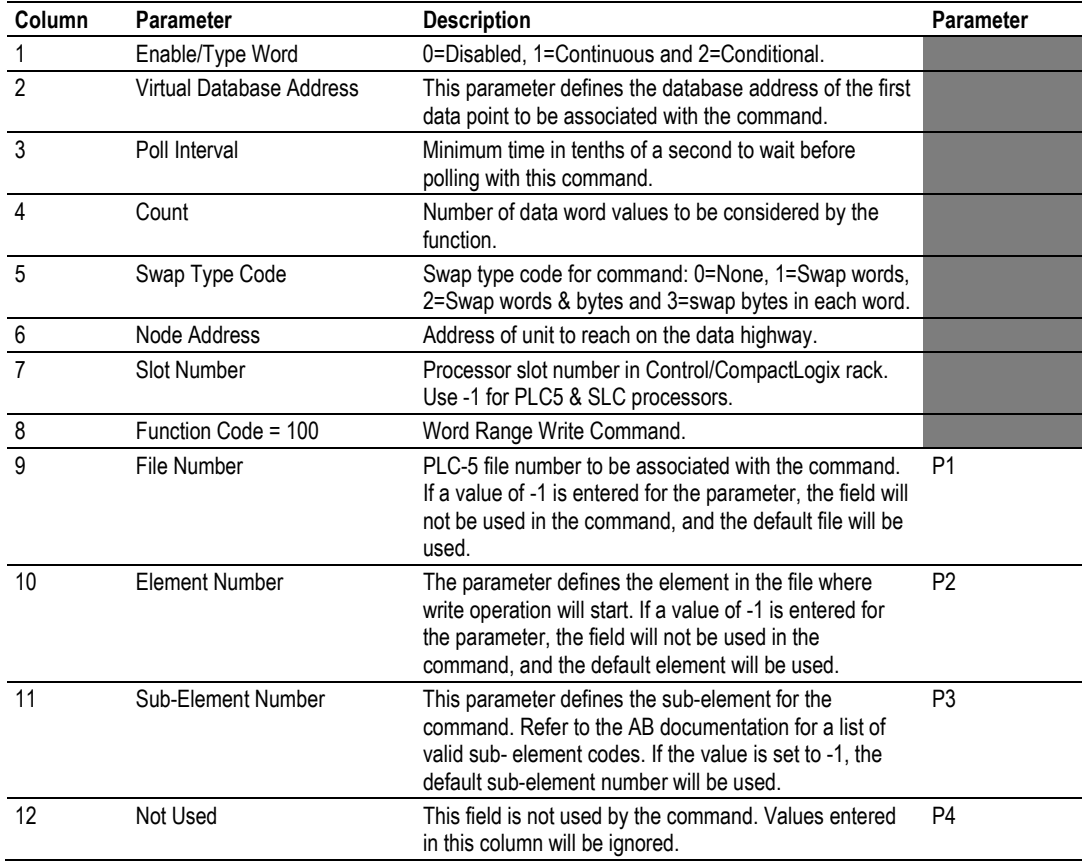

This function writes one or more words of data to a PLC data table. This function should work on the following devices: PLC-5.

# **4.11.7 Function Code #101 - Word Range Read (PLC-5 Command) (Binary Address)**

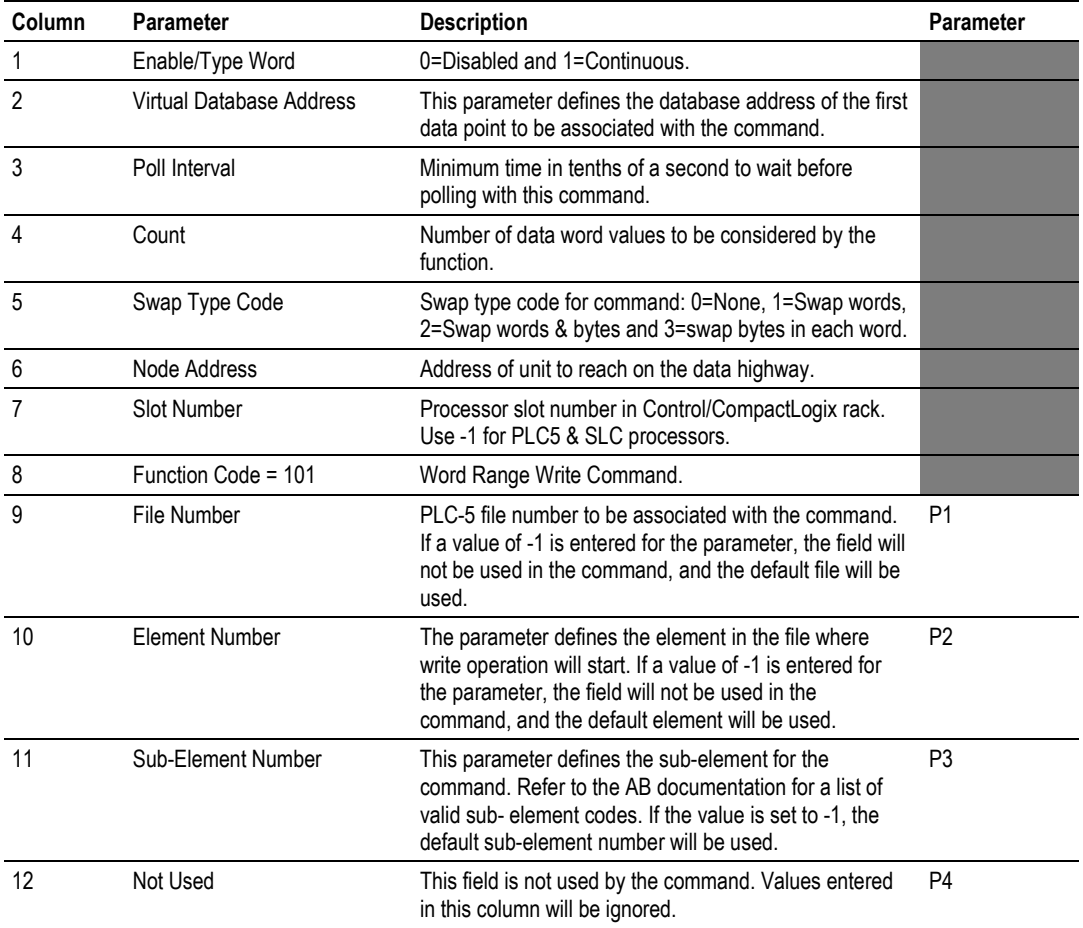

This function reads one or more words of data from a PLC data table. This function should work on the following devices: PLC-5.

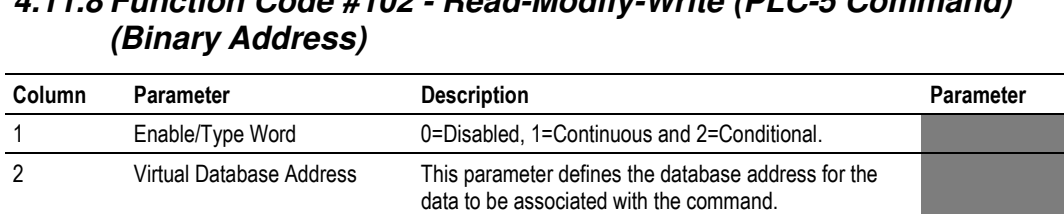

Use -1 for PLC5 & SLC processors.

If a value of -1 is entered for the parameter, the field will not be used in the command, and the default file will be

write operation will start. If a value of -1 is entered for the parameter, the field will not be used in the command, and the default element will be used.

command. Refer to the AB documentation for a list of valid sub-element codes. If the value is set to -1, the

default sub-element number will be used.

P1

P2

P3

P4

# **4.11.8 Function Code #102 - Read-Modify-Write (PLC-5 Command)**

3 Poll Interval Minimum number of seconds to wait before polling with this command.

4 Count Number of data word values to be considered by the function. 5 Swap Type Code Swap type code for command: Always zero (0). 6 Node Address Address of unit to reach on the data highway.

7 Slot Number Processor slot number in Control/CompactLogix rack.

9 File Number PLC-5 file number to be associated with the command.

used.

10 Element Number The parameter defines the element in the file where

11 Sub-Element Number This parameter defines the sub-element for the

12 Not Used This field is not used by the command. Values entered

8 Function Code = 102 Read-Modify-Write Command.

This function writes one or more words of data to a PLC data table. This function should work on the following devices: PLC-5. The command constructed contains an AND mask and an OR mask. Values in the AND mask have the following definitions: 0=Reset and 1=Leave the Same. Values in the OR mask have the following definitions: 0=Leave the Same and 1=Set. The module is responsible for setting the mask values to correctly construct the message from the virtual database values.

in this column will be ignored.

# **4.11.9 Function Code #150 - Word Range Write (PLC-5 Command) (ASCII Address)**

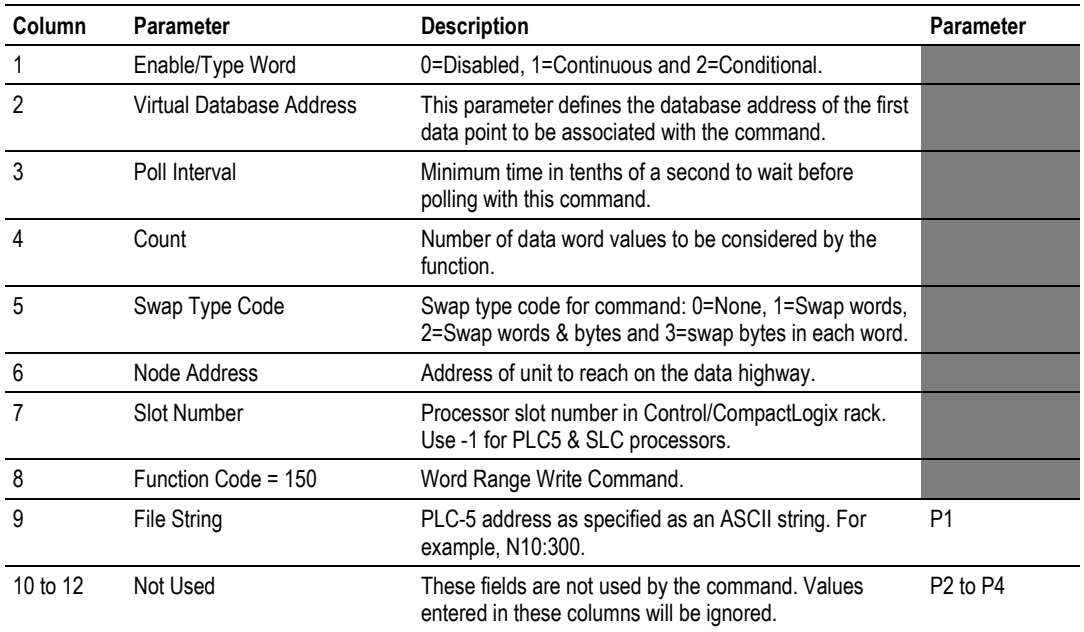

This function writes one or more words of data to a PLC data table. This function should work on the following devices: PLC-5.

# **4.11.10 Function Code #151 - Word Range Read (PLC-5 Command) (ASCII Address)**

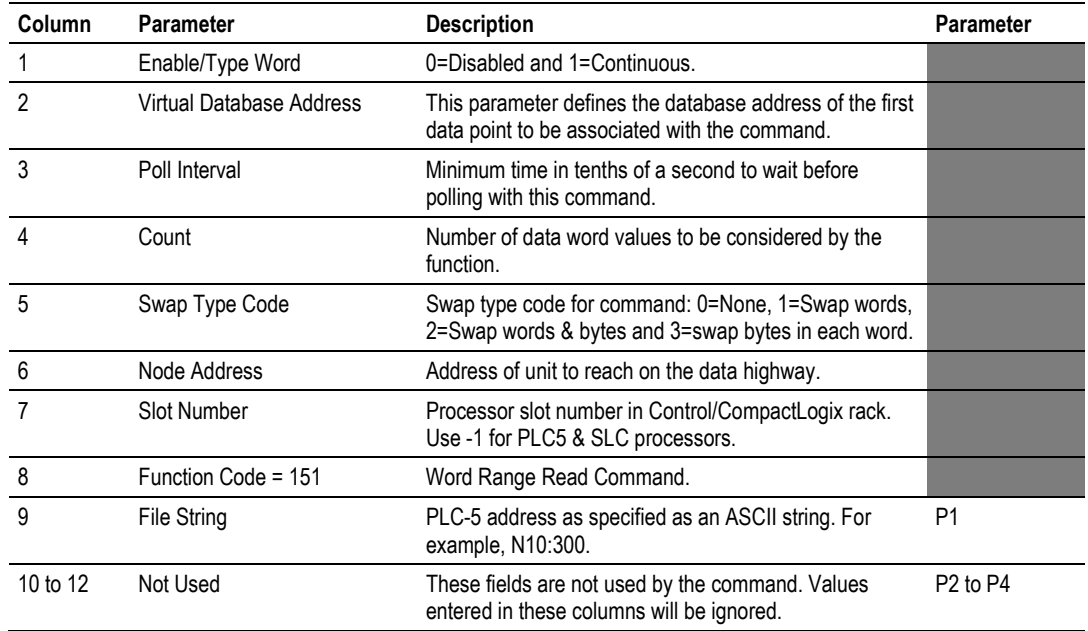

This function reads one or more words of data from a PLC data table. This function should work on the following devices: PLC-5.

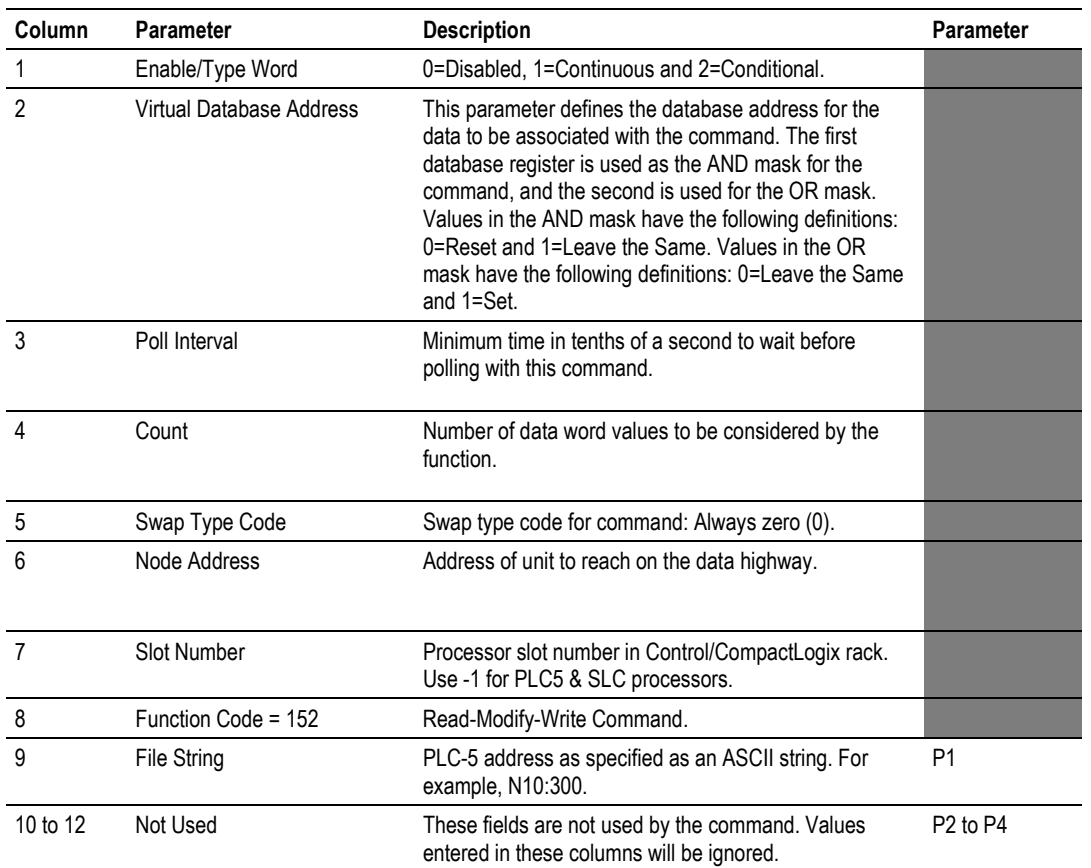

# **4.11.11 Function Code #152 - Read-Modify-Write (PLC-5 Command) (ASCII Address)**

This function writes one or more words of data to a PLC data table. This function should work on the following devices: PLC-5. The command constructed contains an AND mask and an OR mask. Values in the AND mask have the following definitions: 0=Reset and 1=Leave the Same. Values in the OR mask have the following definitions: 0=Leave the Same and 1=Set. The module is responsible for setting the mask values to correctly construct the message from the virtual database values.

# **4.11.12 Function Code #501 - Protected Typed Logical Read (Two Address Fields)**

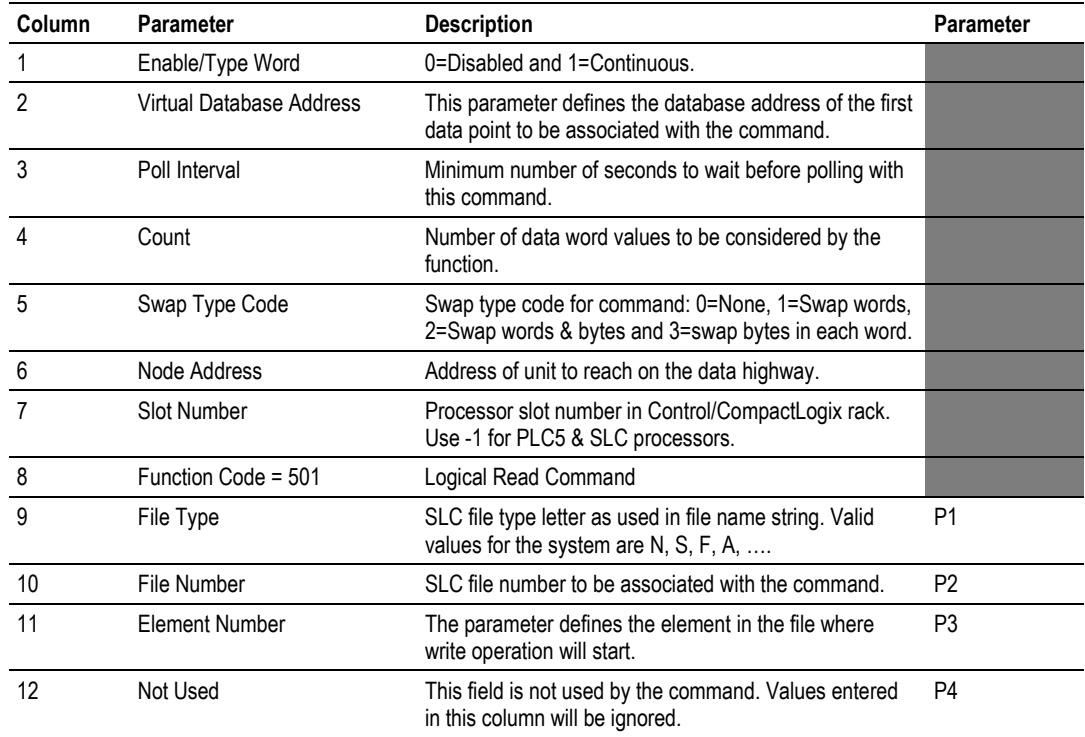

This function reads one or more words of data from a PLC data table.

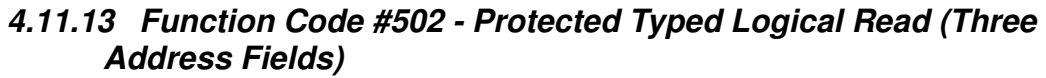

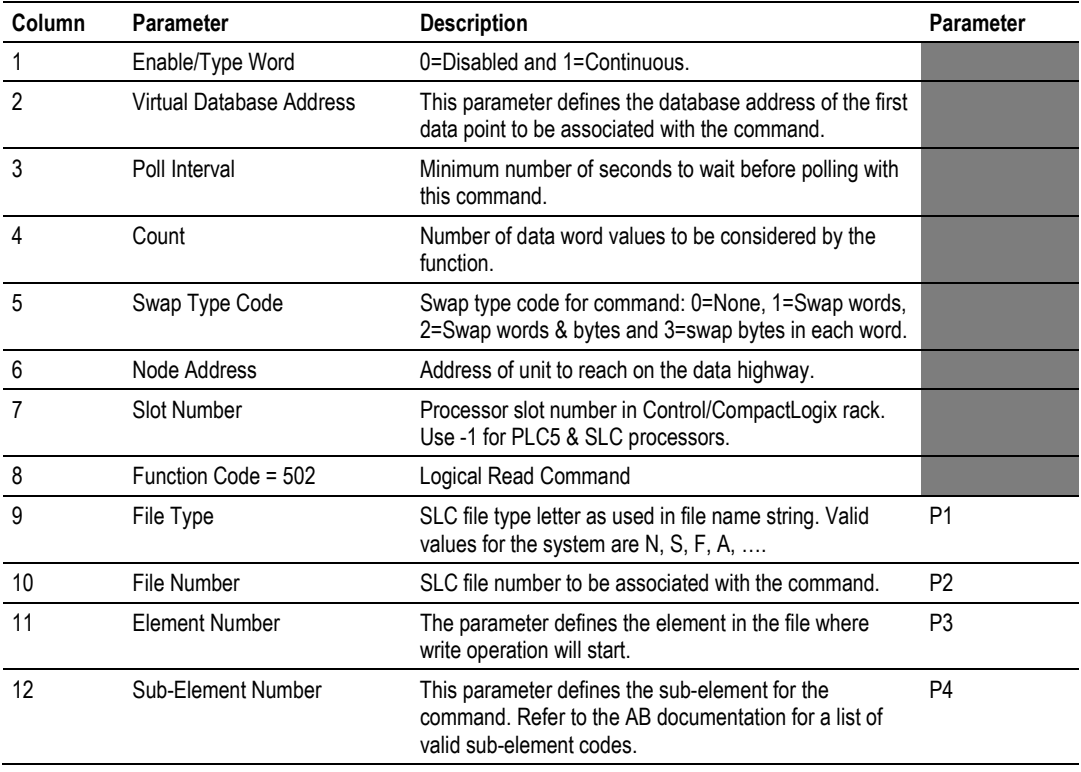

This function reads one or more words of data from a PLC data table. This function should work on the following devices: SLC 500, SLC 5/03 and SLC 5/04.

# **4.11.14 Function Code #509 - Protected Typed Logical Write (Two Address Fields)**

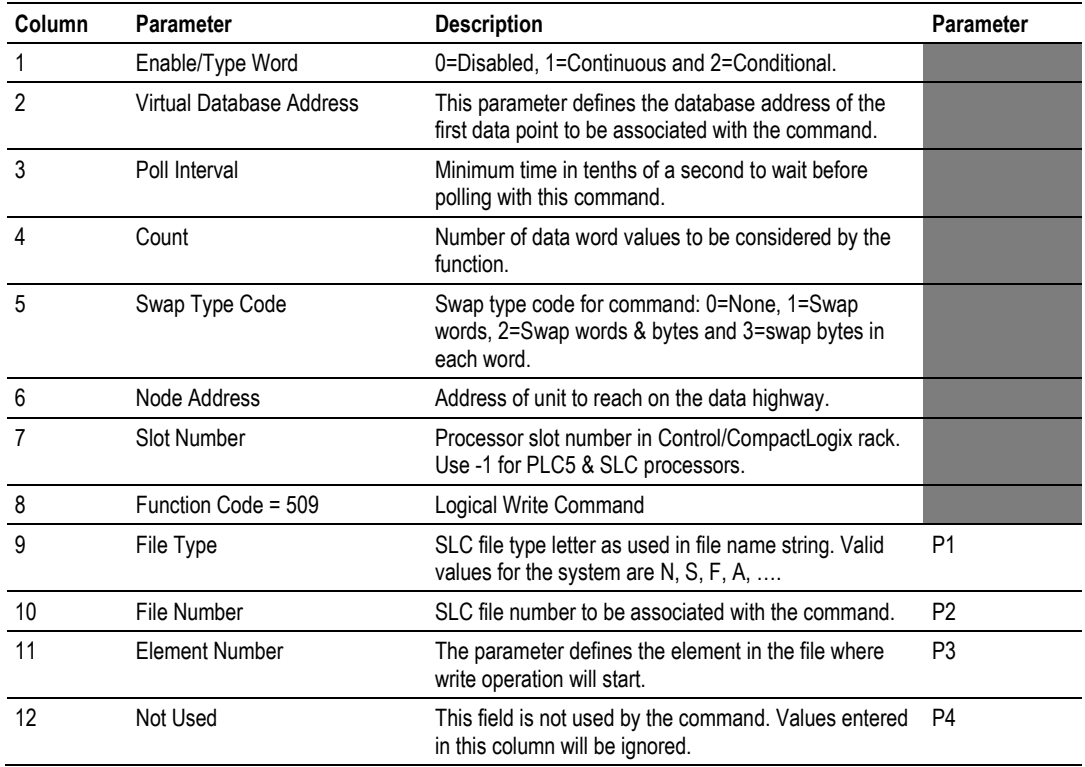

This function writes one or more words of data to a PLC data table.

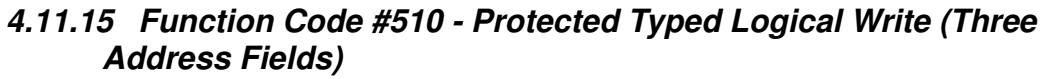

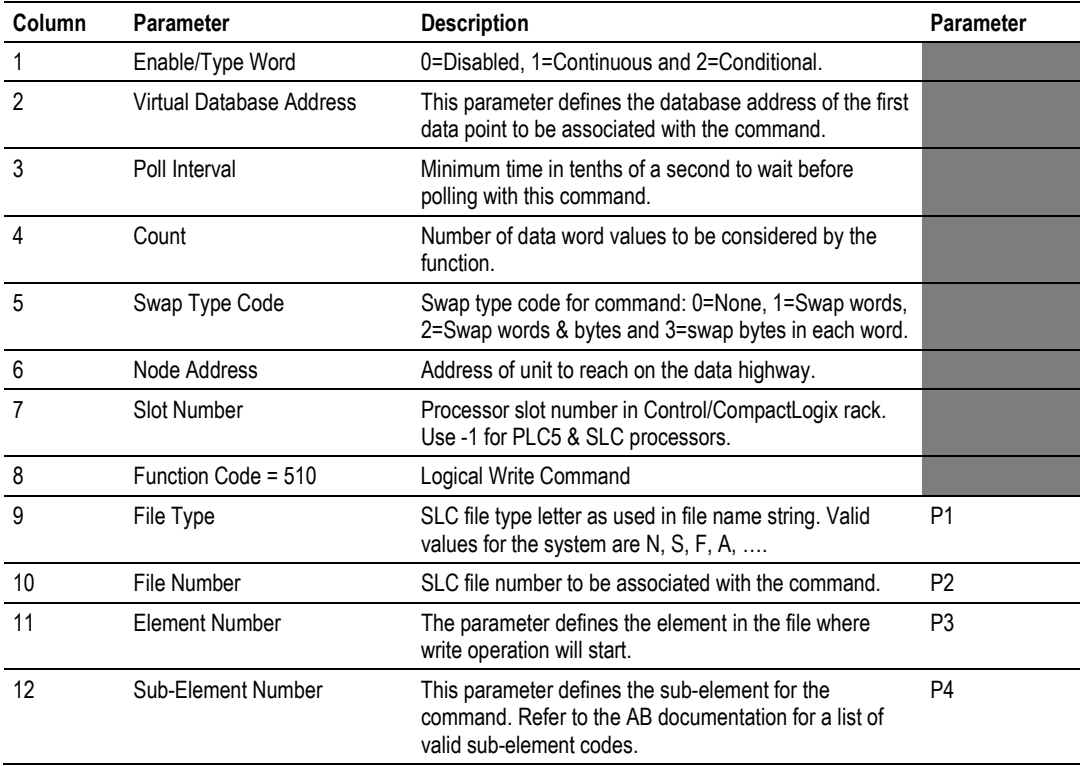

This function writes one or more words of data to a PLC data table. This function should work on the following devices: SLC 500, SLC 5/03 and SLC 5/04.

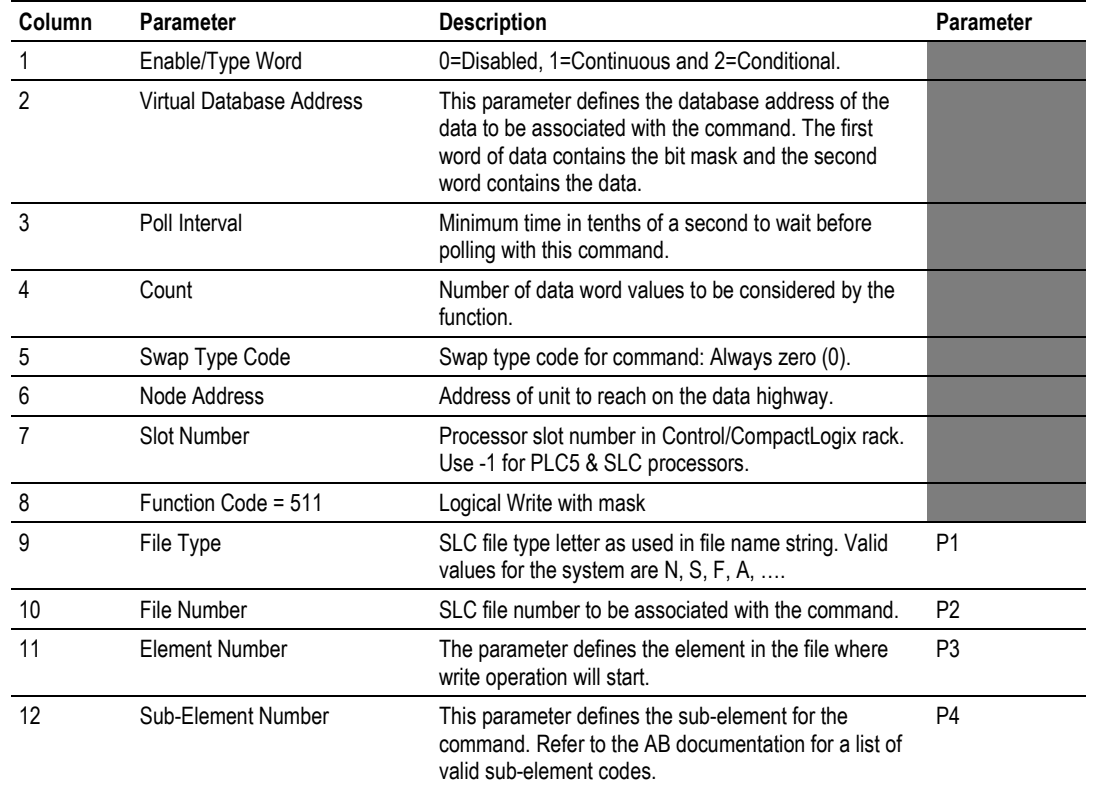

# **4.11.16 Function Code #511 - Protected Typed Logical Write with Mask (Three Address Fields)**

This function writes one or more words of data from a PLC data table controlling individual bits in the table. The bit mask used for the command is 0xFFFF. This provides direct manipulation of the data in the device with the internal data of the module. The function requires that all data associated with the command use the same mask.

# **4.12 PLC-5 Processor Specifics**

This section contains information specific to the PLC-5 processor with relation to the DF1 command set. The commands specific to the PLC-5 processor contain a sub-element code field. This field selects a sub-element field in a complex data table. For example, to obtain the current accumulated value for a counter or timer, the sub-element field should be set to 2. The tables below show the subelement codes for PLC-5 complex data tables.

# **4.12.1 PLC-5 Sub-Element Codes**

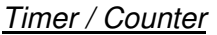

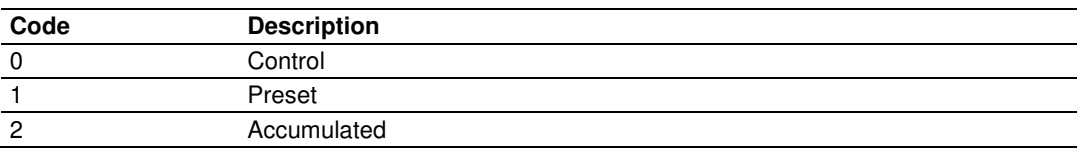

### Control

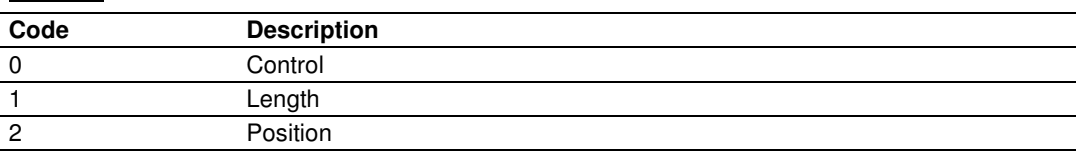

### $PD^*$

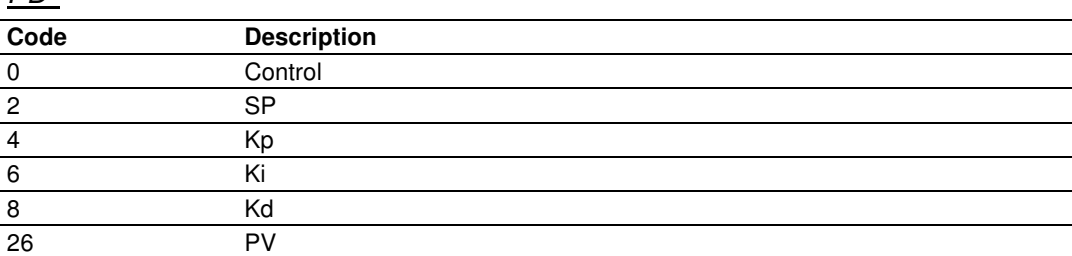

\*All PD values are floating point values, so they are two words long.

# $rac{BT}{1}$

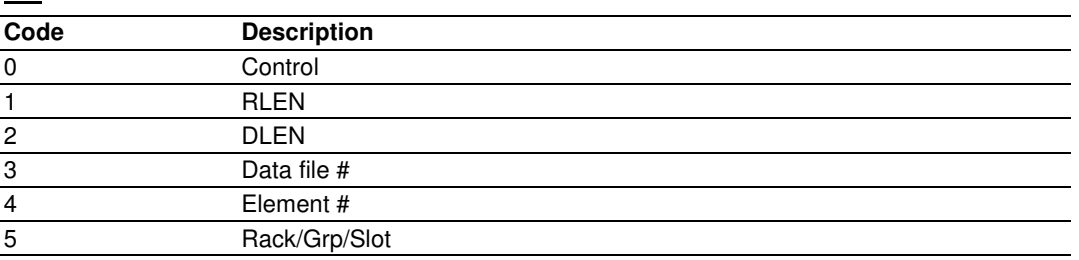

### MG

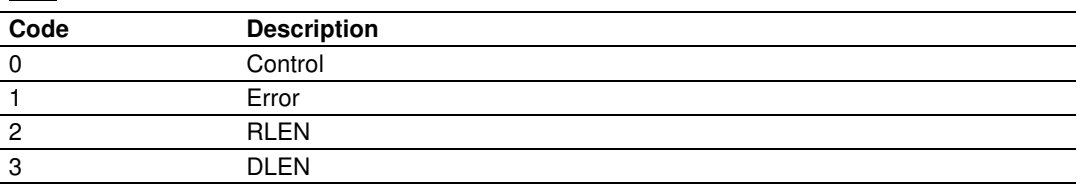

# **4.13 SLC Processor Specifics**

This section contains information specific to the SLC processor based family when used with the DF1 command set. The SLC processor commands support a file type field entered as a single character to denote the data table to interface with in the command. The following table defines the relationship of the file types accepted by the module and the SLC file types:

# **4.13.1 SLC File Types**

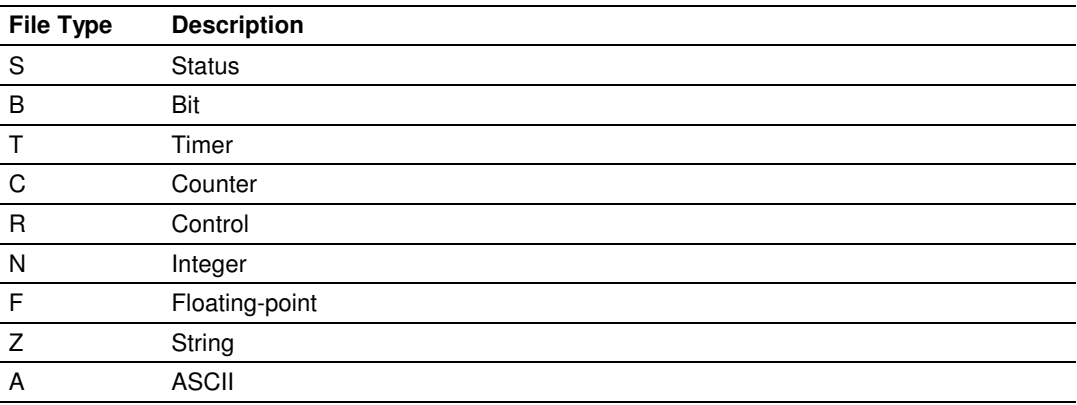

The File Type Command Code is the ASCII character code value of the File Type letter. This is the value to enter into the "File Type" parameter of the DF1 Command configurations in the data tables in the ladder logic.

Additionally, the SLC specific functions (502, 510 and 511) support a subelement field. This field selects a sub-element field in a complex data table. For example, to obtain the current accumulated value for a counter or timer, the subelement field should be set to 2.

# **4.14 MicroLogix Processor Specifics**

This section contains information specific to the MicroLogix processor based family when used with the DF1 command set. The MicroLogix processor commands support a file type field entered as a single character to denote the data table to interface with in the command. This field is the same as that used for a SLC processor. The following table defines the relationship of the file types accepted by the module and the SLC file types:

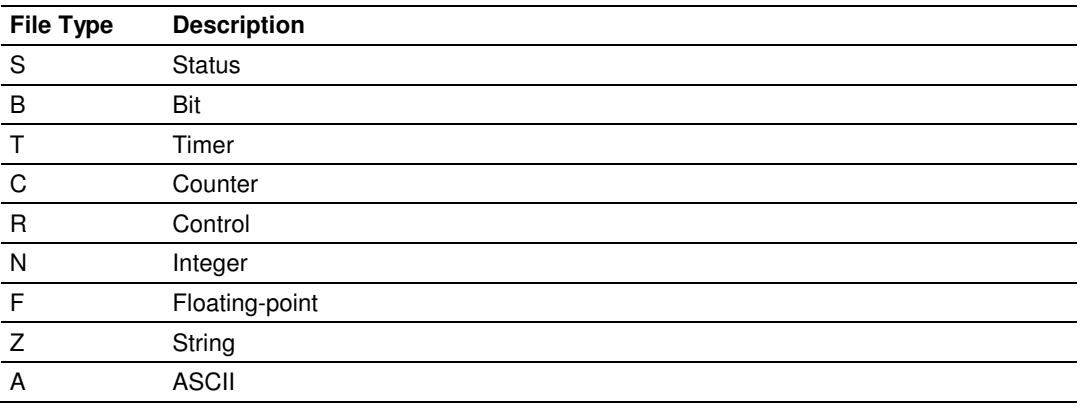

# **4.14.1 SLC File Types**

The File Type Command Code is the ASCII character code value of the File Type letter. This is the value to enter into the "File Type" parameter of the DF1 Command configurations in the data tables in the ladder logic.

Additionally, the SLC specific functions (502, 510 and 511) support a subelement field. This field selects a sub-element field in a complex data table. For example, to obtain the current accumulated value for a counter or timer, the subelement field should be set to 2.

# **4.15 ControlLogix Processor Specifics**

This section contains information specific to the ControlLogix processor when used with the DF1 command set. The current implementation of the DF1 command set does not use functions that can directly interface with the ControlLogix Tag Database. In order to interface with this database, the tablemapping feature provided by RSLogix 5000 must be used. The software permits the assignment of ControlLogix Tag Arrays to virtual PLC 5 data tables. The ProSoft module using the PLC 5 command set defined in this document can then reach this controller data.

## **4.16 Server Driver**

The Server Driver allows the MVI46-DFNT module to respond to data read and write commands issued by clients on the Ethernet/IP network using explicit messaging.

# **4.16.1 RSLinx Software**

RSLinx is used by many personal computer-based applications to interface with Rockwell Automation products. For example, RSView requires the use of RSLinx for communication to remote nodes on a network. The following procedure is recommended for accessing the DFNT database using RSLinx version 2.54, or higher.

- **1** Start RSLinx software.
- **2** Open the **COMMUNICATIONS** menu, and then select **CONFIGURE DRIVERS**. This action opens the **CONFIGURE DRIVERS** dialog box.

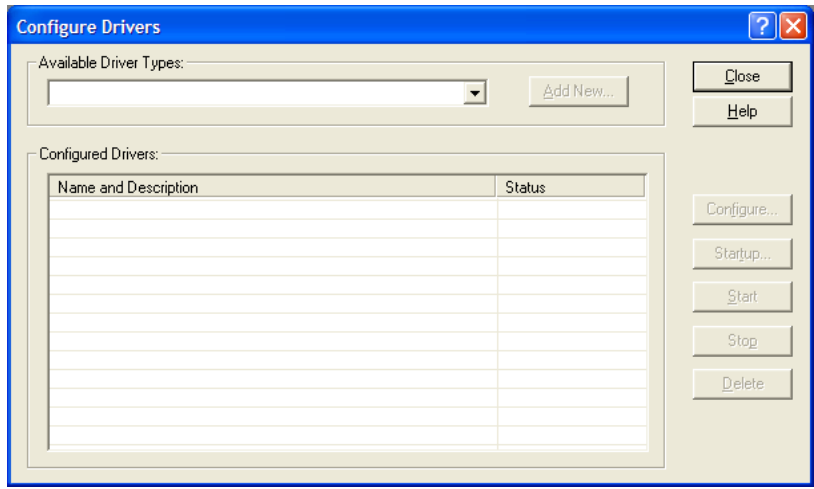

**3** Click the arrow to the right of the Available Driver Types field, and then select **ETHERNET/IP DRIVER** from the dropdown list.

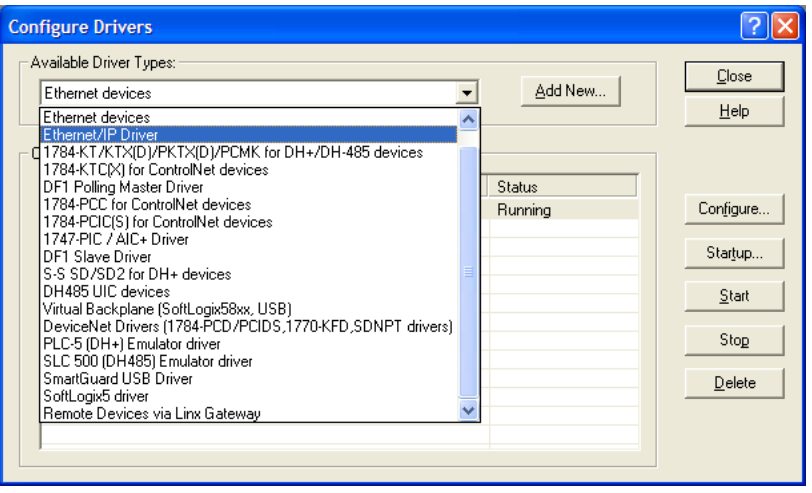

**4** Click the **ADD/NEW** button, and then click **OK** in the **ADD NEW RSLINX DRIVER** dialog box.

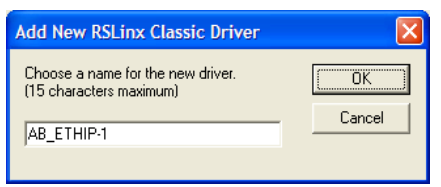

**5** In the **CONFIGURE DRIVER** dialog box, make sure the Browse Local Subnet item is selected.

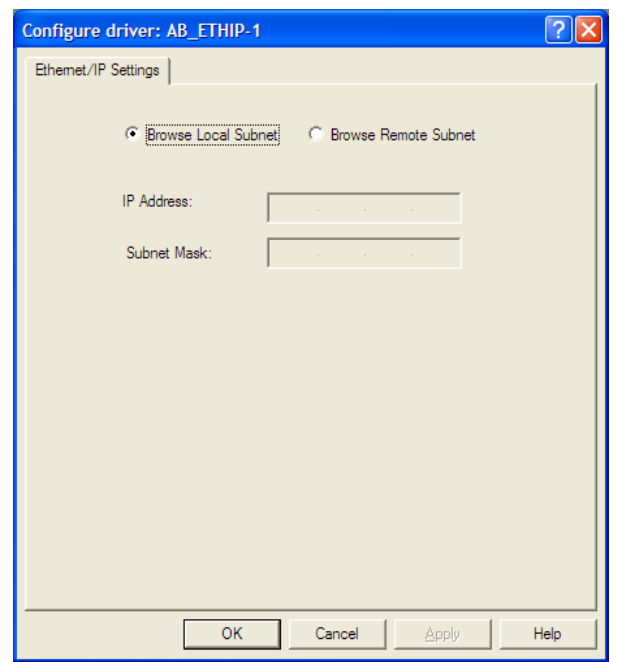

**6** Make sure the **BROWSE LOCAL SUBNET** item is selected. RSLinx software will browse your local subnet and retrieve the IP address.

**7** Click **OK** to save your settings and dismiss the **CONFIGURE DRIVER** dialog box. The new driver will appear in the list of configured drivers.

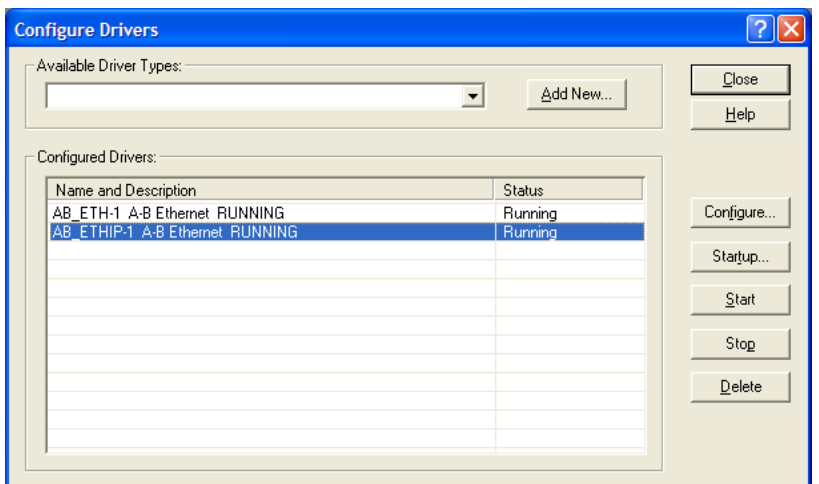

**8** Close RSLinx software.

### DDE Connection

This section discusses setting up a DDE connection to the module in order to transfer data between the module and a DDE compliant application.

Each DDE connection requires three basic elements: Application, Topic and Item. These three properties of a DDE link define the program providing the connection, the topic to connect to and the item in the topic that you wish to interface. All three are required for a connection. For this discussion, the Application will always be RSLinx. The Topic is defined in the RSLinx OEM release software and the Item is defined in the DDE client application where the data is required. The link between the DDE server and the DDE client can be established after these parameters are defined. The following illustration shows the relationship of these elements and the facilities used in the DDE link.

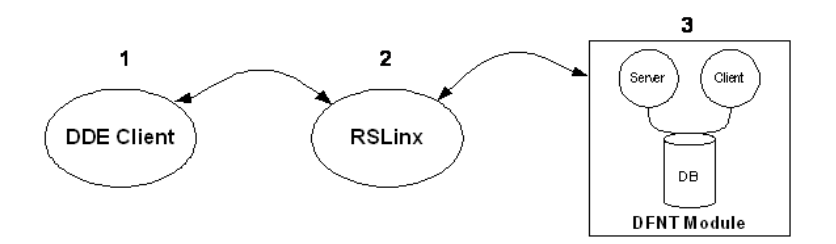

- **1** The DDE Client application specifies the DDE link by specifying the APPLICATION, TOPIC, and ITEM elements. For example, in Excel, enter =RSLINX|CIP\_Sample! 'ReadData[0]' into a cell.
- **2** RSLinx is the DDE Server: APPLICATION = RSLINX.
	- And

RSLinx defines the TOPIC.

This is the communication link to the DFNT module. In this example, a DDE TOPIC is called "CIP\_Sample" for the communication link to the DFNT module.

**3** The DFNT module is used to serve data to RSLinx using the EtherNet/IP driver with explicit messaging. Database is accessed using tag names (e.g. ReadData[0]).

As discussed in the previous section, RSLinx must be used to define the Topic element for the DDE link definition. This is accomplished using the following procedure. It is assumed that the module can be seen in the RSLinx software. Refer to the RSLinx section of this manual to set up this connection. To define a new Topic, select the **TOPIC CONFIGURATION** option on the **DDE/OPC** menu from the RSLinx Main Menu. This causes the following dialog box to appear:

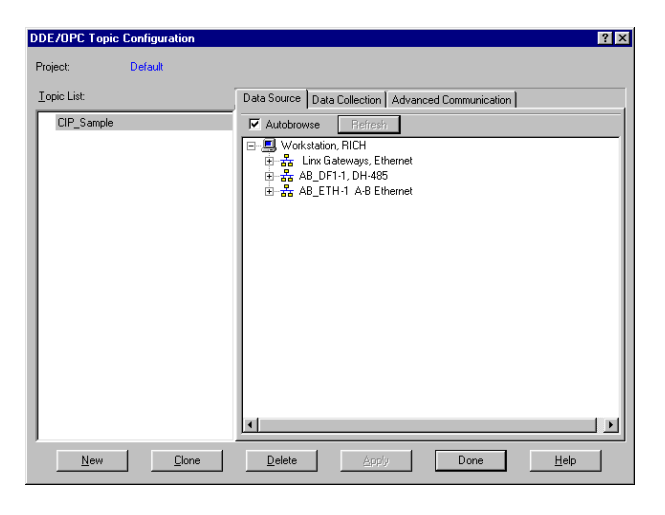

Click the **NEW** button to add a new Topic to the **TOPIC LIST**. This displays a default name. Edit the Topic name for the link to be formed. This name should reflect the unit or location to which the connection is being made. Do not press the Enter key. Instead, double-click the mouse on the DFNT device you want to connect to the entered Topic name. The dialog should now appear as follows:

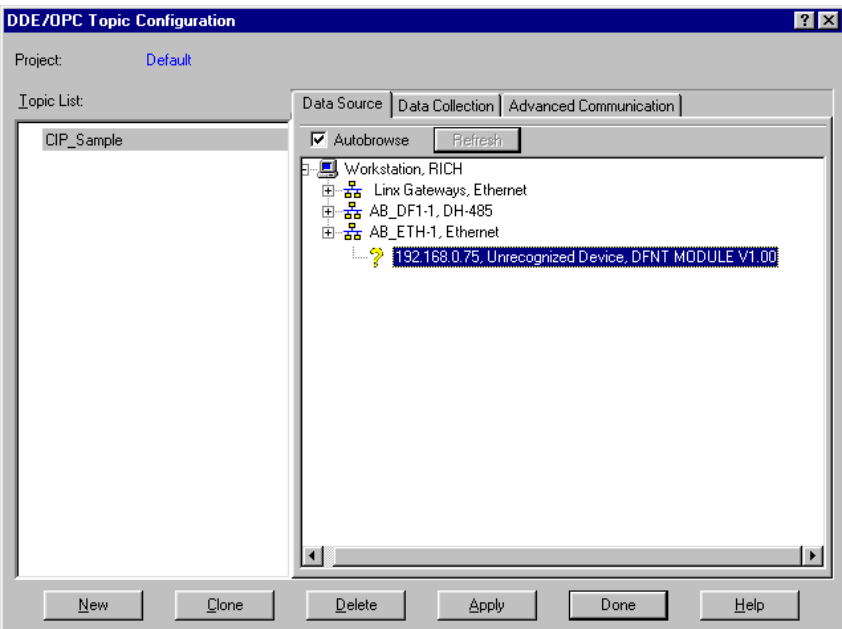

Now select the **DATA COLLECTION** tab on the dialog box. Fill in the form to define the characteristics of the DDE link. The following screen shows an example:

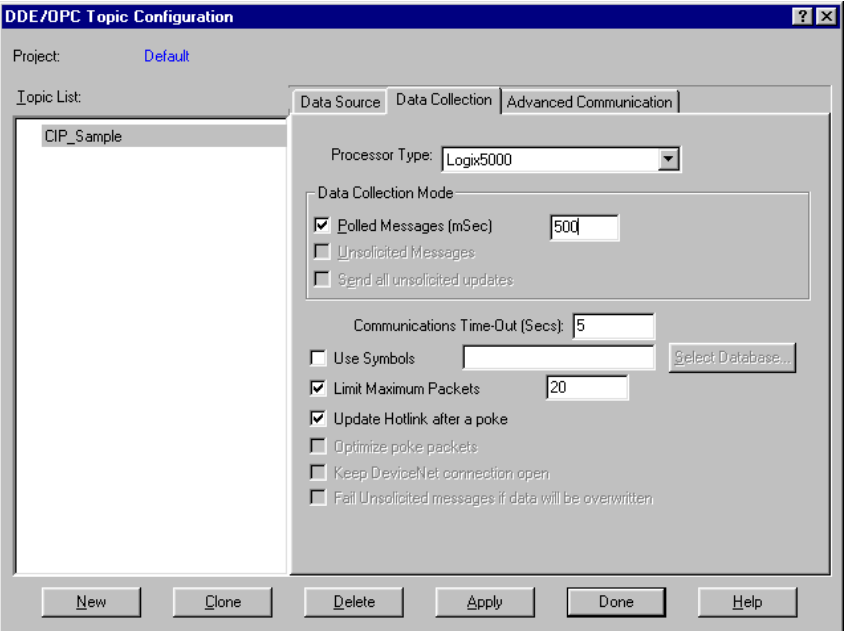

You must set the **PROCESSOR TYPE** to Logix5000. Refer to the RSLinx on-line help for a discussion of each of the parameters on the form. Next select the **ADVANCED COMMUNICATION** tab on the dialog box. The following is displayed after selecting the tab.

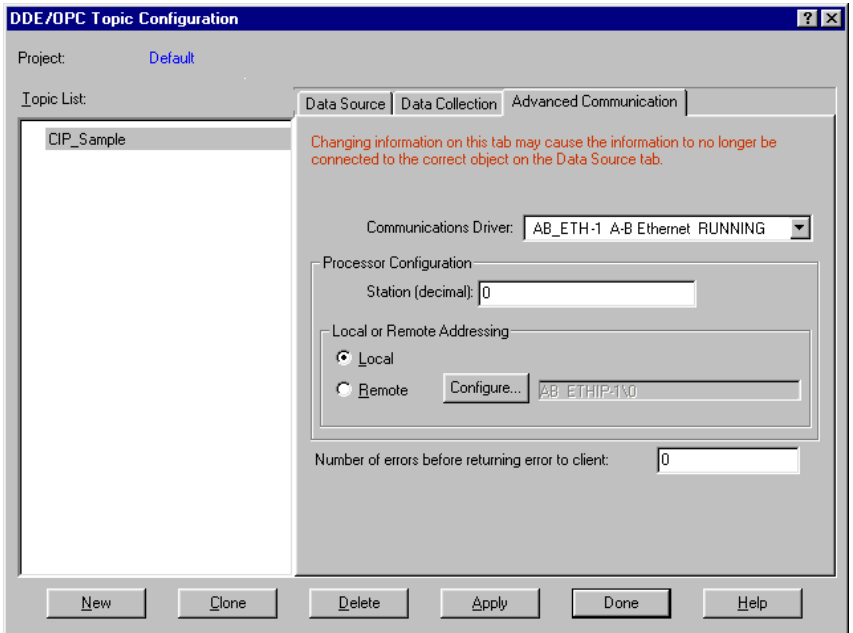

The **COMMUNICATION DRIVER** should be set to the ETHIP driver. Make sure the **LOCAL** option is selected in the **LOCAL OR REMOTE ADDRESSING** section of the dialog box. You should not have to alter any data on this tab, as RSLinx knows the communication path. Now click the **APPLY** button to implement the options and to establish the topic.

You are now ready to use the DDE link in a DDE client application. The following example shows how to define a DDE link in an Excel Spreadsheet. It is also possible to define a DDE link in a Visual Basic program. Any other Windows DDE client application could be used including SoftLogix and RSSql.

### Defining a DDE link in Excel

This is the simplest DDE link to define and should be used to make sure the Topic is defined correctly before using more advanced applications. Before attempting to make the link, verify that RSLinx is running and that the DFNT module is seen. To make a DDE link in Excel, enter the application, topic and item elements as a formula into a cell. The format for the formula is as follows:

#### =APPLICATION|TOPIC!ITEM

The "**|**" character (piping symbol) separates the application and topic fields and the "**!**" (exclamation symbol) separates the topic and item fields. For our example topic of ProLinx1, the entry into the cell is:

=RSLinx|CIP\_Sample!'RealData[500]'

This causes the current value at the database double-word offset 500 (starting at word address 1000) in the DFNT module to be displayed in the cell as a floatingpoint value. This value updates at the frequency defined in the Topic configuration in RSLinx. You can now place any database point in the DFNT module using the same procedure in your work sheet. Note that the tag array name is used for the item property and must be enclosed within the quote marks. This is because the tag array name item reference looks like an Excel work sheet reference. If you do not include the quotes, a formula error occurs. You can select any of the defined tag array names defined in the module on your spreadsheet.

When the items are used for the topic, RSLinx displays the following after selecting the Active Topic/Items command on the DDE/OPC menu option:

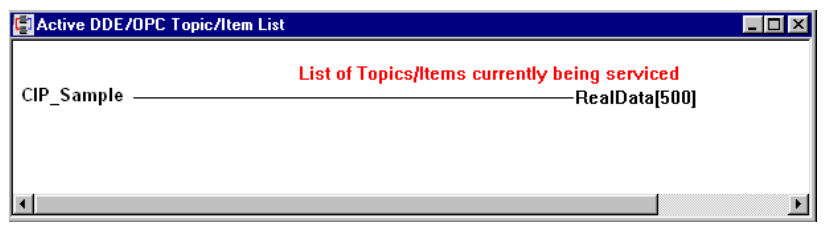

Any DDE compliant program can be used in the same manner. For maximum utility Visual Basic applications can be used to interface with module's database using DDE connectivity.

### **OPC Connection**

This section discusses setting up an OPC connection to the module in order to transfer data between the module and an OPC compliant client. Follow the instructions for setting up the DDE connection outlined in the previous section. This will define the connection required by the OPC server. RSLinx will now be configured to interface with an OPC client application.

The example used in this section uses the OPC test client (opctest.exe) available from Rockwell Automation. First start the application and select the Connect… option from the Server Menu. In the dialog box shown, select the RSLinx OPC server. Next add a group using the Group menu option and fill in the Group Name using any name that is meaningful for the points to be monitored and controlled. The following dialog displays an example:

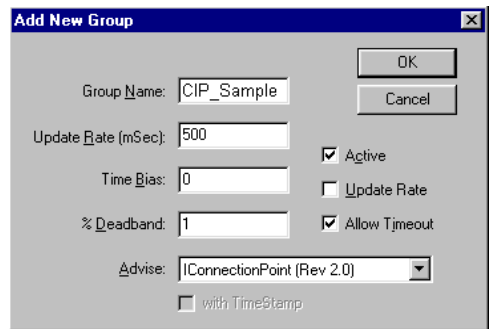

Next, add items to the client. The following shows an example dialog used to add a floating-point data item:

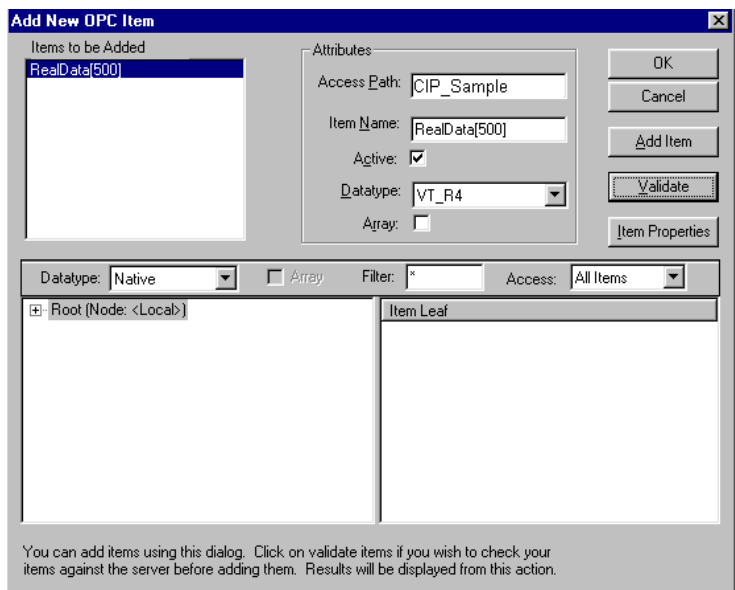

It is important to set the Access Path value to the Topic name assigned in RSLinx and to set the Item Name to a valid controller tag in the DFNT module. The Datatype parameter must be set to match that of the controller tag. In the example shown, the VT\_R4 data type is selected for the floating-point tag. The Validate button can be used to verify that the point is valid in the OPC server. After configuring the new data item, click OK to add the point. The following illustration shows the new item and event windows.

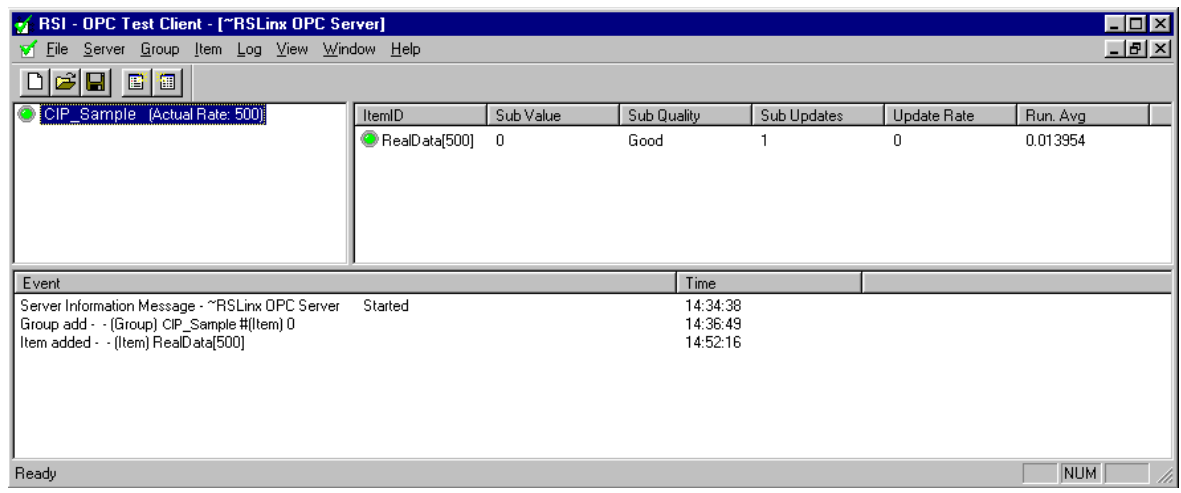

You have now connected an OPC client to data in the DFNT module. In order to change the value for the item, select the Sync Write option from the Item menu and enter a new value as shown in the following dialog box:

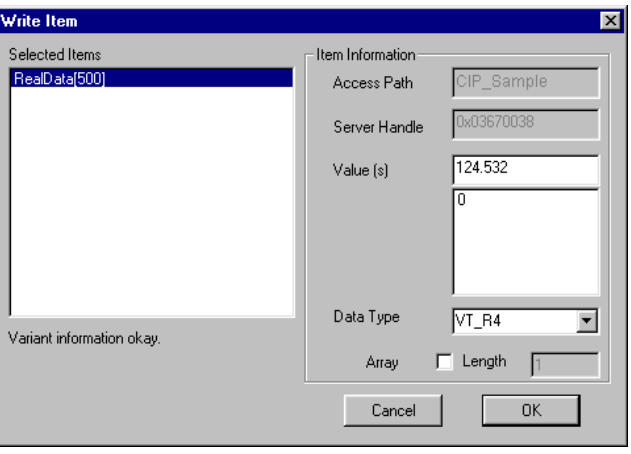

Click **OK** to transfer the new value to the module. The following illustration shows the updated item data window.

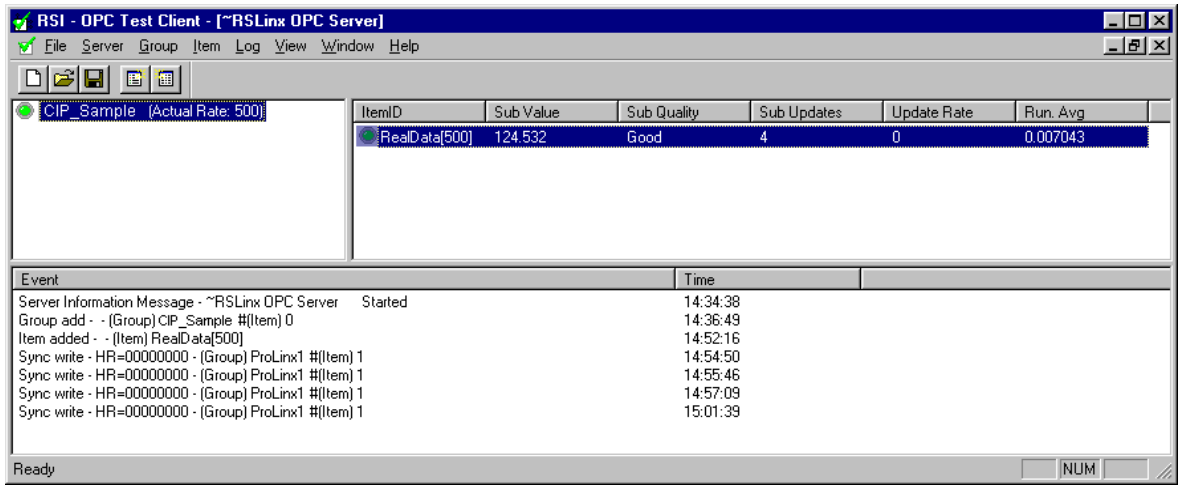

# **4.16.2 ControlLogix (CLX) Processor**

In order to exchange data between a ControlLogix processor and the module, the MSG instruction is used. There are two basic methods of data transfer supported by the module when using the MSG instruction: Encapsulated PCCC messages and CIP Data Table messages. Either method can be used, and the selection is left to the application developer.

### Encapsulated PCCC Messages

PLC5 and SLC5/05 processors containing an Ethernet interface use the encapsulated PCCC message method. The module simulates these devices and accepts both read and write commands. The following topics describe the support for the read and write operations.

### Encapsulated PCCC Write Message

Write commands transfer data from the ControlLogix processor to the module. The following encapsulated PCCC commands are supported from a ControlLogix Processor:

- **PLC2 Unprotected Write**
- PLC5 Typed Write
- **PLC5 Word Range Write**
- **PLC Typed Write**

An example rung used to execute a write command is shown in the following diagram:

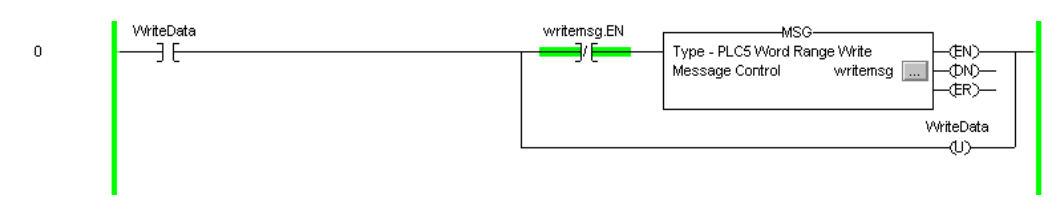

The **MESSAGE CONFIGURATION** dialog box must be completed to define the data set to be transferred from the processor to the module. An example of the dialog box follows:

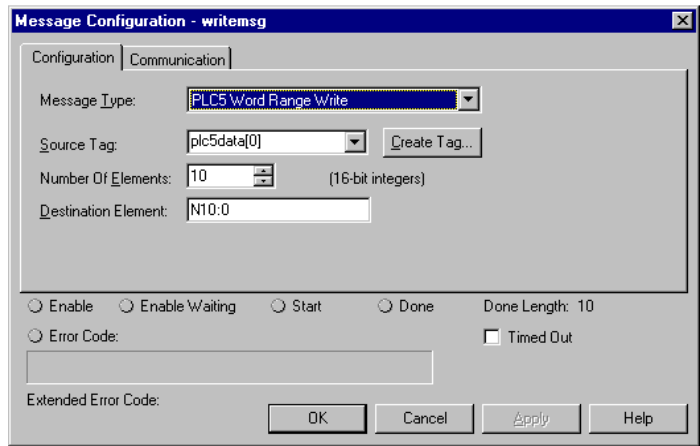

Complete the dialog box for the data area to be transferred. For PLC5 and SLC messages, the **DESTINATION ELEMENT** should be an element in a data file (such as, N10:0). For the PLC2 Unprotected Write message, the **DESTINATION ELEMENT** is the address in the module's internal database and cannot be set to a value less than ten. This is not a limitation of the module but of the RSLogix software. For a PLC2 unprotected write or read function, the database address should be entered in octal format. Additionally, the **COMMUNICATION** information must also be configured. The following is an example of the dialog box.

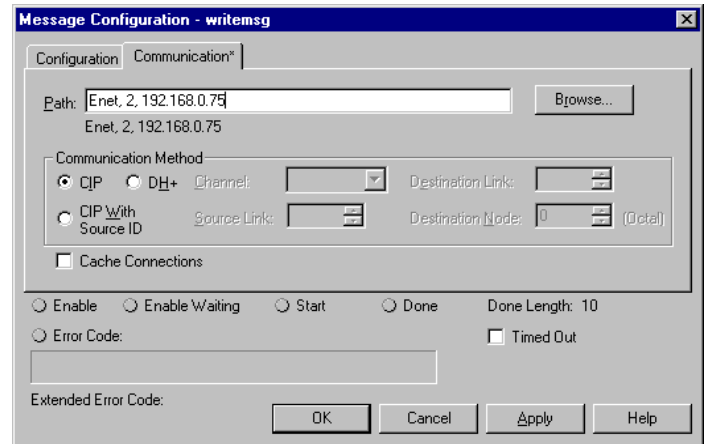

Verify that the **CIP** radio-button is selected as the **COMMUNICATION METHOD**. The **PATH** specifies the message route from the ControlLogix processor to the DFNT module. Path elements are separated by commas. In the example path shown, the first element is "Enet", which is the user-defined name given to the 1756- ENET module in the chassis (you could substitute the slot number of the ENET module for the name), the second element, "2", represents the Ethernet port on the 1756-ENET module, and the last element of the path, "192.168.0.75", is the IP address of the DFNT module, the target for the message.

More complex paths are possible if routing to other networks using multiple 1756- ENET modules and racks. Refer to the Rockwell Automation Support Knowledgebase for more information on Ethernet routing and path definitions.

### Encapsulated PCCC Read Message

Read commands transfer data from the module to a ControlLogix processor. The following encapsulated PCCC commands are supported from a ControlLogix Processor:

- **PLC2 Unprotected Read**
- **PLC5 Typed Read**
- PLC5 Word Range Read
- PLC Typed Read

An example rung used to execute a read command is shown in the following diagram:

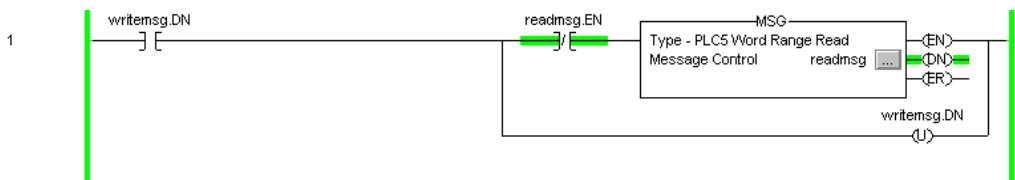

The **MESSAGE CONFIGURATION** dialog box must be completed to define the data set to transfer to the processor from the module. An example of the dialog box follows:

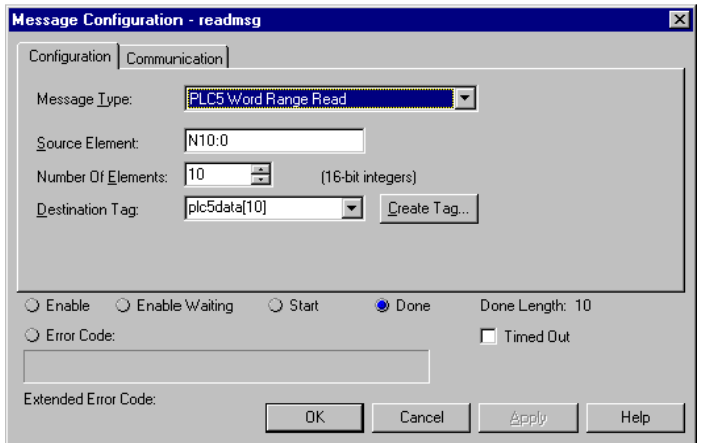
Complete the dialog box for the data area to be transferred. For PLC5 and SLC messages, the **SOURCE ELEMENT** should be an element in a data file (such as, N10:0). For the PLC2 Unprotected Read message, the **SOURCE ELEMENT** is the address in the module's internal database and cannot be set to value less than ten. This is not a limitation of the module but of the RSLogix software. Additionally, the **COMMUNICATION** information must also be configured. An example of the dialog box follows:

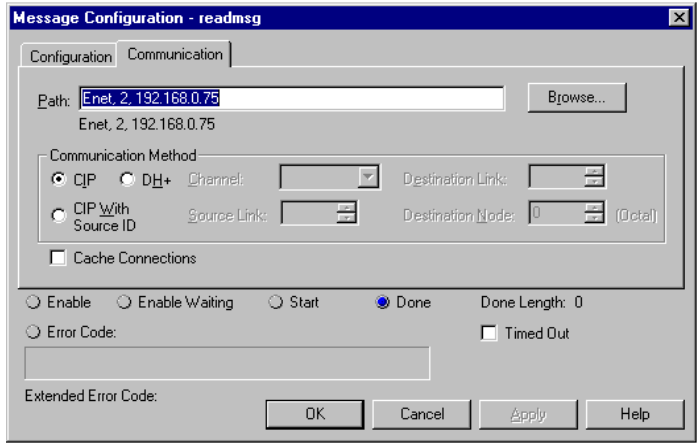

Verify that the **CIP** radio-button is selected as the **COMMUNICATION METHOD**. The **PATH** specifies the message route from the ControlLogix processor to the DFNT module. Path elements are separated by commas. In the example path shown, the first element is "Enet", which is the user-defined name given to the 1756- ENET module in the chassis (you could substitute the slot number of the ENET module for the name), the second element, "2", represents the Ethernet port on the 1756-ENET module, and the last element of the path, "192.168.0.75", is the IP address of the DFNT module, the target for the message.

More complex paths are possible if routing to other networks using multiple 1756- ENET modules and racks. Refer to the Rockwell Automation Support Knowledgebase for more information on Ethernet routing and path definitions.

### CIP Data Table Operations

This method of data transfer uses CIP messages to transfer data between the ControlLogix processor and the module. Tag names define the elements to be transferred. The following topics describe the support for the read and write operations.

#### CIP Data Table Write

CIP data table write messages transfer data from the ControlLogix processor to the DFNT module. An example rung used to execute a write command is shown in the following diagram:

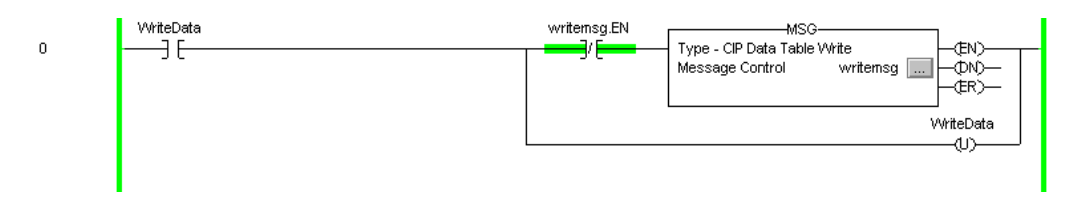

The **MESSAGE CONFIGURATION** dialog box must be completed to define the data set to be transferred from the processor to the module. An example of the dialog box follows:

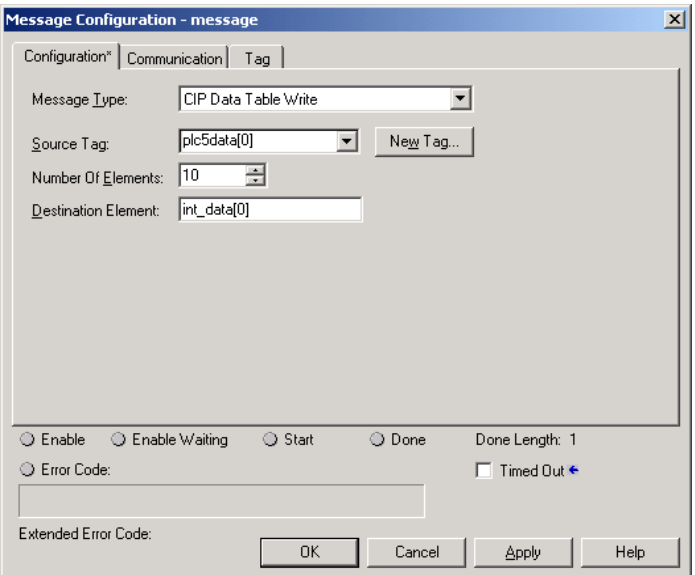

Complete the dialog box for the data area to be transferred. CIP Data Table messages require a tag database element for both the source and destination. The **SOURCE TAG** is a tag defined in the ControlLogix Tag database. The **DESTINATION ELEMENT** is the tag element in the DFNT module.

The module simulates a tag database as an array of elements defined by the maximum register size for the module (user configuration parameter "Maximum Register" in the [Module] section) with the tag name **INT\_DATA.**

In the previous example, the first element in the database is the starting location for the write operation of ten elements. Additionally, the **COMMUNICATION**  information must also be configured. An example of the dialog box follows:

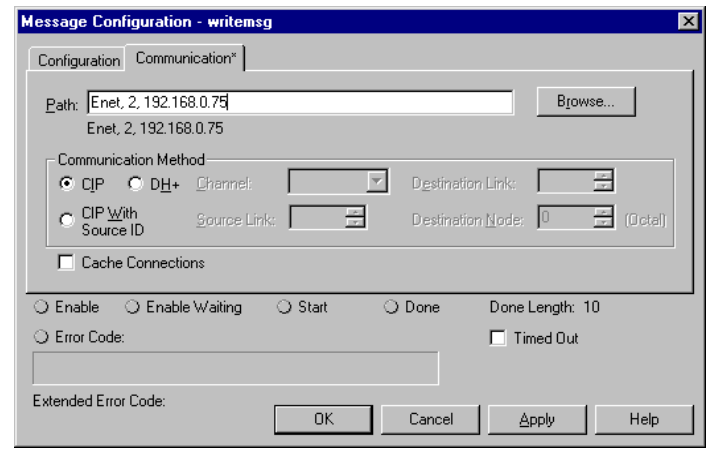

Verify that the **CIP** radio-button is selected as the **COMMUNICATION METHOD**. The **PATH** specifies the message route from the ControlLogix processor to the DFNT module. Path elements are separated by commas. In the example path shown, the first element is "Enet", which is the user-defined name given to the 1756- ENET module in the chassis (you could substitute the slot number of the ENET module for the name), the second element, "2", represents the Ethernet port on the 1756-ENET module, and the last element of the path, "192.168.0.75", is the IP address of the DFNT module, the target for the message.

More complex paths are possible if routing to other networks using multiple 1756- ENET modules and racks. Refer to the Rockwell Automation Support Knowledgebase for more information on Ethernet routing and path definitions.

### CIP Data Table Read

CIP data table read messages transfer data to the ControlLogix processor from the DFNT module. An example rung used to execute a read command is shown:

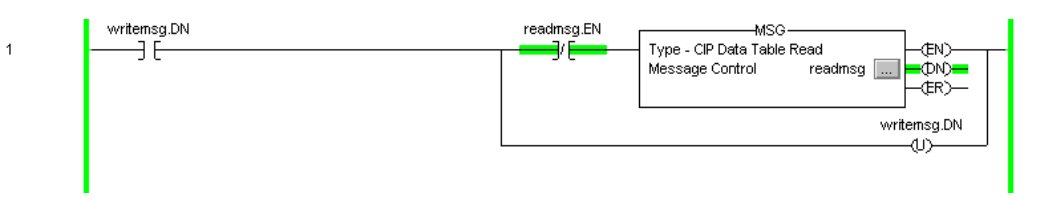

The **MESSAGE CONFIGURATION** dialog box must be completed to define the data set to transfer to the processor from the module. An example of the dialog box follows:

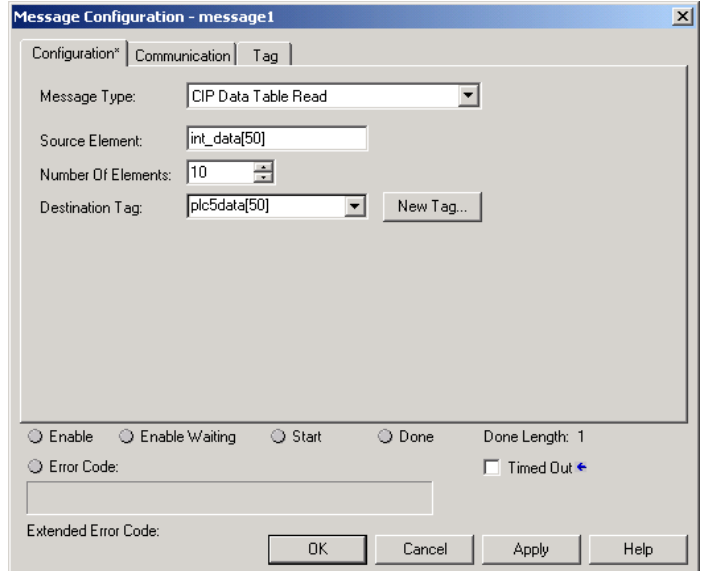

Complete the dialog box for the data area to be transferred. CIP Data Table messages require a tag database element for both the source and destination. The **DESTINATION TAG** is a tag defined in the ControlLogix Tag database. The **SOURCE ELEMENT** is the tag element in the DFNT module. The module simulates a tag database as an array of elements defined by the maximum register size for the module (user configuration parameter "Maximum Register" in the [Module] section) with the tag name **INT\_DATA.** In the example above, the first element in the database is the starting location for the read operation of ten elements. Additionally, the **COMMUNICATION** information must also be configured. An example of the dialog box follows:

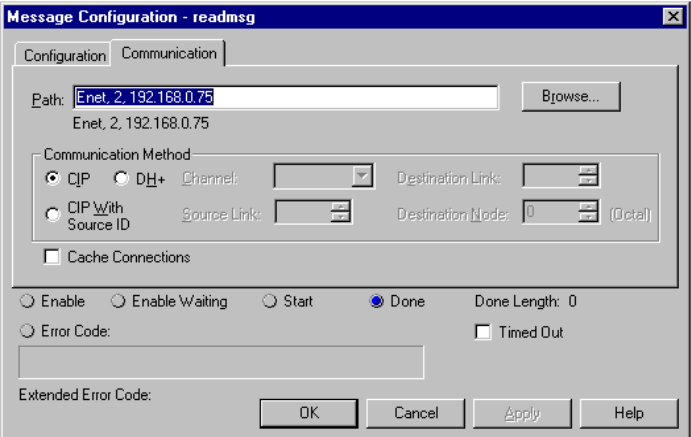

Verify that the **CIP** radio-button is selected as the **COMMUNICATION METHOD**. The **PATH** specifies the message route from the ControlLogix processor to the DFNT module. Path elements are separated by commas. In the example path shown, the first element is "Enet", which is the user-defined name given to the 1756- ENET module in the chassis (you could substitute the slot number of the ENET module for the name), the second element, "2", represents the Ethernet port on the 1756-ENET module, and the last element of the path, "192.168.0.75", is the IP address of the DFNT module, the target for the message.

More complex paths are possible if routing to other networks using multiple 1756- ENET modules and racks. Refer to the Rockwell Automation Support Knowledgebase for more information on Ethernet routing and path definitions.

### **4.16.3 PLC5 Processor**

The module can be used to receive messages from a PLC5 containing an Ethernet interface. The module supports both read and write commands. A discussion of each operation is provided in the following topics:

### PLC5 Write Commands

Write commands transfer data from the PLC5 processor to the DFNT module. An example rung used to execute a write command is shown in the following diagram:

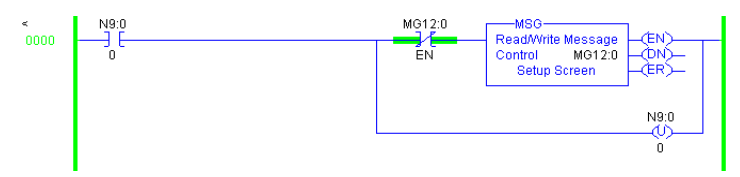

In order to complete the configuration of the MSG instruction, select the **SETUP SCREEN** area of the MSG object. This displays the following dialog box.

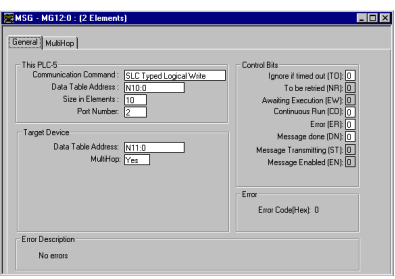

Select the **COMMUNICATION COMMAND** to execute from the following list of supported commands.

- **PLC5 Type Write**
- **PLC2 Unprotected Write**
- **PLC5 Typed Write to PLC**
- PLC Typed Logical Write

The **TARGET DEVICE DATA TABLE ADDRESS** must be set to a valid file element (such as, N11:0) for SLC and PLC5 messages. For the PLC2 Unprotected Write message, set the address to the database index (such as, 1000) to consider with the command.

The **MULTIHOP** option must be set to **YES.** The **MULTIHOP** tab portion of the dialog box must be completed as shown in the following window:

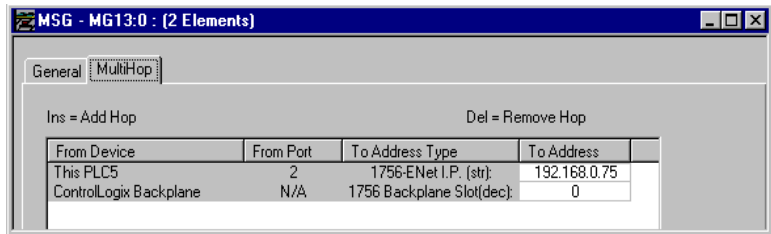

Set the IP address value to the module's Ethernet IP address. You must press the "Insert" key to add the second line for ControlLogix Backplane and set the slot number to zero.

### **PLC5 Read Commands**

Read commands transfer data to the PLC5 processor from the DFNT module. An example rung used to execute a read command is shown in the following diagram:

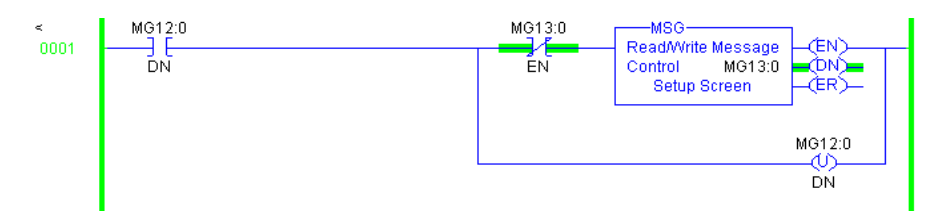

In order to complete the configuration of the MSG instruction, select the **SETUP SCREEN** area of the MSG object. This displays the following dialog box.

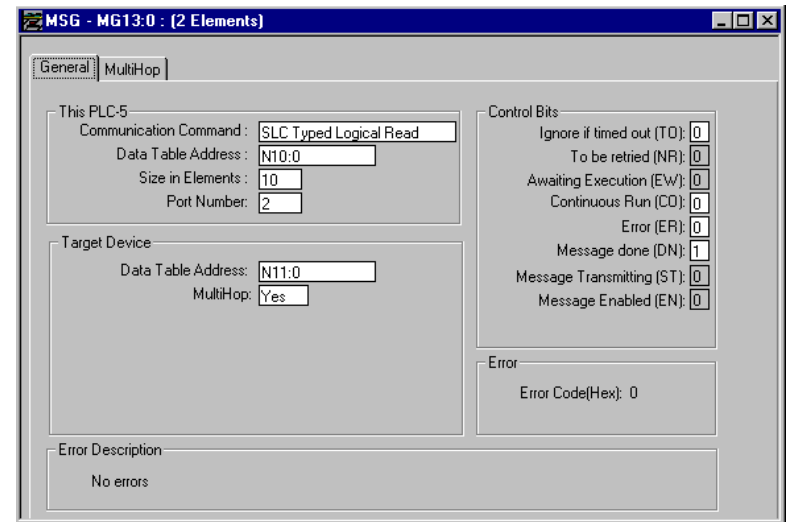

Select the **COMMUNICATION COMMAND** to execute from the following list of supported commands.

- **PLC5 Type Read**
- **PLC2 Unprotected Read**
- **PLC5 Typed Read to PLC**
- PLC Typed Logical Read

The **TARGET DEVICE DATA TABLE ADDRESS** must be set to a valid file element (such as, N11:0) for SLC and PLC5 messages. For the PLC2 Unprotected Read message, set the address to the database index (such as, 1000) to consider with the command.

The **MULTIHOP** option must be set to **YES.** The **MULTIHOP** tab portion of the dialog box must be completed as shown in the following window:

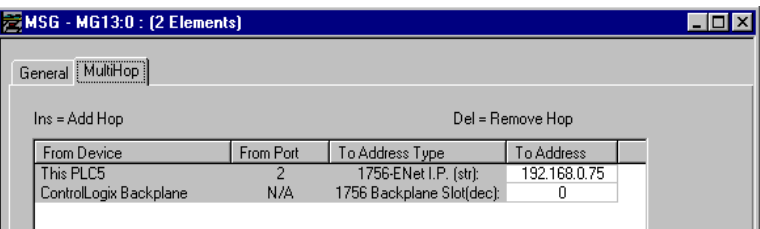

Set the IP address value to the module's Ethernet IP address. You must press the "Insert" key to add the second line for ControlLogix Backplane and set the slot number to zero.

### **4.16.4 SLC 5/05 Processor**

The module can be used to receive messages from a SLC 5/05 containing an Ethernet interface. The module supports both read and write commands. A discussion of each operation is provided in the following topics.

### SLC5/05 Write Commands

Write commands transfer data from the SLC processor to the DFNT module. An example rung used to execute a write command is shown in the following diagram:

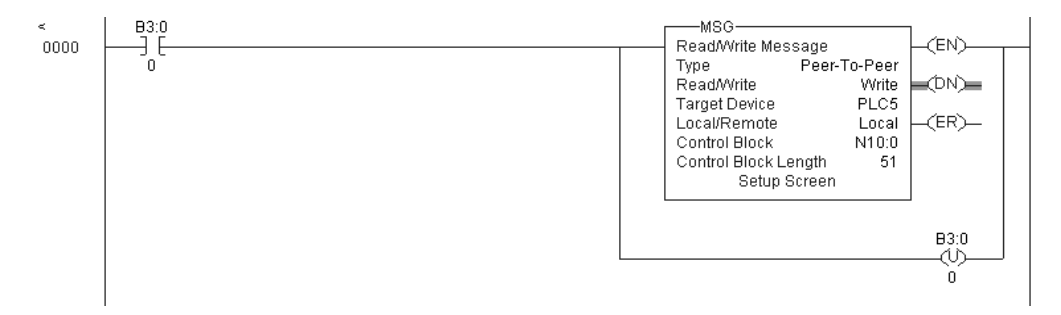

Set the **READ/WRITE** parameter to **WRITE.** The module supports a **TARGET DEVICE** parameter value of **500CPU** or **PLC5.** In order to complete the configuration of the MSG instruction, select the **SETUP SCREEN** area of the MSG object. This displays the following dialog box.

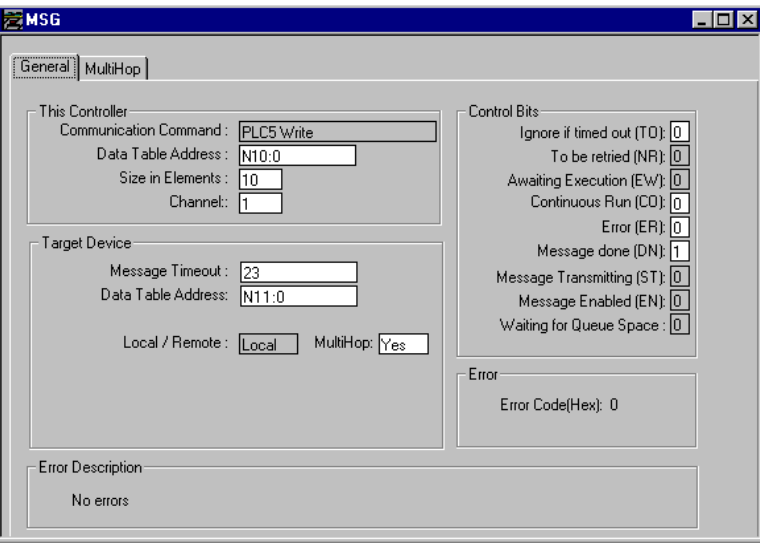

The **TARGET DEVICE DATA TABLE ADDRESS** must be set to a valid file element (such as, N11:0) for SLC and PLC5 messages. The **MULTIHOP** option must be set to **YES.** The **MULTIHOP** tab portion of the dialog box must be completed as displayed in the following window:

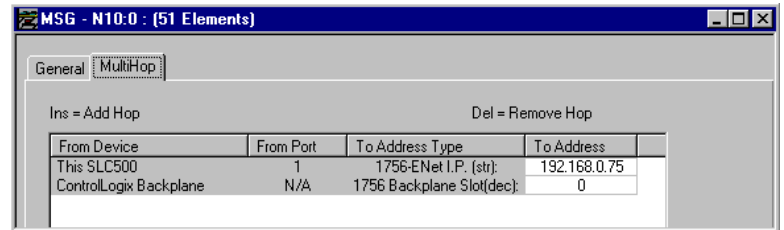

Set the IP address value to the module's Ethernet IP address. You must press the "Insert" key to add the second line for ControlLogix Backplane and set the slot number to zero.

### SLC5/05 Read Commands

Read commands transfer data to the SLC processor from the DFNT module. An example rung used to execute a read command is shown in the following diagram:

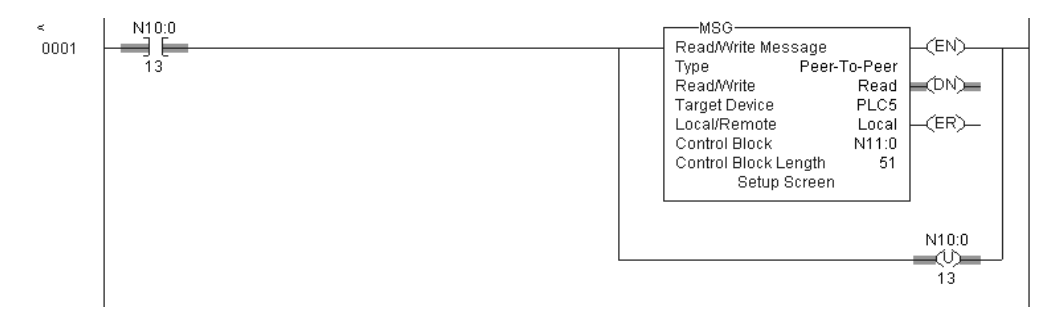

Set the **READ/WRITE** parameter to **READ.** The module supports a **TARGET DEVICE**  parameter value of **500CPU** or **PLC5.** In order to complete the configuration of the MSG instruction, select the **SETUP SCREEN** area of the MSG object. This displays the following dialog box.

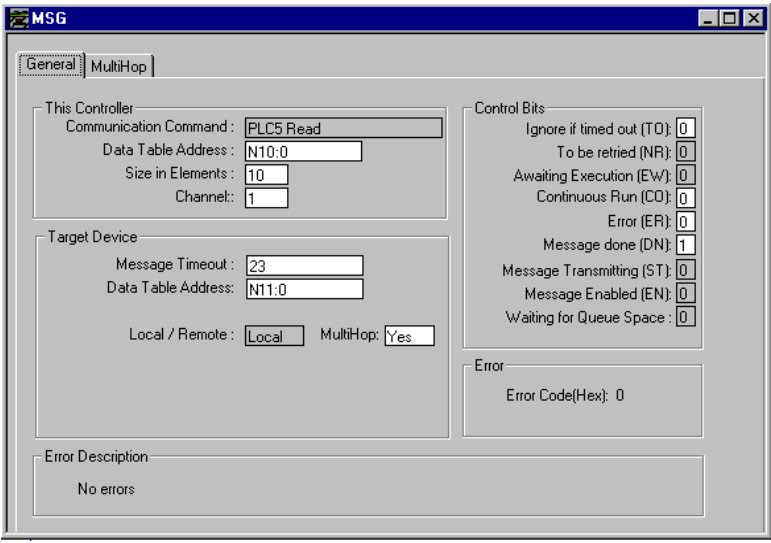

The **TARGET DEVICE DATA TABLE ADDRESS** must be set to a valid file element (such as, N11:0) for SLC and PLC5 messages. The **MULTIHOP** option must be set to **YES.**

Fill in the **MULTIHOP** tab portion of the dialog box as shown in the following illustration.

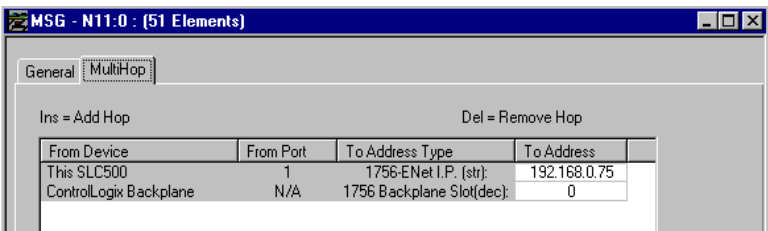

Set the IP address value to the module's Ethernet IP address. You must press the "Insert" key to add the second line for ControlLogix Backplane and set the slot number to zero.

### **4.16.5 RSView Software**

RSView is a client application for building user interfaces to control systems. This tool requires RSLinx to be loaded and operational (refer to the RSLinx section of this document). In order to interface RSView to a DFNT module, the following steps are required:

First select the **CHANNEL** option from the **EDIT MODE** tab as shown in the following window.

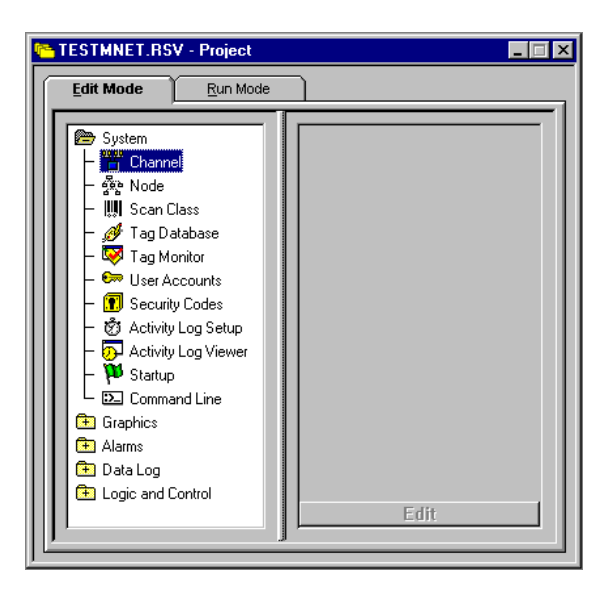

After selecting the option, the following dialog box is displayed:

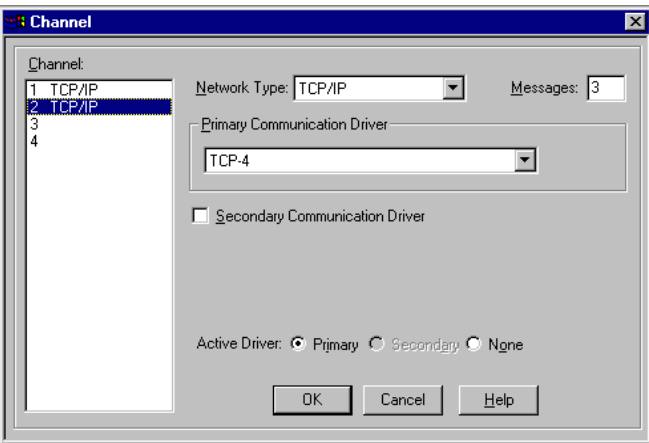

Select the **NETWORK TYPE** and **PRIMARY COMMUNICATION DRIVER** for the channel to be associated with the DFNT module. The **NETWORK TYPE** should be TCP/IP and the **PRIMARY COMMUNICATION DRIVER** name should match that set up in RSLinx. Click OK to save the information.

Next select the **NODE** option from the **EDIT MODE** tab. After selecting the option, the following dialog box is displayed:

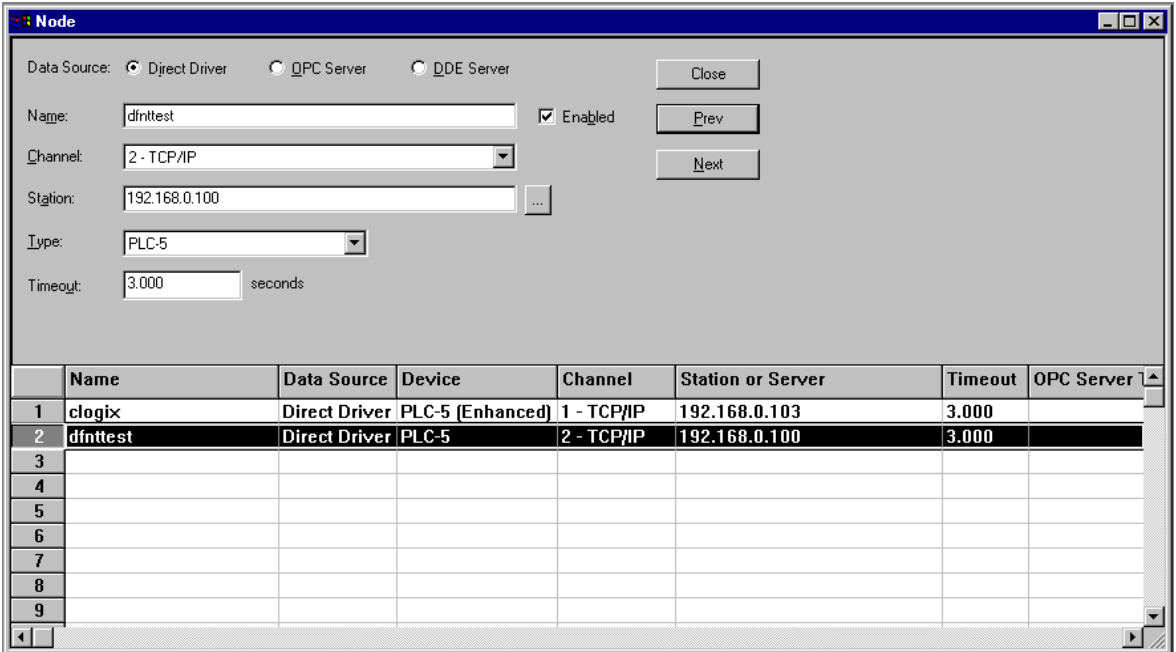

Enter a record in the dialog box for the DFNT module to be addressed. The **NAME** field identifies the module to the RSView system. The **CHANNEL** parameter should be that defined in the channel set up defined above. The **STATION**  parameter should be set to the IP address of the DFNT module. Select the **CLOSE** button after completing the node entry. If your version of the RSView supports ControlLogix controller tag read and write operations, select the device type consistent with the ControlLogix processor. This will permit direct access to the controller tags simulated in the module. Use of controller tags simplifies handling of the data in RSView as the data will be passing in the correct data format (that is, bit, word, float).

Next select the **TAG DATABASE** option from the **EDIT MODE** tab. After selecting the option, the following dialog box is displayed:

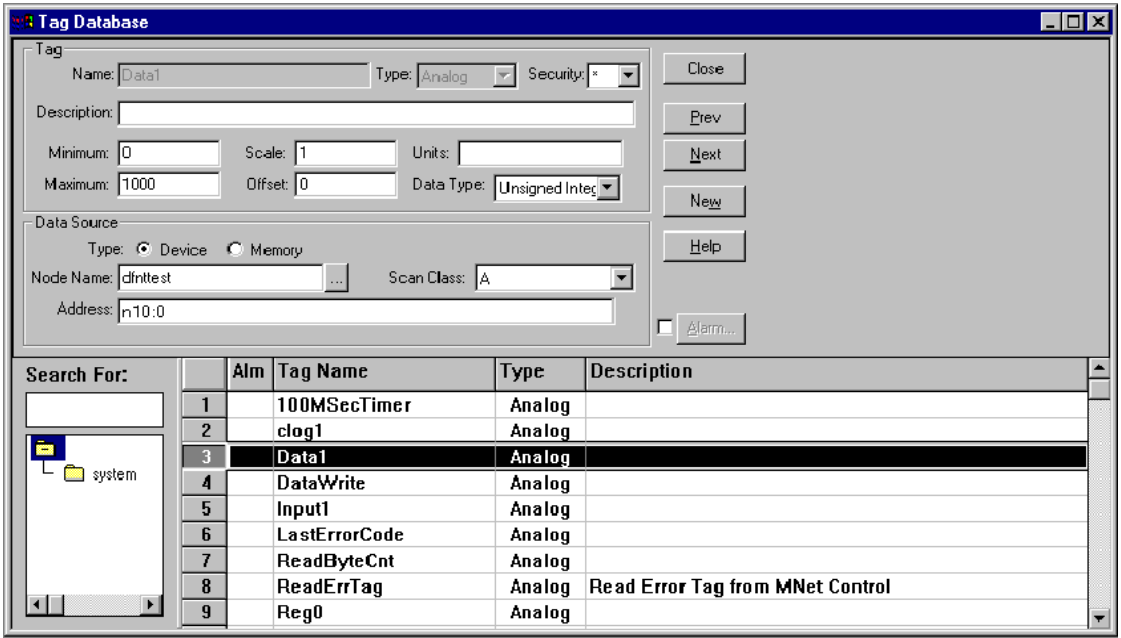

Set up tags for each element to be transferred between RSView and the DFNT module. In the example above, **DATA1** is associated with the first element in the DFNT module's database (N10:0). A tag should be setup for each register in the module's database to be interfaced. If RSView is set in run mode, values for the tags should match those in the module's database. Use the module controller tag names if using CIP data table read and write operations.

Refer to the RSView documentation for a full discussion of database tags and reading and writing data between RSView and a processor.

### **4.17 Accessing an SLC 5 Processor via Ethernet Using MVI46-DFNT**

This section explains how to set up Ethernet access to an SLC 5/03 processor using the MVI46-DFNT module. Port 2 (middle port) should be connected to the SLC 5/03 RS-232 port using an RS-232 null modem cable. Optionally you can use Port 3 to emulate Channel 0 on the SLC. A Master DF1 device can be attached to Port 3 to monitor and control the SLC data files.

The following network should be used:

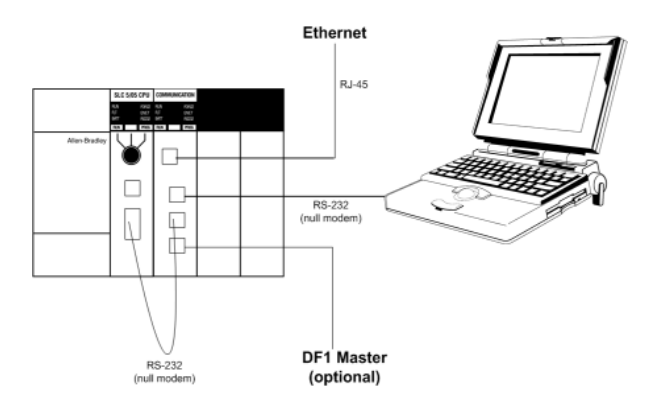

Conversion software is required in order to convert serial data to TCP/IP format. The software will typically select a serial port that is not being used and direct to it to an IP address and port number (MVI46-DFNT Pass-Through Server). Perform the following steps to set up your network.

### Step 1- Configure the Pass-Through Server

The MVI46-DFNT Pass-Through Server connects a local computer serial port to the module's Ethernet driver. Refer to the configuration file to configure the following section:

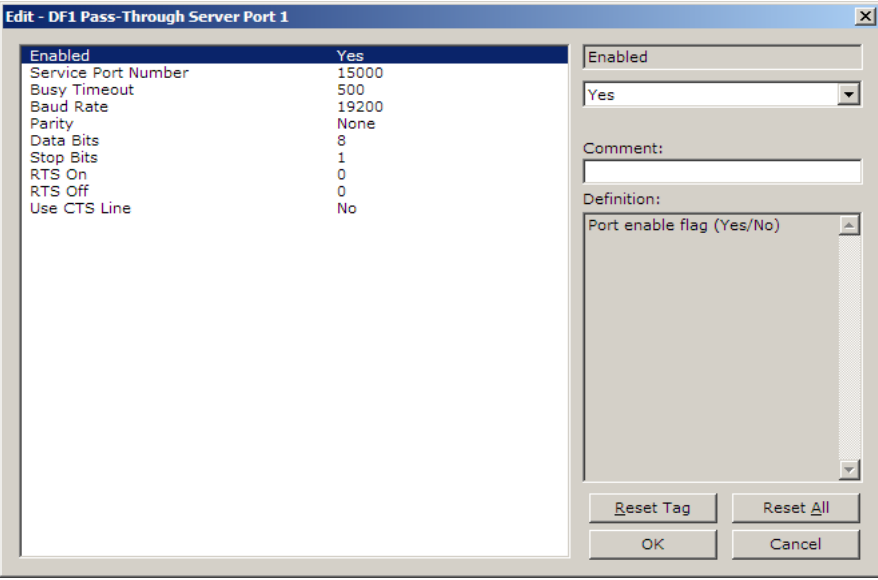

Select Y (or Yes) for the Enabled parameter and then configure each communication parameter.

#### Step 2- Configure the Serial/IP Converter Software

Conversion software is required in order to convert serial data to TCP/IP format. The software will select a serial port that is not being used and direct to it to an IP address and port number (MVI46-DFNT Pass-Through Server). It is essential to select the MVI46-DFNT IP address and the port number configured on the previous step.

The serial communication parameters should also match the parameters configured in the previous step.

Note: You must obtain, license and install a suitable Serial/IP Converter to perform this function. This tool is not provided or supported by ProSoft Technology.

#### Step 3- Configure a RS-232 driver in RS-LINX

Open the RS-LINX software and create a new RS-232 driver:

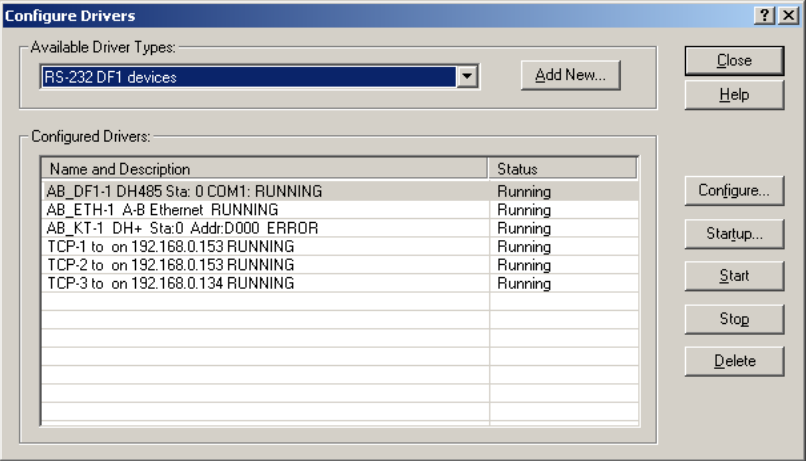

Select the COM Port (configured during the previous step) and click on Auto-Config.

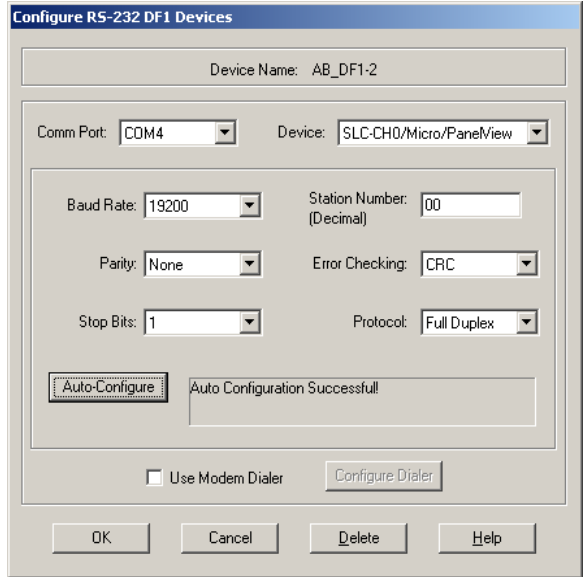

### Step 4- Use the New Driver to Connect to the SLC

You can now use the new driver created during the previous step to access the SLC processor.

Open the RSLogix 500 and click on **COMMS** > **SYSTEM COMMS** in order to view all configured drivers.

Click on the newly created driver. The SLC 5/03 processor appears on the screen.

Select the processor and click **ONLINE.**

You now have an Ethernet connection to an SLC 5/03 processor.

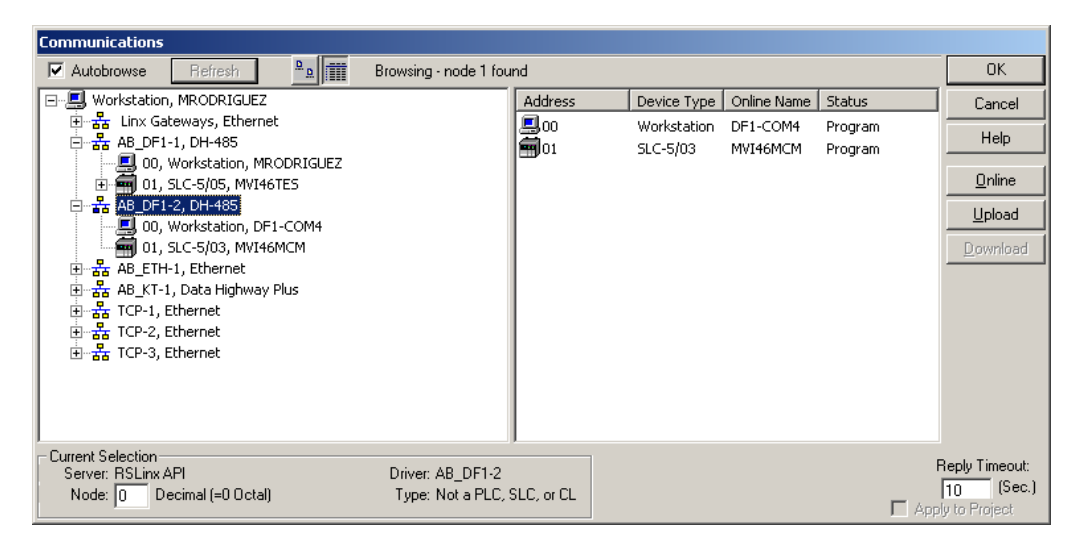

### Step 5 - (Optional) Configure the Port 3 Pass-Through

After you configure the MVI46-DFNT pass-through server, you may configure Port 3 to receive DF1 commands in order to allow access from a DF1 Master to the SLC data file.

In order to accomplish this, refer to the DF1-Pass-Through Port Section at the MVI46-DFNT configuration file.

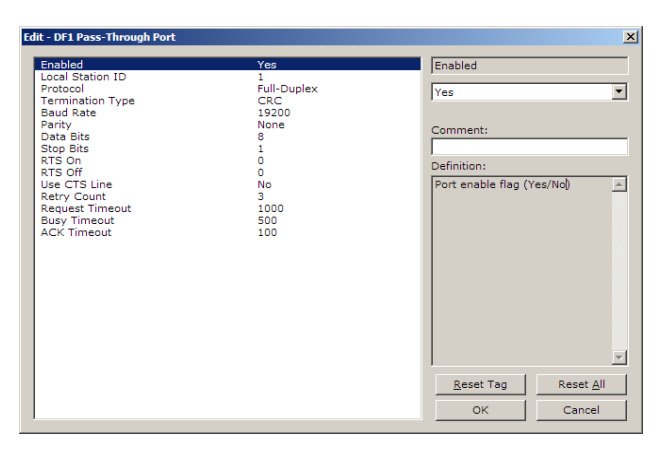

### **4.17.1 Troubleshooting**

If you are unable to connect the software converter to the MVI46-DFNT you may have to configure the communication parameter used in the network. In order to achieve a functional communication between the local PC and the SLC processor, all communication parameters at each part of the network must match. This means that the communication parameters configured at the following parts of the network should be the same:

- **SLC processor Channel 0 (Use RSLogix500)**
- MVI46-DFNT configuration (DF1 Pass-Through Server Port 1)
- **Serial/IP Software Converter (required, must obtain separately)**
- **RSLinx RS-232 driver (use the auto-config feature)**

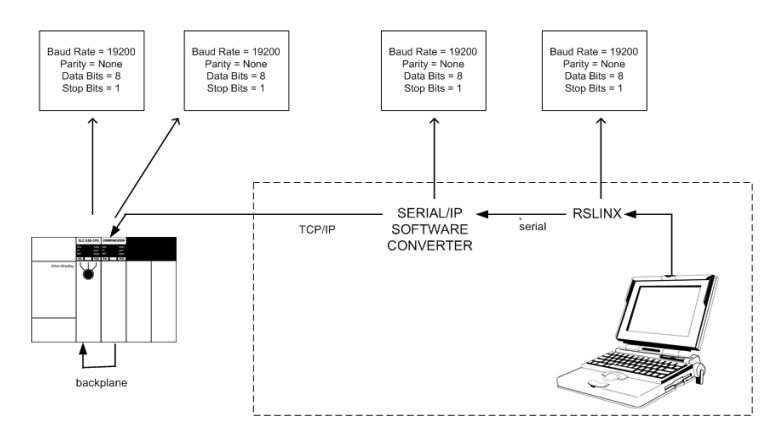

## **4.18 Frequently Asked Questions**

### How do I set up the MVI46-DFNT?

The module must be configured using RSLogix in order to be recognized by the software. You do not have to worry about this step if you are using the sample ladder logic shipped with the module since the module is already configured in the I/O configuration.

Refer to the User Manual for information about each parameter.

Finally, you must copy the sample ladder logic to your ladder application. It is strongly suggested that the sample ladder logic is used.

### How does the MVI46-DFNT communicate with the SLC?

The communication between the SLC and the MVI46-DFNT is performed through the backplane. The module's internal database in constantly copied to the M1 file and vice versa. The SLC uses a simple COP instruction to write (or read) values to the module as described in the sample ladder logic.

### How do I monitor the MVI46-DFNT internal database?

You can use the debug port interface by selecting the [D] key (Database View). The database can be viewed in decimal, hexadecimal or ASCII format.

You can also copy the M1 file (which is a copy of the MVI46-DFNT database) to the SLC memory.

### How do I set up the MVI46-DFNT IP address?

Using an ASCII terminal to access the debug port, you can select the network menu by selecting "@". You can then copy the current network configuration file to a PC (WATTCP.CFG).

### How can I send commands from the MVI46-DFNT?

You must add commands to the current command list in the configuration file and transfer the file to the MVI46-DFNT.

### Can I control the commands from ladder logic?

Yes, using blocks 3000 to 3002, you can change the Enable field on commands that are already defined in the configuration file. You can disable or enable (continuously or conditional).

### How do I transfer files to the module?

The configuration file can be transferred using the ASCII Terminal used to connect to the debug port. Selecting option "R" will cause the module to wait for a configuration file. The user should then send the file using the menu bar in the ASCII Terminal software.

#### Should I use the sample ladder?

Yes, the sample ladder shows how to use all module features and should be used as the source. It also shows the correct module configuration in RSLogix (I/O configuration).

# **5 Support, Service & Warranty**

### In This Chapter

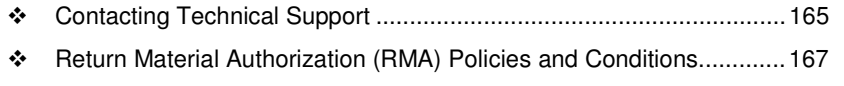

- LIMITED WARRANTY ......................................................................... 169

## **Contacting Technical Support**

ProSoft Technology, Inc. (ProSoft) is committed to providing the most efficient and effective support possible. Before calling, please gather the following information to assist in expediting this process:

- **1** Product Version Number
- **2** System architecture
- **3** Network details

If the issue is hardware related, we will also need information regarding:

- **1** Module configuration and associated ladder files, if any
- **2** Module operation and any unusual behavior
- **3** Configuration/Debug status information
- **4** LED patterns
- **5** Details about the serial, Ethernet or fieldbus devices interfaced to the module, if any.

Note: For technical support calls within the United States, an after-hours answering system allows 24-hour/7-days-a-week pager access to one of our qualified Technical and/or Application Support Engineers.

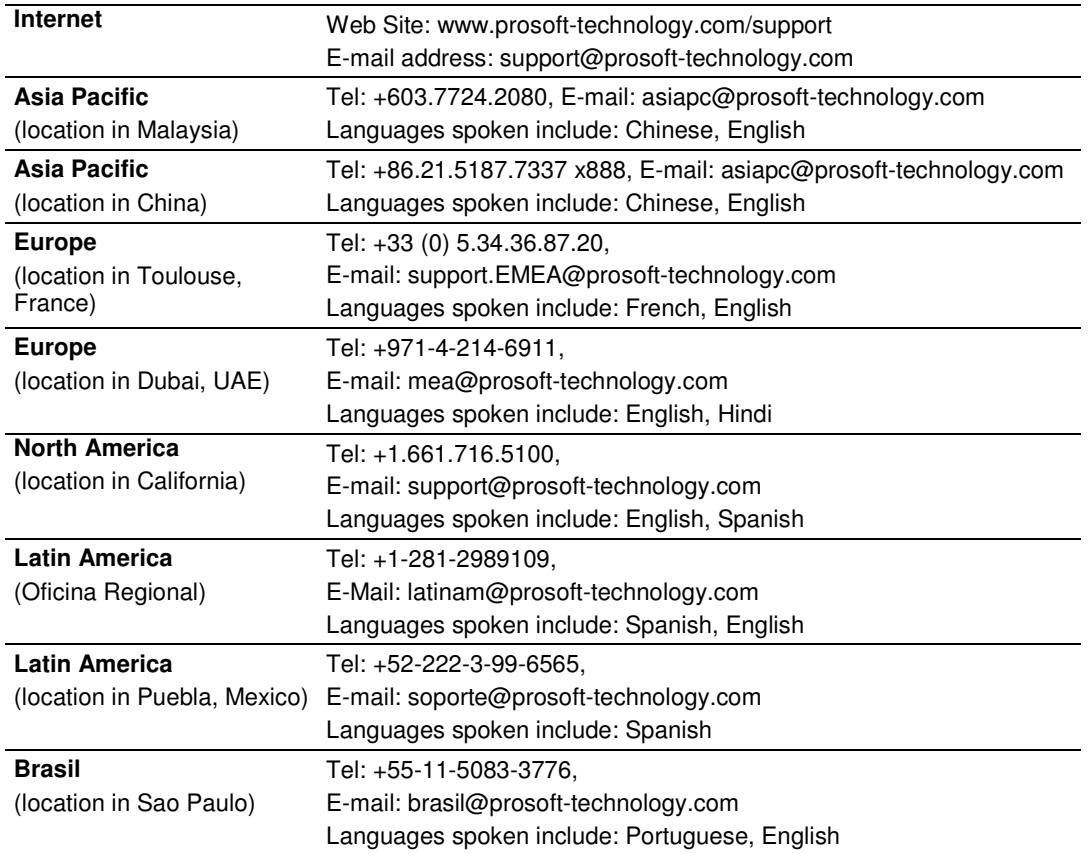

## **5.1 Return Material Authorization (RMA) Policies and Conditions**

The following Return Material Authorization (RMA) Policies and Conditions (collectively, "RMA Policies") apply to any returned product. These RMA Policies are subject to change by ProSoft Technology, Inc., without notice. For warranty information, see Limited Warranty (page 169). In the event of any inconsistency between the RMA Policies and the Warranty, the Warranty shall govern.

# **5.1.1 Returning Any Product**

- a) In order to return a Product for repair, exchange, or otherwise, the Customer must obtain a Return Material Authorization (RMA) number from ProSoft Technology and comply with ProSoft Technology shipping instructions.
- b) In the event that the Customer experiences a problem with the Product for any reason, Customer should contact ProSoft Technical Support at one of the telephone numbers listed above (page 165). A Technical Support Engineer will request that you perform several tests in an attempt to isolate the problem. If after completing these tests, the Product is found to be the source of the problem, we will issue an RMA.
- c) All returned Products must be shipped freight prepaid, in the original shipping container or equivalent, to the location specified by ProSoft Technology, and be accompanied by proof of purchase and receipt date. The RMA number is to be prominently marked on the outside of the shipping box. Customer agrees to insure the Product or assume the risk of loss or damage in transit. Products shipped to ProSoft Technology using a shipment method other than that specified by ProSoft Technology, or shipped without an RMA number will be returned to the Customer, freight collect. Contact ProSoft Technical Support for further information.
- d) A 10% restocking fee applies to all warranty credit returns, whereby a Customer has an application change, ordered too many, does not need, etc. Returns for credit require that all accessory parts included in the original box (i.e.; antennas, cables) be returned. Failure to return these items will result in a deduction from the total credit due for each missing item.

## **5.1.2 Returning Units Under Warranty**

A Technical Support Engineer must approve the return of Product under ProSoft Technology's Warranty:

- a) A replacement module will be shipped and invoiced. A purchase order will be required.
- b) Credit for a product under warranty will be issued upon receipt of authorized product by ProSoft Technology at designated location referenced on the Return Material Authorization
	- i. If a defect is found and is determined to be customer generated, or if the defect is otherwise not covered by ProSoft Technology s warranty, there will be no credit given. Customer will be contacted and can request module be returned at their expense;
	- ii. If defect is customer generated and is repairable, customer can authorize ProSoft Technology to repair the unit by providing a purchase order for 30% of the current list price plus freight charges, duties and taxes as applicable.

## **5.1.3 Returning Units Out of Warranty**

- a) Customer sends unit in for evaluation to location specified by ProSoft Technology, freight prepaid.
- b) If no defect is found, Customer will be charged the equivalent of \$100 USD, plus freight charges, duties and taxes as applicable. A new purchase order will be required.
- c) If unit is repaired, charge to Customer will be 30% of current list price (USD) plus freight charges, duties and taxes as applicable. A new purchase order will be required or authorization to use the purchase order submitted for evaluation fee.

### **The following is a list of non-repairable units:**

- o 3150 All
- $\circ$  3750
- $\circ$  3600 All
- o 3700
- $_0$  3170 All
- $\degree$  3250
- $\circ$  1560 Can be repaired, only if defect is the power supply
- $\circ$  1550 Can be repaired, only if defect is the power supply
- $\circ$  3350
- o 3300
- $\circ$  1500 All

# **5.2 LIMITED WARRANTY**

This Limited Warranty ("Warranty") governs all sales of hardware, software, and other products (collectively, "Product") manufactured and/or offered for sale by ProSoft Technology, Incorporated (ProSoft), and all related services provided by ProSoft, including maintenance, repair, warranty exchange, and service programs (collectively, "Services"). By purchasing or using the Product or Services, the individual or entity purchasing or using the Product or Services ("Customer") agrees to all of the terms and provisions (collectively, the "Terms") of this Limited Warranty. All sales of software or other intellectual property are, in addition, subject to any license agreement accompanying such software or other intellectual property.

## **5.2.1 What Is Covered By This Warranty**

- a) Warranty On New Products: ProSoft warrants, to the original purchaser, that the Product that is the subject of the sale will (1) conform to and perform in accordance with published specifications prepared, approved and issued by ProSoft, and (2) will be free from defects in material or workmanship; provided these warranties only cover Product that is sold as new. This Warranty expires three (3) years from the date of shipment for Product purchased **on or after** January 1st, 2008, or one (1) year from the date of shipment for Product purchased **before** January 1st, 2008 (the "Warranty Period"). If the Customer discovers within the Warranty Period a failure of the Product to conform to specifications, or a defect in material or workmanship of the Product, the Customer must promptly notify ProSoft by fax, email or telephone. In no event may that notification be received by ProSoft later than 39 months from date of original shipment. Within a reasonable time after notification, ProSoft will correct any failure of the Product to conform to specifications or any defect in material or workmanship of the Product, with either new or remanufactured replacement parts. ProSoft reserves the right, and at its sole discretion, may replace unrepairable units with new or remanufactured equipment. All replacement units will be covered under warranty for the 3 year period commencing from the date of original equipment purchase, not the date of shipment of the replacement unit. Such repair, including both parts and labor, will be performed at ProSoft's expense. All warranty service will be performed at service centers designated by ProSoft.
- b) Warranty On Services: Materials and labor performed by ProSoft to repair a verified malfunction or defect are warranteed in the terms specified above for new Product, provided said warranty will be for the period remaining on the original new equipment warranty or, if the original warranty is no longer in effect, for a period of 90 days from the date of repair.

# **5.2.2 What Is Not Covered By This Warranty**

- a) ProSoft makes no representation or warranty, expressed or implied, that the operation of software purchased from ProSoft will be uninterrupted or error free or that the functions contained in the software will meet or satisfy the purchaser's intended use or requirements; the Customer assumes complete responsibility for decisions made or actions taken based on information obtained using ProSoft software.
- b) This Warranty does not cover the failure of the Product to perform specified functions, or any other non-conformance, defects, losses or damages caused by or attributable to any of the following: (i) shipping; (ii) improper installation or other failure of Customer to adhere to ProSoft's specifications or instructions; (iii) unauthorized repair or maintenance; (iv) attachments, equipment, options, parts, software, or user-created programming (including, but not limited to, programs developed with any IEC 61131-3, "C" or any variant of "C" programming languages) not furnished by ProSoft; (v) use of the Product for purposes other than those for which it was designed; (vi) any other abuse, misapplication, neglect or misuse by the Customer; (vii) accident, improper testing or causes external to the Product such as, but not limited to, exposure to extremes of temperature or humidity, power failure or power surges; or (viii) disasters such as fire, flood, earthquake, wind and lightning.
- c) The information in this Agreement is subject to change without notice. ProSoft shall not be liable for technical or editorial errors or omissions made herein; nor for incidental or consequential damages resulting from the furnishing, performance or use of this material. The user guide included with your original product purchase from ProSoft contains information protected by copyright. No part of the guide may be duplicated or reproduced in any form without prior written consent from ProSoft.

# **5.2.3 Disclaimer Regarding High Risk Activities**

Product manufactured or supplied by ProSoft is not fault tolerant and is not designed, manufactured or intended for use in hazardous environments requiring fail-safe performance including and without limitation: the operation of nuclear facilities, aircraft navigation of communication systems, air traffic control, direct life support machines or weapons systems in which the failure of the product could lead directly or indirectly to death, personal injury or severe physical or environmental damage (collectively, "high risk activities"). ProSoft specifically disclaims any express or implied warranty of fitness for high risk activities.

# **5.2.4 Intellectual Property Indemnity**

Buyer shall indemnify and hold harmless ProSoft and its employees from and against all liabilities, losses, claims, costs and expenses (including attorney's fees and expenses) related to any claim, investigation, litigation or proceeding (whether or not ProSoft is a party) which arises or is alleged to arise from Buyer's acts or omissions under these Terms or in any way with respect to the Products. Without limiting the foregoing, Buyer (at its own expense) shall indemnify and hold harmless ProSoft and defend or settle any action brought against such Companies to the extent based on a claim that any Product made to Buyer specifications infringed intellectual property rights of another party. ProSoft makes no warranty that the product is or will be delivered free of any person's claiming of patent, trademark, or similar infringement. The Buyer assumes all risks (including the risk of suit) that the product or any use of the product will infringe existing or subsequently issued patents, trademarks, or copyrights.

- a) Any documentation included with Product purchased from ProSoft is protected by copyright and may not be duplicated or reproduced in any form without prior written consent from ProSoft.
- b) ProSoft's technical specifications and documentation that are included with the Product are subject to editing and modification without notice.
- c) Transfer of title shall not operate to convey to Customer any right to make, or have made, any Product supplied by ProSoft.
- d) Customer is granted no right or license to use any software or other intellectual property in any manner or for any purpose not expressly permitted by any license agreement accompanying such software or other intellectual property.
- e) Customer agrees that it shall not, and shall not authorize others to, copy software provided by ProSoft (except as expressly permitted in any license agreement accompanying such software); transfer software to a third party separately from the Product; modify, alter, translate, decode, decompile, disassemble, reverse-engineer or otherwise attempt to derive the source code of the software or create derivative works based on the software; export the software or underlying technology in contravention of applicable US and international export laws and regulations; or use the software other than as authorized in connection with use of Product.
- f) **Additional Restrictions Relating To Software And Other Intellectual Property**

In addition to compliance with the Terms of this Warranty, Customers purchasing software or other intellectual property shall comply with any license agreement accompanying such software or other intellectual property. Failure to do so may void this Warranty with respect to such software and/or other intellectual property.

# **5.2.5 Disclaimer of all Other Warranties**

The Warranty set forth in What Is Covered By This Warranty (page 169) are in lieu of all other warranties, express or implied, including but not limited to the implied warranties of merchantability and fitness for a particular purpose.

## **5.2.6 Limitation of Remedies \*\***

In no event will ProSoft or its Dealer be liable for any special, incidental or consequential damages based on breach of warranty, breach of contract, negligence, strict tort or any other legal theory. Damages that ProSoft or its Dealer will not be responsible for include, but are not limited to: Loss of profits; loss of savings or revenue; loss of use of the product or any associated equipment; loss of data; cost of capital; cost of any substitute equipment, facilities, or services; downtime; the claims of third parties including, customers of the Purchaser; and, injury to property.

\*\* Some areas do not allow time limitations on an implied warranty, or allow the exclusion or limitation of incidental or consequential damages. In such areas, the above limitations may not apply. This Warranty gives you specific legal rights, and you may also have other rights which vary from place to place.

# **5.2.7 Time Limit for Bringing Suit**

Any action for breach of warranty must be commenced within 39 months following shipment of the Product.

# **5.2.8 No Other Warranties**

Unless modified in writing and signed by both parties, this Warranty is understood to be the complete and exclusive agreement between the parties, suspending all oral or written prior agreements and all other communications between the parties relating to the subject matter of this Warranty, including statements made by salesperson. No employee of ProSoft or any other party is authorized to make any warranty in addition to those made in this Warranty. The Customer is warned, therefore, to check this Warranty carefully to see that it correctly reflects those terms that are important to the Customer.

### **5.2.9 Allocation of Risks**

This Warranty allocates the risk of product failure between ProSoft and the Customer. This allocation is recognized by both parties and is reflected in the price of the goods. The Customer acknowledges that it has read this Warranty, understands it, and is bound by its Terms.

# **5.2.10 Controlling Law and Severability**

This Warranty shall be governed by and construed in accordance with the laws of the United States and the domestic laws of the State of California, without reference to its conflicts of law provisions. If for any reason a court of competent jurisdiction finds any provisions of this Warranty, or a portion thereof, to be unenforceable, that provision shall be enforced to the maximum extent permissible and the remainder of this Warranty shall remain in full force and effect. Any cause of action with respect to the Product or Services must be instituted in a court of competent jurisdiction in the State of California.

# **Index**

# **[**

[DF1 Pass-Through Port] • 39 [DF1 Pass-Through Server Port 1] • 37 [DFNT Client x Commands] • 30 [DFNT Client x] • 29 [Module] • 27

#### **A**

Accessing an SLC 5 Processor via Ethernet Using MVI46-DFNT • 158 ACK Timeout • 41 Adding the Module to an Existing Project • 44 Allocation of Risks • 172

### **B**

Backplane Data Transfer • 71 Basic Command Set Functions • 31 Battery Life Advisory • 3 Baud Rate • 37 Baud Rate - 1200 to 38400 • 40 Block Status • 87 BT • 129 Busy Timeout • 37, 41

#### **C**

Cable Connections • 81 CIP Data Table Operations • 145 CIP Data Table Read • 147 CIP Data Table Write • 146 Clearing a Fault Condition • 52 Client Command List • 80 Client Driver • 79 Cold Boot Block (9999) • 74 Command Control • 74 Command Entry Formats • 33, 35, 36 Command Error List Request • 73 Command Function Codes • 112 Command List • 30 Configuration Data • 107 Configuring Module Parameters • 26 Configuring the MVI46-DFNT Module • 23 Configuring the RSLinx Driver for the PC COM Port • 19 Connecting Your PC to the Module • 21 Connecting your PC to the Processor • 17 Contacting Technical Support • 165, 167 Control • 128 Controlling Law and Severability • 173 ControlLogix (CLX) Processor • 142 ControlLogix Processor Specifics • 132

### **D**

Data Bits • 38, 40 Data Flow between MVI46-DFNT Module and SLC Processor • 75 Database View Menu • 56, 60 DB9 to RJ45 Adaptor (Cable 14) • 84 DDE Connection • 136 Defining a DDE link in Excel • 139 DFNT Client 0 Status • 87 DFNT Command Entry Form • 110 DFNT Server 0 Status • 90 DFNT Server 1 Status • 91 DFNT Server 10 Status • 95 DFNT Server 11 Status • 96 DFNT Server 12 Status • 96 DFNT Server 13 Status • 97 DFNT Server 14 Status • 97 DFNT Server 15 Status • 98 DFNT Server 16 Status • 98 DFNT Server 17 Status • 99 DFNT Server 18 Status • 99 DFNT Server 19 Status • 100 DFNT Server 2 Status • 91 DFNT Server 3 Status • 92 DFNT Server 4 Status • 92 DFNT Server 5 Status • 93 DFNT Server 6 Status • 93 DFNT Server 7 Status • 94 DFNT Server 8 Status • 94 DFNT Server 9 Status • 95 DFNT Server File Size • 27 Diagnostics and Troubleshooting • 9, 47, 82 Disabling the RSLinx Driver for the Com Port on the PC • 83 Disclaimer of all Other Warranties • 171 Disclaimer Regarding High Risk Activities • 170 Displaying the Current Page of Registers Again • 60 Downloading the Project to the Module Using a Serial COM port • 43 Downloading the Sample Program to the Processor • 18, 46

### **E**

Enabled • 37, 39 Encapsulated PCCC Messages • 142 Encapsulated PCCC Read Message • 144 Encapsulated PCCC Write Message • 142 Error Codes • 101 Errors When EXT STS Is Present • 103 Ethernet Configuration • 42 Ethernet Connection • 81 Ethernet LED Indicators • 51 Ethernet Port Configuration - wattcp.cfg • 82 EtherNet/IP (Explicit Messaging) Compatible Devices • 68 Exiting the Program • 59

### **F**

Failure Flag Count • 27 Float Write Count • 28 Float Write Start • 28 Forward Open Response Errors • 105 Frequently Asked Questions • 162 Function Code #1 - Protected Write (Basic Command Set) • 114 Function Code #100 - Word Range Write (PLC-5 Command) (Binary Address) • 117 Function Code #101 - Word Range Read (PLC-5 Command) (Binary Address) • 118 Function Code #102 - Read-Modify-Write (PLC-5 Command) (Binary Address) • 119 Function Code #150 - Word Range Write (PLC-5 Command) (ASCII Address) • 120 Function Code #151 - Word Range Read (PLC-5 Command) (ASCII Address) • 121 Function Code #152 - Read-Modify-Write (PLC-5 Command) (ASCII Address) • 122 Function Code #2 - Unprotected Read (Basic Command Set) • 114 Function Code #3 - Protected Bit Write (Basic Command Set) • 115 Function Code #4 - Unprotected Bit Write (Basic Command Set) • 115 Function Code #5 - Unprotected Write (Basic Command Set) • 116 Function Code #501 - Protected Typed Logical Read (Two Address Fields) • 123 Function Code #502 - Protected Typed Logical Read (Three Address Fields) • 124 Function Code #509 - Protected Typed Logical Write (Two Address Fields) • 125 Function Code #510 - Protected Typed Logical Write (Three Address Fields) • 126 Function Code #511 - Protected Typed Logical Write with Mask (Three Address Fields) • 127 Functional Overview • 9, 71 Functional Specifications • 70

**G**

General Command Structure • 113 General Concepts • 71 General Specifications • 68 Guide to the MVI46-DFNT User Manual • 9

### **H**

Hardware Specifications • 69 How to Contact Us • 2 HTTP Port 80 Status • 86

### **I**

Important Installation Instructions • 3 Initialize Output Data • 27, 72 Installing ProSoft Configuration Builder Software • 14 Installing the Module in the Rack • 16 Intellectual Property Indemnity • 171

### **K**

Keystrokes • 55

**L**

Ladder Logic • 44 LED Status Indicators • 48 Limitation of Remedies \*\* • 172 LIMITED WARRANTY • 167, 169 Local Station ID • 39 Local STS Error Codes • 101

#### **M**

M1 Write Size • 27 Main Menu • 56 Markings • 4 Master Command Error List Menu • 62 Master Command List Menu • 63 MG • 129 MicroLogix Processor Specifics • 131 Minimum Command Delay • 29 Module Control Blocks (4000 to 4999) • 72 Module Data • 44 Module Name • 27 Module Specific Error (not DFNT Compliant) • 104 Moving Back Through 5 Pages of Commands • 62 Moving Back Through 5 Pages of Registers • 61 Moving Forward (Skipping) Through 5 Pages of Commands • 62 Moving Forward (Skipping) Through 5 Pages of Registers • 61 MVI (Multi Vendor Interface) Modules • 3 MVI46-DFNT Status Data Definition • 72, 86

### **N**

Navigation • 55 Network Menu • 59, 64 No Other Warranties • 172

# **O**

OPC Connection • 140 Opening the Client Command Error List Menu • 57 Opening the Client Command List Menu • 57 Opening the Database View Menu • 56 Opening the Network Menu • 59

#### **P**

Package Contents • 13 Parity • 38, 40 Pass-Through Ports • 85 Pass-Through Server Status • 88 PCCC Response Errors • 106 PD\* • 128 Pinouts • 3, 81, 84 PLC-5 Command Set Functions • 31 PLC5 Processor • 149 PLC-5 Processor Specifics • 128 PLC5 Read Commands • 150

PLC-5 Sub-Element Codes • 128 PLC5 Write Commands • 149 Printing a Configuration File • 26 Product Specifications • 9, 68 ProSoft Technology® Product Documentation • 2 Protocol • 39

### **R**

Reading Status Data from the Module • 66 Redisplaying the Current Page • 62, 63 Reference • 9, 67 Register Session Response Errors • 105 Remote STS Error Codes • 102 Renaming PCB Objects • 26 Request Timeout • 41 Resetting Diagnostic Data • 57 Response Timeout • 29 Retry Count • 29, 41 Return Material Authorization (RMA) Policies and Conditions • 167 Returning Any Product • 167 Returning to the Main Menu • 61, 62, 63, 65 Returning Units Out of Warranty • 168 Returning Units Under Warranty • 168 RS-232 Configuration/Debug Port • 82 RSLinx Software • 133 RSView Software • 155 RTS Off • 38, 40 RTS On • 38, 40

#### **S**

Server Driver • 75, 133 Service Port Number • 37 Setting Jumpers • 15 Setting Up the Project • 24 SLC 5/05 Processor • 152 SLC File Types • 130, 131 SLC Processor Specifics • 130 SLC5/05 Read Commands • 153 SLC5/05 Write Commands • 152 SLC-500 Command Set Functions • 32 Start Here • 9, 11 Status Data Request • 72 Stop Bits • 38, 40 Support, Service & Warranty • 9, 165 System Requirements • 12

### **T**

TCP/IP Interface Errors • 105 Termination Type • 39 Time Limit for Bringing Suit • 172 Timeout Errors • 105 Timer / Counter • 128 Transferring the Configuration File from The Module to the PC • 57 Transferring the Configuration File from the PC to the Module • 57 Transferring WATTCP.CFG to the Module • 64 Transferring WATTCP.CFG to the PC • 64

Troubleshooting • 52, 161

### **U**

Use CTS Line • 38, 41 Using ProSoft Configuration Builder • 24 Using ProSoft Configuration Builder (PCB) for Diagnostics • 53 Using the Diagnostic Window in ProSoft Configuration Builder • 53

### **V**

Viewing Block Transfer Statistics • 56 Viewing Client Communication Status • 58 Viewing Client Configuration • 59 Viewing Data in ASCII (Text) Format • 61 Viewing Data in Decimal Format • 9, 61 Viewing Data in Floating-Point Format • 61 Viewing Data in Hexadecimal Format • 61 Viewing DF1 Pass Through Port Configuration • 59 Viewing DF1 Pass-Through Server Configuration • 59 Viewing DF1 Server Status Data • 59 Viewing Module Configuration • 56 Viewing Register Pages • 60 Viewing Server Status Data • 58 Viewing the Next 50 Commands • 63 Viewing the Next Page of Commands • 62, 63 Viewing the Next Page of Registers • 61 Viewing the Previous 50 Commands • 63 Viewing the Previous Page of Commands • 62, 63 Viewing the Previous Page of Registers • 61 Viewing the WATTCP.CFG File on the module • 65 Viewing Version Information • 57

### **W**

Warm Boot Block (9998) • 74 Warm Booting the Module • 58 Warnings • 3 What Is Covered By This Warranty • 169, 171 What Is Not Covered By This Warranty • 170

### **Y**

Your Feedback Please • 2